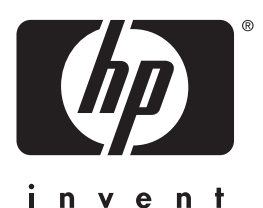

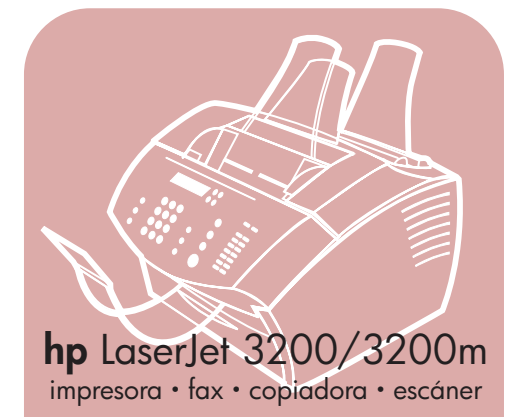

# **guía del usuario**

# **LaserJet todo en uno**

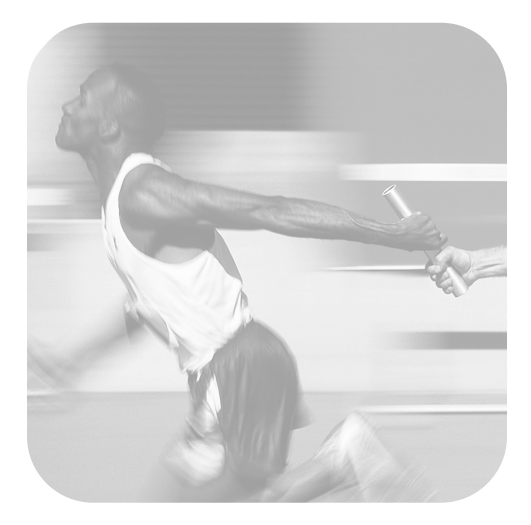

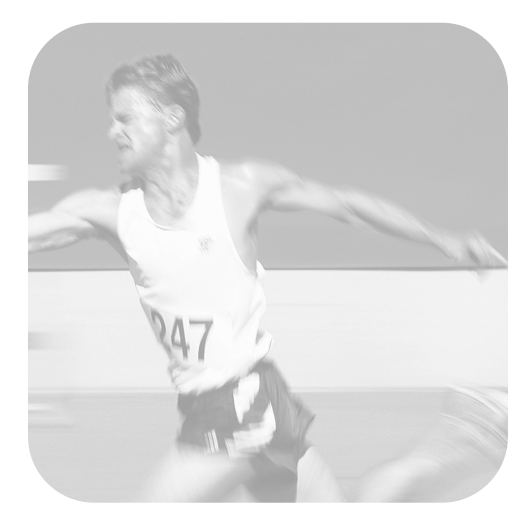

# equipo hp LaserJet 3200/3200m

# **guía del usuario**

#### **Derechos de copyright y licencia**

#### © Hewlett-Packard Company 2001

Todos los derechos reservados. Con la excepción de lo que permitan las leyes de copyright o lo aquí estipulado, se prohíbe la reproducción, adaptación o traducción sin el consentimiento previo por escrito.

Se concede licencia al usuario de la impresora Hewlett-Packard asociada a esta guía del usuario para: a) imprimir copias en papel de esta guía del usuario para su uso PERSONAL, INTERNO o CORPORATIVO, con la restricción de no vender, distribuir por venta directa o de otro modo las copias impresas; y b) poner una copia electrónica de esta guía del usuario en un servidor de red, siempre que el acceso a esta copia esté limitado a un uso PERSONAL o INTERNO de la impresora Hewlett-Packard asociada a esta guía del usuario.

Primera edición, febrero de 2001

#### **Garantía**

La información contenida en este documento está sujeta a cambios sin previo aviso.

Hewlett-Packard no ofrece garantías de ningún tipo con respecto a esta información. HEWLETT-PACKARD RENUNCIA EXPRESAMENTE A LA GARANTÍA IMPLÍCITA DE COMERCIABILIDAD E IDONEIDAD PARA UN FIN PARTICULAR.

Hewlett-Packard no se hará responsable de los daños directos, indirectos, incidentales y consecuenciales, o de cualquier otro daño que pueda estar relacionado con el suministro o uso de este material.

AVISO A LOS USUARIOS DEL GOBIERNO DE EE.UU.: SOFTWARE COMERCIAL PARA PC CON DERECHOS RESTRINGIDOS: El uso, la duplicación o la cesión a terceros por parte de la Administración están sujetos a las restricciones expresadas en el subpárrafo (c)(1)(ii) de la Cláusula de derechos en datos técnicos de la DFARS 52.227-7013.

Los materiales que detecte este producto pueden estar protegidos por leyes gubernamentales u otras normas como, por ejemplo, las leyes de copyright. El cliente es el único responsable del cumplimiento de dichas leyes y normas.

#### **Avisos de marcas comerciales**

Microsoft, Windows y MS-DOS son marcas comerciales registradas en EE.UU. de Microsoft Corporation. ENERGY STAR es una marca registrada de servicio de la EPA en EE.UU. CompuServe es una marca comercial de CompuServe, Inc. Todos los demás productos mencionados en este manual pueden ser marcas comerciales de sus compañías respectivas.

#### **Este producto está aprobado para su uso sólo en:**

#### **México, Argentina y España.**

La legislación local de cada país puede prohibir el uso de este producto fuera de los países especificados. Las leyes de la mayoría de los países prohiben estrictamente la conexión de equipos de telecomunicaciones (equipos de fax) no autorizados a las redes públicas de telefonía.

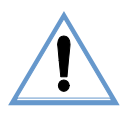

#### **Información de seguridad ¡ADVERTENCIA! Peligro de descargas eléctricas**

Tenga en cuenta en todo momento las precauciones básicas de seguridad cuando utilice este producto, para reducir el riesgo de accidentes causados por fuego o descargas eléctricas.

- **1** Debe leer y comprender todas las instrucciones de la Guía del usuario.
- **2** Utilice sólo enchufes que tengan conexión a tierra para conectar la HP LaserJet 3200 a una fuente de alimentación eléctrica. Si no sabe si una toma tiene conexión a tierra, consulte a un especialista en electricidad.
- **3** No toque los contactos que se encuentran al final del cable telefónico ni ninguno de los conectores de la HP LaserJet 3200. Si se daña algún cable, sustitúyalo inmediatamente.
- **4** No instale cables telefónicos durante una tormenta eléctrica.
- **5** Tenga en cuenta todas las advertencias e instrucciones que aparecen en el producto.
- **6** Desconecte este equipo de las tomas eléctricas y conectores de teléfono antes de limpiarlo.
- **7** No instale ni utilice este equipo cerca del agua ni tampoco si está mojado.
- **8** Instale el equipo bien apoyado sobre una superficie estable.
- **9** Instale el equipo en un emplazamiento protegido en el que nadie pueda pisar el cable ni tropezar con él y en el que el cable no pueda sufrir daños.
- **10** Si el equipo no funciona con normalidad, [véase el capítulo 8 \(que comienza en la página 155\).](#page-156-0)
- **11** Remita todas sus preguntas acerca del servicio técnico a personas especializadas.

La información acerca de los requisitos de Clase B, Partes 15 y 68, de la FCC se encuentra en ["Especificaciones" en la página 241](#page-242-0).

# Contenido

#### **[1 Acerca de esta guía](#page-12-0)**

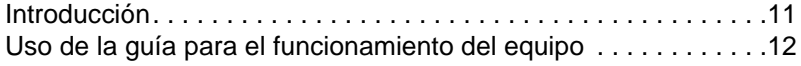

#### **[2 Cómo conocer el equipo](#page-14-0)**

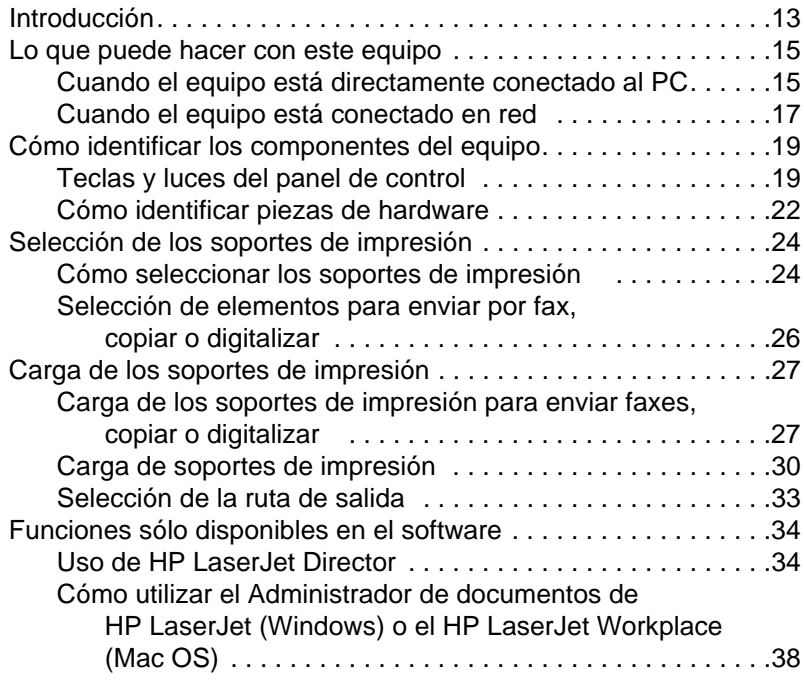

#### **[3 Administración de informes, registros y valores](#page-40-0)  predeterminados generales**

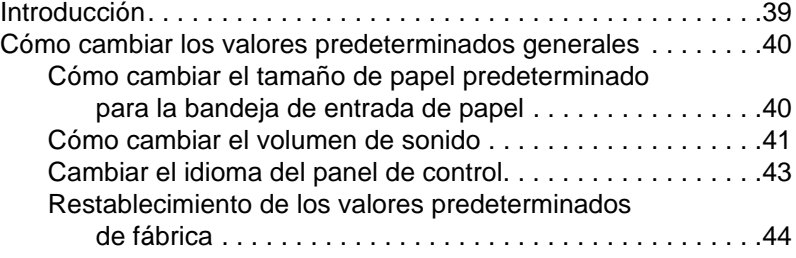

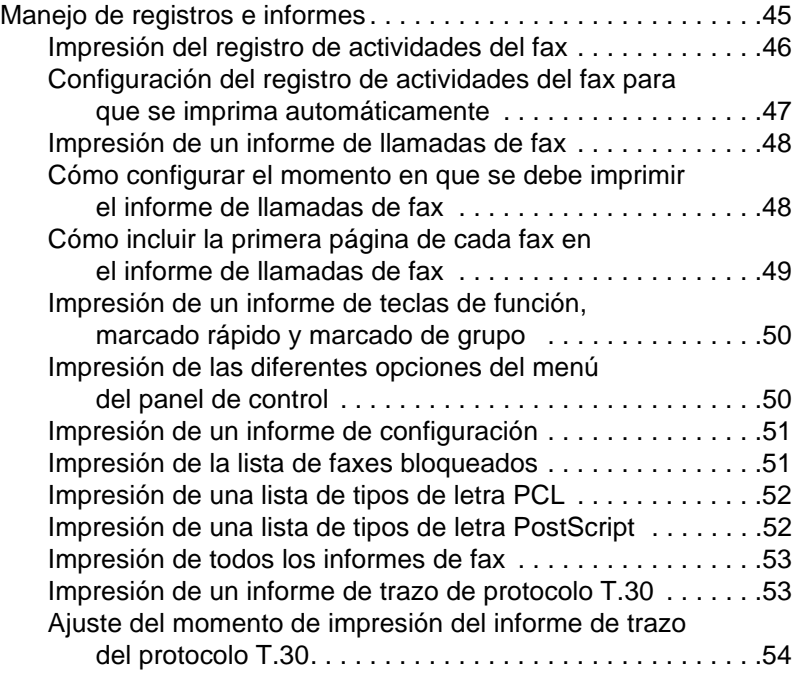

# **[4 Uso del fax](#page-56-0)**

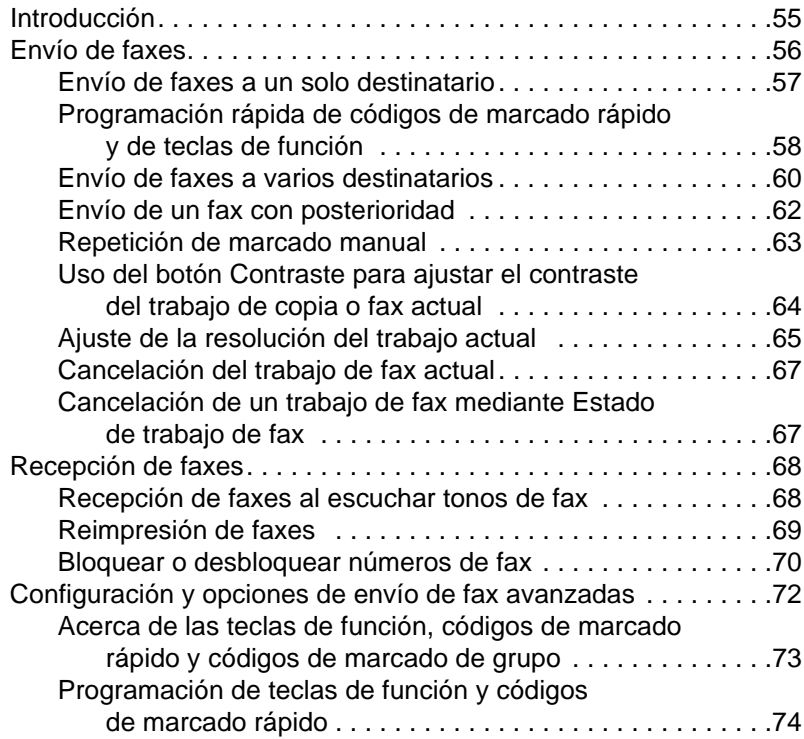

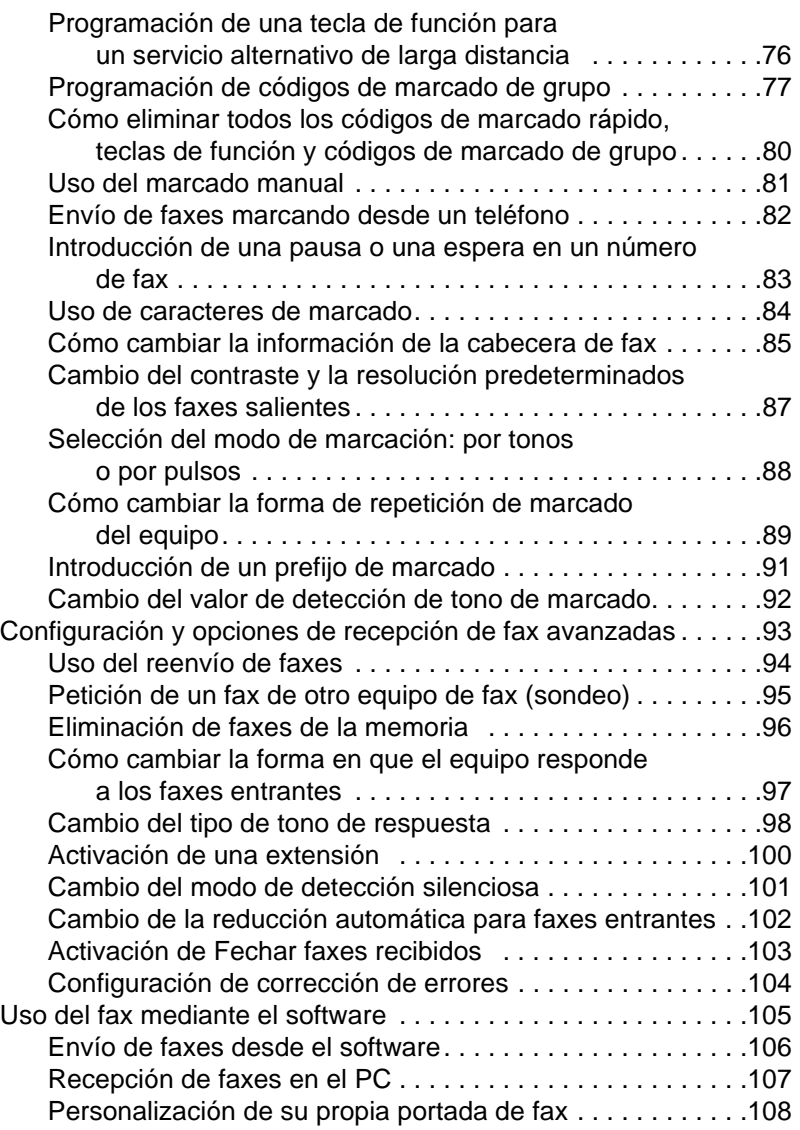

# **[5 Impresión](#page-112-0)**

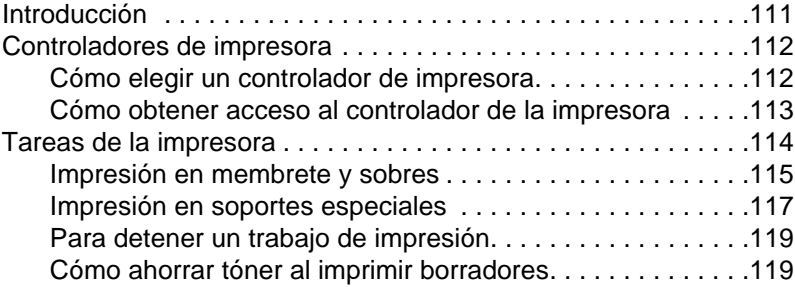

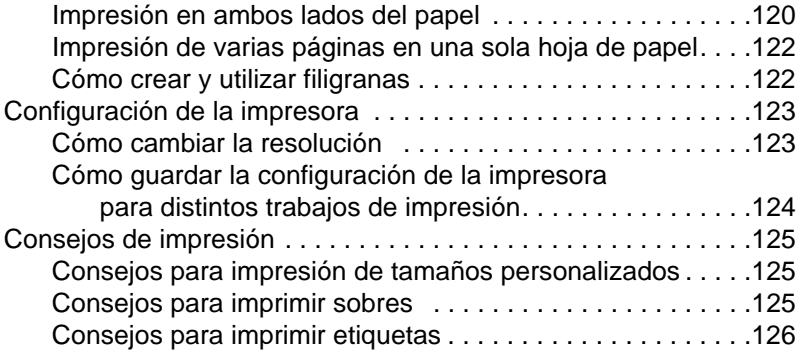

## **[6 Copia](#page-128-0)**

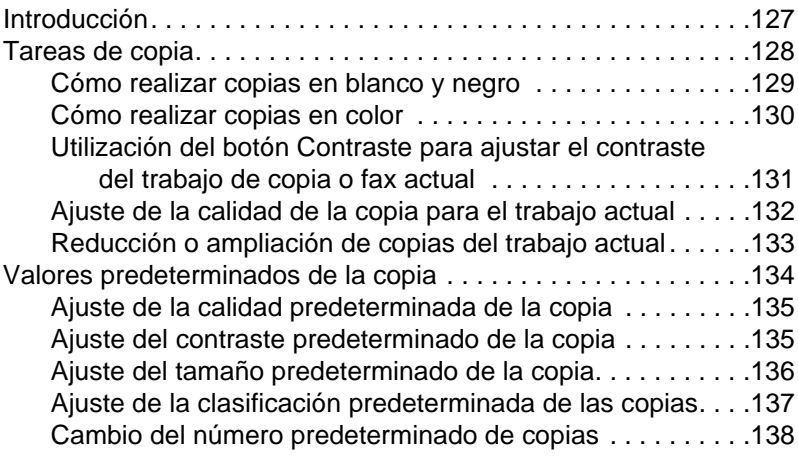

# **[7 Digitalización](#page-140-0)**

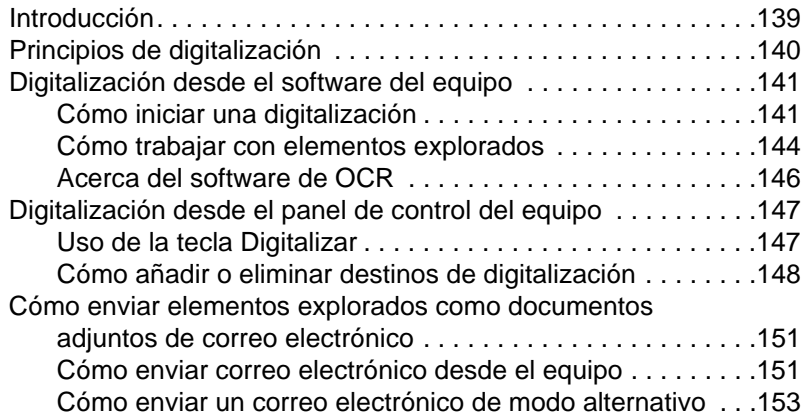

## **[8 Solución de problemas y mantenimiento del equipo](#page-156-1)**

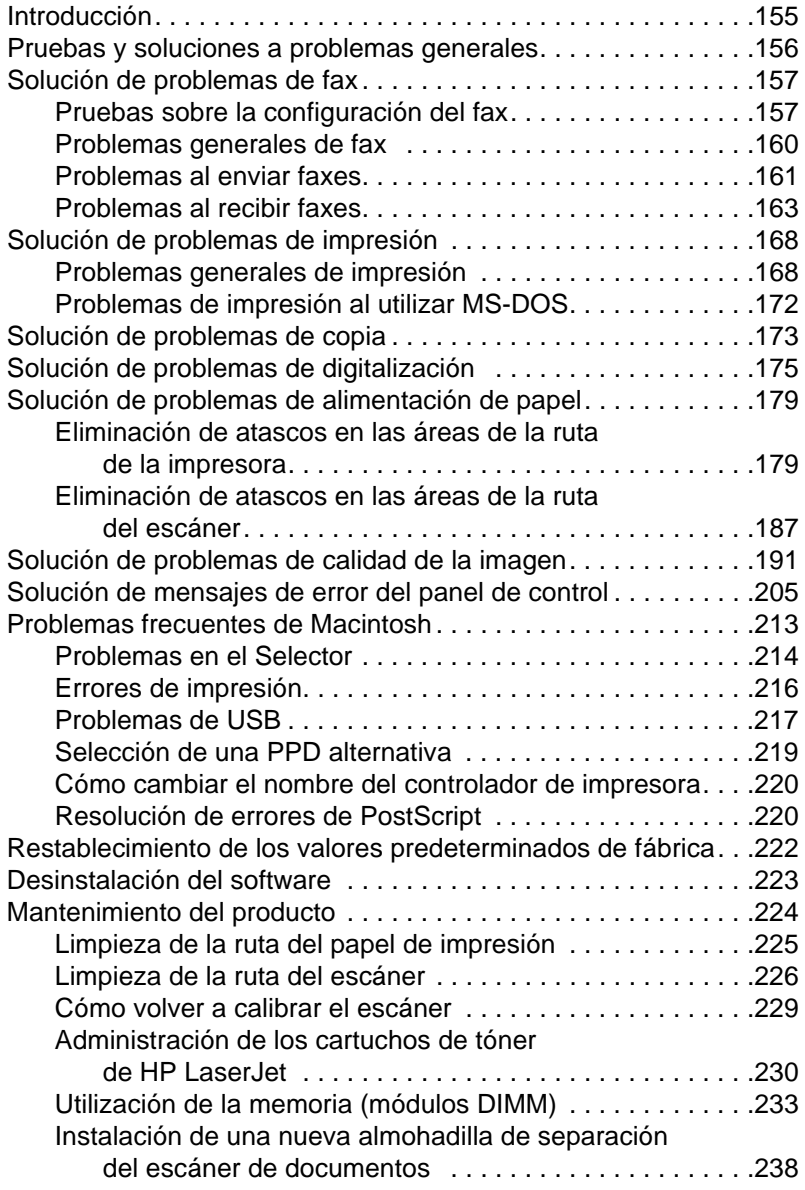

## **[Apéndice A Especificaciones](#page-242-1)**

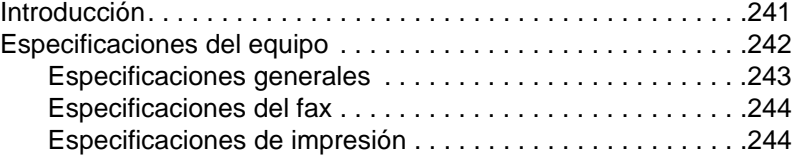

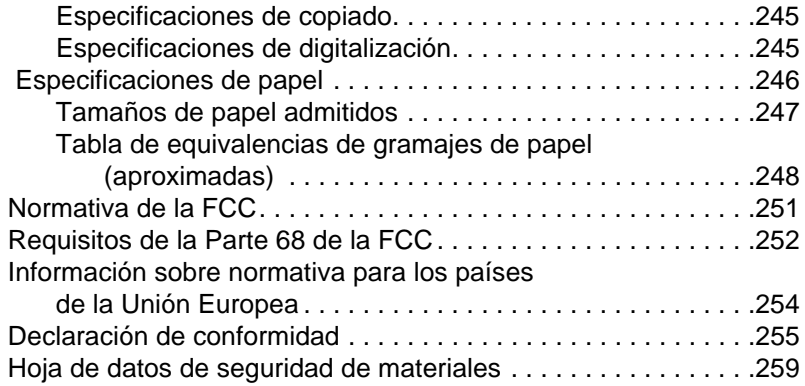

# **[Apéndice B Información de servicio y asistencia](#page-262-0)**

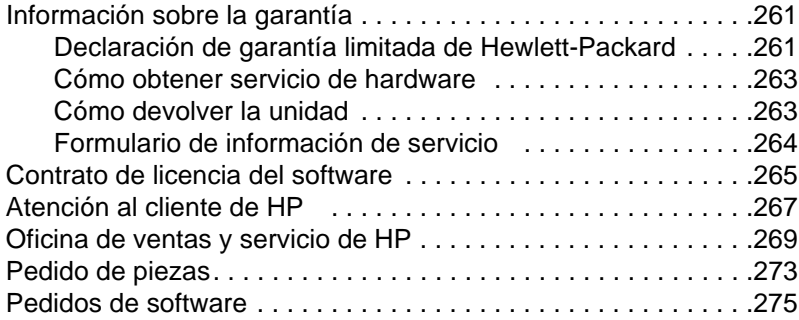

# **[Glosario](#page-278-0)**

**[índice](#page-288-0)**

# <span id="page-12-0"></span>Acerca de esta guía

# <span id="page-12-1"></span>**Introducción**

Esta guía del usuario contiene información detallada sobre la forma de iniciar las tareas desde el panel de control, cambiar los parámetros de configuración menos utilizados, solucionar problemas y contactar con la asistencia de HP. Ofrece también una descripción general del funcionamiento del software.

#### **Otros recursos para obtener información sobre el equipo**

Puede obtener información sobre el equipo, además de la contenida en esta guía, de los siguientes recursos:

- ! **Guía de iniciación** Ya la ha consultado al configurar el equipo. En ella se incluye información específica sobre la configuración del equipo y la instalación del software.
- **Ayuda del software** La ayuda del software contiene información general sobre él y procedimientos que se realizan al usarlo.
- **World Wide Web** A continuación encontrará el sitio web creado para el equipo HP LaserJet 3200: [http://www.hp.com/support/lj3200/](http://www.hp.com/support/lj3200)

# <span id="page-13-0"></span>**Uso de la guía para el funcionamiento del equipo**

Dado que el funcionamiento del equipo varía según el tipo de instalación, al lado de cada uno de los procedimientos de esta guía aparecen algunos de los iconos siguientes para indicarle como se pueden utilizar. Esta guía del usuario se centra en los procedimientos del panel de control, algunos de los cuales se pueden también realizar desde el software. Junto a un determinado procedimiento puede haber más de un icono.

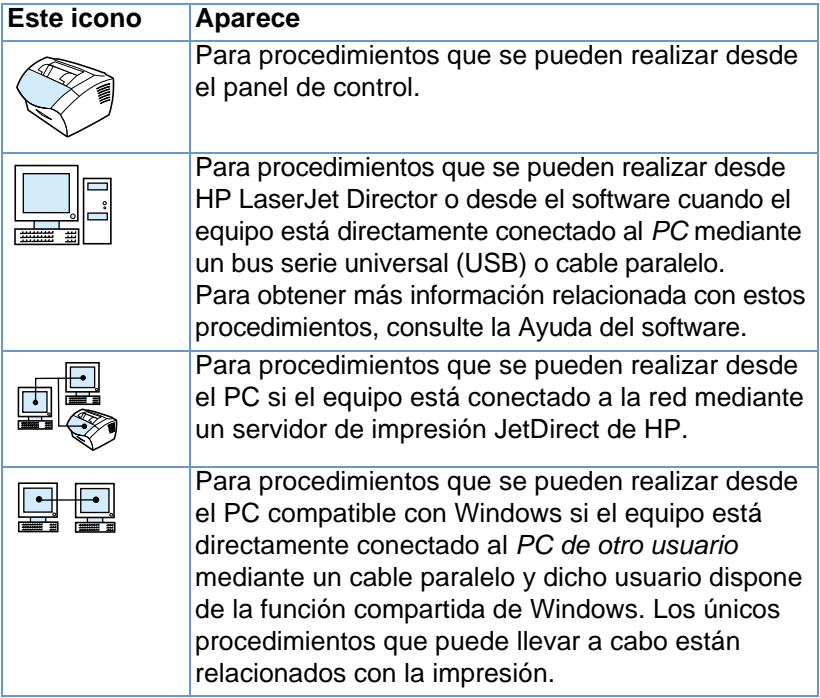

# <span id="page-14-0"></span>2 Cómo conocer el equipo

# <span id="page-14-1"></span>**Introducción**

El equipo HP LaserJet 3200, una potente herramienta de trabajo, le ofrece las posibilidades de todo un conjunto de equipos de oficina. Con este equipo, podrá realizar lo siguiente:

- **Fax** Utilice el equipo como fax autónomo para enviar y recibir faxes con calidad láser, así como para realizar tareas avanzadas como reenviar faxes a otra ubicación. Véase ["Uso del fax" en la](#page-56-2)  [página 55](#page-56-2) si desea obtener más información.
- ! **Impresión** Imprima fácilmente documentos a 1.200 puntos por pulgada (ppp) con una velocidad de impresión de nueve páginas por minuto. Véase ["Impresión" en la página 111](#page-112-2) si desea obtener más información.
- ! **Copia** Realice copias láser de alta calidad. Puede hacer un máximo de 99 copias de un original de hasta 30 páginas. También puede ajustar el contraste, aumentar o reducir las copias, clasificarlas, etcétera. Véase ["Copia" en la página 127](#page-128-2) si desea obtener más información.
- **Exploración** Explore documentos a color o en blanco y negro para crear archivos electrónicos a partir de ellos. Explore documentos y guárdelos en un sitio web. Utilice el escáner para crear una portada de fax o explore documentos para utilizarlos con otros equipos de software. También puede digitalizar un documento y adjuntarlo a un mensaje de correo electrónico (si dispone de un programa de correo electrónico compatible). Véase ["Digitalización" en la página 139](#page-140-2) si desea obtener más información.

**Uso del software** – Utilice el software para almacenar y organizar documentos y poder encontrar rápidamente facturas, recibos o tarjetas que recibió tiempo atrás. Véase la Ayuda del software para obtener más información sobre cómo utilizarlo.

Esta unidad multifuncional mejora considerablemente la productividad al realizar diferentes tareas al mismo tiempo. Por ejemplo, envíe un fax electrónico mientras el equipo está realizando copias o explore un documento mientras imprime. Véase ["Lo que](#page-16-0)  [puede hacer con este equipo" en la página 15](#page-16-0).

# <span id="page-16-0"></span>**Lo que puede hacer con este equipo**

Las tablas de esta sección muestran las funciones que pueden realizar simultáneamente.

- ! [Cuando el equipo está directamente conectado al PC](#page-16-1) o
- **.** [Cuando el equipo está conectado en red](#page-18-0).

# <span id="page-16-1"></span>**Cuando el equipo está directamente conectado al PC**

Esta tabla muestra las funciones que se pueden utilizar simultáneamente con otra si el equipo está conectado directamente al PC.

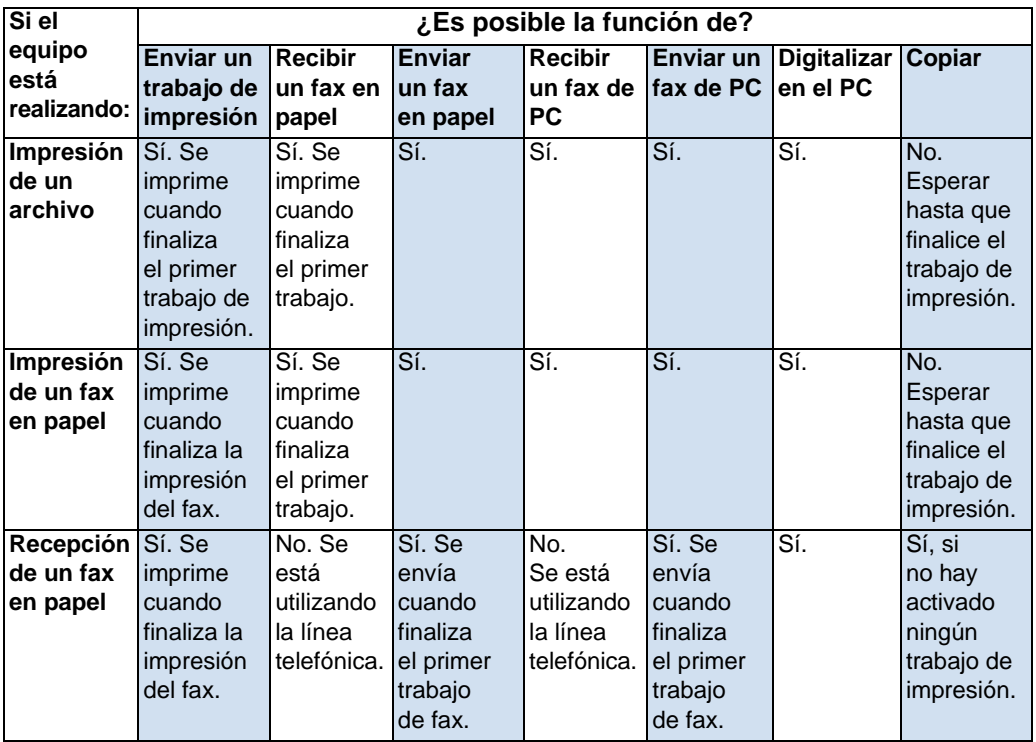

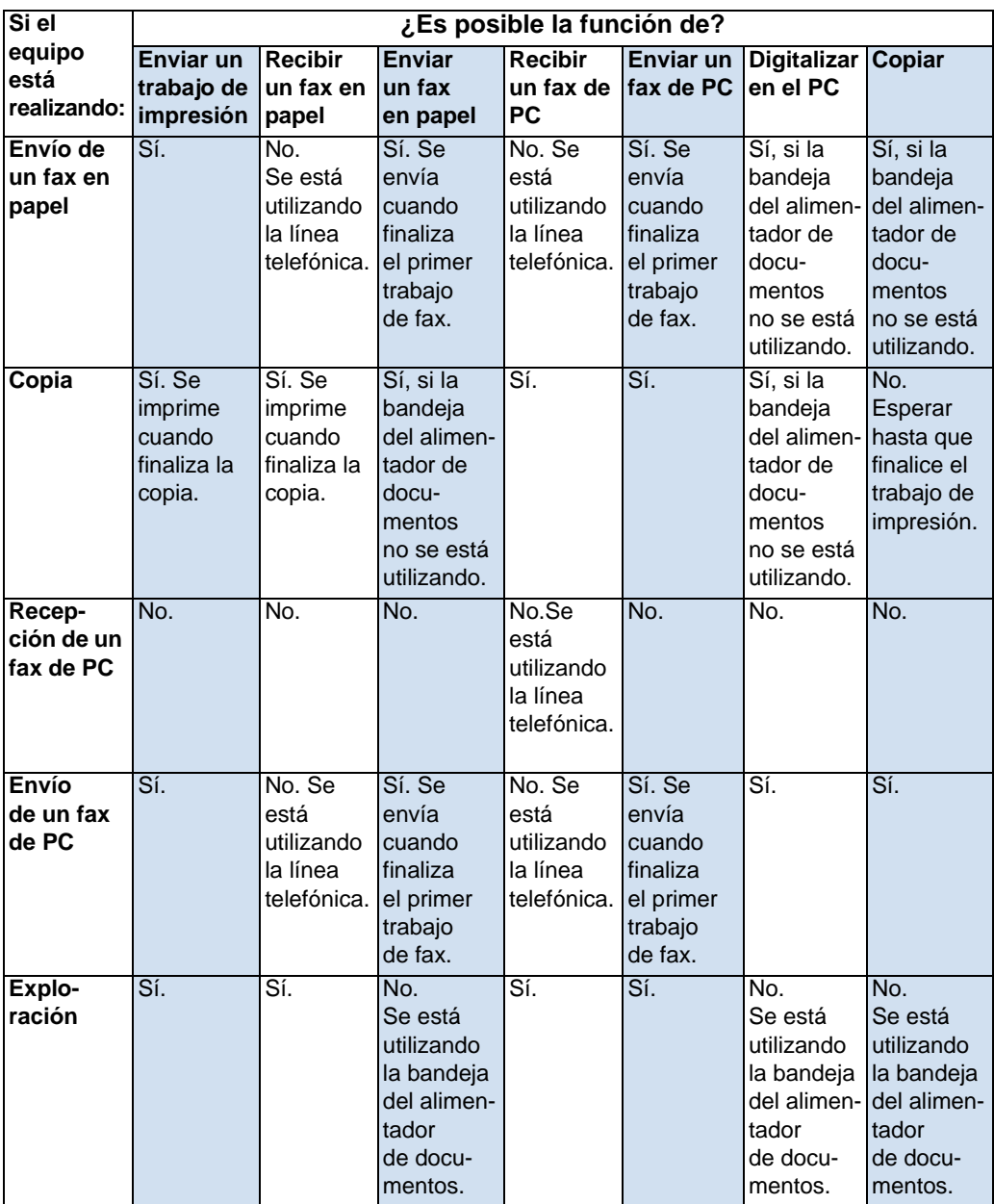

# <span id="page-18-0"></span>**Cuando el equipo está conectado en red**

Esta tabla muestra las funciones que se pueden utilizar cuando un usuario de la red utiliza simultáneamente otras funciones y el equipo está conectado a la red mediante un servidor de impresión HP JetDirect compatible.

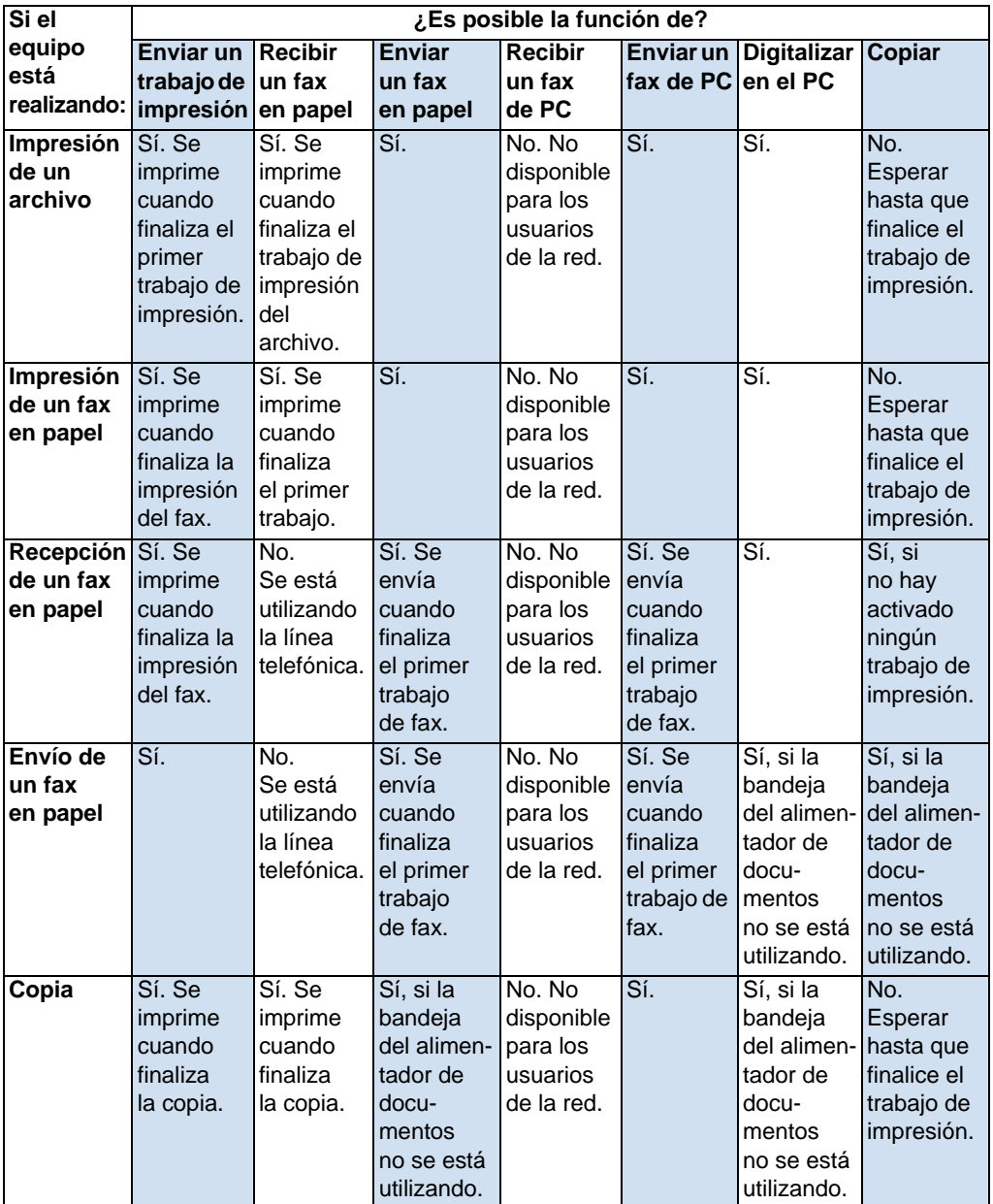

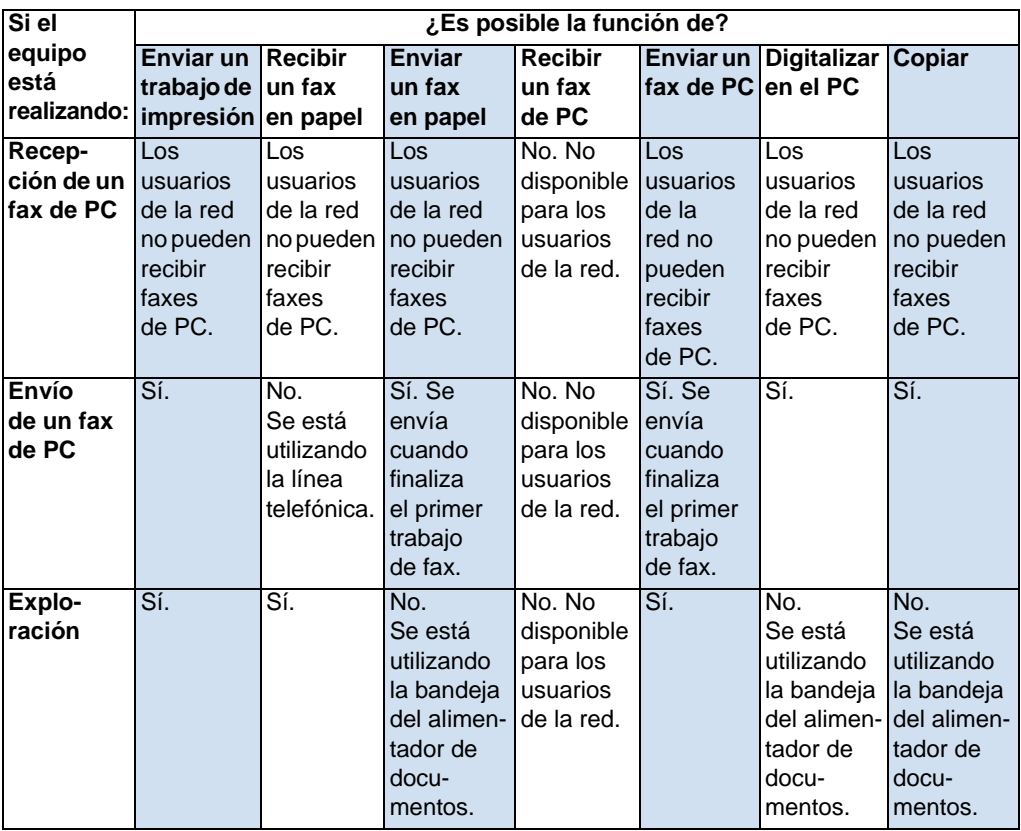

# <span id="page-20-0"></span>**Cómo identificar los componentes del equipo**

En esta sección se puede familiarizar con el panel de control y sus funciones. También proporcionan gráficos sobre el equipo para ayudarle a identificar las diferentes piezas de hardware externas.

- [Teclas y luces del panel de control](#page-20-1)
- · [Uso de las diferentes opciones de menú del panel de control](#page-21-0)
- [Cómo identificar piezas de hardware](#page-23-0)

### <span id="page-20-1"></span>**Teclas y luces del panel de control**

Las luces del panel de control indican el estado del equipo, y las teclas se utilizan para enviar por fax documentos en papel, realizar copias, digitalizar documentos y ajustar valores en la configuración del equipo. Véase ["Uso de las diferentes opciones de menú del panel](#page-21-0)  [de control" en la página 20](#page-21-0) para obtener más información sobre los valores del menú.

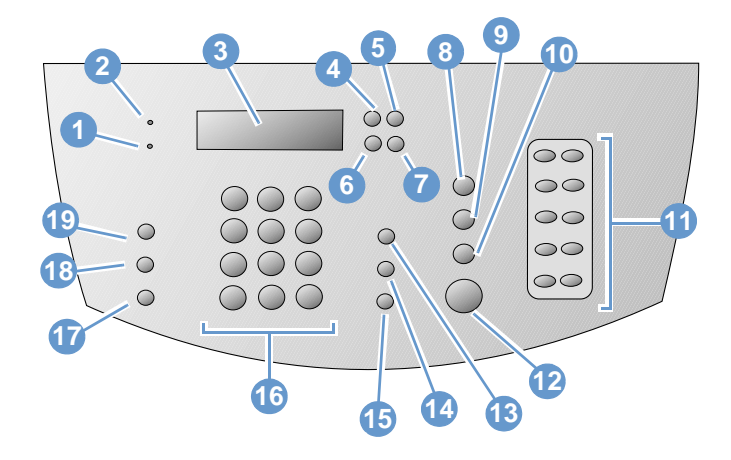

- **1** Luz **Error** Cuando está encendida, indica un error de condición.
- **3 Pantalla del panel de control** Muestra mensajes u opciones de menú.
- **5** Tecla **Retroceso** Sirve para subir un nivel en las opciones de menú o para retroceder cuando se escribe texto.
- **2** Luz **Preparada**  Cuando está encendida, indica que el equipo está preparado y que no tiene condiciones de error. Cuando parpadea, indica que el equipo está procesando un trabajo.
- **4** Tecla **Intro/Menú** Sirve para acceder al menú, guardar una selección o bajar un nivel en las opciones del menú.
- **6** Tecla **Flecha hacia atrás** (<) Sirve para retroceder por elementos del mismo nivel de menú o para desplazarse hacia atrás por el texto.
- **7** Tecla **Flecha hacia delante** (>) Sirve para avanzar por elementos del mismo nivel de menú o para insertar un espacio al escribir texto.
- **9** Tecla **Escanear** Inicia la función de exploración.
- **11** Teclas de **función**  Las teclas correspondientes a las funciones se utilizan para almacenar números de fax de marcado frecuente.
- **13** Tecla **Volumen** Se utiliza para ajustar el volumen del monitor en línea para los sonidos de los faxes entrantes y salientes.
- **15** Tecla **Repetición de marcado/Pausa** Púlsela para marcar de nuevo el último número de fax o para insertar una pausa en un número de fax.
- **17** Tecla **Reducir/Ampliar** Se utiliza para ajustar el tamaño de la copia actual.
- **19** Tecla **Contraste** Sirve para ajustar el contraste, la diferencia entra las áreas oscuras e iluminadas, del fax o de la copia actual.
- **8** Tecla **Parar/Eliminar** Detiene o borra la acción que se está realizando o permite salir de los valores del menú.
- **10** Tecla **Copiar** Inicia la función de copia.
- **12** Tecla **Fax/Enviar** Inicia la función de fax o el modo de marcado manual.
- **14** Tecla **Marcado rápido** Pulse esta tecla seguida de un código de uno, dos o tres dígitos para enviar faxes a números de fax previamente registrados.
- **16** Teclas **numéricas** Se utilizan para escribir códigos y números de fax. También sirven para agregar letras cuando se escribe un nombre en la cabecera de fax o para el marcado rápido.
- **18** Tecla **Resolución** Sirve para ajustar la resolución o la nitidez del fax o de la copia actual.

#### <span id="page-21-0"></span>**Uso de las diferentes opciones de menú del panel de control**

A continuación se muestra un diagrama jerárquico del menú del panel de control. Es posible que desee consultar esta estructura de menús al hacer cambios en los valores y características.

Para imprimir una copia de esta estructura de menús, véase ["Impresión de las diferentes opciones del menú del panel de control"](#page-51-2) [en la página 50](#page-51-2). Para ver qué valores están seleccionados en este momento, imprima un informe de configuración. Consulte ["Impresión](#page-52-2)  [de un informe de configuración" en la página 51](#page-52-2) para obtener instrucciones.

El procedimiento general para utilizar el menú del panel de control es el siguiente:

Para utilizar las teclas del panel de control:

- **1** Pulse INTRO/MenU para empezar.
- **2** Utilice la tecla < o > para seleccionar una de las opciones del menú principal y pulse INTRO/MENU.
- **3** Utilice la tecla < o > para seleccionar una de las opciones del submenú y pulse INTRO/MENU.
- **4** Si es necesario, utilice la tecla < o > para seleccionar una de las opciones del segundo submenú y pulse INTRO/MENU.

#### **Menú y primer submenú del panel de control**

A continuación se enumeran las opciones del menú principal y del correspondiente primer submenú del panel de control.

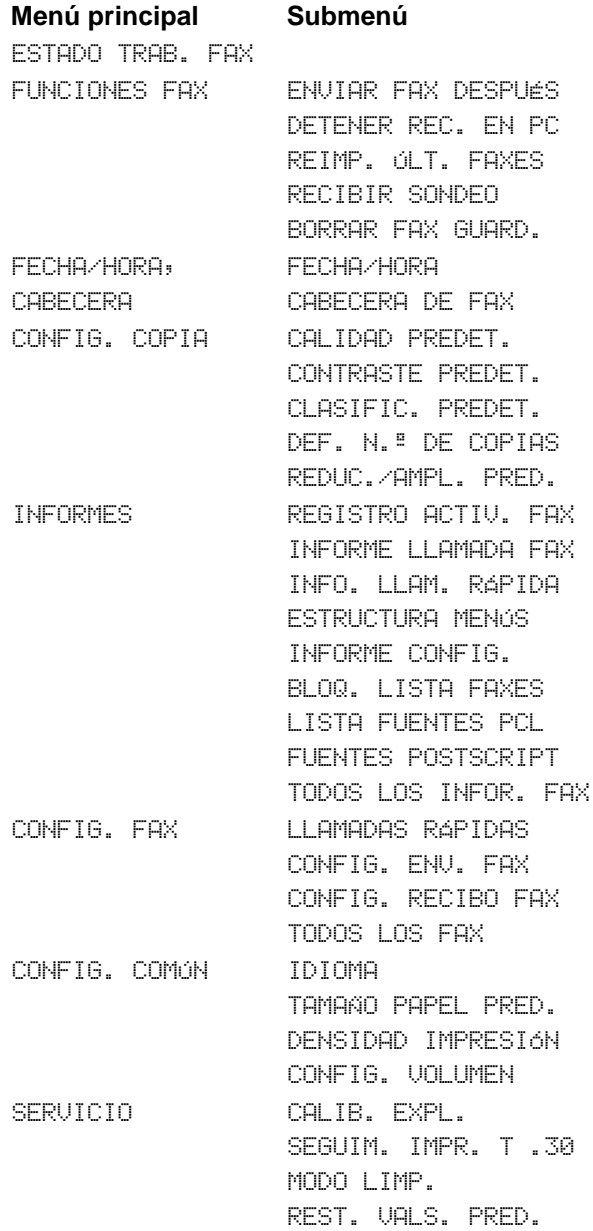

# <span id="page-23-0"></span>**Cómo identificar piezas de hardware**

Los dos gráficos siguientes muestran las piezas de hardware externas del equipo.

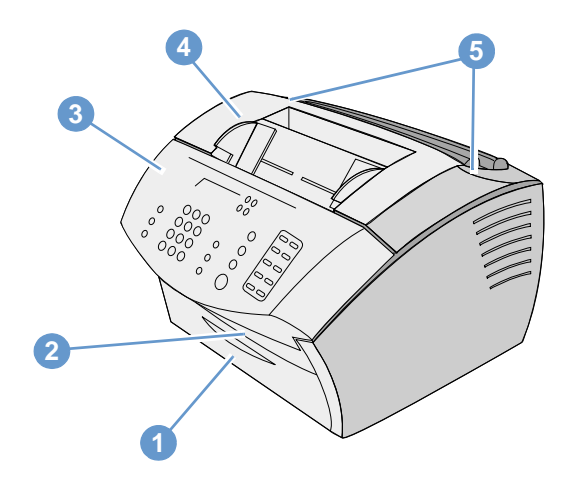

- Puerta delantera de la ruta del papel
- Ranura de salida de documentos
- Puerta de salida de documentos/panel de control
- Puerta de la impresora
- Pestillos de apertura de la puerta de la impresora

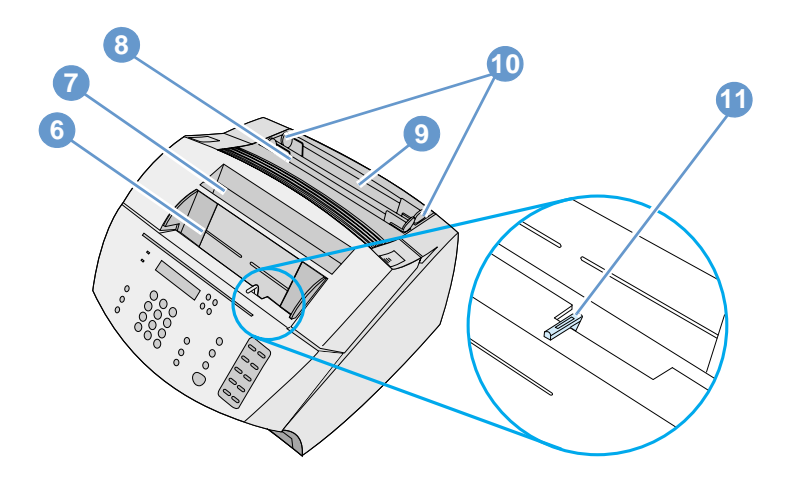

- Bandeja del alimentador de documentos
- Bandeja de salida del papel
- Ranura de entrada para hojas sueltas
- Bandeja de entrada del papel
- Guías de entrada del papel
- Palanca para soportes de impresión especiales

# <span id="page-25-0"></span>**Selección de los soportes de impresión**

En esta sección encontrará información sobre:

- [Cómo seleccionar los soportes de impresión](#page-25-1)
- [Selección de elementos para enviar por fax, copiar o digitalizar](#page-27-0)

### <span id="page-25-1"></span>**Cómo seleccionar los soportes de impresión**

Si puede adquirirlo en su zona, HP recomienda que utilice papel HP LaserJet o HP multifuncional (ya que se ha diseñado específicamente para su uso con este equipo) o papel que cumpla las especificaciones de HP. Puede utilizar papel con un contenido en fibra reciclada de hasta el 100% siempre que cumpla las especificaciones de HP. Para pedir papel HP o la Print Media Guide (Guía de papeles de impresión) para impresoras HP LaserJet, véase ["Pedido de piezas"](#page-274-1) [en la página 273](#page-274-1).

Los papeles que tienen una textura muy marcada, como por ejemplo el papel verjurado, pueden no imprimirse de una forma uniforme. Los papeles satinados pueden atascarse o repeler el tóner. Los formularios con varias hojas pueden arrugarse o atascarse en el equipo. Por último, los papeles en mal estado, como por ejemplo los que presentan rasgaduras, arrugas o bordes doblados, pueden atascarse.

No utilice sobres que tengan un acabado muy liso o que tengan zonas autoadhesivas, cierres o áreas troqueladas. Tampoco utilice sobres que tengan bordes gruesos, irregulares o doblados, o áreas que estén arrugadas o rasgadas, o que presenten algún otro daño.

Utilice sobres resistentes de aproximadamente 7,25 a 12,25 kg (16 a 27 libras) de peso. Utilice sobres que tengan un diseño compacto y asegúrese de que los dobleces estén muy marcados.

#### **Tamaños de los soportes de impresión**

La bandeja de entrada de papel puede contener un máximo de 125 hojas de 75 g/m2 (20 libras). La ranura de entrada para hojas sueltas está diseñada para una sola hoja cada vez. Ambos elementos pueden ajustarse para papeles desde 76,2 x 127 mm hasta 216 x 356 mm. Entre los tamaños posibles de papel y de sobres se encuentran los siguientes:

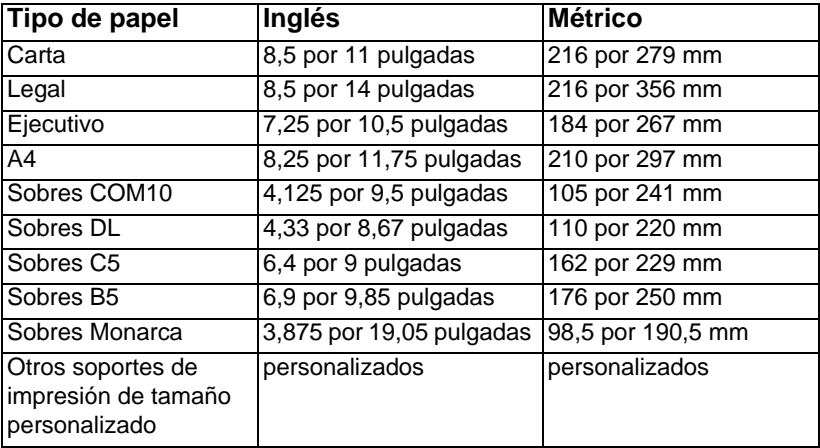

Para obtener información sobre cómo imprimir en soportes de impresión especiales, véase ["Impresión en soportes especiales" en](#page-118-1)  [la página 117](#page-118-1).

# <span id="page-27-0"></span>**Selección de elementos para enviar por fax, copiar o digitalizar**

El equipo puede digitalizar elementos de varios tamaños, desde 2 por 3,5 pulgadas (51 por 89 mm) (tamaño de una tarjeta de visita) hasta 8,5 por 14 pulgadas (215 por 356 mm) y puede enviar faxes y copiar elementos que oscilen entre 2 por 3,5 pulgadas (51 por 89 mm) y 8,5 por 35 pulgadas (215 por 889 mm).

La unidad acepta papel de escritura, papel cebolla, páginas de periódicos y de revistas, papel reciclado, transparencias, fotografías y otros elementos en hojas portadoras. Los papeles rugosos se exploran con más facilidad que los que no lo son tanto. Los papeles satinados pasan a través del equipo, aunque con mayor dificultad. Para obtener resultados óptimos, alimente las hojas de papel satinado una a una y coloque la palanca para soportes de impresión especiales correctamente.

Tenga en cuenta lo siguiente para reducir al mínimo la posibilidad de atascos:

- **.** Retire las notas autoadhesivas.
- $\bullet$  Retire las grapas y clips.
- ! Elimine el abarquillado y las arrugas de los documentos antes de situarlos en la bandeja del alimentador de documentos.
- No inserte páginas cuya superficie tenga pegamento, líquido corrector o tinta húmeda.
- No inserte papel ni etiquetas con reverso adhesivo.
- Coloque los documentos rasgados o que tengan perforaciones o ranuras de arrastre, en una hoja portadora, que puede comprar o hacer usted mismo. (Véase ["Para cargar materiales especiales"](#page-29-0) [en la página 28](#page-29-0).)
- No utilice formularios con varias copias.

# <span id="page-28-0"></span>**Carga de los soportes de impresión**

En esta sección encontrará información sobre:

- Carga de los soportes de impresión para enviar faxes, copiar o [digitalizar](#page-28-1)
- [Carga de soportes de impresión](#page-31-0)
- [Selección de la ruta de salida](#page-34-0)

# <span id="page-28-1"></span>**Carga de los soportes de impresión para enviar faxes, copiar o digitalizar**

El procedimiento de carga es el mismo para enviar por fax, copiar o digitalizar. Si el documento está impreso en un papel de gramaje normal (de 46 a 105 g/m2 o de 12 a 28 libras), véase ["Para cargar](#page-28-2)  [soportes de impresión normales" en la página 27.](#page-28-2) Si el documento es una transparencia, está en una hoja portadora o no está en papel de gramaje normal, véase ["Para cargar materiales especiales" en la](#page-29-0)  [página 28.](#page-29-0)

#### <span id="page-28-2"></span>**Para cargar soportes de impresión normales**

**1** Ajuste las guías de la bandeja del alimentador de documentos al tamaño del elemento que desea cargar.

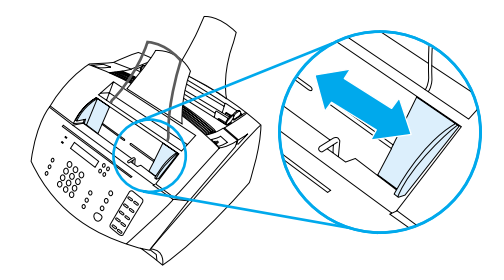

**2** Coloque en la bandeja del alimentador de documentos un máximo de 30 páginas, con la parte superior hacia delante y boca abajo.

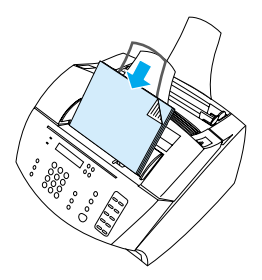

#### <span id="page-29-0"></span>**Para cargar materiales especiales**

Al cargar los elementos que se van a enviar por fax, copiar o digitalizar, debe proteger aquellos que son pequeños, frágiles, ligeros (de peso inferior a 12 libras o 46 g/m<sup>2</sup>), o que tienen formas o tamaños irregulares, como recibos, recortes de prensa, fotografías y documentos viejos o estropeados.

- **1** Opte por uno de los procedimientos siguientes:
	- Coloque el elemento en una hoja portadora. Puede comprarla o crearla uniendo una transparencia y una hoja de papel a lo largo de uno de los lados. Inserte en la hoja portadora el elemento que desea enviar por fax, copiar o digitalizar e inserte la hoja en la bandeja del alimentador de documentos, situando en primer lugar el borde que está unido con cinta.
	- Una con cinta transparente el borde superior y el inferior del elemento a una hoja de papel de tamaño Carta o A4. Si el elemento no tiene forma cuadrada o rectangular, una todos sus bordes al papel.
	- Si puede utilizar una fotocopiadora de tamaño normal, copie el elemento en primer lugar y envíelo por medio del escáner.
- **2** Ajuste las guías de la bandeja del alimentador de documentos al tamaño del elemento que desea cargar.

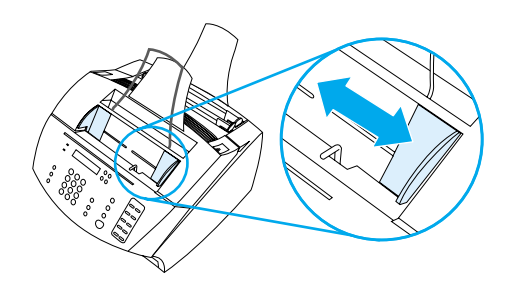

**3** Busque la palanca de papel especial (véase ["Cómo identificar](#page-23-0)  [piezas de hardware" en la página 22\)](#page-23-0) en el borde superior del panel de control y muévala a la derecha.

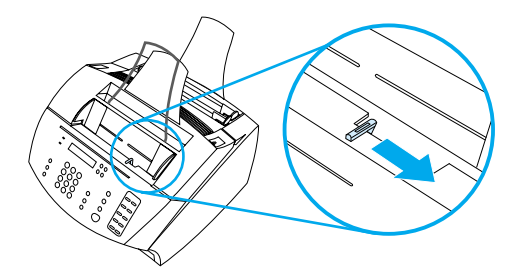

**PRECAUCIÓN** No mueva la palanca una vez el equipo ha comenzado el envío de la página.

- **4** Cargue en la bandeja del alimentador de documentos sólo una hoja cada vez, con la parte superior en primer lugar y boca abajo.
- **Nota** Si desea cargar una tarjeta de visita, cargue en primer lugar el borde largo.
	- **5** Después de alimentar materiales especiales, sitúe de nuevo la palanca especial para soportes de impresión en la posición izquierda. Si envía una carga de hojas normales con la palanca en la posición a la derecha, es posible que se arrastren varias hojas de papel a la vez y que se produzcan atascos.

# <span id="page-31-0"></span>**Carga de soportes de impresión**

Puede cargar los soportes de impresión en la bandeja de entrada del papel o en la ranura de entrada de hojas sueltas. Véase las instrucciones de esta sección para obtener más información.

#### **Carga de papel en la bandeja de entrada**

Puede cargar un máximo de 125 hojas de papel de 75 g/m2 (20 libras) en la bandeja de entrada del papel o insertar una hoja cada vez en la ranura de entrada para hojas sueltas.

**Nota** Inserte todas las hojas en posición vertical (orientación tipo retrato) en la bandeja de entrada de papel o, de una en una, en la ranura de entrada para hojas sueltas. Si desea imprimir en posición horizontal (orientación apaisada), seleccione esta opción en el software. El equipo no puede imprimir en papeles que tengan un tamaño menor de 76,2 x 127 mm (3 por 5 pulgadas).

> El equipo imprime, copia e imprime los faxes recibidos en los soportes de impresión de la bandeja de entrada del papel (o de la ranura de entrada para hojas sueltas).

#### **Para cargar la bandeja de entrada del papel**

**1** Ajuste las guías de la bandeja de entrada del papel al tamaño del soporte de impresión que desee cargar.

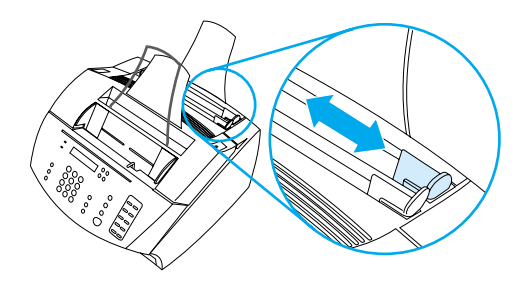

**2** Inserte hasta 125 hojas de papel en la bandeja de entrada. Procure no sobrecargar la bandeja.

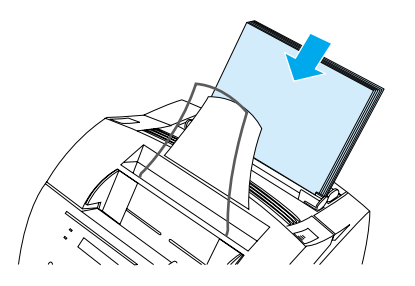

- **Nota** Cuando añada papel a una pila de la bandeja de entrada, debe retirar el papel anterior y alinearlo con el nuevo, antes de volverlo a cargar. De esta forma se evitan atascos y la alimentación de dos o más hojas a la vez.
- **Nota** Si ha cargado un soporte de impresión especial, asegúrese de utilizar la ruta inferior de salida de papel. Véase ["Para seleccionar la ruta de](#page-34-1)  [salida" en la página 33](#page-34-1)
	- **3** Ajuste de nuevo las guías para centrar la pila.

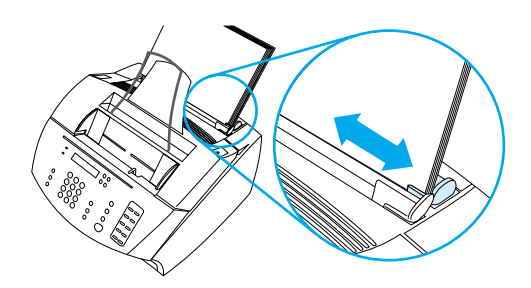

#### **Utilización de la ranura de entrada para hojas sueltas**

La ranura de entrada para hojas sueltas permite imprimir una hoja cada vez, con ayuda de la bandeja de entrada del papel. El equipo toma el soporte de impresión de la ranura de entrada para hojas sueltas antes de tomarlas de la bandeja de entrada de papel.

**Nota** La ranura de entrada para hojas sueltas resulta útil cuando la primera página de un trabajo es distinta de las demás. Por ejemplo, es posible que desee imprimir la primera página del trabajo con un membrete o que desee imprimir un sobre en primer lugar.

#### **Para utilizar la ranura de entrada para hojas sueltas**

**1** Ajuste las guías de la ranura de entrada para hojas sueltas al tamaño aproximado de la hoja que está utilizando.

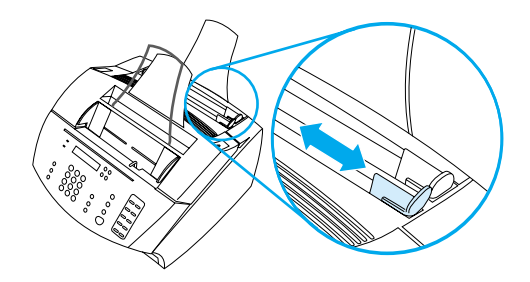

**2** Inserte una hoja del soporte de impresión en la ranura de entrada para hojas sueltas. Si desea cargar un soporte de impresión especial o con membrete, insértelo con la parte superior en primer lugar y con el lado para imprimir hacia arriba.

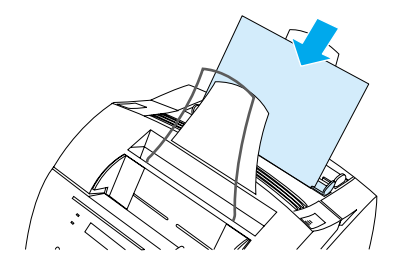

**3** Ajuste de nuevo las guías para centrar la hoja.

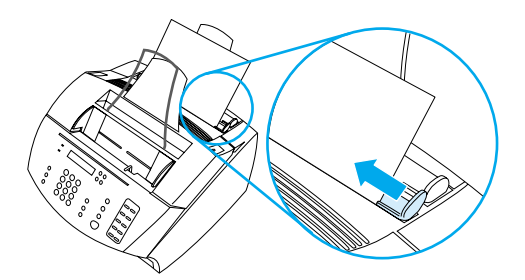

**Nota** Si ha cargado un soporte de impresión especial, asegúrese de utilizar la ruta inferior de salida de papel. Véase ["Para seleccionar la ruta de](#page-34-1)  [salida" en la página 33.](#page-34-1)

# <span id="page-34-0"></span>**Selección de la ruta de salida**

La selección de la ruta de salida determina si el soporte impreso provendrá de la bandeja de salida de papel o de la ranura delantera de salida de papel. Seleccione la ranura delantera de salida de papel si desea imprimir en soporte de impresión especial, como por ejemplo un papel con un peso de 100 g/m2 o más, o en sobres, transparencias o etiquetas. De esta forma se evitan la formación de arrugas y el abarquillado del papel.

#### <span id="page-34-1"></span>**Para seleccionar la ruta de salida**

! Para utilizar la ruta de salida de papel, la puerta de la ruta del papel frontal deberá estar cerrada.

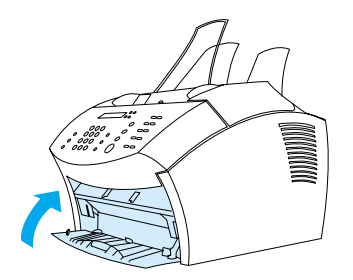

#### - O -

! Para eliminar el abarquillado, utilice una ruta de papel en línea recta, para lo cual abra la puerta de la ruta del papel. Todos los soportes impresos que provengan de la ranura delantera de salida de papel estarán en orden inverso.

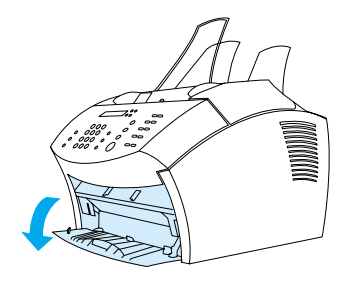

**Nota** Para evitar atascos, mantenga despejada el área que se encuentra delante de la ranura delantera de la ruta del papel para que éste pueda salir fácilmente, y asegúrese también de que la puerta delantera de la ruta del papel esté completamente abierta.

# <span id="page-35-0"></span>**Funciones sólo disponibles en el software**

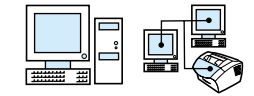

Las herramientas y opciones descritas en las secciones enumeradas a continuación se encuentran sólo disponibles mediante el software que viene con el equipo HP LaserJet 3200.

- ! [Uso de HP LaserJet Director](#page-35-1)
- ! [Cómo utilizar el Administrador de documentos de HP LaserJet](#page-39-0)  [\(Windows\) o el HP LaserJet Workplace \(Mac OS\)](#page-39-0)

**Nota** Para obtener más información sobre cómo utilizar las herramientas y opciones, véase la Ayuda del software.

### <span id="page-35-1"></span>**Uso de HP LaserJet Director**

Si el PC está conectado directamente al equipo, está encendido y ha instalado el software, aparece HP LaserJet Director cuando carga un documento en la bandeja del alimentador de documentos.

**Nota** HP LaserJet Director no es compatible con Microsoft Windows 95.

HP LaserJet Director es una barra de herramientas de acceso directo que le permite procesar rápidamente documentos con herramientas HP LaserJet 3200, tales como un escáner, una copiadora o un equipo de fax. Si desea que HP LaserJet Director no aparezca cuando esté cargado un documento en la bandeja del alimentador de documentos, véase ["Para desactivar HP LaserJet Director" en la](#page-38-0)  [página 37.](#page-38-0)

Si el equipo está conectado a su PC mediante un servidor de impresión JetDirect compatible con HP, HP LaserJet Director no aparecerá cuando se cargue un documento en la bandeja del alimentador de documentos. Para abrir HP LaserJet Director en Microsoft Windows, seleccione el icono de HP LaserJet Director en la barra de tareas como se muestra más adelante.

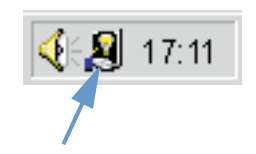
Para abrir HP LaserJet Director en Mac OS, efectúe una doble selección en el alias de HP LaserJet Director que aparece en el escritorio como se muestra más adelante.

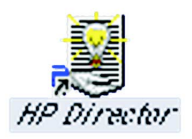

Los siguientes ejemplos de HP LaserJet Director para Windows y Mac OS muestran solamente los botones predeterminados.

**Windows**

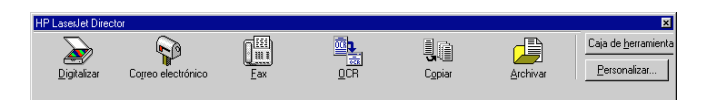

**Mac OS**

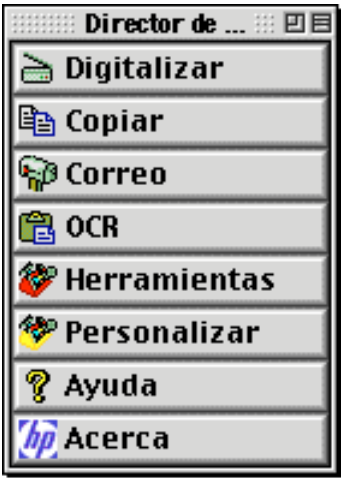

La tabla siguiente explica los botones que aparecen en HP LaserJet Director.

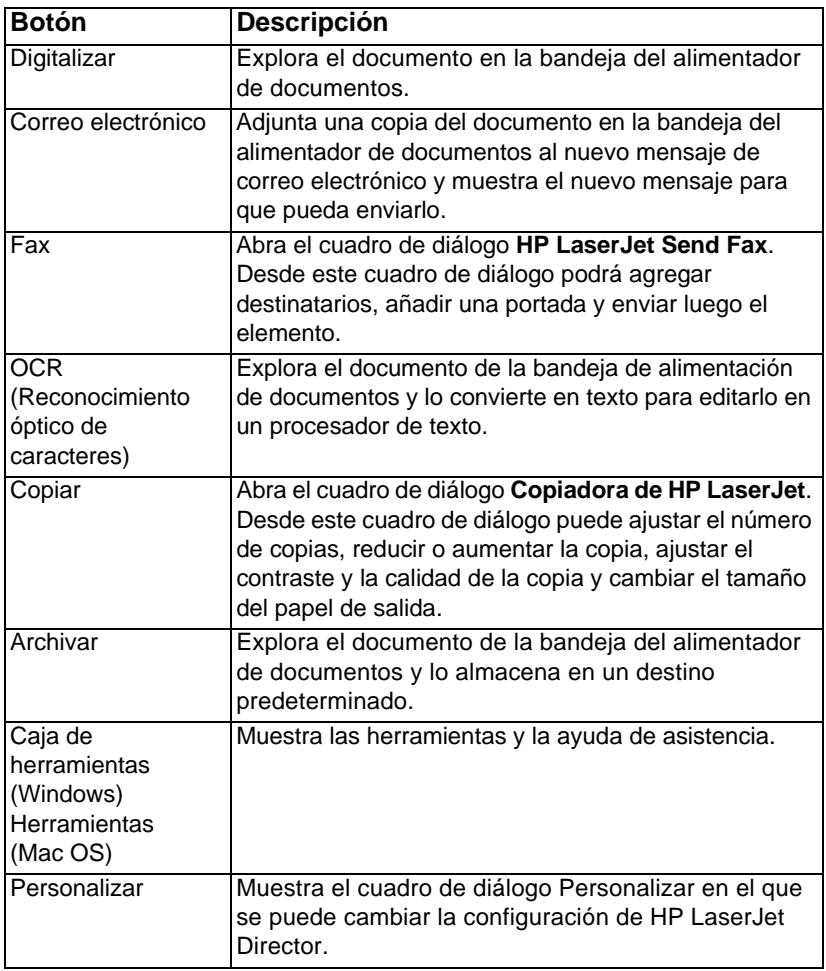

#### **Para desactivar HP LaserJet Director**

Realice los siguientes pasos si no desea que aparezca HP LaserJet Director cuando se cargue un documento en la bandeja del alimentador de documentos.

#### **Windows**

- **1** En la barra de herramientas **HP LaserJet Director** seleccione el botón **Personalizar**.
- **2** Seleccione la ficha **Supervisar dispositivo**.
- **3** Desmarque la casilla de verificación **Utilizar Director para supervisar las acciones en el dispositivo** y seleccione **Aceptar** para confirmar que desea desactivar HP LaserJet Director.
- **4** Seleccione **Aplicar** y después **Aceptar**.

**Nota** Para reiniciar HP LaserJet Director después de desactivarlo, seleccione **Inicio**, señale **Programas**, **HP LaserJet 3200** y seleccione **HP LaserJet Director**.

#### **Mac OS**

- **1** En la barra de herramientas HP LaserJet Director seleccione el botón Personalizar.
- **2** Seleccione la ficha General.
- **3** Seleccione "Mostrar el Asistente de documentos cuando se inserta papel en el alimentador automático de documentos del escáner" para desactivar esta opción y, a continuación, seleccione Aceptar.
- **4** Seleccione Aplicar y Aceptar.

**Nota** Todavía puede abrir HP LaserJet Director efectuando una doble selección en el alias que se encuentra en el escritorio.

## **Cómo utilizar el Administrador de documentos de HP LaserJet (Windows) o el HP LaserJet Workplace (Mac OS)**

El Administrador de documentos de HP LaserJet para PC compatibles con Windows o el HP LaserJet Workplace para equipos compatibles con Macintosh es un conjunto completo de herramientas para administrar todas sus necesidades de entrada y salida de documentos. Con el Administrador de documentos de HP LaserJet y HP LaserJet Workplace puede:

- **·** organizar el escritorio del documento
- **.** enviar faxes, imprimir, digitalizar o copiar documentos con el equipo
- **•** realizar anotaciones en archivos .HPD (los archivos .HPD son documentos explorados que se guardan con el Administrador de documentos de HP LaserJet o HP LaserJet Workplace)
- ! agregar gráficos simples, como rectángulos, flechas y polígonos a mano alzada a los documentos

Véase la Ayuda del software para obtener más información sobre cómo utilizar el Administrador de documentos de HP LaserJet y HP LaserJet Workplace.

**Nota** El Administrador de documentos de HP LaserJet no es compatible con Microsoft Windows 95.

## 3 Administración de<br>3 informes, registros informes, registros y valores predeterminados generales

## **Introducción**

Este capítulo contiene los procedimientos necesarios para imprimir informes y cambiar los valores predeterminados generales del equipo. Si desea obtener información sobre los valores relacionados con el fax, la impresión, la copia o la exploración, véase la sección correspondiente. En esta sección se encuentran las instrucciones del panel de control.

Ajustar los valores desde el software es a menudo el método más fácil. Para tener acceso a los valores predeterminados del software en un PC compatible con Windows, seleccione **Inicio**, **Programas**, **HP LaserJet 3200**, **Herramientas** y **Configuración de dispositivo de HP LaserJet**. Para tener acceso a los valores predeterminados en un equipo compatible con Macintosh, efectúe una doble selección en el alias de HP LaserJet Director que se encuentra en el escritorio, seleccione Herramientas y, después, Configuración de dispositivos.

**PRECAUCIÓN** Cuando se modifican los valores en un entorno de red, se cambian para todos los usuarios.

**Sugerencia** Para averiguar qué valores están seleccionados en el equipo, puede imprimir un informe de configuración (véase ["Impresión de un informe](#page-52-0)  [de configuración" en la página 51.](#page-52-0))

> Si desea obtener más instrucciones sobre cómo ajustar los valores del equipo desde el software, véase la Ayuda del software.

## **Cómo cambiar los valores predeterminados generales**

Esta sección contiene instrucciones sobre:

- ! [Cómo cambiar el tamaño de papel predeterminado para la](#page-41-0)  [bandeja de entrada de papel](#page-41-0)
- ! [Cómo cambiar el volumen de sonido](#page-42-0)
- ! [Cambiar el idioma del panel de control](#page-44-0)
- [Restablecimiento de los valores predeterminados de fábrica](#page-45-0)

## <span id="page-41-0"></span>**Cómo cambiar el tamaño de papel predeterminado para la bandeja de entrada de papel**

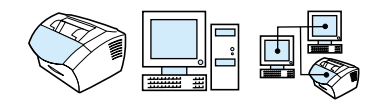

El tamaño del papel debe ajustarse al que se suele cargar en la bandeja de entrada de papel. El equipo utiliza este ajuste al copiar, al imprimir informes y al determinar el nivel de reducción automática que se necesita para los faxes entrantes.

**Nota** La función de impresión no utiliza este ajuste. Si sólo desea cargar un papel de tamaño especial para el trabajo de impresión actual, no cambie este ajuste. Tras finalizar la impresión, cargue de nuevo el papel que estaba utilizando.

#### **Para cambiar el tamaño de papel predeterminado**

- **1** Pulse INTRO/MENU.
- **2** Utilice la tecla < o > para seleccionar CONFIG. COMÓN y, a continuación, pulse INTRO/MENU.
- **3** Utilice la tecla < o > para seleccionar TAMAÑO PAPEL PRED. y, a continuación, pulse INTRO/MENU.
- **4** Utilice la tecla < o > hasta que aparezca el tamaño del papel que ha cargado. Puede seleccionar CARTA, OFICIO o A4.
- **5** Pulse INTRO/MENU para guardar la selección.

## <span id="page-42-0"></span>**Cómo cambiar el volumen de sonido**

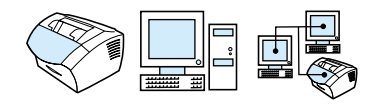

Puede controlar el volumen de lo siguiente:

- **.** Los sonidos del fax que están asociados con los faxes entrantes y salientes.
- **El tono de los faxes entrantes.**
- ! El sonido de alarma que emite el equipo cuando necesita que se le preste atención, como por ejemplo cuando está abierta la puerta de la impresora.
- **.** Los sonidos que se emiten cuando se pulsan las teclas del panel de control.

#### **Para cambiar el volumen de los sonidos del fax (monitor en línea)**

**Nota** El ajuste predeterminado de fábrica es Bajo.

- **1** Pulse VOLUMEN.
- **2** Utilice la tecla < o > para seleccionar APAGADO, BAJO, MEDIO o ALTO, y, a continuación, pulse INTRO/MENU para guardar la selección.

#### **Para cambiar el volumen del tono**

El volumen del tono se escucha cuando el dispositivo está inicialmente enviando o recibiendo una llamada. La duración del tono se basa en la duración del patrón de tono de telecomunicaciones local.

#### **Nota** El valor predeterminado ajustado en fábrica para el volumen del tono es Bajo.

- **1** Pulse INTRO/MENU.
- **2** Utilice la tecla < o > para seleccionar CONFIG. COMON y, a continuación, pulse INTRO/MENU.
- **3** Utilice la tecla < o > para seleccionar CONFIG. DE VOLUMEN y, a continuación, pulse INTRO/MENU.
- **4** Pulse la tecla > una vez para seleccionar VOLUMEN TIMBRE y luego INTRO/MENU.
- **5** Utilice la tecla < o > para seleccionar APAGADO, BAJO, MEDIO o ALTO, y, a continuación, pulse INTRO/MENU para guardar la selección.

#### **Para cambiar el volumen de la alarma**

La alarma se escucha cuando el dispositivo presenta una alerta o un mensaje de error crítico. La duración de la alarma es de uno o tres segundos, según el tipo de error.

#### **Nota** El valor predeterminado ajustado en fábrica para el volumen de la alarma es Bajo.

- **1** Pulse INTRO/MENU.
- **2** Utilice la tecla  $\lt$  **o**  $>$  para seleccionar CONFIG. COMON y, a continuación, pulse INTRO/MENU.
- **3** Utilice la tecla < o > para seleccionar CONFIG. DE VOLUMEN y, a continuación, pulse INTRO/MENU.
- **4** Pulse INTRO/MENU para seleccionar VOLUMEN ALARMA.
- **5** Utilice la tecla < o > para seleccionar APAGADO, BAJO, MEDIO o ALTO y, a continuación, pulse INTRO/MENU para guardar la selección.

#### **Para cambiar la tecla de panel de control, pulse volumen**

Este volumen al pulsar la tecla se escucha cuando se pulsa una tecla del panel de control.

#### **Nota** El valor predeterminado ajustado en fábrica para el volumen al pulsar una tecla del panel de control es Bajo.

- **1** Pulse INTRO/MENU.
- **2** Utilice la tecla < o > para seleccionar CONFIG. COMON y, a continuación, pulse INTRO/MENU.
- **3** Utilice la tecla < o > para seleccionar CONFIG. DE VOLUMEN y, a continuación, pulse INTRO/MENU.
- **4** Utilice la tecla < o > para seleccionar VOL. PULSAC. TECLA y, a continuación, pulse INTRO/MENU.
- **5** Utilice la tecla < o > para seleccionar APAGADO, BAJO, MEDIO o ALTO, y, a continuación, pulse INTRO/MENU para guardar la selección.

## <span id="page-44-0"></span>**Cambiar el idioma del panel de control**

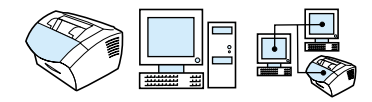

Utilice este procedimiento para que el panel de control muestre los mensajes en un idioma distinto del predeterminado.

#### **Para cambiar el idioma del panel de la pantalla**

- **1** Pulse INTRO/MENU.
- **2** Utilice las teclas < y > para seleccionar CONFIG. COMÓN y, a continuación, pulse INTRO/MENU.
- **3** Utilice las teclas < y > para seleccionar IDIOMA y, a continuación, pulse INTRO/MENU.
- **4** Utilice las teclas < y > para seleccionar el idioma que desea utilizar.
- **5** Pulse INTRO/MENU para guardar la selección.

## <span id="page-45-0"></span>**Restablecimiento de los valores predeterminados de fábrica**

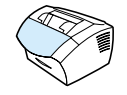

Este procedimiento hace volver el dispositivo a los valores predeterminados de fábrica y borra el nombre y número de teléfono de la cabecera de fax. (Véase ["Cómo cambiar la información de la](#page-86-0)  [cabecera de fax" en la página 85](#page-86-0) para obtener información sobre cómo agregar información a la cabecera de fax.) Este procedimiento no borra los números y nombres del fax asociados con las teclas de función y los códigos de marcado rápido ni elimina de la memoria ninguna página almacenada.

#### **Para restablecer los valores predeterminados de fábrica**

- **1** Pulse INTRO/MENU.
- **2** Utilice la tecla < o > para seleccionar SERVICIO y, a continuación, pulse INTRO/MENU.
- **3** Utilice la tecla < o > para seleccionar REST. VALS. PRED., pulse INTRO/MENUy, a continuación, vuelva a pulsar INTRO/MENU para confirmar la selección.

## **Manejo de registros e informes**

Esta sección contiene una serie de procedimientos para imprimir informes y establecer un programa para imprimir determinados informes:

- **[Impresión del registro de actividades del fax](#page-47-0)**
- Configuración del registro de actividades del fax para que se [imprima automáticamente](#page-48-0)
- **.** [Impresión de un informe de llamadas de fax](#page-49-0)
- Cómo configurar el momento en que se debe imprimir el informe [de llamadas de fax](#page-49-1)
- ! [Cómo incluir la primera página de cada fax en el informe de](#page-50-0)  [llamadas de fax](#page-50-0)
- **· Impresión de un informe de teclas de función, marcado rápido y** [marcado de grupo](#page-51-0)
- **[Impresión de las diferentes opciones del menú del panel de control](#page-51-1)**
- **.** [Impresión de un informe de configuración](#page-52-0)
- **[Impresión de la lista de faxes bloqueados](#page-52-1)**
- **[Impresión de una lista de tipos de letra PCL](#page-53-0)**
- **[Impresión de una lista de tipos de letra PostScript](#page-53-1)**
- **.** [Impresión de todos los informes de fax](#page-54-0)
- **[Impresión de un informe de trazo de protocolo T.30](#page-54-1)**
- ! [Ajuste del momento de impresión del informe de trazo del](#page-55-0)  [protocolo T.30](#page-55-0)

## <span id="page-47-1"></span><span id="page-47-0"></span>**Impresión del registro de actividades del fax**

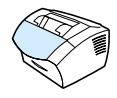

Si así lo desea, se le puede solicitar la impresión de un registro de los últimos 40 faxes. Este registro contiene entradas para:

- **Todos los faxes recibidos en el equipo**
- **Todos los faxes enviados desde el panel de control**
- ! Todos los faxes enviados desde el Administrador de documentos de HP LaserJet (a PC compatibles con Windows conectados directamente al equipo)
- ! Todos los faxes enviados desde el HP Workplace (a equipos compatibles con Macintosh conectados directamente al equipo)

**Nota** El Administrador de documentos de HP LaserJet no es compatible con Microsoft Windows 95.

#### **Para imprimir el registro de actividades del fax**

- **1** Pulse INTRO/MENU.
- **2** Utilice la tecla < o > para seleccionar INFORMES y, a continuación, pulse INTRO/MENU.
- **3** Utilice la tecla < o > para seleccionar REGISTRO ACT. FAX y, a continuación, pulse INTRO/MENU.
- **4** Pulse INTRO/MENU para seleccionar IMP. REG. FAX AHORA. El equipo sale de los valores del menú e imprime el registro.

## <span id="page-48-0"></span>**Configuración del registro de actividades del fax para que se imprima automáticamente**

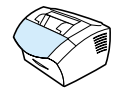

El registro de actividades del fax proporciona un historial cronológico de los últimos 40 faxes recibidos, enviados o eliminados, así como de cualquier error que se haya producido. Puede decidir si desea imprimir el registro de faxes automáticamente después de efectuar 40 entradas. El valor predeterminado de fábrica es Activado.

#### **Para ajustar el momento de impresión del registro de faxes**

- **1** Pulse INTRO/MENU.
- **2** Utilice la tecla < o > para seleccionar INFORMES y, a continuación, pulse INTRO/MENU.
- **3** Utilice la tecla < o > para seleccionar REGISTRO ACT. FAX.
- **4** Pulse > una vez para seleccionar IMP. REG. AUTOM. y pulse a continuación INTRO/MENU.
- **5** Utilice la tecla < o > para seleccionar ACTIVADO o DESACTIVADO y pulse INTRO/MENU para confirmar la selección.

## <span id="page-49-0"></span>**Impresión de un informe de llamadas de fax**

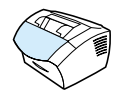

Un informe de llamadas de fax es un breve informe que indica el estado del último fax enviado o recibido. Puede configurar el informe de llamadas de fax para que se imprima automáticamente. Véase ["Cómo configurar el momento en que se debe imprimir el informe de](#page-49-1)  [llamadas de fax" en la página 48](#page-49-1) si desea obtener más información.

#### **Para imprimir un informe de llamadas de fax**

- **1** Pulse INTRO/MENU.
- **2** Utilice la tecla < o > para seleccionar INFORMES y, a continuación, pulse INTRO/MENU.
- **3** Utilice la tecla < o > para seleccionar INFORME LLAMADAS FAX y, a continuación, pulse INTRO/MENU.
- **4** Pulse INTRO/MENU para seleccionar IMPR. LLA. FAX AHORA. El equipo sale de los valores del menú e imprime el informe.

## <span id="page-49-2"></span><span id="page-49-1"></span>**Cómo configurar el momento en que se debe imprimir el informe de llamadas de fax**

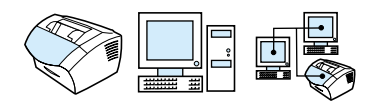

Un informe de llamadas de fax contiene información sobre el último fax enviado o recibido. Puede seleccionar tener un informe impreso para cada uno de los siguientes casos:

- ! Cada error de fax (ajuste predeterminado)
- Error al enviar el fax
- $\bullet$  Error al recibir el fax
- **Cada fax**
- $\bullet$  Sólo al enviar el fax
- Nunca

Si selecciona Nunca, no recibirá ningún tipo de información en caso de que un fax no se haya transmitido correctamente, a no ser que imprima un registro de actividades de fax.

#### **Para ajustar cuándo se imprimen los informes de llamadas de fax**

- **1** Pulse INTRO/MENU.
- **2** Utilice la tecla < o > para seleccionar INFORMES y, a continuación, pulse INTRO/MENU.
- **3** Utilice la tecla < o > para seleccionar INFORME LLAMADAS FAX y, a continuación, pulse INTRO/MENU.
- **4** Pulse la tecla > una vez para seleccionar IMPRESIÓN INFORME y luego INTRO/MENU.
- **5** Utilice la tecla < o > para seleccionar la opción que corresponde al momento en que desea imprimir los informes de llamadas de fax.
- **6** Pulse INTRO/MENU para guardar la selección.

## <span id="page-50-0"></span>**Cómo incluir la primera página de cada fax en el informe de llamadas de fax**

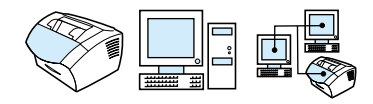

Si está activada esta opción, el informe de llamadas de fax mostrará una miniatura (reducción del 50%) de la primera página del último fax enviado o recibido. El ajuste predeterminado para la miniatura es Encendido.

#### **Para incluir la primera página de cada fax en el informe de llamadas de fax**

- **1** Pulse INTRO/MENU.
- **2** Utilice la tecla < o > para seleccionar INFORMES y, a continuación, pulse INTRO/MENU.
- **3** Utilice la tecla < o > para seleccionar INFORME LLAMADAS FAX y, a continuación, pulse INTRO/MENU.
- **4** Utilice la tecla < o > para seleccionar INCLUIR PRIMERA PÁGINA y, a continuación, pulse INTRO/MENU.
- **5** Utilice la tecla < o > para seleccionar ACTIVADO o DESACTIVADO y pulse INTRO/MENU para confirmar la selección.

## <span id="page-51-0"></span>**Impresión de un informe de teclas de función, marcado rápido y marcado de grupo**

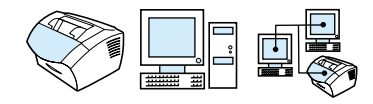

Este informe contiene una lista de los números de fax que están asignados a las teclas de función y a los códigos de marcado rápido y de marcado de grupo.

#### **Para imprimir un informe de teclas de función, marcado rápido y marcado de grupo**

- **1** Pulse INTRO/MENU.
- **2** Utilice la tecla < o > para seleccionar INFORMES y, a continuación, pulse INTRO/MENU.
- **3** Utilice la tecla < o > para seleccionar INFO. LLAM. RAPIDA y, a continuación, pulse INTRO/MENU. El equipo sale de los valores del menú e imprime el informe.

## <span id="page-51-1"></span>**Impresión de las diferentes opciones del menú del panel de control**

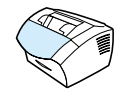

Utilice este procedimiento si desea imprimir una copia de la estructura del menú del panel de control. Esta estructura de menú puede resultar una referencia útil durante el cambio de valores del menú.

#### **Para imprimir la estructura de menú del panel de control**

- **1** Pulse INTRO/MENU.
- **2** Utilice la tecla < o > para seleccionar INFORMES y, a continuación, pulse INTRO/MENU.
- **3** Utilice la tecla < o > para seleccionar ESTRUCTURA MENÚS y, a continuación, pulse INTRO/MENU. El equipo sale de los valores del menú e imprime el informe.

## <span id="page-52-2"></span><span id="page-52-0"></span>**Impresión de un informe de configuración**

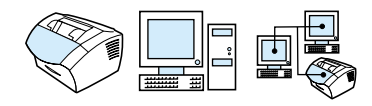

Imprima este informe para los valores actuales del equipo.

#### **Para imprimir un informe de configuración**

- **1** Pulse INTRO/MENU.
- **2** Utilice la tecla < o > para seleccionar INFORMES y, a continuación, pulse INTRO/MENU.
- **3** Utilice la tecla < o > para seleccionar INFORME CONFIG. y, a continuación, pulse INTRO/MENU. El equipo sale de los valores del menú e imprime el informe.

## <span id="page-52-3"></span><span id="page-52-1"></span>**Impresión de la lista de faxes bloqueados**

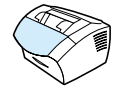

Utilice este procedimiento para imprimir una lista de los números de fax bloqueados. Véase ["Bloquear o desbloquear números de fax" en](#page-71-0)  [la página 70](#page-71-0).

#### **Para imprimir la lista de faxes bloqueados**

- **1** Pulse INTRO/MENU.
- **2** Utilice la tecla < o > para seleccionar INFORMES y, a continuación, pulse INTRO/MENU.
- **3** Utilice la tecla < o > para seleccionar BLOQ. LISTA FAXES y, a continuación, pulse INTRO/MENU. El equipo sale de los valores del menú e imprime la lista.

## <span id="page-53-0"></span>**Impresión de una lista de tipos de letra PCL**

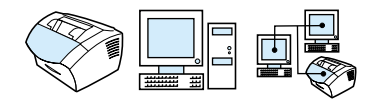

Utilice este procedimiento para imprimir una lista de tipos de letra PCL.

#### **Para imprimir una lista de tipos de letra PCL**

- **1** Pulse INTRO/MENU.
- **2** Utilice la tecla < o > para seleccionar INFORMES y, a continuación, pulse INTRO/MENU.
- **3** Utilice la tecla < o > para seleccionar LISTA FUENTES PCL y, a continuación, pulse INTRO/MENU. El equipo sale de los valores del menú e imprime la lista.

## <span id="page-53-1"></span>**Impresión de una lista de tipos de letra PostScript**

Utilice este procedimiento para imprimir una lista de los tipos de letra PostScript disponibles en la memoria del equipo.

#### **Para imprimir una lista de tipos de letra PostScript**

- **1** Pulse INTRO/MENU.
- **2** Utilice la tecla < o > para seleccionar INFORMES y, a continuación, pulse INTRO/MENU.
- **3** Utilice la tecla < o > para seleccionar FUENTES POSTSCRIPT y, a continuación, pulse INTRO/MENU. El equipo sale de los valores del menú e imprime la lista.

## <span id="page-54-0"></span>**Impresión de todos los informes de fax**

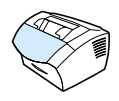

Utilice este procedimiento para imprimir los siguientes informes al mismo tiempo:

- Registro de actividades de fax
- **· Informe de teclas de función, marcado rápido y marcado de grupo**
- **·** Informe de configuración
- **.** Lista de faxes bloqueados

#### **Para imprimir todos los informes de fax**

- **1** Pulse INTRO/MENU.
- **2** Utilice la tecla < o > para seleccionar INFORMES y, a continuación, pulse INTRO/MENU.
- **3** Utilice la tecla < o > para seleccionar TODOS LOS INFOR. FAX y, a continuación, pulse INTRO/MENU. El equipo sale de los valores del menú e imprime los informes.

## <span id="page-54-1"></span>**Impresión de un informe de trazo de protocolo T.30**

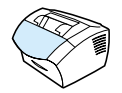

Este informe lo utilizan los técnicos del servicio para solucionar problemas de transmisión de faxes.

#### **Para imprimir un informe de trazo de protocolo T.30**

- **1** Pulse INTRO/MENU.
- **2** Utilice la tecla < o > para seleccionar SERVICIO y pulse INTRO/MENU.
- **3** Utilice la tecla < o > para seleccionar SEGUIM. IMPR. T.30 y, a continuación, pulse INTRO/MENU.
- **4** Utilice la tecla < o > para seleccionar AHORA y pulse INTRO/MENU. El equipo sale de los valores del menú e imprime los informes.

## <span id="page-55-0"></span>**Ajuste del momento de impresión del informe de trazo del protocolo T.30**

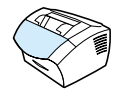

Puede ajustar el informe de trazo del protocolo T.30 para imprimir:

- ! Nunca (ajuste predeterminado)
- Si se produce un error
- Al final de cada fax enviado y recibido

#### **Para ajustar el momento de impresión del informe de trazo del protocolo T.30**

- **1** Pulse INTRO/MENU.
- **2** Utilice la tecla < o > para seleccionar SERVICIO y pulse INTRO/ MENU.
- **3** Utilice la tecla < o > para seleccionar SEGUIM. IMPR. T.30 y, a continuación, pulse INTRO/MENU.
- **4** Utilice la tecla < o > para seleccionar la opción que corresponde al momento en que desea imprimir el informe de trazo del protocolo T.30.
- **5** Pulse INTRO/MENU para guardar la selección.

# 4 Uso del fax

## **Introducción**

Todos los usuarios pueden enviar faxes al equipo o desde el equipo. El equipo funciona como un aparato de fax normal; no es necesario instalar el software o tener el PC encendido para que funcione. Desde el panel de control, puede enviar y recibir faxes de papel y ajustar todos los valores necesarios para utilizar el fax.

Normalmente, los faxes recibidos se imprimen en el equipo. No obstante, puede seleccionar tener los faxes entrantes dirigidos al PC si éste está directamente conectado al equipo o a otro equipo de fax.

Esta sección proporciona una visión general de las posibilidades del fax desde el panel de control, así como información sobre los ajustes predeterminados del fax.

#### **Sugerencia** Para averiguar qué configuración está seleccionada, puede imprimir un informe de configuración (véase ["Impresión de un informe de](#page-52-2)  [configuración" en la página 51\)](#page-52-2).

## **Envío de faxes**

Esta sección contiene los temas siguientes:

- **.** [Envío de faxes a un solo destinatario](#page-58-0)
- **·** Programación rápida de códigos de marcado rápido y de teclas [de función](#page-59-0)
- **.** [Envío de faxes a varios destinatarios](#page-61-0)
- **.** [Envío de un fax con posterioridad](#page-63-0)
- **.** [Repetición de marcado manual](#page-64-0)
- ! [Uso del botón Contraste para ajustar el contraste del trabajo de](#page-65-0)  [copia o fax actual](#page-65-0)
- ! [Ajuste de la resolución del trabajo actual](#page-66-0)
- [Opciones de resolución](#page-66-1)
- **.** [Cancelación del trabajo de fax actual](#page-68-0)
- **.** Cancelación de un trabajo de fax mediante Estado de trabajo [de fax](#page-68-1)

## <span id="page-58-0"></span>**Envío de faxes a un solo destinatario**

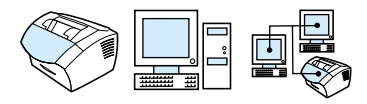

En este procedimiento se detalla cómo enviar un fax a un destinatario.

**Sugerencia** Si desea mejorar la calidad de un documento de papel antes de enviarlo por fax, explore primero el documento y enderece o limpie la imagen, y envíelo como un fax desde el software. Véase la ayuda del software si desea obtener más información.

#### **Para enviar un fax**

- **1** Siga uno de estos métodos para marcar el número de fax:
	- Utilice las teclas numéricas.
	- Si el número de fax al que desea llamar tiene asignada una tecla de función, púlsela.
	- Si el número de fax al que llama tiene un código de marcado rápido, pulse MARCADO RÁPIDO, introduzca el código de marcado rápido mediante las teclas numéricas y pulse INTRO/ MENU.
- **Nota** Cuando marque mediante las teclas numéricas, incluya las pausas o los demás números que necesite, como por ejemplo un prefijo local, un código de acceso para números que se encuentran fuera de un sistema de PBX (normalmente un 9 o un 0) o un prefijo de llamada a larga distancia. Véase ["Uso de caracteres de marcado" en la página 84](#page-85-0) si desea obtener más información.
	- **2** Cargue el documento en la bandeja del alimentador de documentos.
	- **3** Ajuste las opciones que necesite, como por ejemplo el contraste o la resolución.
	- **4** Pulse FAX/ENVIAR.

Una vez que la última página del fax haya salido del equipo, puede comenzar el envío, la copia o la búsqueda de otro fax.

**Sugerencias** Si hay números de fax que utiliza con frecuencia, puede asignarles teclas de función o códigos de marcado rápido. Consulte ["Acerca de](#page-74-0)  [las teclas de función, códigos de marcado rápido y códigos de marcado](#page-74-0)  [de grupo" en la página 73](#page-74-0) para obtener instrucciones.

> Si dispone de listines telefónicos electrónicos, puede utilizarlos para seleccionar destinatarios. Los listines telefónicos electrónicos se generan con otras aplicaciones. Véase la ayuda del software si desea obtener más información.

## <span id="page-59-0"></span>**Programación rápida de códigos de marcado rápido y de teclas de función**

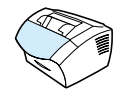

Utilice el siguiente método para programar fácilmente códigos de marcado rápido y teclas de función desde el panel de control del equipo.

#### **Para programar rápidamente códigos de marcado rápido o teclas de función**

**Nota** Este procedimiento no se puede utilizar para programar un código de marcado de grupo. Véase ["Programación de códigos de marcado de](#page-78-0)  [grupo" en la página 77](#page-78-0).

**1** Opte por uno de los procedimientos siguientes:

Pulse MARCADO RÁPIDO, introduzca un código de marcado rápido que no esté programado y pulse INTRO/MENU.  $\Omega$  -

Pulse una tecla de función que esté sin programar.

La pantalla del panel de control le notificará que el código de marcado rápido o la tecla de función no se han programado.

**2** Pulse INTRO/MENU para programar los códigos de marcado rápido o las teclas de función.

**3** Introduzca el número de fax y pulse INTRO/MENU. Incluya las pausas, colgar o demás números que necesite, como por ejemplo un prefijo local, un código de acceso para números que se encuentran fuera de un sistema de PBX (normalmente un 9 o un 0) o un prefijo de llamada a larga distancia. Véase ["Uso de](#page-85-0)  [caracteres de marcado" en la página 84](#page-85-0) si desea obtener más información.

#### **Nota** Cuando introduzca un número de fax, utilice una coma como pausa, la letra R si desea que el equipo espere un tono de llamada y la letra W para colgar.

- **4** Escriba un nombre para el número de fax. Para ello, pulse repetidamente la tecla numérica que corresponde a la letra deseada, hasta que ésta aparezca en la pantalla. (Consulte ["Uso](#page-85-0)  [de caracteres de marcado" en la página 84](#page-85-0) para obtener una lista de caracteres.) Por ejemplo, si la primera letra que necesita es la "C", pulse repetidamente 2 hasta que aparezca la C. Pulse > para ir al siguiente espacio.
- **5** Pulse INTRO/MENU para guardar la información.

## <span id="page-61-0"></span>**Envío de faxes a varios destinatarios**

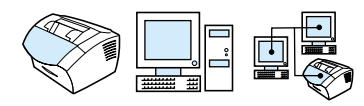

Puede enviar faxes en papel a varios números a la vez. Si desea enviar un fax a un grupo de números de fax que ha asignado a un código de marcado de grupo, véase "Para enviar un fax con un código de marcado de grupo". Si desea enviar faxes hasta a 20 números que no tienen un código de marcado de grupo, consulte "Para enviar un fax a un grupo temporal".

En el caso poco frecuente de que su documento no quepa en la memoria, debe enviar el documento a un número de fax cada vez o utilizar HP LaserJet Director.

**Nota** HP LaserJet Director no es compatible con Microsoft Windows 95.

**Sugerencia** Si desea mejorar la calidad de un documento de papel antes de enviarlo por fax, explore primero el documento y enderece o limpie la imagen. y envíelo como un fax desde el software. Véase la ayuda del software si desea obtener más información.

#### **Para enviar un fax mediante un código de marcado de grupo**

- **1** Cargue el documento en la bandeja del alimentador de documentos.
- **2** Ajuste las opciones que necesite, como por ejemplo el contraste o la resolución.
- **3** Pulse la tecla de función del grupo. -O -

Pulse MARCADO RÁPIDO , el código de marcado de grupo del grupo y, a continuación, pulse INTRO/MENU.

**4** Pulse FAX/ENVIAR.

El equipo explora el documento en la memoria y envía el fax a cada uno de los números especificados. Si el número del grupo está ocupado o no responde y la configuración para volver a marcar no está correctamente establecida, es posible que el equipo no vuelva a marcar ese número. Si intenta volver a marcar varias veces y no lo consigue, el equipo actualizará el registro de actividades del fax con el error y continuará con el siguiente número del grupo.

#### **Para enviar un fax a un grupo temporal**

- **1** Marque el primer número de fax con uno de los métodos siguientes:
	- Utilice las teclas numéricas.
	- Si el número de fax al que desea llamar tiene asignada una tecla de función, púlsela.
	- Si el número de fax al que llama tiene un código de marcado rápido, pulse MARCADO RÁPIDO, introduzca el código de marcado rápido mediante las teclas numéricas y pulse INTRO/ MENU.
	- Si llama a varios destinatarios asignados a un código de marcado de grupo, pulse la tecla de función del grupo o MARCADO RÁPIDO y el código de marcado de grupo y, a continuación, pulse INTRO/MENU.
- **Nota** Cuando marque mediante las teclas numéricas, incluya las pausas o los demás números que necesite, como por ejemplo un prefijo local, un código de acceso para números que se encuentran fuera de un sistema de PBX (normalmente un 9) o un prefijo de llamada a larga distancia. Véase ["Uso de caracteres de marcado" en la página 84](#page-85-0) si desea obtener más información.
	- **2** Pulse INTRO/MENU.
	- **3** Repita los pasos 1 y 2 para seguir introduciendo números. -O -

Continúe con el paso siguiente.

- **4** Cargue el documento en la bandeja del alimentador de documentos.
- **5** Ajuste las opciones que necesite, como por ejemplo el contraste o la resolución.
- **6** Pulse FAX/ENVIAR.

El equipo enviará el fax a cada número de fax. Si el número del grupo está ocupado o no responde y la configuración para volver a marcar no está correctamente establecida, es posible que el equipo no vuelva a marcar ese número. Si intenta volver a marcar varias veces y no lo consigue, el equipo actualizará el registro de actividades del fax con el error y continuará con el siguiente número del grupo.

**Nota** La opción de registro de actividades del fax no es compatible con Microsoft Windows 95 pero puede imprimir dicho registro con el panel de control. Véase ["Impresión del registro de actividades del fax" en la](#page-47-1)  [página 46.](#page-47-1)

## <span id="page-63-0"></span>**Envío de un fax con posterioridad**

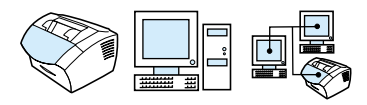

Puede programar el envío automático de un fax con posterioridad, a una o varias personas. Tras finalizar este procedimiento, el equipo explora el documento en la memoria y vuelve al estado Preparada para que pueda realizar otras tareas.

**Nota** Esta característica no es compatible con Microsoft Windows 95.

Si el equipo no transmite el fax en el momento programado, lo indicará en el informe de llamadas de fax (si la opción está activada) o lo registrará en el registro de actividades del fax. Esto puede ocurrir en caso de no recibir respuesta o si la señal de ocupado produce error al intentar repetir el marcado. (Véase ["Cómo configurar el](#page-49-2)  [momento en que se debe imprimir el informe de llamadas de fax" en](#page-49-2)  [la página 48](#page-49-2) o ["Impresión del registro de actividades del fax" en la](#page-47-1)  [página 46](#page-47-1) si desea obtener más información.)

**Sugerencia** Si ha programado el envío de un fax con posterioridad pero desea añadir otros documentos al fax, puede enviar la información adicional como otro trabajo. Todos los faxes que se hayan programado para su envío al mismo número de fax, el mismo día y a la misma hora, se envían como faxes individuales.

> Si se produce un error de alimentación, será necesario que vuelva a programar los faxes pendientes de envío.

#### **Para enviar un fax con posterioridad**

- **1** Cargue el documento en la bandeja del alimentador de documentos.
- **2** Pulse INTRO/MENU.
- **3** Utilice la tecla < o > para mostrar FUNCIONES FAX y, a continuación, pulse INTRO/MENU.
- **4** Pulse INTRO/MENU para seleccionar ENVIAR FAX DESPUÉS y pulse INTRO/MENU.

**5** Utilice el teclado numérico para introducir la hora inicial. Si ha seleccionado un reloj de 12 horas, utilice la tecla > para mover el cursor hasta el cuarto carácter y establecer el valor A.M. o P.M. Seleccione 1 para A.M. o 2 para P.M. y pulse INTRO/MENU.  $\Omega$  -

Si selecciona el reloj de 24 horas, pulse INTRO/MENU.

**6** Utilice el teclado numérico para escribir la fecha y pulse INTRO/ MENU.

-O -

Acepte la fecha predeterminada pulsando INTRO/MENU.

**7** Escriba el número de fax, el código de marcado rápido o pulse la tecla de función. (Esta función no admite grupos temporales.) Pulse INTRO/MENU o FAX/ENVIAR.

El equipo explora el documento en la memoria y lo envía en el momento designado.

## <span id="page-64-0"></span>**Repetición de marcado manual**

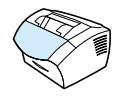

Si desea enviar otro documento al último fax marcado, utilice el procedimiento que sigue para repetir el marcado manualmente. Si intenta enviar de nuevo el mismo documento que envió la primera vez, es mejor esperar hasta que finalicen las repeticiones de marcado automáticas o hasta que las haya detenido usted mismo. Si no lo hace, puede que el destinatario reciba el mismo fax dos veces: una por este reintento de repetición de marcado manual y otra por uno de los intentos automáticos.

**Nota** Para detener el intento de repetición de marcado actual, consulte ["Cancelación del trabajo de fax actual" en la página 67.](#page-68-0) Para cancelar todos los intentos pendientes de repetición de marcado automático del fax, consulte ["Cancelación de un trabajo de fax mediante Estado de](#page-68-1)  [trabajo de fax."](#page-68-1) Para cambiar cuándo el equipo repite el marcado, consulte ["Cómo cambiar la forma de repetición de marcado del equipo"](#page-90-0) [en la página 89](#page-90-0).

#### **Para repetir el marcado manualmente**

- **1** Cargue el documento en la bandeja del alimentador de documentos.
- **2** Pulse REPETICIÓN DE MARCADO/PAUSA.
- **3** Pulse FAX/ENVIAR. El equipo repite el marcado del último número e intenta enviar el fax.

## <span id="page-65-0"></span>**Uso del botón Contraste para ajustar el contraste del trabajo de copia o fax actual**

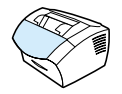

El ajuste del contraste afecta a la claridad u oscuridad de un fax de salida en el momento que se está enviando o a la copia resultante. El procedimiento siguiente permite ajustar el contraste sólo para el trabajo actual. Una vez enviado el fax o realizada la copia, el contraste vuelve a su valor predeterminado.

**Nota** Para cambiar el contraste predeterminado de los faxes salientes, consulte ["Cambio del contraste y la resolución predeterminados de los](#page-88-0)  [faxes salientes" en la página 87.](#page-88-0)

#### **Para ajustar el contraste**

- **1** Pulse CONTRASTE para mostrar el ajuste de contraste actual.
- **2** Utilice la tecla < o > para mover el graduador a la izquierda y hacer que las copias o los faxes sean más claros que los originales, o a la derecha para hacer que las copias o los faxes sean más oscuros.
- **3** Pulse INTRO/MENU para guardar la selección.

## <span id="page-66-0"></span>**Ajuste de la resolución del trabajo actual**

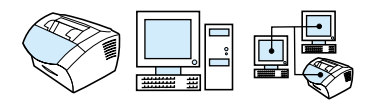

La resolución afecta a la calidad de los documentos que desee enviar por fax, en puntos por pulgada. También afecta a la velocidad de transmisión. Para obtener información sobre la resolución que se puede elegir, consulte ["Opciones de resolución"](#page-66-1) más adelante.

El procedimiento siguiente permite cambiar la resolución sólo del trabajo actual. Una vez enviado el fax, el ajuste de resolución vuelve al valor predeterminado.

**Nota** Para cambiar el ajuste predeterminado de la resolución, consulte ["Cambio del contraste y la resolución predeterminados de los faxes](#page-88-0)  [salientes" en la página 87.](#page-88-0)

#### **Para ajustar la resolución**

- **1** Pulse RESOLUCIÓN para mostrar el ajuste de la resolución actual.
- **2** Utilice las teclas < o > para desplazarse por las opciones.
- **3** Pulse INTRO/MENU para guardar la selección.

#### <span id="page-66-1"></span>**Opciones de resolución**

Utilice la tabla siguiente para determinar qué ajuste de resolución debe seleccionar para el fax. Recuerde que cuando se utiliza una calidad mayor aumenta también el tiempo de transmisión.

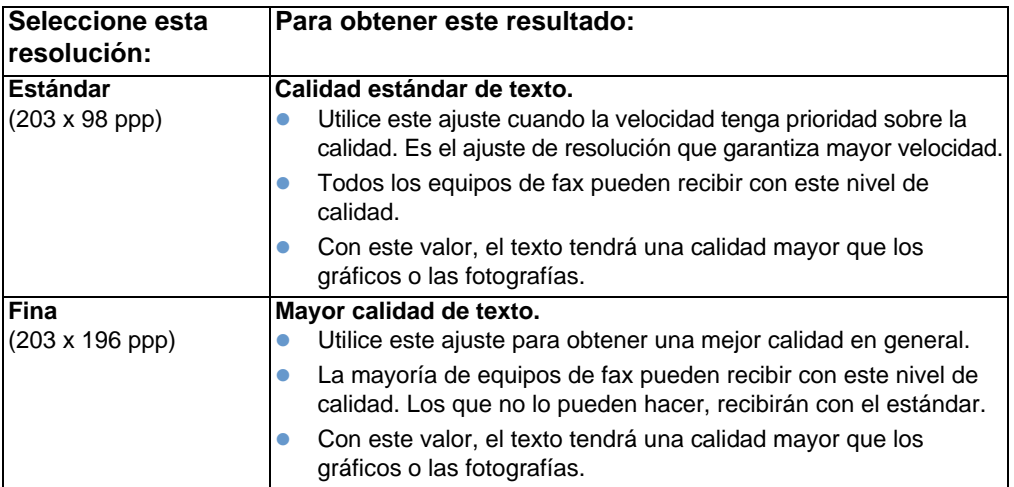

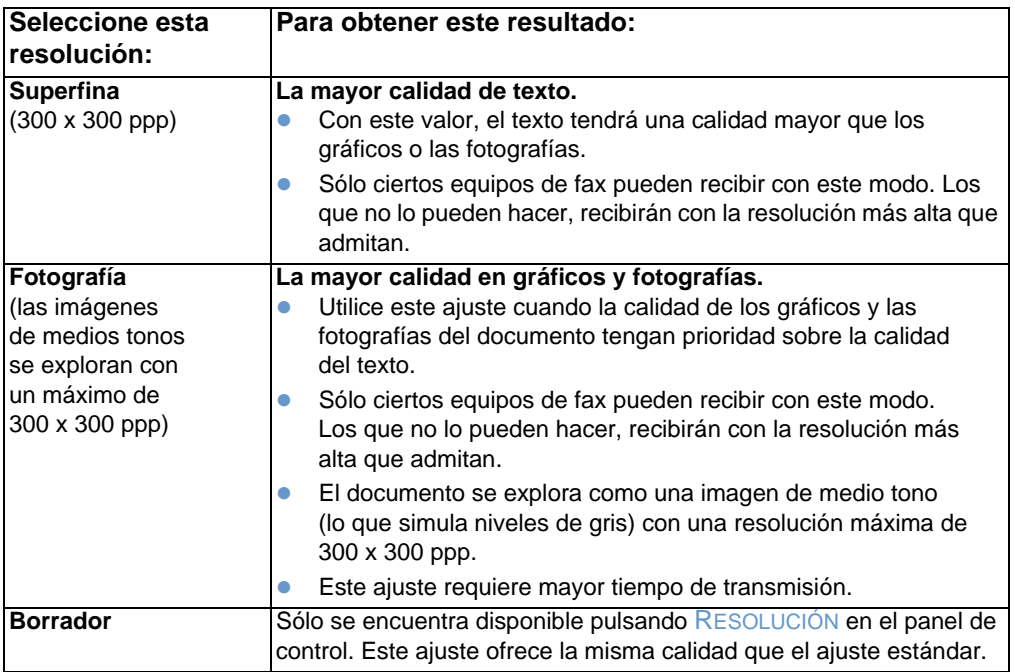

## <span id="page-68-0"></span>**Cancelación del trabajo de fax actual**

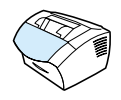

Utilice este procedimiento para detener un fax que se está marcando en este momento o que se está recibiendo o enviando.

#### **Para cancelar el trabajo de fax actual**

Pulse PARAR/ELIMINAR en el panel de control. Las páginas que no se hayan enviado todavía se cancelan.

## <span id="page-68-1"></span>**Cancelación de un trabajo de fax mediante Estado de trabajo de fax**

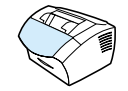

Utilice este procedimiento para cancelar un fax que:

- ! Está en espera de repetición de marcado tras una señal de ocupado o sin respuesta.
- **.** Se va a enviar a un grupo de números.
- **Está programado para enviarse con posterioridad.**

#### **Para cancelar un trabajo de fax mediante el estado de trabajo**

- **1** Pulse INTRO/MENU.
- **2** Pulse INTRO/MENU para seleccionar ESTADO TRAB. FAX.
- **3** Utilice la tecla < o > para desplazarse por los trabajos pendientes hasta que aparezca el trabajo que desea borrar.
- **4** Pulse INTRO/MENU para seleccionar el trabajo que desea cancelar.
- **5** Pulse INTRO/MENU para confirmar que desea cancelar el trabajo.

## **Recepción de faxes**

Puede recibir faxes en el equipo o en el PC. En general, los faxes entrantes en el equipo se contestan automáticamente; no obstante, si ha cambiado los dispositivos conectados a la línea telefónica a la que el equipo está también conectado, deberá cambiar la forma en que éste contesta a los faxes entrantes. Consulte el tema ["Cómo cambiar](#page-98-0)  [la forma en que el equipo responde a los faxes entrantes" en la](#page-98-0)  [página 97](#page-98-0) de la sección ["Configuración y opciones de recepción](#page-94-0)  [de fax avanzadas".](#page-94-0)

Siga el procedimiento de esta sección para administrar los faxes dirigidos al equipo.

- [Recepción de faxes al escuchar tonos de fax](#page-69-0)
- [Reimpresión de faxes](#page-70-0)
- **.** [Bloquear o desbloquear números de fax](#page-71-1)

### <span id="page-69-0"></span>**Recepción de faxes al escuchar tonos de fax**

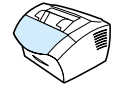

Si tiene una línea telefónica en la que se reciben llamadas de fax y de teléfono y escucha tonos de fax tras descolgar el teléfono, puede iniciar el proceso de recepción con uno de los métodos siguientes:

- Si está cerca del equipo, pulse FAX/ENVIAR en el panel de control.
- Si contesta a un teléfono conectado a la línea (una extensión) y escucha tonos de fax, el equipo contestará la llamada automáticamente. Si no, pulse consecutivamente 1-2-3 en el teclado del teléfono, escuche los sonidos de transmisión del fax y cuelgue.
- **Nota** Para que el segundo método funcione, el **Ajuste de la extensión** debe tener el valor **Sí**. Consulte ["Activación de una extensión" en la](#page-101-0)  [página 100](#page-101-0) para comprobar o cambiar el ajuste.

## <span id="page-70-0"></span>**Reimpresión de faxes**

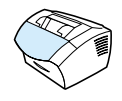

Si un fax no se imprimió porque se agotó el tóner o si el fax se imprimió en un tipo de papel erróneo, puede intentar imprimirlo de nuevo. El número real de los faxes almacenados para su posible reimpresión viene determinado por la cantidad de memoria disponible. El fax más reciente se imprime primero; el más antiguo se imprime el último.

Estos faxes se almacenan continuamente y al reimprimirlos no se borran de la memoria. Para borrar estos faxes de la memoria, consulte ["Eliminación de faxes de la memoria" en la página 96.](#page-97-0)

**Nota** No debe utilizar este procedimiento si los faxes no se imprimieron debido a un atasco o por falta de papel. Durante estas situaciones, los faxes se reciben en la memoria. Tan pronto como se elimina el atasco o se añade papel, prosigue automáticamente la impresión de los faxes.

#### **Para reimprimir faxes**

- **1** Imprima un registro de actividades del fax para comprobar qué faxes pueden haberse perdido. Consulte ["Impresión del registro de](#page-47-1)  [actividades del fax" en la página 46](#page-47-1) para obtener instrucciones.
- **2** Pulse INTRO/MENU.
- **3** Pulse > una vez para mostrar FUNCIONES FAX y, a continuación, INTRO/MENU.
- **4** Utilice la tecla < o > para mostrar REIMP. ÚLT. FAXES y, a continuación, pulse INTRO/MENU. El equipo comienza a reimprimir los faxes impresos más recientemente.

**Nota** Para detener la impresión en cualquier momento, pulse PARAR/ ELIMINAR.

## <span id="page-71-1"></span><span id="page-71-0"></span>**Bloquear o desbloquear números de fax**

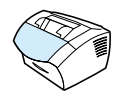

Si hay personas o entidades de las que no desea recibir faxes, puede bloquear sus números de fax mediante el panel de control. Puede bloquear hasta 30 números de fax. Si alguien le envía un fax desde un número bloqueado, el panel de la pantalla indica que el número está bloqueado y el fax ni se imprime ni se guarda en memoria. Los faxes de números de fax bloqueados aparecen en el registro de actividades del fax con la designación "descartado".

**Nota** La opción de registro de actividades del fax no es compatible con Microsoft Windows 95 pero puede imprimir dicho registro con el panel de control. Véase ["Impresión del registro de actividades del fax" en la](#page-47-1)  [página 46.](#page-47-1)

**Nota** Para imprimir una lista de los números bloqueados, consulte ["Impresión de la lista de faxes bloqueados" en la página 51.](#page-52-3)

#### **Para bloquear o desbloquear números de fax mediante el panel de control**

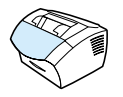

Puede desbloquear números de fax bloqueados uno por uno o todos al mismo tiempo.

- **1** Pulse INTRO/MENU.
- **2** Utilice la tecla < o > para seleccionar CONFIG. FAX y, a continuación, pulse INTRO/MENU.
- **3** Utilice la tecla < o > para seleccionar CONFIG. RECIBO FAX y, a continuación, pulse INTRO/MENU.
- **4** Utilice la tecla < o > para seleccionar BLOQUEAR FAXES y, a continuación, pulse INTRO/MENU.
- **5** Opte por uno de los procedimientos siguientes:
	- **Para bloquear un número de fax**: utilice la tecla < o > para seleccionar AGREGAR ENTRADA y, a continuación, pulse INTRO/MENU. Escriba el número de fax exactamente tal y como aparece en la cabecera (espacios incluidos) y pulse INTRO/MENU. Escriba un nombre para el número bloqueado y, a continuación, pulse INTRO/MENU.
	- **Para desbloquear un solo número de fax**: utilice la tecla < o > para seleccionar SUPRIMIR ENTRADA y, a continuación, pulse INTRO/MENU. Utilice la tecla < o > para seleccionar el número de fax que desea suprimir y, a continuación, pulse INTRO/MENU para confirmar el borrado.
	- **Para desbloquear todos los números de fax bloqueados**: utilice la tecla < o > para seleccionar BORRAR TODO y, a continuación, pulse INTRO/MENU. Pulse INTRO/MENU de nuevo para confirmar el borrado.

# **Configuración y opciones de envío de fax avanzadas**

Esta sección describe la configuración y los procedimientos avanzados que se pueden utilizar al enviar faxes. Los temas tratados son:

- **Acerca de las teclas de función, códigos de marcado rápido y** [códigos de marcado de grupo](#page-74-0)
- **·** [Programación de teclas de función y códigos de marcado rápido](#page-75-0)
- **Programación de una tecla de función para un servicio** [alternativo de larga distancia](#page-77-0)
- **·** [Programación de códigos de marcado de grupo](#page-78-0)
- ! [Cómo eliminar todos los códigos de marcado rápido, teclas de](#page-81-0)  [función y códigos de marcado de grupo](#page-81-0)
- **.** [Uso del marcado manual](#page-82-0)
- **.** [Envío de faxes marcando desde un teléfono](#page-83-0)
- **·** [Introducción de una pausa o una espera en un número de fax](#page-84-0)
- **.** [Uso de caracteres de marcado](#page-85-0)
- ! [Cómo cambiar la información de la cabecera de fax](#page-86-0)
- **.** Cambio del contraste y la resolución predeterminados de los [faxes salientes](#page-88-0)
- **.** [Selección del modo de marcación: por tonos o por pulsos](#page-89-0)
- **.** [Cómo cambiar la forma de repetición de marcado del equipo](#page-90-0)
- **.** [Introducción de un prefijo de marcado](#page-92-0)
- ! [Cambio del valor de detección de tono de marcado](#page-93-0)
- **.** [Eliminación de faxes de la memoria](#page-97-0)
- **.** [Configuración de corrección de errores](#page-105-0)

# <span id="page-74-0"></span>**Acerca de las teclas de función, códigos de marcado rápido y códigos de marcado de grupo**

Para simplificar el proceso de marcado de un número de fax que marque con frecuencia desde el panel de control, almacénelo en una tecla de función, en un código de marcado rápido o en un código de marcado de grupo. En el listín telefónico hay un total de 250 códigos para el equipo HP LaserJet 3200 y 3200m que se pueden utilizar para códigos de marcado rápido y de marcado de grupo. Por ejemplo, si está utilizando el equipo HP LaserJet 3200m y programa 200 de los códigos como de marcado rápido, los 50 restantes se pueden utilizar para marcado de grupo.

Consulte los procedimientos siguientes si desea obtener más información sobre cómo utilizar códigos de marcado rápido, teclas de función y códigos de marcado de grupo:

- [Para programar teclas de función y códigos de marcado rápido](#page-75-1)
- **·** [Para eliminar teclas de función y códigos de marcado rápido](#page-76-0)
- **.** Para programar una tecla de función para un servicio alternativo [de larga distancia](#page-77-1)
- **.** [Para programar códigos de marcado de grupo](#page-78-1)
- **.** [Para eliminar códigos de marcado de grupo](#page-79-0)
- **.** [Para suprimir una persona de un código de marcado de grupo](#page-80-0)
- **.** Para eliminar todos los códigos de marcado rápido, teclas de [función y códigos de marcado de grupo](#page-81-1)

# <span id="page-75-0"></span>**Programación de teclas de función y códigos de marcado rápido**

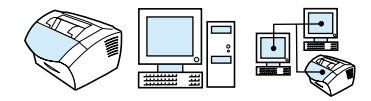

Los códigos de marcado rápido que usan los números del 1 al 10 también están asociados con la tecla de función correspondiente del panel de control. Las teclas de función se pueden utilizar para códigos de marcado rápido o para códigos de marcado de grupo. Puede programar todos los códigos para que sean de marcado rápido. Se puede escribir un máximo de 50 caracteres por cada número de fax individual.

**Sugerencia** Los códigos de marcado rápido y las teclas de función se pueden programar con más facilidad desde el software.

### <span id="page-75-1"></span>**Para programar teclas de función y códigos de marcado rápido**

- **1** Pulse INTRO/MENU.
- **2** Utilice la tecla  $\lt$  o  $>$  para seleccionar CONFIG. FAX y, a continuación, pulse INTRO/MENU.
- **3** Pulse INTRO/MENU para seleccionar LLAMADAS RÁPIDAS.
- **4** Pulse INTRO/MENU para seleccionar CONFIG. INDIV.
- **5** Pulse INTRO/MENU para seleccionar AGREGAR PERSONA.
- **6** Con las teclas numéricas, introduzca el número de código de marcado rápido que desea asociar con este número de fax y pulse INTRO/MENU. Al elegir números del 1 al 10 también se asocia el número de fax con la tecla de función correspondiente.

#### **Nota** Cuando introduzca un número de fax, utilice una coma como pausa, la letra R si desea que el equipo espere un tono de llamada y la letra W para colgar.

- **7** Mediante el teclado numérico, escriba el número de fax. Incluya las pausas o los demás números que necesite, como por ejemplo un prefijo local, un código de acceso para números que se encuentran fuera de un sistema de PBX (normalmente un 9 o un 0) o un prefijo de llamada a larga distancia.
- **8** Pulse INTRO/MENU.
- **9** Mediante el teclado numérico, escriba un nombre para el número de fax. Para ello, pulse repetidamente la tecla numérica que corresponde a la letra deseada hasta que ésta aparezca en la pantalla. (Consulte ["Uso de caracteres de marcado" en la](#page-85-0)  [página 84](#page-85-0) para obtener una lista de caracteres.) Por ejemplo, si la primera letra que necesita es la "C", pulse repetidamente 2 hasta que aparezca la C. Pulse > para ir al siguiente espacio.
- **Nota** Para insertar signos de puntuación, pulse \* repetidamente hasta que aparezca el carácter que desee. A continuación, pulse > para ir al espacio siguiente. Para eliminar una letra, pulse > hasta seleccionar la posición que se encuentra a la derecha de la letra y, a continuación, pulse RETROCESO.
	- **10** Pulse INTRO/MENU para guardar la información.
	- **11** Si tiene más códigos de marcado rápido o teclas de función que programar, repita los pasos del 1 al 10.

## <span id="page-76-0"></span>**Para eliminar teclas de función y códigos de marcado rápido**

- **1** Pulse INTRO/MENU.
- **2** Utilice la tecla < o > para seleccionar CONFIG. FAX y, a continuación, pulse INTRO/MENU.
- **3** Pulse INTRO/MENU para seleccionar LLAMADAS RAPIDAS.
- **4** Pulse INTRO/MENU para seleccionar CONFIG. INDIV.
- **5** Utilice la tecla < o > para seleccionar BORRAR PERSONA y, a continuación, pulse INTRO/MENU.
- **6** Con las teclas numéricas, introduzca el número del código de marcado rápido que desea eliminar y pulse INTRO/MENU.
- **7** Pulse INTRO/MENU para confirmar el borrado.

# <span id="page-77-0"></span>**Programación de una tecla de función para un servicio alternativo de larga distancia**

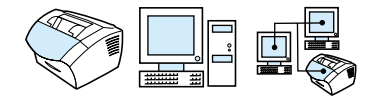

Si utiliza un servicio alternativo de larga distancia, puede programar una tecla de función para marcar el número de acceso del servicio antes del número de fax. Cuando necesite usar esta tecla de función, púlsela, introduzca el número de fax y pulse FAX/ENVIAR. El número de acceso y el número de fax se marcan juntos.

Si el número de acceso se utiliza casi cada vez que llama a un fax, será más fácil si el número de acceso se programa como prefijo de marcado (consulte ["Introducción de un prefijo de marcado" en la](#page-92-0)  [página 91\)](#page-92-0). Utilice el procedimiento de esta página si el número de acceso tiene más de 10 números o si sólo lo va a utilizar de vez en cuando.

**Sugerencia** Este procedimiento se realiza más fácilmente desde el software.

## <span id="page-77-1"></span>**Para programar una tecla de función para un servicio alternativo de larga distancia**

- **1** Siga los pasos del 1 al 6 de ["Programación de teclas de función y](#page-75-0)  [códigos de marcado rápido" en la página 74](#page-75-0). Cuando introduzca el número de fax, es posible que deba hacer también una o varias de las operaciones siguientes:
	- Si necesita esperar a que se emita un tono de acceso en algún punto del número, introduzca una o varias pausas de tres segundos por medio de REPETICIÓN DE MARCADO/PAUSA.
	- Si es necesario, introduzca un número de identificación personal (PIN).
- **2** Cuando haya terminado de introducir el número de acceso, pulse REPETICIÓN DE MARCADO/PAUSA. Una pausa al final de la cadena indica al equipo que no debe marcar este número hasta que usted marque el número de fax.
- **3** Siga con los pasos 7 a 10 de ["Programación de teclas de función](#page-75-0)  [y códigos de marcado rápido" en la página 74.](#page-75-0)

# <span id="page-78-0"></span>**Programación de códigos de marcado de grupo**

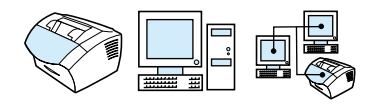

Si envía información al mismo grupo de personas de forma regular, puede programar un código de marcado de grupo. Puede programar cualquiera de los códigos de marcado rápido restantes con códigos de marcado de grupo. Los códigos de marcado de grupo que utilizan números del 1 al 10 también están asociados con la tecla de función correspondiente del panel de control. Se puede añadir cualquier persona a un grupo dado.

Cada miembro del grupo debe tener un código de marcado rápido programado o una tecla de función asignada antes de añadirse al código de marcado de grupo. Para imprimir una lista de las teclas de función y de los códigos de marcado rápido programados, consulte ["Impresión de un informe de teclas de función, marcado rápido y](#page-51-0)  [marcado de grupo" en la página 50.](#page-51-0)

Esta sección contiene los procedimientos siguientes:

- [Para programar códigos de marcado de grupo](#page-78-1)
- ! [Para eliminar códigos de marcado de grupo](#page-79-0)
- ! [Para suprimir una persona de un código de marcado de grupo](#page-80-0)

**Sugerencia** Los códigos de marcado de grupo pueden programarse con más facilidad desde el software. Véase la ayuda del software si desea obtener más información.

### <span id="page-78-1"></span>**Para programar códigos de marcado de grupo**

- **1** Asigne un código de marcado rápido a cada número de fax que desee añadir a este grupo. Véase ["Para eliminar teclas de](#page-76-0)  [función y códigos de marcado rápido" en la página 75.](#page-76-0)
- **2** Pulse INTRO/MENU.
- **3** Utilice la tecla < o > para seleccionar CONFIG. FAX y, a continuación, pulse INTRO/MENU.
- **4** Pulse INTRO/MENU para seleccionar LLAMADAS RÁPIDAS.
- **5** Utilice la tecla < o > para seleccionar CONFIG. DE GRUPO y, a continuación, pulse INTRO/MENU.
- **6** Utilice la tecla < o > para seleccionar AÑADIR GRUPO y, a continuación, pulse INTRO/MENU.
- **7** Con el teclado numérico, escriba el número que desee asociar al grupo y pulse INTRO/MENU. Elegir números del 1 al 10 también sirve para asociar este grupo con la tecla de función correspondiente.
- **8** Mediante el teclado numérico, escriba un nombre para el grupo. Para ello, pulse repetidamente la tecla numérica que corresponde a la letra deseada, hasta que ésta aparezca en la pantalla. (Consulte ["Uso de caracteres de marcado" en la](#page-85-0)  [página 84](#page-85-0) para obtener una lista de caracteresé.) Por ejemplo, si la primera letra que necesita es la "C", pulse repetidamente 2 hasta que aparezca la C. Pulse > para ir al siguiente espacio. Después de escribir el nombre del grupo, pulse INTRO/MENU.
- **Nota** Para eliminar una letra, pulse > hasta seleccionar la posición que se encuentra a la derecha de la letra y, a continuación, pulse RETROCESO.
	- **9** Pulse la tecla de función o seleccione el código de marcado rápido para el miembro que desee y pulse INTRO/MENU. Pulse INTRO/MENU de nuevo para confirmar la adición.
	- **10** Repita el paso 9 para cada miembro que desee agregar.
	- **11** Cuando finalice, pulse PARAR/ELIMINAR.
	- **12** Si tiene que introducir más códigos de marcado de grupo, pulse INTRO/MENU y repita los pasos del 1 al 12.

Si desea obtener instrucciones sobre cómo utilizar un código de marcado de grupo para enviar un fax, consulte ["Envío de faxes a](#page-61-0)  [varios destinatarios" en la página 60.](#page-61-0)

## <span id="page-79-0"></span>**Para eliminar códigos de marcado de grupo**

- **1** Pulse INTRO/MENU.
- **2** Utilice la tecla < o > para seleccionar CONFIG. FAX y, a continuación, pulse INTRO/MENU.
- **3** Pulse INTRO/MENU para seleccionar LLAMADAS RAPIDAS.
- **4** Utilice la tecla < o > para seleccionar CONFIG. DE GRUPO y, a continuación, pulse INTRO/MENU.
- **5** Utilice la tecla < o > para seleccionar BORRADO DEL GRUPO y, a continuación, pulse INTRO/MENU.
- **6** Con las teclas numéricas, introduzca el número del marcado de grupo que desee eliminar y pulse INTRO/MENU.
- **7** Pulse INTRO/MENU para confirmar el borrado.

## <span id="page-80-0"></span>**Para suprimir una persona de un código de marcado de grupo**

- **1** Pulse INTRO/MENU.
- **2** Utilice la tecla < o > para seleccionar CONFIG. FAX y, a continuación, pulse INTRO/MENU.
- **3** Pulse INTRO/MENU para seleccionar LLAMADAS RÁPIDAS.
- **4** Utilice la tecla < o > para seleccionar CONFIG. DE GRUPO y, a continuación, pulse INTRO/MENU.
- **5** Utilice la tecla < o > para seleccionar ELIM. N. <sup>®</sup> EN GRUPO y, a continuación, pulse INTRO/MENU.
- **6** Utilice la tecla < o > para seleccionar la persona que desea suprimir del grupo.
- **7** Pulse INTRO/MENU para confirmar el borrado.
- **8** Repita los pasos 6 y 7 para suprimir otras personas del grupo. -O -

Pulse PARAR/ELIMINAR si ha terminado.

<span id="page-81-0"></span>**Cómo eliminar todos los códigos de marcado rápido, teclas de función y códigos de marcado de grupo**

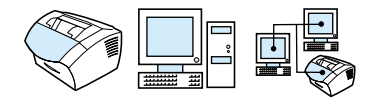

Puede eliminar todos los códigos de marcado rápido, teclas de función y códigos de marcado de grupo programados en el equipo.

**PRECAUCIÓN** Una vez eliminados los códigos de marcado rápido, teclas de función y códigos de marcado de grupo, no se podrán recuperar.

## <span id="page-81-1"></span>**Para eliminar todos los códigos de marcado rápido, teclas de función y códigos de marcado de grupo**

- **1** Pulse INTRO/MENU.
- **2** Utilice la tecla < o > para seleccionar CONFIG. FAX y, a continuación, pulse INTRO/MENU.
- **3** Pulse INTRO/MENU para seleccionar LLAMADAS RÁPIDAS.
- **4** Utilice la tecla < o > para seleccionar BORRAR TODAS ENTRAD. y, a continuación, pulse INTRO/MENU.
- **5** Pulse INTRO/MENU para confirmar el borrado.

## <span id="page-82-0"></span>**Uso del marcado manual**

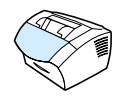

Normalmente, el equipo marca después de pulsar FAX/ENVIAR. No obstante, en ocasiones quizá desee que el equipo marque cada número al pulsarlo. Por ejemplo, si desea cargar la llamada de fax a una tarjeta telefónica, deberá marcar el número de fax, esperar a escuchar el tono de aceptación de la compañía telefónica y marcar el número de la tarjeta telefónica. Cuando llame a números internacionales, es posible que deba marcar parte del número y esperar a escuchar tonos de llamada antes de seguir marcando.

## **Para utilizar el marcado manual**

- **1** Coloque el documento en la bandeja de alimentación de documentos.
- **2** Pulse FAX/ENVIAR.
- **3** Comience a marcar. El número de fax se marca a medida que se pulsan los dígitos. Esto le permitirá esperar pausas, tonos de marcado, tonos de acceso internacional o tonos de aceptación de tarjeta telefónica, antes de seguir marcando.

# <span id="page-83-0"></span>**Envío de faxes marcando desde un teléfono**

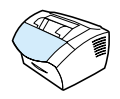

A veces, puede que desee marcar un número de fax desde un teléfono conectado a la misma línea que el equipo. Por ejemplo, si desea enviar un fax a una persona cuyo equipo se encuentra en el modo manual, puede llamar al destinatario previamente, para informarle del envío del fax.

### **Para enviar un fax marcando desde un teléfono**

- **1** Coloque el documento en la bandeja de alimentación de documentos.
- **2** Descuelgue el auricular de un teléfono que esté conectado a la misma línea que el equipo y marque el número de fax con ayuda del teléfono o por medio del teclado numérico del equipo.
- **3** Cuando el destinatario responda, solicite que ponga en marcha su equipo de fax.
- **4** Cuando oiga los tonos del fax, pulse FAX/ENVIAR para empezar a transmitir el fax y, a continuación, cuelgue el teléfono.

<span id="page-84-0"></span>**Introducción de una pausa o una espera en un número de fax** 

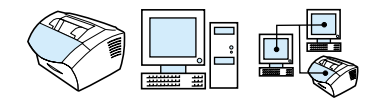

Puede insertar pausas en un número de fax que está marcando o programando para una tecla de función, un código de marcado rápido o un código de marcado de grupo. Al hacer llamadas internacionales o conectarse a una línea exterior, a menudo se necesitan pausas.

### **Para insertar una pausa o una espera**

Pulse REPETICIÓN DE MARCADO/PAUSA para introducir una pausa de tres segundos en la secuencia de marcado. La pantalla del panel de control muestra una coma para indicar el punto en que se hará la pausa en la secuencia de marcado.

## <span id="page-85-0"></span>**Uso de caracteres de marcado**

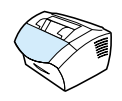

Cuando use el panel de control para escribir el nombre en la cabecera, escribir un nombre para una tecla de función, un código de marcado rápido o un código de marcado de grupo, pulse una tecla numérica varias veces hasta que aparezca la letra que necesite. Pulse después > para seleccionar esa letra y pasar al espacio siguiente.

Esta tabla le muestra qué letras y números aparecen con cada tecla numérica cuando el idioma predeterminado está establecido en español:

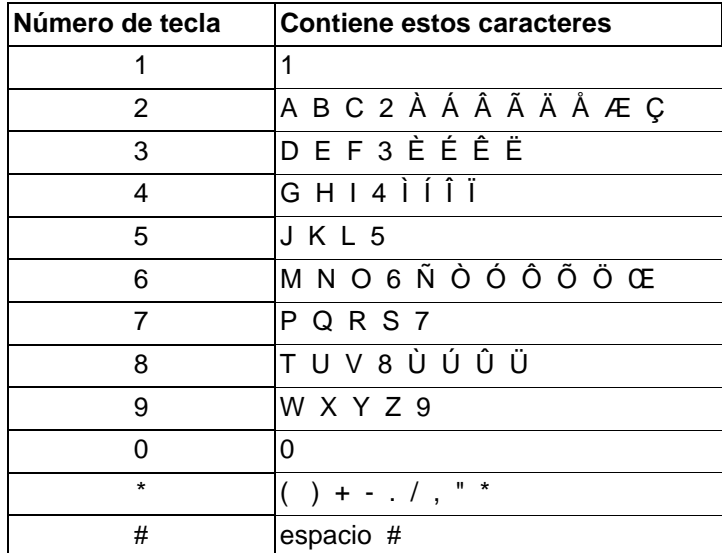

# <span id="page-86-0"></span>**Cómo cambiar la información de la cabecera de fax**

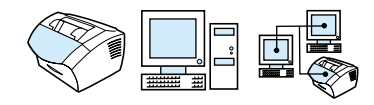

Ya ha introducido información en la cabecera del fax al configurar el equipo. Este procedimiento sólo es necesario para cambiar la fecha, la hora, el número de fax y el nombre de la compañía en la cabecera de fax.

## **Cómo cambiar la fecha y la hora**

La fecha y la hora aparecen en la cabecera que se imprime en la parte superior de los faxes enviados. También se muestran la fecha y la hora en la pantalla del panel de control cuando el equipo está inactivo.

Para cambiar la fecha y la hora:

- **1** Pulse INTRO/MENU.
- **2** Utilice la tecla < o > para seleccionar FECHA/HORA, CABECERA y, a continuación, pulse INTRO/MENU.
- **3** Pulse INTRO/MENU para seleccionar FECHA/HORA.
- **4** Utilice la tecla < o > para seleccionar un reloj de 12 o de 24 horas y pulse INTRO/MENU.
- **5** Mediante el teclado numérico, introduzca la hora actual.

**Nota** Si introduce un número incorrectamente, pulse RETROCESO hasta que llegue al dígito. A continuación, escriba el número.

> **6** Si selecciona el reloj de 24 horas, pulse INTRO/MENU. -O -

Si selecciona el reloj de 12 horas, utilice la tecla > para mover el cursor hasta el cuarto carácter. Seleccione 1 para am o 2 para pm y, a continuación, pulse INTRO/MENU.

**7** Introduzca la fecha actual mediante el teclado numérico. Introduzca el mes y el día con los dos dígitos (por ejemplo, "05" para mayo) y pulse INTRO/MENU.

## **Cambio del número de fax y del nombre de la compañía**

Esta información ya fue introducida durante la instalación del software o durante la primera configuración del equipo. Este procedimiento sólo se utiliza para cambiar la información desde el panel de control.

La cabecera indica su nombre o el nombre de su compañía y su número de fax. Cuando un fax llega al destinatario, esta cabecera se imprime en la parte superior de la página. **Introducir esta información es un requisito legal.**

#### **Sugerencia** La cabecera de fax puede cambiarse con más facilidad desde el software. Véase la ayuda del software si desea obtener más información.

Para cambiar el número de fax y el nombre de la compañía

- **1** Pulse INTRO/MENU.
- **2** Utilice la tecla < o > para seleccionar FECHA/HORA, CABECERA y, a continuación, pulse INTRO/MENU.
- **3** Utilice la tecla < o > para seleccionar CABECERA DE FAX y, a continuación, pulse INTRO/MENU.
- **4** Introduzca su número de fax y pulse INTRO/MENU. Para separar los números, pulse > para insertar espacios. Para agregar un signo más, pulse \*.
- **5** Utilice las teclas numéricas para agregar el nombre de su compañía. Para ello, pulse repetidamente la tecla numérica que corresponde a la letra deseada, hasta que ésta aparezca en la pantalla. (Consulte ["Uso de caracteres de marcado" en la](#page-85-0)  [página 84](#page-85-0) para obtener una lista de caracteres.) Por ejemplo, si la primera letra que necesita es la "C", pulse repetidamente 2 hasta que aparezca la C. Utilice la tecla > para desplazarse hasta el siguiente espacio.
- **Nota** Para insertar signos de puntuación, pulse \* repetidamente hasta que aparezca el carácter que desea. A continuación, pulse > para desplazarse al siguiente espacio. Para borrar una letra, pulse < o > hasta seleccionar la posición que se encuentra a la derecha de la letra y, a continuación, pulse RETROCESO.
	- **6** Cuando haya terminado, pulse INTRO/MENU.

# <span id="page-88-0"></span>**Cambio del contraste y la resolución predeterminados de los faxes salientes**

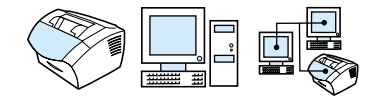

El contraste afecta a la claridad y oscuridad de un fax saliente en el momento que se está enviando. La resolución afecta a la nitidez de los faxes salientes. También afecta a la velocidad de transmisión de los faxes. Véase ["Opciones de resolución" en la página 65](#page-66-0) si desea obtener más información.

#### **Para cambiar el contraste predeterminado**

El contraste predeterminado es el contraste que se aplica habitualmente a todos los elementos enviados por fax. El graduador se sitúa en la mitad como ajuste predeterminado del contraste.

- **Nota** Si sólo desea cambiar el contraste del trabajo actual, consulte ["Uso](#page-65-0)  [del botón Contraste para ajustar el contraste del trabajo de copia o fax](#page-65-0)  [actual" en la página 64](#page-65-0).
- **Sugerencia** Puede que desee probar la configuración del contraste en algunos documentos antes de establecer el valor predeterminado.
	- **1** Pulse INTRO/MENU.
	- **2** Utilice la tecla < o > para seleccionar CONFIG. FAX y, a continuación, pulse INTRO/MENU.
	- **3** Utilice la tecla < o > para seleccionar CONFIG. ENV. FAX y, a continuación, pulse INTRO/MENU.
	- **4** Utilice la tecla < o > para seleccionar CONTRASTE PREDET.
	- **5** Utilice la tecla < para mover el graduador a la izquierda y hacer que los faxes sean más claros que el original o la tecla > para moverlo a la derecha y hacer que los faxes sean más oscuros.
	- **6** Pulse INTRO/MENU para guardar la selección.

## **Para cambiar la resolución predeterminada**

Las opciones para este ajuste son Fina (el valor predeterminado de fábrica), Estándar, Superfina y Fotografía. Véase ["Opciones de](#page-66-0)  [resolución" en la página 65](#page-66-0) si desea obtener más información.

#### **Nota** Si sólo desea cambiar la resolución del trabajo de fax que está enviando actualmente, consulte ["Ajuste de la resolución del trabajo](#page-66-1)  [actual" en la página 65](#page-66-1).

- **1** Pulse INTRO/MENU.
- **2** Utilice la tecla < o > para seleccionar CONFIG. FAX y, a continuación, pulse INTRO/MENU.
- **3** Utilice la tecla < o > para seleccionar CONFIG. ENV. FAX y, a continuación, pulse INTRO/MENU.
- **4** Pulse INTRO/MENU para seleccionar RESOLUCIÓN PREDET.
- **5** Utilice la tecla < o > para seleccionar FINA (el ajuste predeterminado), ESTÁNDAR, SUPERFINA o FOTOGRAFÍA.
- **6** Pulse INTRO/MENU para guardar la selección.

# <span id="page-89-0"></span>**Selección del modo de marcación: por tonos o por pulsos**

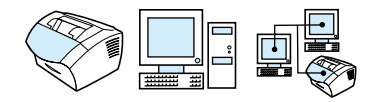

Utilice este procedimiento para establecer el modo de marcación del equipo: por tonos o por pulsos. Utilice este procedimiento para establecer el modo de marcación del equipo: por tonos o por pulsos. El ajuste predeterminado es Tonos. Deje Tonos a menos que sepa que su teléfono no puede marcar por tonos.

### **Para seleccionar el marcado por tonos o pulsos**

- **1** Pulse INTRO/MENU.
- **2** Utilice la tecla < o > para seleccionar CONFIG. FAX y, a continuación, pulse INTRO/MENU.
- **3** Pulse > una vez para seleccionar CONFIG. ENV. FAX y, a continuación, INTRO/MENU.
- **4** Utilice la tecla < o > para seleccionar MODO LLAMADA y, a continuación, pulse INTRO/MENU.
- **5** Utilice la tecla < o > para seleccionar TONO o PULSO y pulse INTRO/MENU para guardar la selección.

## <span id="page-90-0"></span>**Cómo cambiar la forma de repetición de marcado del equipo**

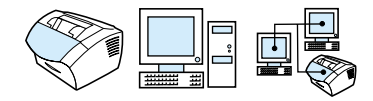

Si el equipo no ha podido enviar un fax debido a que el equipo de fax receptor no respondía o estaba ocupado, el equipo intentará repetir el marcado según las opciones Repetir marcado al estar ocupado y Repetir marcado al no obtener respuesta. Utilice los procedimientos de esta sección para activar o desactivar dichas opciones.

**Nota** De manera predeterminada, el equipo volverá a marcar si la unidad de fax receptora está acupada, pero no volverá a marcar si ésta no responde.

## **Para activar o desactivar la opción Repetir marcado al estar ocupado**

El equipo está configurado para volver a marcar automáticamente cuatro veces los números ocupados en España y cinco veces en los demás países.

- **1** Pulse INTRO/MENU.
- **2** Utilice la tecla < o > para seleccionar CONFIG. FAX y, a continuación, pulse INTRO/MENU.
- **3** Utilice la tecla  $\lt$  o  $>$  para seleccionar CONFIG. ENV. FAX y, a continuación, pulse INTRO/MENU.
- **4** Utilice la tecla < o > para seleccionar RELLAMADA SI OCUP. y, a continuación, pulse INTRO/MENU.
- **5** Utilice la tecla < o > para seleccionar ACTIVADO o DESACTIVADO y, a continuación, pulse INTRO/MENU.

## **Para activar o desactivar la opción Repetir marcado al no obtener respuesta**

El equipo está configurado para volver a marcar automáticamente una vez si no hay respuesta en Estados Unidos y Canadá y dos veces automáticamente en los demás países.

- **1** Pulse INTRO/MENU.
- **2** Utilice la tecla < o > para seleccionar CONFIG. FAX y, a continuación, pulse INTRO/MENU.
- **3** Utilice la tecla < o > para seleccionar CONFIG. ENV. FAX y, a continuación, pulse INTRO/MENU.
- **4** Utilice la tecla < o > para seleccionar RELLAM. SI NO RESP. y, a continuación, pulse INTRO/MENU.
- **5** Utilice la tecla < o > para seleccionar ACTIVADO o DESACTIVADO y, a continuación, pulse INTRO/MENU.

# <span id="page-92-0"></span>**Introducción de un prefijo de marcado**

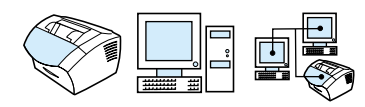

Un prefijo de marcado consiste en uno o más números que se agregan automáticamente al principio de cada número de fax que se introduce en el panel de control o desde el software. De manera predeterminada, este ajuste está desactivado. Puede activarlo e introducir un prefijo: por ejemplo, si tiene que marcar el número "9" para obtener una línea exterior desde el sistema telefónico de su empresa.

Cuando este valor está activado, puede marcar un número de fax sin el prefijo de marcado mediante Marcado manual. Véase ["Uso del](#page-82-0)  [marcado manual" en la página 81.](#page-82-0)

### **Para configurar el prefijo de marcado**

- **1** Pulse INTRO/MENU.
- **2** Utilice la tecla < o > para seleccionar CONFIG. FAX y, a continuación, pulse INTRO/MENU.
- **3** Pulse > una vez para seleccionar CONFIG. ENV. FAX y, a continuación, INTRO/MENU.
- **4** Utilice la tecla < o > para seleccionar PREFIJO LLAMADA y, a continuación, pulse INTRO/MENU.
- **5** Utilice la tecla < o > para seleccionar ACTIVADO o DESACTIVADO y, a continuación, pulse INTRO/MENU.
- **6** Si selecciona ACTIVADO, utilice el teclado numérico para introducir el prefijo y pulse INTRO/MENU. Puede usar números, pausas y símbolos de marcado.

# <span id="page-93-0"></span>**Cambio del valor de detección de tono de marcado**

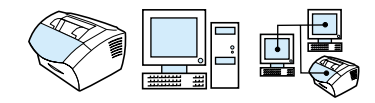

Normalmente, el equipo espera a detectar un tono de marcado antes de intentar marcar un número de fax. Si utiliza el equipo en la misma línea que el teléfono, active el valor de detección de tono de marcado. De esta forma evitará que el equipo envíe un fax mientras alguien está al teléfono.

## **Para cambiar la detección del tono de marcado**

- **1** Pulse INTRO/MENU.
- **2** Utilice la tecla < o > para seleccionar CONFIG. FAX y, a continuación, pulse INTRO/MENU.
- **3** Pulse > una vez para seleccionar CONFIG. ENV. FAX y, a continuación, INTRO/MENU.
- **4** Utilice la tecla < o > para seleccionar DETEC. TONO LLAMADA y, a continuación, pulse INTRO/MENU.
- **5** Utilice la tecla < o > para seleccionar ACTIVADO o DESACTIVADO y, a continuación, pulse INTRO/MENU.

# **Configuración y opciones de recepción de fax avanzadas**

Esta sección describe la configuración y los procedimientos más avanzados que se pueden utilizar al recibir faxes. Los temas tratados son:

- **.** [Uso del reenvío de faxes](#page-95-0)
- **.** [Petición de un fax de otro equipo de fax \(sondeo\)](#page-96-0)
- **[Recepción de faxes en el PC](#page-108-0)**
- **.** [Eliminación de faxes de la memoria](#page-97-0)
- **.** Cómo cambiar la forma en que el equipo responde a [los faxes entrantes](#page-98-0)
- **.** [Cambio del tipo de tono de respuesta](#page-99-0)
- **·** [Activación de una extensión](#page-101-0)
- ! [Cambio del modo de detección silenciosa](#page-102-0)
- ! [Cambio de la reducción automática para faxes entrantes](#page-103-0)
- **.** [Activación de Fechar faxes recibidos](#page-104-0)
- ! [Configuración de corrección de errores](#page-105-0)

# <span id="page-95-0"></span>**Uso del reenvío de faxes**

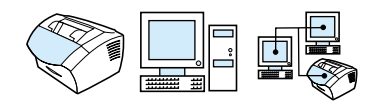

Puede configurar el equipo para que reenvíe a otro número de fax todos los faxes entrantes. Cuando el fax llega al equipo, se almacena en la memoria. A continuación, el equipo marca el número de fax que haya especificado y envía el fax.

Si no se puede reenviar un fax debido a un error, como por ejemplo que el número esté ocupado y no tengan éxito las repeticiones de marcado, el equipo imprimirá el fax. Si la memoria disponible del equipo se agota mientras se está recibiendo un fax, la conexión del fax entrante se cierra y sólo se reenvían las páginas completas o parciales que estén almacenadas en la memoria.

Cuando utiliza esta característica, el equipo debe ser el que **recibe los faxes** (y no el PC) y el modo de respuesta debe estar configurado como automático (véase ["Cómo cambiar la forma en que](#page-98-0)  [el equipo responde a los faxes entrantes" en la página 97](#page-98-0)).

### **Para utilizar el reenvío de faxes**

- **1** Pulse INTRO/MENU.
- **2** Utilice la tecla < o > para seleccionar CONFIG. FAX y, a continuación, pulse INTRO/MENU.
- **3** Utilice la tecla < o > para seleccionar CONFIG. RECIBO FAX y, a continuación, pulse INTRO/MENU.
- **4** Utilice la tecla < o > para seleccionar ENVIAR FAX DESPUÉS y, a continuación, pulse INTRO/MENU.
- **5** Pulse > para seleccionar ACTIVADO o DESACTIVADO y, a continuación, pulse INTRO/MENU.
- **6** Si decide activar la opción para reenviar faxes, utilice las teclas numéricas, escriba el número al que desea enviar un fax y pulse INTRO/MENU para guardar la selección.

# <span id="page-96-0"></span>**Petición de un fax de otro equipo de fax (sondeo)**

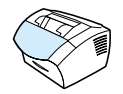

Si otra persona ha configurado un fax para que lo sondeen, puede pedir que el fax se envíe al equipo. (Esto se conoce también como sondear otro equipo.)

## **Para pedir un fax a otro equipo de fax**

- **1** Pulse INTRO/MENU.
- **2** Utilice la tecla < o > para seleccionar FUNCIONES FAX y, a continuación, pulse INTRO/MENU.
- **3** Utilice la tecla < o > para seleccionar RECIBIR SONDEO y, a continuación, pulse INTRO/MENU.
- **4** Con las teclas numéricas, introduzca el número del equipo de fax desde el que desea pedir el fax y pulse INTRO/MENU.

El equipo marca el número del otro equipo y solicita el fax.

# <span id="page-97-0"></span>**Eliminación de faxes de la memoria**

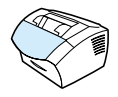

Utilice este procedimiento sólo si está preocupado por la posibilidad de que otros usuarios tengan acceso al equipo y puedan intentar reimprimir los faxes que contiene la memoria de reimpresión.

**PRECAUCIÓN** Además de borrar la reimpresión de la memoria, este procedimiento borra el fax que se está enviando y deja de enviar los faxes pendientes de volver a ser marcados, los faxes programados para ser enviados más tarde y los faxes no impresos o reenviados.

#### **Para borrar faxes de la memoria**

- **1** Pulse INTRO/MENU.
- **2** Pulse > una vez para mostrar FUNCIONES FAX y, a continuación, INTRO/MENU.
- **3** Utilice la tecla < o > para seleccionar ELIM. FAX ALMACEN. y, a continuación, pulse INTRO/MENU.
- **4** Pulse INTRO/MENU para confirmar el borrado.

# <span id="page-98-0"></span>**Cómo cambiar la forma en que el equipo responde a los faxes entrantes**

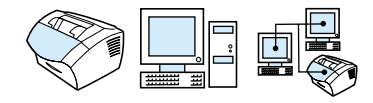

El modo de respuesta se establece al configurar el equipo. Sólo será necesario cambiar estos ajustes si cambian los dispositivos que están conectados a esta línea telefónica.

## **Para establecer el modo de respuesta como automático o manual**

- **1** Pulse INTRO/MENU.
- **2** Utilice la tecla < o > para seleccionar CONFIG. FAX y, a continuación, pulse INTRO/MENU.
- **3** Utilice la tecla < o > para seleccionar CONFIG. RECIBO FAX y, a continuación, pulse INTRO/MENU.
- **4** Pulse INTRO/MENU para seleccionar MODO RESPUESTA.
- **5** Utilice la tecla < o > para seleccionar AUTOMÁTICO o MANUAL y, a continuación, pulse INTRO/MENU para guardar la selección.

# <span id="page-99-0"></span>**Cambio del tipo de tono de respuesta**

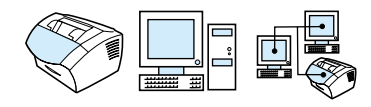

Si se abona a un servicio de tipo de tono con la compañía telefónica, el equipo podrá detectar los tipos de tono. Si no tiene servicio de tipo de tono y cambia este valor, el equipo no podrá recibir faxes.

#### **¿Qué es un servicio de tipo de tono?**

El servicio de tipo de tono, como por ejemplo un tono distintivo, se encuentra disponible en algunas compañías telefónicas locales. Este servicio permite tener dos o tres números de teléfono en una sola línea, y cuesta menos que pagar dos o tres líneas independientes. Cada número de teléfono tiene un tipo de tono diferente. Los tipos de tono permiten responder llamadas de voz y que el equipo responda llamadas de fax.

## **¿Cómo se obtiene este servicio?**

Llame a la compañía telefónica local para comprobar la disponibilidad de dicho servicio y para abonarse. Quizá el servicio no esté disponible en todas las áreas. También puede ocurrir que la compañía telefónica utilice un nombre diferente para este servicio.

Si el servicio de tipo de tono se encuentra disponible y decide abonarse a él, tenga en cuenta lo siguiente:

- **•** Determine el tipo de tono utilizado para llamadas de teléfono y el utilizado para llamadas de fax.
- ! **¡Importante! Si dispone de un contestador automático o de un buzón de voz de PC en esta línea para el otro número de teléfono,** asegúrese de que los tonos del equipo para responder estén establecidos en un número inferior al de los tonos para responder del contestador automático o del buzón de voz. En caso de haber detección del tipo de tono, el equipo responderá primero las llamadas para poder recibir llamadas de fax.

## **¿Cómo sabré si funciona?**

Una vez instalado el equipo, pida a algún conocido que le envíe un fax. Proporciónele el número de fax correcto.

## **Para cambiar el tipo de tono de respuesta**

- **Nota** No cambie el ajuste predeterminado Todos los tonos si no dispone del servicio de tipo de tono de su compañía telefónica. Si no tiene servicio de tipo de tono y cambia este valor, el equipo no podrá recibir faxes.
	- **1** Pulse INTRO/MENU.
	- **2** Utilice la tecla < o > para seleccionar CONFIG. FAX y, a continuación, pulse INTRO/MENU.
	- **3** Utilice la tecla < o > para seleccionar CONFIG. RECIBO FAX y, a continuación, pulse INTRO/MENU.
	- **4** Utilice la tecla < o > para seleccionar MODELO LLAM. RPTA. y, a continuación, pulse INTRO/MENU.
	- **5** Utilice la tecla < o > para seleccionar el tipo de tono que desea que utilice el equipo cuando responde a los faxes entrantes y, a continuación, pulse INTRO/MENU para guardar la selección.
- **Nota** Si dispone de un contestador automático o de un buzón de voz del equipo conectado a esta línea para el otro número de teléfono (en el tipo de tono único), asegúrese de que los tonos del equipo para responder estén establecidos en un número *inferior* al de los timbres para responder del contestador o del buzón de voz. Si no es así, el equipo no podrá recibir llamadas de fax.

# <span id="page-101-0"></span>**Activación de una extensión**

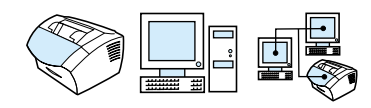

Con este valor activado, podrá alertar al equipo para que recoja el fax entrante con sólo pulsar consecutivamente 1-2-3 en el teclado del teléfono. El ajuste predeterminado es Sí. Desactive este valor sólo si tiene un servicio de la compañía telefónica que también utilice la secuencia 1-2-3, ya que el servicio no funcionará a causa del conflicto.

- **1** Pulse INTRO/MENU.
- **2** Utilice la tecla < o > para seleccionar CONFIG. FAX y, a continuación, pulse INTRO/MENU.
- **3** Utilice la tecla < o > para seleccionar CONFIG. RECIBO FAX y, a continuación, pulse INTRO/MENU.
- **4** Utilice la tecla < o > para seleccionar TELÉFONO EXTENSIÓN y, a continuación, pulse INTRO/MENU.
- **5** Utilice la tecla < o > para seleccionar ACTIVADA o DESACTIVADA y, a continuación, pulse INTRO/MENU para guardar la selección.

# <span id="page-102-0"></span>**Cambio del modo de detección silenciosa**

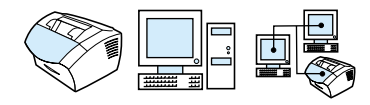

Este ajuste determina si pueden recibirse faxes de equipos de fax más antiguos, que no emitan una señal de fax durante las transmisiones. En el momento de esta publicación, los equipos de fax del modelo silencioso representan sólo una pequeña parte del total.

El ajuste predeterminado es No. Solo se debería cambiar si se reciben regularmente faxes de equipos de fax de modelo antiguo.

#### **Para cambiar el modo de detección de silencio**

- **1** Pulse INTRO/MENU.
- **2** Utilice la tecla  $\lt$  o  $>$  para seleccionar CONFIG. FAX y, a continuación, pulse INTRO/MENU.
- **3** Utilice la tecla < o > para seleccionar CONFIG. RECIBO FAX y, a continuación, pulse INTRO/MENU.
- **4** Utilice la tecla < o > para seleccionar DETECCIÓN SILENCIO y, a continuación, pulse INTRO/MENU.
- **5** Utilice la tecla < o > para seleccionar ACTIVADO o DESACTIVADO y pulse INTRO/MENU para guardar la selección.

# <span id="page-103-0"></span>**Cambio de la reducción automática para faxes entrantes**

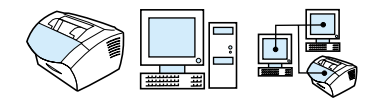

Si la opción Ajustar a página está activada, el equipo reducirá automáticamente los faxes largos para que se ajusten al papel. Si esta característica está desactivada, los faxes largos se imprimen con su tamaño completo en varias páginas.

Si no tiene la opción de fechado de página activada, puede que desee activarla. De esta forma, el tamaño de los faxes entrantes sólo se reduce ligeramente para que el fechado de las páginas no haga que cada página del fax se imprima en dos. El ajuste predeterminado de fábrica de este valor es Activado.

**Nota** Asegúrese de que el ajuste de tamaño de papel coincida con el tamaño del papel que está cargado en la bandeja de entrada de papel. Consulte ["Cómo cambiar el tamaño de papel predeterminado para la](#page-41-0)  [bandeja de entrada de papel" en la página 40](#page-41-0) para obtener instrucciones.

#### **Para cambiar la reducción automática de los faxes entrantes**

- **1** Pulse INTRO/MENU.
- **2** Utilice la tecla < o > para seleccionar CONFIG. FAX y, a continuación, pulse INTRO/MENU.
- **3** Utilice la tecla < o > para seleccionar CONFIG. RECIBO FAX y, a continuación, pulse INTRO/MENU.
- **4** Utilice la tecla < o > para seleccionar AJUSTAR A PÁGINA y, a continuación, pulse INTRO/MENU.
- **5** Utilice la tecla < o > para seleccionar ACTIVADA o DESACTIVADA y, a continuación, pulse INTRO/MENU para guardar la selección.

# <span id="page-104-0"></span>**Activación de Fechar faxes recibidos**

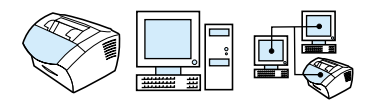

El equipo está configurado para imprimir la identificación del remitente en la parte superior de cada fax recibido. También puede optar por que la información de cabecera incluida confirme la fecha y la hora en la que se recibió el fax.

Si desea que el equipo incluya la información de cabecera en cada fax recibido, siga el procedimiento explicado a continuación. El ajuste predeterminado es Desactivado.

**Nota** Esta opción sólo se aplica a los faxes recibidos impresos por el equipo.

## **Para activar la opción Fechar faxes recibidos**

- **1** Pulse INTRO/MENU.
- **2** Utilice la tecla < o > para seleccionar CONFIG. FAX y, a continuación, pulse INTRO/MENU.
- **3** Utilice la tecla < o > para seleccionar CONFIG. RECIBO FAX y, a continuación, pulse INTRO/MENU.
- **4** Utilice la tecla < o > para seleccionar SELLAR FAXES RECIB. y, a continuación, pulse INTRO/MENU.
- **5** Utilice la tecla < o > para seleccionar ACTIVADA o DESACTIVADA y, a continuación, pulse INTRO/MENU para guardar la selección.

# <span id="page-105-0"></span>**Configuración de corrección de errores**

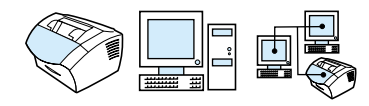

Normalmente, el equipo supervisa las señales de la línea telefónica mientras envía o recibe un fax. Si detecta una señal de error durante la transmisión y el valor Corrección de errores está activado, el equipo podrá solicitar que parte del fax se vuelva a enviar.

El ajuste predeterminado de fábrica de este valor es Activado. Cámbielo a Desactivado sólo si tiene problemas para enviar o recibir un fax y acepta los errores de transmisión. Desactivar este ajuste podría ser útil cuando intenta enviar o recibir un fax de otro continente o mediante una conexión telefónica por satélite.

### **Para establecer la corrección de errores**

- **1** Pulse INTRO/MENU.
- **2** Utilice la tecla < o > para seleccionar CONFIG. FAX y, a continuación, pulse INTRO/MENU.
- **3** Utilice la tecla < o > para seleccionar TODOS LOS FAX y, a continuación, pulse INTRO/MENU.
- **4** Utilice la tecla < o > para seleccionar CORRECCIÓN ERROR y, a continuación, pulse INTRO/MENU.
- **5** Utilice la tecla < o > para seleccionar ACTIVADA o DESACTIVADA y, a continuación, pulse INTRO/MENU para guardar la selección.

# **Uso del fax mediante el software**

Esta sección contiene algunas instrucciones sobre cómo enviar y recibir faxes mediante el software que viene con el equipo, así como sobre la creación de portadas propias. Los restantes temas relativos al software se tratan en la Ayuda del software.

Consulte los siguientes temas de la guía para saber más sobre cómo utilizar el fax mediante el software:

- **.** [Envío de faxes desde el software](#page-107-0)
- **[Recepción de faxes en el PC](#page-108-0)**
- **·** [Personalización de su propia portada de fax](#page-109-0)

**Nota** HP LaserJet Director y el Administrador de documentos de HP LaserJet no son compatibles con Microsoft Windows 95, por lo tanto no se pueden enviar faxes mediante el software.

# <span id="page-107-0"></span>**Envío de faxes desde el software**

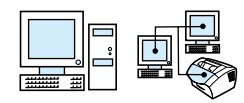

Puede enviar por fax documentos electrónicos desde el PC si:

- el equipo HP LaserJet está conectado al PC directamente o mediante la red mediante un servidor de impresión HP JetDirect,
- **e** el software está instalado en el PC y
- $\bullet$  utiliza Microsoft Windows 98, 2000 o NT 4.0, o Mac OS 8.6 o 9.0.

## **Para enviar un fax desde el software**

Los siguientes son los pasos normales necesarios para enviar un fax:

- **1** Seleccione un documento que desee enviar por fax. Los documentos pueden estar:
	- abiertos en HP LaserJet Workplace en equipos compatibles con Macintosh
	- abiertos en el Administrador de documentos de HP LaserJet en equipos compatibles con Windows
	- colocados en la bandeja del alimentador de documentos del equipo.
- **2** Añada uno o más destinatarios en el cuadro de diálogo **HP LaserJet Send Fax**.
- **3** De manera opcional, puede incluir una portada.
- **4** Seleccione **Enviar ahora**.
	- $\Omega$  -

Seleccione **Enviar más tarde** y elija una fecha y hora posteriores.

Para obtener más información sobre cómo enviar un fax con HP LaserJet Workplace (Mac OS), el Administrador de documentos de HP LaserJet (Windows) o HP LaserJet Director, consulte la Ayuda del software.
#### **Recepción de faxes en el PC**

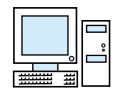

Para recibir faxes en el PC, debe activar el valor **Recibir en el equipo** del software. (Véase las instrucciones correspondientes en la Ayuda del software.)

Si tiene una línea telefónica que sirve para recibir llamadas de fax y de voz (una línea compartida) y un contestador automático o un buzón de voz de PC conectado a ella, deberá desactivarlo si desea recibir faxes en el PC. Si no lo hace, el sistema de contestador o el programa de fax del PC responderán a todas las llamadas. Debido a esta limitación, muchos usuarios prefieren recibir los faxes en el equipo.

El valor **Recibir en el equipo** sólo se puede activar desde el PC. Si por alguna razón el PC no se encuentra disponible o no se puede acceder a él, puede utilizar el procedimiento siguiente para desactivar el valor **Recibir en el equipo** del panel de control del equipo.

#### **Para desactivar el ajuste Recibir en el equipo del panel de control**

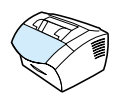

- **1** Pulse INTRO/MENU.
- **2** Utilice la tecla < o > para seleccionar FUNCIONES FAX y, a continuación, pulse INTRO/MENU.
- **3** Utilice la tecla < o > para seleccionar DETENER REC. EN PC y pulse INTRO/MENU para confirmar la selección.

**Nota** Una vez seleccionado el valor **Detener Recibir en el PC**, se imprimirán todos los faxes que estén aún en la memoria del equipo.

# **Personalización de su propia portada de fax**

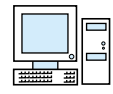

Puede utilizar Cover Page Editor de HP LaserJet para personalizar una portada de fax para todos las transmisiones de fax salientes. Con HP LaserJet Cover Page Editor, puede agregar imágenes y texto a los campos especiales que definen los atributos de la entidad o persona a la que envía el fax, de la entidad o persona que lo envía, la fecha y el número de páginas del fax.

**Nota** Consulte la Ayuda del software si desea obtener más información sobre portadas de fax.

#### **Para personalizar su propia portada de fax (Windows)**

- **1** Seleccione **Inicio**, señale **Programas**, **HP LaserJet 3200** y pulse **HP LaserJet Cover Page Editor**.
- **2** Desde el menú **Archivo**, seleccione **Nuevo**.
- **3** Seleccione una dimensión de página estándar.
- **4** Seleccione la orientación de la página: **Vertical** o **Horizontal**.
- **5** Pulse **Aceptar**.
- **6** Agregue objetos a la portada de fax:
	- Para agregar un campo especial, seleccione uno de la lista **Campos especiales** y efectúe una selección en **Agregar a página**.
	- Para agregar una imagen, desde el menú **Imagen**, seleccione **Insertar imagen**.
	- Para agregar texto, seleccione una de las herramientas de texto de la barra de herramientas **Gráfico**, seleccione la imagen y escriba el texto.
	- Para agregar dibujos, seleccione una de las herramientas de formas de la barra de herramientas **Gráfico**, seleccione la imagen y dibuje la forma.
	- Para mover objetos por la página, efectúe una selección para resaltarlos y arrástrelos a su nueva ubicación.
	- Para agregar imágenes de otras aplicaciones, utilice los comandos **Copiar** y **Pegar**.
- **7** En el menú **Archivo**, seleccione **Guardar**.

#### **Para personalizar su propia portada de fax (Mac OS)**

- **1** Abra HP LaserJet Workplace. En el menú Archivo, elija Nueva portada. Se abre una nueva portada en el editor de páginas junto con las paletas de Herramientas, Alinear y Propiedades.
- **2** En el menú Archivo, seleccione Configurar página. Utilice el cuadro de diálogo Configurar página para establecer el tamaño de página y la orientación de la nueva portada.
- **3** Seleccione Aceptar.
- **4** Agregue objetos a la portada de fax:
	- Para agregar un campo especial, seleccione la página Campo de fax en la paleta Propiedades con el menú desplegable que se encuentra en la parte superior de la paleta. Utilice la lista de Campos de fax para asignar propiedades a elementos de la portada.
	- Para agregar una imagen, desde el menú Imagen, seleccione Insertar imagen.
	- Para agregar texto, seleccione una de las herramientas de texto de la barra de herramientas Gráfico, seleccione la imagen y escriba el texto.
	- Para agregar dibujos, seleccione una de las herramientas de formas de la barra de herramientas Gráfico, seleccione la imagen y dibuje la forma.
	- Para mover objetos por la página, efectúe una selección para resaltarlos y arrástrelos a su nueva ubicación.
	- Para agregar imágenes de otras aplicaciones, utilice los comandos Copiar y Pegar.
- **5** En el menú Archivo, elija Guardar.

# 5Impresión

# **Introducción**

Esta sección introduce principios básicos de la impresión y ofrece consejos para realizar tareas de impresión con soportes especiales. Normalmente, todos los comandos relacionados con la impresión se ejecutan mediante el programa usado para crear el documento; por ello, busque en la documentación del programa para encontrar instrucciones de envío de trabajos de impresión.

Puede imprimir en el equipo si:

- El equipo está directamente conectado a un PC o a la red mediante un servidor de impresión HP JetDirect compatible y están instalados los controladores de la impresora para este equipo. (Si ha instalado el software, los controladores de la impresora ya se han instalado.) Otros controladores de impresora HP no funcionarán con este equipo.
- La persona que utilice un PC que esté directamente conectado al equipo permite a otros usuarios de la red imprimir en él. Para activar la función compartida de Windows consulte la documentación del PC.

# **Controladores de impresora**

Los controladores de impresora acceden a las características del equipo y permiten que el PC se comunique con la impresora. En esta sección se habla de los controladores de impresora instalados con el software del equipo.

#### **Cómo elegir un controlador de impresora**

Elija el controlador de impresora que mejor responda a sus necesidades.

- Utilice el controlador PCL 6 para sacar todo el partido de las características del equipo. A menos que sea necesaria una compatibilidad total con los controladores PCL anteriores o impresoras más antiguas, se recomienda el controlador PCL 6.
- Utilice el controlador PCL 5e si necesita resultados de impresión que tengan un aspecto coherente con los de las impresoras HP LaserJet más antiguas. En este controlador no están disponibles ciertas características. (No utilice el controlador PCL 5e suministrado con esta impresora con impresoras más antiguas.)
- ! Use el controlador PostScript (PS) para obtener compatibilidad con las necesidades de PS. En este controlador no están disponibles ciertas características de la impresora.
- **Nota** Si su impresora tiene capacidades de PS, la impresora alterna automáticamente entre emulación de PS y lenguajes de impresora PCL, según el controlador que haya seleccionado.

Si necesita ayuda a la hora de acceder a su controlador de impresora, consulte ["Cómo obtener acceso al controlador de](#page-114-0)  [la impresora" en la página 113.](#page-114-0)

## <span id="page-114-0"></span>**Cómo obtener acceso al controlador de la impresora**

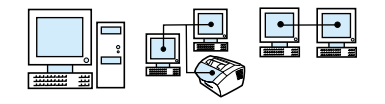

Después de la instalación, puede obtener acceso a la configuración de la impresora mediante el controlador de impresión desde el software del equipo o desde otra aplicación de software.

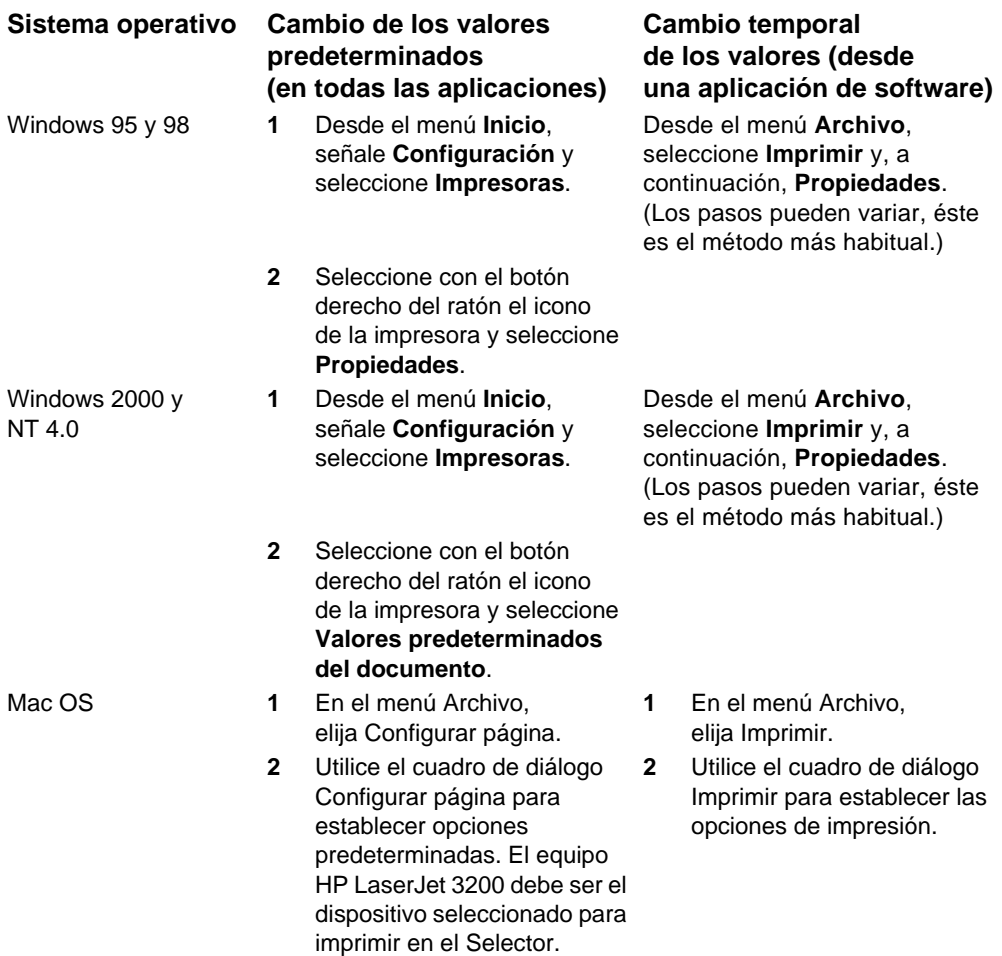

# **Tareas de la impresora**

Utilice el equipo para lo siguiente:

- **[Impresión en membrete y sobres](#page-116-0)**
- **[Impresión en soportes especiales](#page-118-0)**
- **.** [Para detener un trabajo de impresión](#page-120-0)
- **.** [Cómo ahorrar tóner al imprimir borradores](#page-120-1)
- **[Impresión en ambos lados del papel](#page-121-0)**
- **· [Impresión de varias páginas en una sola hoja de papel](#page-123-0)**
- **.** [Cómo crear y utilizar filigranas](#page-123-1)

# <span id="page-116-0"></span>**Impresión en membrete y sobres**

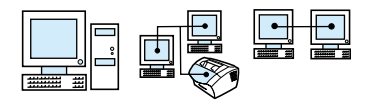

Esta sección contiene procedimientos para imprimir en membretes y sobres.

#### **Para imprimir en membrete**

**1** Si está imprimiendo una hoja con membrete seguida de hojas de papel normal, coloque la hoja con membrete en la ranura de entrada para hojas sueltas (A) y hojas de papel normal en la bandeja de entrada de papel (B). -O -

Si imprime varias hojas con membrete sucesivamente, llene la bandeja de entrada de papel (B) con este tipo de hojas.

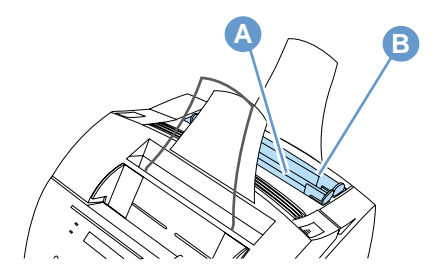

**2** Inserte el papel con membrete en primer lugar y, con el lado de impresión hacia arriba.

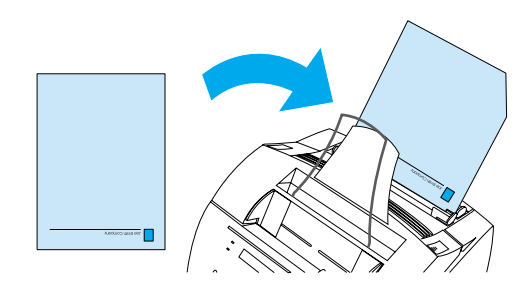

**Nota** Cuando añada papel a la pila de la bandeja de entrada de papel, debe retirar y alinear todo el papel antes de cargarlo de nuevo, para evitar la alimentación de varias hojas a la vez. Para imprimir en papel con relieve o preimpreso, asegúrese de que éste cumpla las especificaciones de papel de HP. Para pedir la Guía de papel de impresión para impresoras HP LaserJet, consulte ["Pedido de piezas"](#page-274-0) [en la página 273.](#page-274-0)

#### **Para imprimir en sobres**

**1** Si imprime un sobre seguido de hojas de papel normales, coloque el sobre en la ranura de entrada de hojas sueltas (A) y las hojas de papel normales en la bandeja de entrada de papel (B). -O -

Si imprime varios sobres sucesivamente, cargue de 7 a 10 sobres en la bandeja de entrada de papel (B), según la construcción del sobre y del entorno operativo.

-O -

Si solo va a imprimir un sobre, utilice la ranura de entrada de hojas sueltas (A).

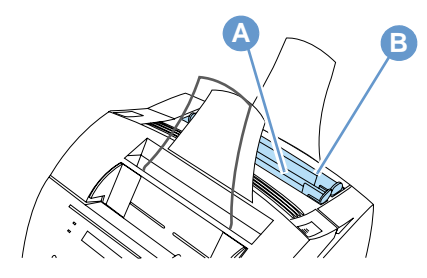

**2** Inserte los sobres con el lado para imprimir hacia arriba, comenzando por el borde del franqueo.

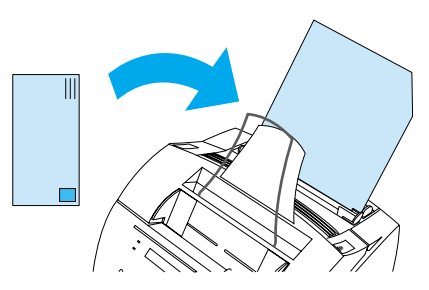

**3** Abra la puerta delantera de la ruta del papel para eliminar los sobres doblados.

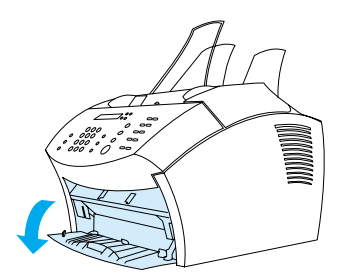

**4** Cuando termine de imprimir los sobres, cierre la puerta delantera de la ruta del papel.

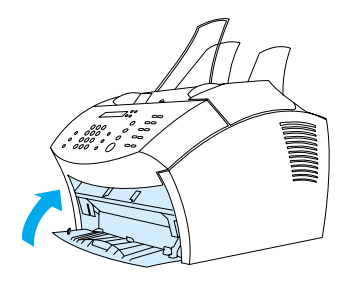

#### <span id="page-118-0"></span>**Impresión en soportes especiales**

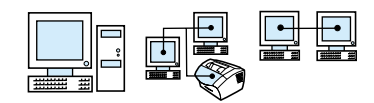

El equipo se ha diseñado para imprimir en toda una gama de soportes de impresión, como por ejemplo transparencias, sobres y papeles personalizados. Véase ["Cómo seleccionar los soportes de](#page-25-0)  [impresión" en la página 24](#page-25-0) si desea obtener más información.

Se recomienda que utilice papel HP o que cumpla las especificaciones de HP. Consulte ["Pedido de piezas" en la página 273](#page-274-0) para solicitar papel especial de HP o consulte la Guía de papel de impresión para obtener información sobre impresoras HP LaserJet.

**Nota** Para evitar que las transparencias se arruguen, retírelas del equipo tan pronto como se hayan impreso y déjelas enfriar sobre una superficie plana.

SP Tareas de la impresora **117**

#### **Para imprimir en soportes especiales**

**1** Abra la puerta delantera de la ruta del papel. Esto resulta importante si imprime en algunos tipos de soporte, como por ejemplo tarjetas postales, transparencias, etiquetas, sobres y papel pesado (con un gramaje bond de entre 100 y 157 g/m2).

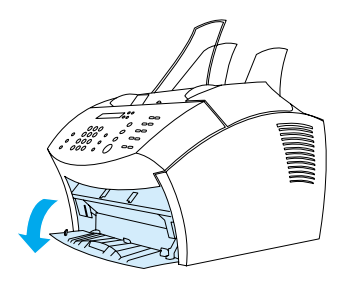

- **2** Opte por uno de los procedimientos siguientes:
- **.** Si imprime en una hoja suelta del soporte de impresión, ajuste las guías de la ranura de entrada de hojas sueltas a aproximadamente el tamaño del soporte de impresión que va a utilizar.

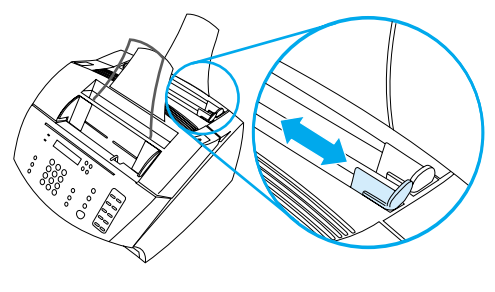

- O-

Si imprime varias hojas de soporte de impresión, ajuste las guías de la bandeja de entrada de papel.

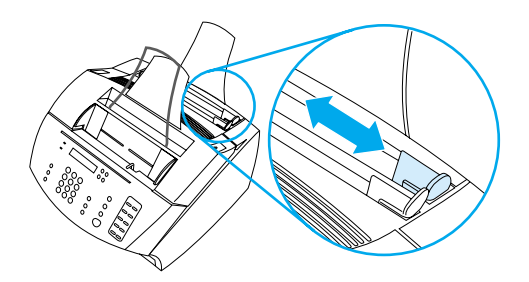

**3** Inserte el lado de impresión hacia delate y el lado superior hacia abajo en la ranura de entrada de hojas sueltas o en la bandeja de entrada de papel.

- **4** Ajuste de nuevo las guías para centrar el papel.
- **5** Seleccione en el software los márgenes, el tamaño de papel y la orientación adecuados.
- **6** Seleccione **Imprimir** en el software.
- **7** Cuando termine, asegúrese de cerrar la puerta delantera de la ruta del papel.

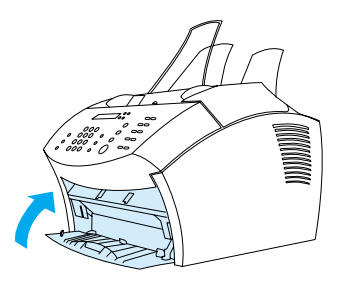

#### <span id="page-120-0"></span>**Para detener un trabajo de impresión**

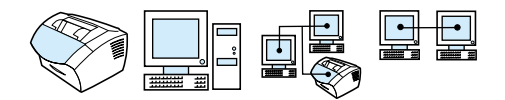

Si el trabajo de impresión se está imprimiendo, puede detenerlo pulsando PARAR/ELIMINAR en el panel de control.

**PRECAUCIÓN** Al pulsar PARAR/ELIMINAR se borrará el trabajo que esté procesando el equipo en esos momentos.

# <span id="page-120-1"></span>**Cómo ahorrar tóner al imprimir borradores**

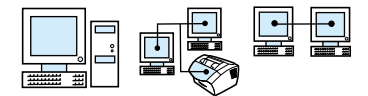

EconoMode (Ahorrar tóner) permite que la impresora utilice menos tóner en cada página. Al seleccionar esta opción puede aumentar la duración del cartucho de tóner y reducir el coste por página pero también reducirá la calidad de la impresión, por lo tanto utilícela para borradores. Puede seleccionar la opción EconoMode del controlador de impresora. Véase ["Cómo obtener acceso al controlador de](#page-114-0)  [la impresora" en la página 113.](#page-114-0)

## <span id="page-121-0"></span>**Impresión en ambos lados del papel**

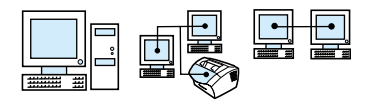

**Nota** Cuando se utiliza un PC compatible con Windows o con Macintosh, esta opción no está disponible con el controlador de impresora PostScript que se suministra con el equipo.

> Para imprimir en ambos lados del papel (dúplex manual), debe colocar dos veces el papel en la impresora. Puede imprimir mediante la bandeja de salida de papel o con la ruta de salida recta. HP recomienda utilizar la bandeja de salida de papel para papel de poco peso. Utilice la ruta de salida recta para soportes de impresión pesados o que tiendan a doblarse al imprimirse, como los sobres o de las tarjetas.

**Nota** La impresión dúplex manual puede hacer que la impresora se ensucie más rápidamente y reducir la calidad de impresión. Consulte "Cómo limpiar la impresora" si la impresora se ensucia.

> Las cuatro opciones de orientación de la impresión son las siguientes: Estas opciones están disponibles cuando está seleccionado **Imprimir en ambos lados (manualmente)** en el controlador de impresora.

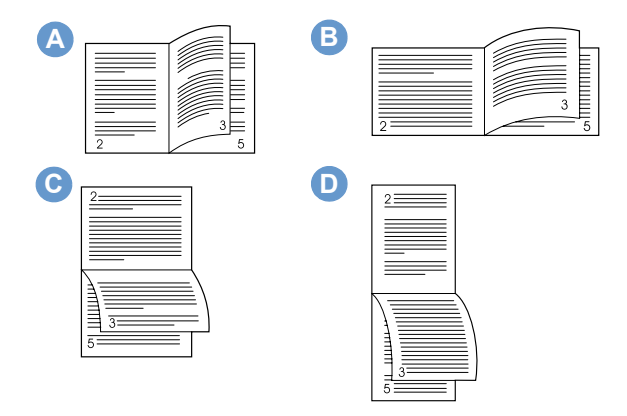

**A Invertir páginas (vertical)** – Éste es el diseño más corriente, con las imágenes impresas orientadas hacia arriba. Las páginas de delante se leen de arriba abajo en la página izquierda y de arriba abajo en la página derecha.

- **B Invertir páginas (horizontal)** Las imágenes impresas están orientadas hacia arriba. Las páginas de delante se leen de arriba abajo en la página izquierda y de arriba abajo en la página derecha.
- **C Invertir páginas hacia arriba (horizontal)** Este diseño se utiliza a menudo en aplicaciones de hojas de cálculo, procesamiento de datos y contabilidad. Todas las páginas impresas están orientadas de forma inversa. Las páginas de delante se leen continuamente de arriba a abajo.
- **D Invertir páginas hacia arriba (vertical)** Este diseño se utiliza a menudo con portapapeles. Todas las páginas impresas están orientadas de forma inversa. Las páginas de delante se leen continuamente de arriba a abajo.

Utilice las siguientes instrucciones para imprimir manualmente en ambos lados del papel.

#### **Para imprimir en ambos lados del papel**

**Nota** Cuando se utiliza un equipo compatible con Windows o con Macintosh, esta opción no está disponible con el controlador de impresora PostScript que se suministra con el equipo.

**PRECAUCIÓN** No imprima en ambos lados de etiquetas, transparencias o papel de avitelado. Pueden producirse atascos o daños en la impresora.

- **1** Cómo obtener acceso al controlador de la impresora (consulte ["Cómo obtener acceso al controlador de la impresora" en la](#page-114-0)  [página 113](#page-114-0)).
- **2** Seleccione la ficha **Terminar** y, a continuación **Imprimir en ambos lados (manualmente)**.
- **3** Seleccione **Ruta del papel recta** y, a continuación, **Aceptar**.
- **4** Siga las instrucciones de la pantalla para finalizar el trabajo de impresión.

# <span id="page-123-0"></span>**Impresión de varias páginas en una sola hoja de papel**

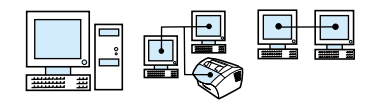

Puede seleccionar el número de páginas que desea imprimir en una sola hoja de papel. Si selecciona imprimir más de una página por hoja, las páginas aparecerán reducidas de tamaño para que quepan en la hoja. Puede especificar hasta 16 páginas por hoja impresa.

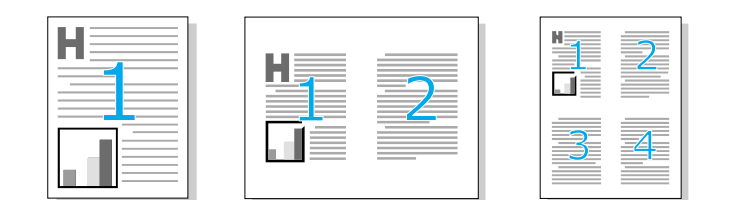

## <span id="page-123-1"></span>**Cómo crear y utilizar filigranas**

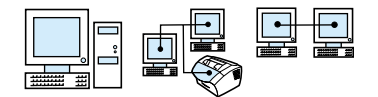

Las opción de filigranas permiten especificar el texto que desea adjuntar al fondo de un documento. Por ejemplo, quizás quiera colocar letras grandes grises que digan "borrador" o "confidencial" y que atraviesen diagonalmente la primera o todas las páginas de un documento. Consulte el siguiente ejemplo.

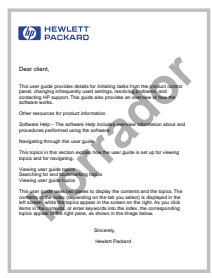

Para obtener acceso a la opción de filigranas:

- **1** Cómo acceder al controlador de la impresora (consulte ["Cómo](#page-114-0)  [obtener acceso al controlador de la impresora" en la página 113\)](#page-114-0).
- **2** Seleccione la ficha **Efectos** para los PC compatibles con Windows o seleccione la ficha Terminar para los equipos compatibles con Macintosh.

# **Configuración de la impresora**

Consulte las dos secciones siguientes para saber más acerca de los diferentes valores de impresión.

- ! [Cómo cambiar la resolución](#page-124-0)
- ! [Cómo guardar la configuración de la impresora para distintos](#page-125-0)  [trabajos de impresión](#page-125-0)

**Nota** Si desea obtener más información sobre cómo utilizar la configuración de la impresora, consulte la Ayuda del software.

#### <span id="page-124-0"></span>**Cómo cambiar la resolución**

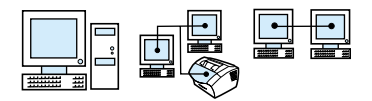

El ajuste de calidad de impresión predeterminado es Impresión más rápida , que utiliza 1.200 ppp para proporcionar la mejor combinación de velocidad y calidad de impresión. Si necesita calidad de impresión avanzada, seleccione valores personalizados. Puede acceder a valores de calidad de impresión desde el controlador de impresora.

Las siguientes opciones se encuentran disponibles según el controlador de impresora utilizado.

- ! Impresión más rápida FastRes 1200 (ajuste predeterminado), alterna resolución para gráficos complejos o impresiones más rápidas
- Calidad óptima ProRes 1200, para calidad de impresión óptima
- 600 ppp
- 300 ppp

**Nota** Cambiar la resolución puede modificar el formato del texto.

# <span id="page-125-0"></span>**Cómo guardar la configuración de la impresora para distintos trabajos de impresión**

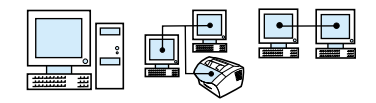

La opción Configuraciones rápidas permite guardar y volver a utilizar la configuración actual de la impresora. Las configuraciones guardadas se denominan Configuraciones rápidas. Por ejemplo, puede que desee crear un ajuste rápido para sobres o para imprimir la primera página de un documento sobre membrete.

Para su comodidad, puede seleccionar Configuraciones rápidas y guardarlas desde la mayoría de las fichas del controlador de la impresora. También puede restablecer los valores predeterminados del controlador de la impresora seleccionando **Valores predeterminados** de la lista de **Configuraciones rápidas**.

Si desea obtener más información, consulte la Ayuda del software.

# **Consejos de impresión**

Esta sección contiene:

- **.** [Consejos para impresión de tamaños personalizados](#page-126-0)
- [Consejos para imprimir sobres](#page-126-1)
- [Consejos para imprimir etiquetas](#page-127-0)

Si desea obtener más información sobre cómo utilizar papel de impresión con impresoras HP LaserJet, consulte la Guía de papel de impresión) (consulte ["Pedido de piezas" en la página 273\)](#page-274-0).

#### <span id="page-126-0"></span>**Consejos para impresión de tamaños personalizados**

- No imprima en papeles que tengan una anchura inferior a 76 mm o una longitud inferior a 127 mm.
- **.** Seleccione márgenes de al menos 6,4 mm en el software.
- **Inserte el papel siempre en posición vertical (orientación tipo** retrato) en el equipo. Si desea imprimir en el modo horizontal, seleccione esta opción en el software.

#### <span id="page-126-1"></span>**Consejos para imprimir sobres**

- ! Una humedad de funcionamiento baja (menor al 50% de humedad relativa) suele producir una película de fondo gris. (Esto puede observarse con mayor frecuencia durante los meses de invierno.) Si desea obtener mejores resultados, imprima los sobres en un entorno con humedad del 50% o superior. Intente almacenar también los sobres en esas mismas condiciones durante al menos 24 horas antes de imprimir. (Tenga en cuenta que la película de fondo gris también se observa a veces nada más instalar un cartucho de tóner nuevo.)
- **.** Si es posible, asegúrese de que el adhesivo del sobre pueda resistir los 200° C. Ésta es la temperatura del módulo de fusor durante la impresión.
- Si los sobres se arrugan al imprimirlos, intente alisar sus bordes con una regla o con otro objeto plano antes de colocarlos en el equipo. También puede utilizar sobres de otro fabricante.
- ! Mantenga limpia la impresora. La suciedad causada por tóner desprendido o polvo de papel pueden afectar al proceso de impresión.

# <span id="page-127-0"></span>**Consejos para imprimir etiquetas**

- ! No utilice etiquetas que puedan desprenderse de la hoja, que estén arrugadas o que presenten algún otro daño.
- ! No utilice ninguna hoja de etiquetas que tenga espacios vacíos o de la que se hayan retirado algunas etiquetas.
- ! No inserte las hojas de etiquetas más de una vez en el equipo.
- ! Si es posible, asegúrese de que el adhesivo de la etiqueta pueda resistir los 200° C. Ésta es la temperatura del módulo de fusor durante la impresión.

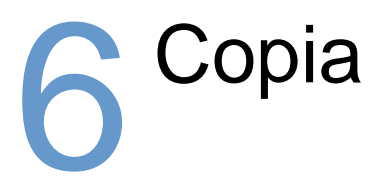

# **Introducción**

Cualquier persona puede realizar copias mediante el panel de control del equipo. Para usar el HP LaserJet Director para hacer copias, el PC debe estar directamente conectado con el equipo.

En esta sección se explica cómo realizar copias con el equipo y cómo cambiar la configuración de copiado.

**Sugerencia** Para averiguar qué configuración está seleccionada, puede imprimir un informe de configuración (véase ["Impresión de un informe de](#page-52-0)  [configuración" en la página 51\)](#page-52-0).

# **Tareas de copia**

El equipo funciona como una fotocopiadora autónoma; no es necesario tener el software instalado o el equipo encendido para realizar copias.

Normalmente, la realización de las copias desde el panel de control del equipo es el método más sencillo y rápido. También puede ajustar los valores de copiado desde el panel de control. Utilice el software para clasificar trabajos de gran tamaño o realizar copias en color.

Los temas de esta sección son:

- **.** [Cómo realizar copias en blanco y negro](#page-130-0)
- **.** [Cómo realizar copias en color](#page-131-0)
- ! [Utilización del botón Contraste para ajustar el contraste del](#page-132-0)  [trabajo de copia o fax actual](#page-132-0)
- ! [Ajuste de la calidad de la copia para el trabajo actual](#page-133-0)
- ! [Reducción o ampliación de copias del trabajo actual](#page-134-0)

#### <span id="page-130-0"></span>**Cómo realizar copias en blanco y negro**

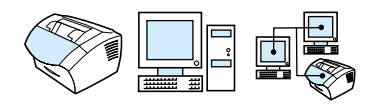

Utilice este procedimiento para hacer las copias desde el equipo. Puede hacer hasta 99 copias de un documento de 30 páginas como máximo (según el grosor de las páginas). Si las páginas del documento tienen un tamaño mayor que el seleccionado como tamaño de papel predeterminado para la bandeja de entrada, las copias se imprimirán en varias hojas. Véase ["Cómo cambiar el](#page-41-0)  [tamaño de papel predeterminado para la bandeja de entrada de](#page-41-0)  [papel" en la página 40.](#page-41-0)

Para realizar copias de elementos pequeños, frágiles, ligeros (de peso inferior a 12 lb, o 46 g/m<sup>2</sup>), o que tengan formas o tamaños irregulares, como recibos, recortes de prensa, fotografías y documentos viejos o estropeados, utilice las instrucciones para cargar elementos especiales. Véase ["Para cargar materiales](#page-29-0)  [especiales" en la página 28.](#page-29-0)

**Nota** El ajuste de fábrica predeterminado para la clasificación es Activado. Si la clasificación está activada, las distintas copias se imprimen como conjuntos. Por ejemplo, si desea hacer dos copias de un documento de tres páginas, las copias se imprimen con el orden siguiente: 1,2,3,1,2,3. Véase ["Ajuste de la clasificación predeterminada de las](#page-138-0)  [copias" en la página 137](#page-138-0) para obtener más información e instrucciones sobre cómo cambiar la configuración.

Puede cambiar el número predeterminado de copias a cualquier valor entre 1 y 99. Véase ["Cambio del número predeterminado de copias"](#page-139-0) [en la página 138.](#page-139-0)

En el caso, poco probable, de que al realizar varias copias el documento no se almacene completamente en la memoria, sólo se imprimirá una copia y el panel de control indicará el problema. Para resolverlo tiene las alternativas siguientes:

- **Realizar una sola copia cada vez.**
- Desactivar la clasificación
- **.** Dividir el trabajo en varios más pequeños, con menos páginas.
- **Utilizar el HP LaserJet Director para realizar las copias.**

#### **Para realizar copias en blanco y negro**

- **1** Cargue el documento en la bandeja del alimentador de documentos.
- **2** Ajuste las opciones, como contraste o tamaño de la copia.
- **3** Si sólo está haciendo una copia, pulse COPIAR. -O -

Si realiza varias copias, especifique el número de copias que desee y pulse COPIAR.

## <span id="page-131-0"></span>**Cómo realizar copias en color**

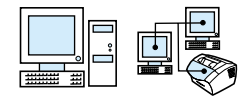

Para crear copias en color, puede utilizar el equipo para digitalizar el original y luego una impresora en color para imprimir varias copias. EL HP LaserJet 3200 no imprime en color. Consulte la ayuda de software para obtener más información sobre cómo realizar copias en color.

#### <span id="page-132-0"></span>**Utilización del botón Contraste para ajustar el contraste del trabajo de copia o fax actual**

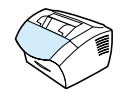

El ajuste del contraste afecta a la claridad u oscuridad de un fax de salida en el momento que se está enviando o a la copia resultante. El procedimiento siguiente permite ajustar el contraste sólo para el trabajo actual. Una vez enviado el fax o realizada la copia, el contraste vuelve a su valor predeterminado.

**Nota** Para cambiar el contraste predeterminado de la copia, véase ["Ajuste](#page-136-0)  [del contraste predeterminado de la copia" en la página 135](#page-136-0).

#### **Para ajustar el contraste**

- **1** Pulse CONTRASTE para mostrar el ajuste de contraste actual.
- **2** Utilice la tecla < o > para mover el graduador a la izquierda y hacer que las copias o los faxes sean más claros que los originales, o a la derecha para hacer que las copias o los faxes sean más oscuros.
- **3** Pulse INTRO/MENU para guardar la selección.

## <span id="page-133-0"></span>**Ajuste de la calidad de la copia para el trabajo actual**

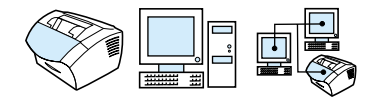

El ajuste predeterminado para la calidad de la copia es Texto. Este ajuste es el óptimo para los elementos que contienen fundamentalmente texto. Cuando haga una copia de una fotografía o un gráfico, puede seleccionar el ajuste Fotografía para aumentar la calidad. Si desea ahorrar tóner y la calidad de la copia no es tan importante, seleccione Borrador. Para cambiar la calidad predeterminada de la copia, véase ["Ajuste de la calidad](#page-136-1)  [predeterminada de la copia" en la página 135](#page-136-1).

**Nota** Si desea realizar una copia con la calidad de copia Texto, seleccione Estándar, Fina o Superfina.

#### **Para ajustar la calidad de la copia**

- **1** Pulse RESOLUCIÓN para mostrar el ajuste de la resolución actual.
- **2** Utilice la tecla < o > para desplazarse entre las opciones y, después de seleccionar la suya, pulse INTRO/MENU para guardar la selección.

# <span id="page-134-0"></span>**Reducción o ampliación de copias del trabajo actual**

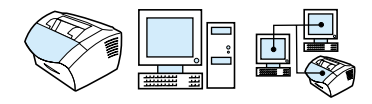

El equipo puede reducir las copias hasta un 25 por ciento del original, o ampliarlas hasta un 200 por ciento del original. También puede realizar las siguientes reducciones o aplicaciones automáticamente: Carta a A4, A4 a Carta, Legal a Carta, Legal a A4. El procedimiento siguiente permite cambiar el ajuste de reducción o ampliación sólo para el trabajo actual.

**Nota** Para cambiar los valores predeterminados a fin de reducir o ampliar las copias, véase ["Ajuste del tamaño predeterminado de la copia" en](#page-137-0)  [la página 136](#page-137-0).

#### **Para reducir o ampliar las copias**

- **1** Pulse REDUCIR/AMPLIAR.
- **2** Escriba el tamaño al que desearía reducir o ampliar las copias de este trabajo. Puede seleccionar ORIGINAL (100%), LGL > LTR,  $LGL \rightarrow AA$ ,  $AA \rightarrow LTR$ ,  $LTR \rightarrow AA$  o PERSONAL (25-200%).
- **3** Pulse INTRO/MENU para guardar la selección. -O - Si selecciona PERSONAL (25-200%), escriba un porcentaje y pulse INTRO/MENU.
- **Nota** Puede cambiar el tamaño de papel predeterminado en la bandeja de entrada. Esto puede ser de gran utilidad si desea realizar copias de Legal a Legal. Véase ["Cómo cambiar el tamaño de papel](#page-41-0)  [predeterminado para la bandeja de entrada de papel" en la página 40](#page-41-0).

# **Valores predeterminados de la copia**

Puede utilizar el software para cambiar los valores predeterminados de la copia. Consulte los temas siguientes para obtener más información al respecto.

- ! [Ajuste de la calidad predeterminada de la copia](#page-136-1)
- ! [Ajuste del contraste predeterminado de la copia](#page-136-0)
- ! [Ajuste del tamaño predeterminado de la copia](#page-137-0)
- ! [Ajuste de la clasificación predeterminada de las copias](#page-138-0)
- **.** [Cambio del número predeterminado de copias](#page-139-0)

# <span id="page-136-1"></span>**Ajuste de la calidad predeterminada de la copia**

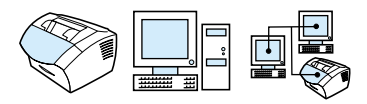

Las opciones son Texto (el valor predeterminado de fábrica), Fotografía y Borrador.

**Nota** Para ajustar solamente la calidad del trabajo que está copiando, véase ["Ajuste de la calidad de la copia para el trabajo actual" en la página 132](#page-133-0).

#### **Para cambiar la calidad predeterminada de la copia**

- **1** Pulse INTRO/MENU.
- **2** Utilice la tecla < o > para seleccionar CONFIG. COPIA y pulse INTRO/MENU.
- **3** Utilice la tecla < o > para seleccionar CALIDAD PREDET. y pulse INTRO/MENU.
- **4** Utilice la tecla < o > para seleccionar TEXTO (el valor predeterminado de fábrica), FOTOGRAFÍA o BORRADOR.
- **5** Pulse INTRO/MENU para guardar la selección.

#### <span id="page-136-0"></span>**Ajuste del contraste predeterminado de la copia**

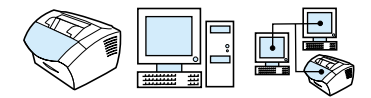

Contraste es la diferencia entre las zonas oscuras y claras de una imagen. El graduador se sitúa en la mitad como ajuste predeterminado del contraste de la copia.

**Nota** Para ajustar sólo el contraste del trabajo que está copiando, véase ["Utilización del botón Contraste para ajustar el contraste del trabajo de](#page-132-0)  [copia o fax actual" en la página 131.](#page-132-0)

#### **Para cambiar el contraste predeterminado de la copia**

- **1** Pulse INTRO/MENU.
- **2** Utilice la tecla < o > para seleccionar CONFIG. COPIA y pulse INTRO/MENU.
- **3** Utilice la tecla < o > para seleccionar CONTRASTE PREDET.
- **4** Utilice la tecla < o > para mover el graduador a la izquierda y hacer que las copias sean más claras que los originales, o a la derecha para hacer que las copias sean más oscuros.
- **5** Pulse INTRO/MENU para guardar la selección.

#### <span id="page-137-0"></span>**Ajuste del tamaño predeterminado de la copia**

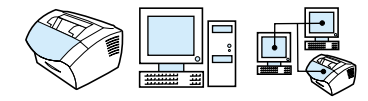

El tamaño de copia predeterminado es aquél con el que las copias se amplían o reducen normalmente. Si desea mantener el tamaño predeterminado de fábrica como ORIGINAL (100%), todas las copas tendrán el mismo tamaño que el documento original.

**Nota** Para ajustar solamente el tamaño de copia del trabajo que está copiando, véase ["Reducción o ampliación de copias del trabajo actual"](#page-134-0) [en la página 133.](#page-134-0)

#### **Para cambiar el tamaño predeterminado de la copia**

- **1** Pulse INTRO/MENU.
- **2** Utilice la tecla < o > para seleccionar CONFIG. COPIA y pulse INTRO/MENU.
- **3** Utilice la tecla < o > para seleccionar REDUC./AMPL. PRED. y pulse INTRO/MENU.
- **4** Utilice la tecla < o > para seleccionar la opción de reducir o ampliar normalmente las copias. Puede seleccionar ORIGINAL  $(100%)$ , LGL  $\rightarrow$  LTR, LGL  $\rightarrow$  A4, A4  $\rightarrow$  LTR, LTR  $\rightarrow$  A4 o PERSONAL (25-200%).

#### **5** Pulse INTRO/MENU para guardar la selección. -O -

Si elige PERSONAL (25-200%), escriba el porcentaje del tamaño original que desea normalmente para las copias y pulse INTRO/MENU para guardar la selección.

# <span id="page-138-0"></span>**Ajuste de la clasificación predeterminada de las copias**

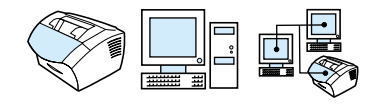

Puede configurar el equipo para que clasifique varias copias en distintos conjuntos. Por ejemplo, si desea hacer dos copias de tres páginas y la clasificación está activada, las copias se imprimen con el orden siguiente: 1,2,3,1,2,3. Si la clasificación está desactivada, las páginas se imprimen con el orden siguiente: 1,1,2,2,3,3.

El ajuste de clasificación que elija se aplicará a todas las copias hasta que lo cambie. El valor predeterminado de fábrica es Activada. Este valor también se puede determinar desde el software. Véase la ayuda del software si desea obtener más información.

Para poder utilizar la clasificación, el documento original debe almacenarse completamente en la memoria. Si esto no es posible, el equipo realiza una sola copia y muestra un mensaje para notificar el cambio. En ese caso, tiene varias opciones para completar el trabajo:

- **.** Dividir el trabajo en varios más pequeños, con menos páginas.
- **.** Realizar solo una copia del documento a la vez.
- **.** Desactivar la clasificación
- ! Use el programa Copiadora de HP LaserJet para copiar y clasificar el trabajo.

#### **Para ajustar la clasificación predeterminada de las copias**

- **1** Pulse INTRO/MENU.
- **2** Utilice la tecla < o > para seleccionar CONFIG. COPIA y pulse INTRO/MENU.
- **3** Pulse INTRO/MENU para seleccionar CLASIFIC. PREDET.
- **4** Utilice la tecla < o > para seleccionar ACTIVADA o DESACTIVADA y, a continuación, pulse INTRO/MENU para guardar la selección.

# <span id="page-139-0"></span>**Cambio del número predeterminado de copias**

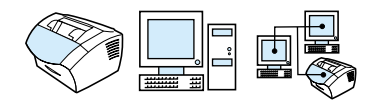

Puede elegir tener el número predeterminado de copias en cualquier valor entre 1 y 99. El valor predeterminado de fábrica es 1.

#### **Para cambiar el número predeterminado de copias**

- **1** Pulse INTRO/MENU.
- **2** Utilice la tecla < o > para seleccionar CONFIG. COPIA y pulse INTRO/MENU.
- **3** Utilice la tecla < o > para seleccionar N. <sup>®</sup> DE COPIAS PREDET. y pulse INTRO/MENU.
- **4** Especifique el número de copias que desee como valor predeterminado, entre 1 y 99.
- **5** Pulse INTRO/MENU para guardar la selección.

# 7 Digitalización

# **Introducción**

Este equipo puede digitalizar con una resolución de 600 píxeles por pulgada (ppp). El escáner permite la digitalización en color, y consigue una mayor precisión tanto en las digitalizaciónes en color como en blanco y negro.

En esta sección se tratan brevemente otros aspectos relacionados con la digitalización: cómo utilizar el software o el panel de control del equipo para realizar exploraciones, cómo funciona el software de reconocimiento óptico de caracteres (OCR), cómo enviar un elemento explorado como documento adjunto de correo electrónico.

Si desea obtener más información al respecto e instrucciones para la digitalización, aparte de la información que contiene esta guía del usuario, consulte la Ayuda de software.

# **Principios de digitalización**

El equipo ofrece tres formas de digitalizar un elemento. Estas son:

- ! **Desde el software:** Utilice el HP LaserJet Director para iniciar una digitalización y después finalícela con otro software. Para obtener más información, véase: ["Digitalización desde el](#page-142-0)  [software del equipo" en la página 141.](#page-142-0)
- ! **Desde el equipo:** Inserte un elemento en la bandeja del alimentador de documentos y pulse la tecla DIGITALIZAR en el panel de control. La tecla DIGITALIZAR se puede programar para digitalizar en un destino. Para obtener más información, véase: ["Cómo añadir o eliminar destinos de digitalización" en la](#page-149-0)  [página 148](#page-149-0).
- **Desde software compatible con TWAIN:** Si utiliza Microsoft Windows 95 y desea digitalizar documentos, deberá utilizar una aplicación compatible con TWAIN. Para los demás sistemas operativos, el uso de software compatible con TWAIN es opcional. Para obtener más información, véase ["Digitalización](#page-151-0)  [con software compatible con TWAIN" en la página 150.](#page-151-0)

**Nota** Para saber más acerca del software de Reconocimiento óptico de caracteres (OCR), véase ["Acerca del software de OCR" en la](#page-147-0)  [página 146](#page-147-0).

# <span id="page-142-0"></span>**Digitalización desde el software del equipo**

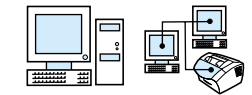

En esta sección se trata el método de digitalización en dos fases:

- **1 [Cómo iniciar una digitalización](#page-142-1)** esta sección muestra cómo se puede utilizar HP LaserJet Director para iniciar una digitalización, seleccionar la configuración de la digitalización, y elegir digitalizar todas las páginas a la vez o hacerlo página a página.
- **2 [Cómo trabajar con elementos explorados](#page-145-0)** si decide digitalizar página a página, en esta sección se explican las distintas formas en que se puede editar un elemento explorado.

#### <span id="page-142-1"></span>**Cómo iniciar una digitalización**

Puede iniciar el proceso de digitalización desde el HP LaserJet Director.

**Nota** El HP LaserJet Director no es compatible con Microsoft Windows 95. Si se utiliza Windows 95, véase ["Digitalización con software compatible](#page-151-0)  [con TWAIN" en la página 150](#page-151-0).

#### **Para digitalizar con el HP LaserJet Director**

#### **Windows**

**1** Coloque el elemento en la bandeja del alimentador de documentos.

Si el equipo está conectado directamente al sistema y HP LaserJet Director se abre después de insertar un elemento en la bandeja del alimentador de documentos, continúe con el paso 3.

 $\Omega$  -

Si trabaja en red, o HP LaserJet Director no se abre automáticamente, continúe con el paso 2.

**2** Abra el HP LaserJet Director seleccionando el icono HP LaserJet Director situado en la barra de tareas.

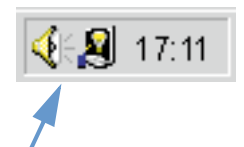

**3** Seleccione el botón **Digitalizar** en HP LaserJet Director. Aparecerá el cuadro de diálogo **Visor de control de digitalización de HP LaserJet**.

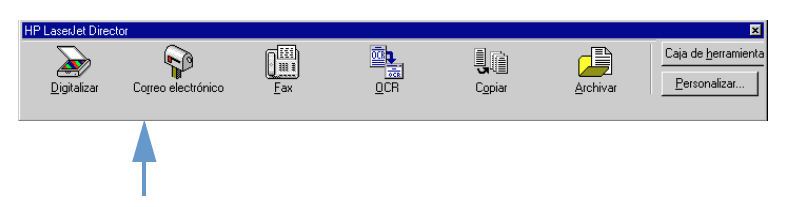

- **4** Seleccione un destino de digitalización.
- **5** Si desea realizar la digitalización en color, seleccione la casilla de verificación **Digitalizar en color**. El equipo realizará la digitalización automáticamente en blanco y negro si no selecciona esta casilla de verificación.
- **6** Seleccione si desea digitalizar todas las páginas a la vez o página a página.

Si elige digitalizar todas las páginas de una vez, seleccione **Digitalizar**. Las ediciones se guardan y las demás páginas se exploran automáticamente. El documento completo se envía a destino. Si envía un documento explorado a un archivo, una impresora o una aplicación de correo electrónico, aparecerá un segundo cuadro de diálogo que le pedirá más información. -O -

Si elige digitalizar página a página, continúe con ["Cómo trabajar](#page-145-0)  [con elementos explorados"](#page-145-0) que viene a continuación.

#### **Mac OS**

**1** Coloque el elemento en la bandeja del alimentador de documentos.

Si el equipo está conectado directamente al sistema y HP LaserJet Director se abre después de insertar un elemento en la bandeja del alimentador de documentos, continúe con el paso 3. -O -

Si trabaja en red, o HP LaserJet Director no se abre automáticamente, continúe con el paso 2.
**2** Efectúe una doble selección en el alias HP LaserJet Director que aparece en el escritorio como se muestra más adelante.

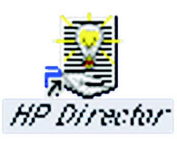

**3** Seleccione Digitalizar en HP LaserJet Director. Aparecerá el cuadro de diálogo Visor de control de digitalización de HP LaserJet.

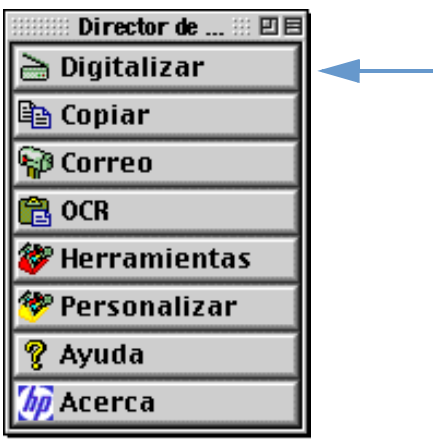

- **4** Seleccione un destino de digitalización.
- **5** Para seleccionar la opción de digitalización en color, seleccione "Digitalizar en color". (El equipo explora automáticamente la selección en blanco y negro si esta opción no está seleccionada.)
- **6** Seleccione si desea digitalizar todas las páginas a la vez o página a página.

Si elige digitalizar todas las páginas de una vez, seleccione Digitalizar. Las ediciones se guardan y las demás páginas se exploran automáticamente. El documento completo se envía a destino. Si envía un documento explorado a un archivo, una impresora o una aplicación de correo electrónico, aparecerá un segundo cuadro de diálogo que le pedirá más información.  $\Omega$  -

Si elige digitalizar página a página, continúe con ["Cómo trabajar](#page-145-0)  [con elementos explorados"](#page-145-0) que viene a continuación

# <span id="page-145-0"></span>**Cómo trabajar con elementos explorados**

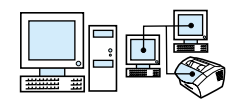

Si elige digitalizar página a página, puede realizar funciones de edición en cada página. Las funciones de edición son las siguientes: aclarar y oscurecer zonas de fotografías, añadir o eliminar zonas de la página, cambiar los tipos de zonas y recortar secciones.

### **Para trabajar con elementos explorados**

- **1** Seleccione **Digitalizar primera página**. Se explora la primera página y aparece en Vista preliminar.
- **2** Elija uno de los siguientes modos de Visor pulsando el botón correspondiente en la barra de tareas situada en la esquina superior derecha de Vista preliminar.

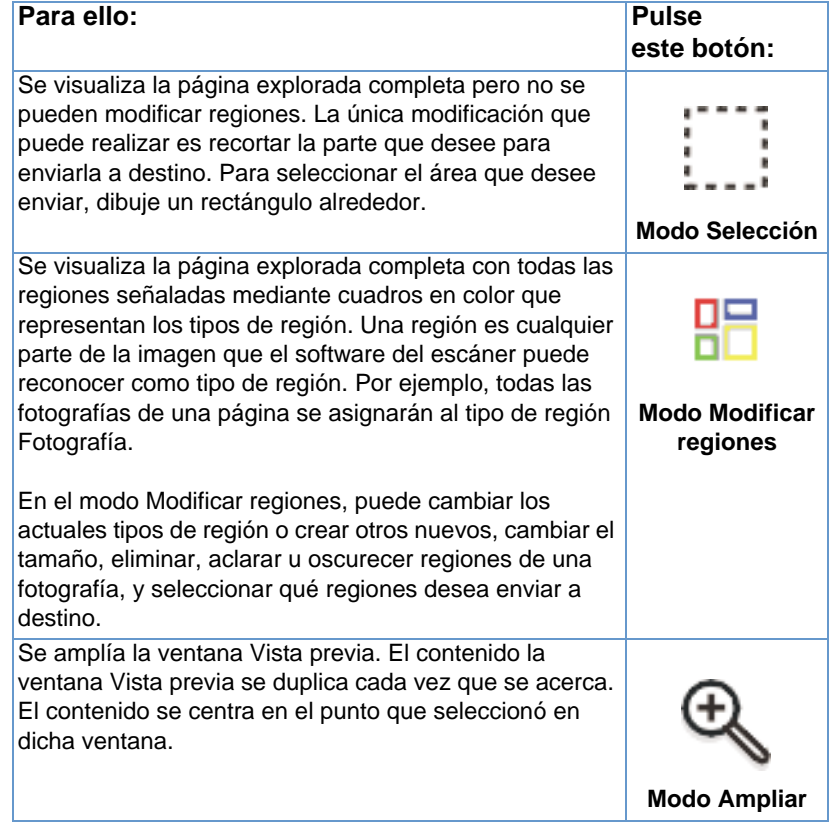

Se reduce la ventana Vista previa, mostrando la vista anterior o la vista de la página completa (totalmente reducida).

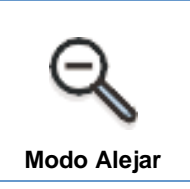

**3** Seleccione **Digitalizar siguiente página** para guardar las ediciones realizadas en la página anterior y digitalizar la siguiente página de la bandeja del alimentador de documentos. Repita los pasos 2 y 3 para las restantes páginas en la bandeja de alimentación de documentos. -O -

Seleccione **Enviar**. Las ediciones se guardan y las demás páginas se exploran automáticamente. El documento completo se envía a destino.

**4** Si envía un documento explorado a un archivo, una impresora o una aplicación de correo electrónico, aparecerá un segundo cuadro de diálogo que le pedirá más información.

### <span id="page-147-0"></span>**Acerca del software de OCR**

El reconocimiento óptico de caracteres (OCR) es una tecnología que reconoce las letras en una imagen explorada y las convierte en caracteres ASCII, o texto editable. Los programas de OCR convierten algunos textos con más precisión que otros. Como la tecnología OCR no es siempre perfecta, se debe revisar atentamente todo el texto convertido para comprobar que los caracteres se hayan interpretado correctamente.

Los tipos de texto que se convierten con más precisión son:

- texto con tipos de letra estándar
- **.** texto con tipos de letra con un tamaño de 9 puntos o más
- $\bullet$  texto claro y nítido
- **.** texto en negro sobre un fondo blanco

Los tipos de texto que se convierten con menos precisión son:

- texto próximo a elementos que no lo contengan, como viñetas, líneas o gráficos
- **.** texto en hojas de cálculo, tablas o formas
- **·** letras con áreas vacías, que estén "sangradas" parcialmente en los bordes o unidas a otras letras
- $\bullet$  texto subrayado
- **•** texto en papel coloreado

**Nota** El texto manuscrito no se puede convertir.

Si se presentan problemas con el software de OCR, véase ["Solución](#page-156-0)  [de problemas y mantenimiento del equipo"](#page-156-0) o la Ayuda del software de OCR para obtener más información.

# **Digitalización desde el panel de control del equipo**

Puede digitalizar documentos totalmente desde el panel de control del equipo (sin cambiarlos) y enviarlos a un destino, tal como Microsoft Word o una dirección de correo electrónico. Estos destinos se pueden añadir o eliminar (véase ["Cómo añadir o eliminar destinos](#page-149-0)  [de digitalización" en la página 148](#page-149-0)).

**Nota** Esta función no es compatible con Microsoft Windows 95.

### **Uso de la tecla Digitalizar**

Un método sencillo para digitalizar elementos (sin cambiarlos) y enviarlos a un destino es utilizar la tecla DIGITALIZAR. La tecla DIGITALIZAR se puede programar para digitalizar en un destino compatible con el HP LaserJet Director.

#### **Para digitalizar mediante la tecla Digitalizar**

- **1** Coloque el elemento en la bandeja del alimentador de documentos.
- **2** Pulse la tecla DIGITALIZAR.
- **3** Utilice la tecla < o > para seleccionar un destino y luego pulse la tecla DIGITALIZAR. Para añadir o eliminar destinos, véase ["Cómo](#page-149-0)  [añadir o eliminar destinos de digitalización" en la página 148.](#page-149-0)

# <span id="page-149-0"></span>**Cómo añadir o eliminar destinos de digitalización**

Puede programar la tecla **DIGITALIZAR** del panel de control para digitalizar elementos y enviarlos a un destino.

Cada sistema compatible con Windows conectado directamente al equipo o en red puede designar hasta cinco destinos. En entornos de red, el destino predeterminado es Archivo. El número total de destinos permitidos en una red es 20. Para los sistemas compatibles con Macintosh, puede elegir solamente un destino para la tecla DIGITALIZAR en el dispositivo.

Los dos procedimientos de la sección siguiente son para [Windows](#page-149-1) y [Mac OS](#page-150-0).

### **Para añadir o eliminar destinos de digitalización**

#### <span id="page-149-1"></span>**Windows**

**1** Abra HP LaserJet Director seleccionando el icono situado en la barra de tareas.

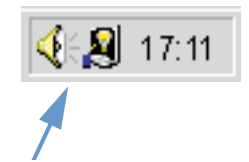

**2** Pulse el botón **Personalizar** en HP LaserJet Director.

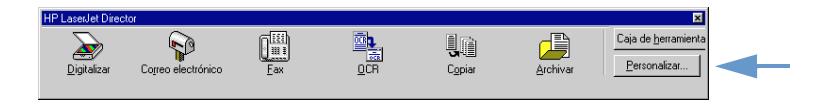

**3** Seleccione la casilla de verificación **Realizar esta acción al presionar el botón Digitalizar del dispositivo**.

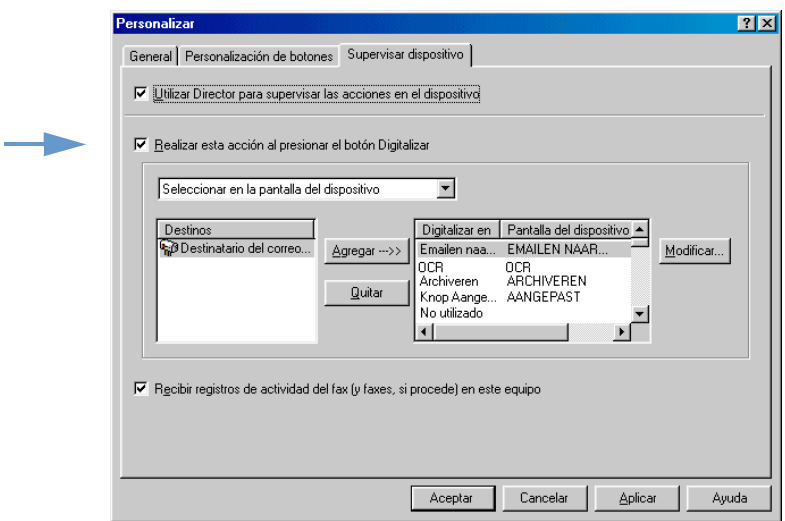

- **4** Seleccione un elemento de la lista **Destinos** y pulse el botón **Agregar**.
- **5** Pulse el botón **Modificar**.
- **6** Escriba el nombre del destino tal y como desea que aparezca en la pantalla del panel de control en el cuadro **Nombre de aplicación de destino**. Si el destino que va a añadir es una dirección de correo electrónico, escríbala en el cuadro **Dirección de correo electrónico**.
- **7** Repita los pasos del 4 al 6 para el resto de destinos.

#### <span id="page-150-0"></span>**Mac OS**

**1** Para abrir HP LaserJet Director, efectúe una doble selección en el alias que aparece en el escritorio como se muestra más adelante.

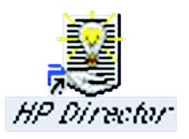

**2** Pulse el botón Personalizar en HP LaserJet Director.

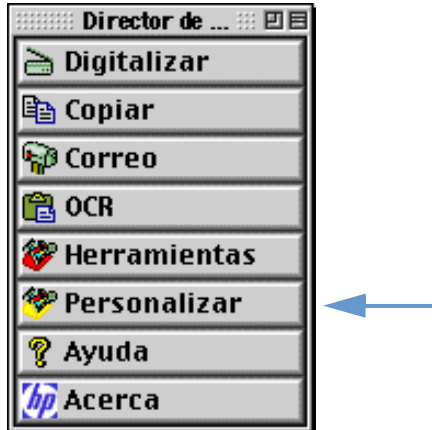

- **3** En la ficha General seleccione "Permitir el inicio de una digitalización desde el dispositivo" para seleccionar esta opción.
- **4** Seleccione un elemento de la lista y Aplicar.
- **Nota** Puede elegir solamente un destino para la tecla DIGITALIZAR en el dispositivo.
	- **5** Seleccione Aceptar para cerrar el cuadro de diálogo Personalización.

# <span id="page-151-0"></span>**Digitalización con software compatible con TWAIN**

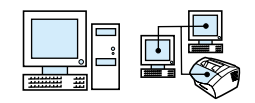

**Nota** Si utiliza Microsoft Windows 95 y desea digitalizar documentos, deberá utilizar una aplicación compatible con TWAIN. Para los demás sistemas operativos, el uso de software compatible con TWAIN es opcional.

> Este equipo es compatible con TWAIN y funciona con programas de Windows y Macintosh que admitan dispositivos de digitalización compatibles con TWAIN. Mientras esté en un programa compatible con TWAIN, podrá acceder a la opción de digitalización y digitalizar una imagen directamente en la aplicación abierta. Para ello, siga las indicaciones del programa para la captura de una imagen con TWAIN. Para encontrar información más específica, consulte la documentación o la Ayuda del software del programa.

# **Cómo enviar elementos explorados como documentos adjuntos de correo electrónico**

El equipo y el software que se suministra con él funcionan con programas de correo electrónico compatibles, de forma que se puedan enviar por correo electrónico documentos en formato PDF, aunque también hay otras opciones disponibles según los formatos de archivo que admita el programa de correo electrónico. El receptor puede leer e imprimir estos documentos con Adobe Acrobat Reader, que se puede descargar sin cargo alguno del sitio web de Adobe.

En esta sección se describen los principios de utilización del equipo y del software con el programa de correo electrónico:

- ! [Cómo enviar correo electrónico desde el equipo](#page-152-0)
- ! [Cómo enviar un correo electrónico de modo alternativo](#page-154-0)
- **Nota** Tiene que disponer de un programa de correo electrónico y un proveedor de correo electrónico activo para usar la información incluida en esta sección. (El software no contiene ningún programa de correo electrónico.) Véase la ayuda del software para obtener más información.

### <span id="page-152-0"></span>**Cómo enviar correo electrónico desde el equipo**

Se puede enviar correo electrónico desde el equipo con Windows 98, 2000 y NT 4.0 o Mac OS 8.6 y 9.0. También se puede enviar con Microsoft Windows 95 si se utiliza un programa compatible con TWAIN, o si se adjunta un archivo explorado a un mensaje de correo.

### **Para enviar correo electrónico con Microsoft Windows 98, 2000 y NT 4.0**

**1** Abra el HP LaserJet Director seleccionando el icono HP LaserJet Director situado en la barra de tareas.

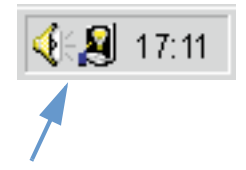

- **2** Pulse el botón **Correo** en HP LaserJet Director.
- **3** Elija el correo electrónico como destino.
- **4** Seleccione **Enviar**.

### **Para enviar un correo electrónico con Microsoft Windows 95**

- **1** Abra un programa compatible con TWAIN para digitalizar desde la aplicación.
- **2** Guarde el archivo.
- **3** Abra el programa de correo electrónico.
- **4** Adjunte el documento y envíe el mensaje de correo.

**Nota** Para obtener más información, véase ["Digitalización con software](#page-151-0)  [compatible con TWAIN".](#page-151-0)

### **Para enviar correo electrónico con Macintosh OS 8.6 y 9.0**

**1** Abra HP LaserJet Director efectuando una doble selección en el alias que aparece en el escritorio como se muestra más adelante.

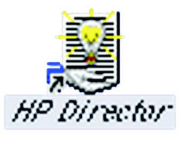

**2** Pulse el botón Correo en HP LaserJet Director.

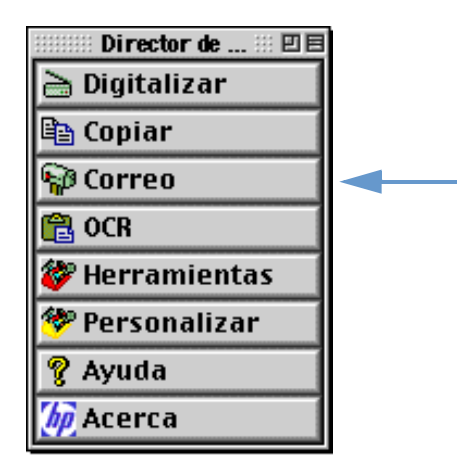

- **3** Elija el correo electrónico como destino.
- **4** Si aparece un correo electrónico con el elemento explorado adjunto, seleccione Enviar. -O -

Siga las instrucciones del asistente.

### <span id="page-154-0"></span>**Cómo enviar un correo electrónico de modo alternativo**

Puede utilizar un modo alternativo para enviar un documento por correo electrónico si:

- ! No tiene un programa de correo electrónico compatible.
- ! El botón **Correo** no aparece en HP LaserJet Director.
- **.** Si no tiene acceso al HP LaserJet Director.

### **Para enviar un correo electrónico de modo alternativo**

- **1** Cargue el elemento en la bandeja del alimentador de documentos.
- **2** Utilice el HP LaserJet Director o software para digitalizar el documento en el escritorio o en el visor de documentos.
- **3** Guarde el archivo en el formato que desee.
- **4** Abra el programa de correo electrónico y adjunte el archivo como lo hace normalmente.

# <span id="page-156-0"></span>8 Solución de problemas<br>8 y mantenimiento del y mantenimiento del equipo

# **Introducción**

Esta sección ofrece soluciones a los problemas que pueden surgir al utilizar este equipo. También proporciona tareas de mantenimiento para optimizar el rendimiento del equipo.

**Nota** Muchas respuestas a problemas relacionados con el software están en la Ayuda del software.

> Si la información de esta sección no resuelve su problema, pruebe a imprimir un registro de actividades de fax o un informe de llamadas de fax y póngase en contacto con HP.

# **Pruebas y soluciones a problemas generales**

Si el equipo no funciona correctamente, compruebe primero lo siguiente:

- La luz **Preparada** (verde) está encendida y no parpadea. Si la luz **Error** (amarilla) parpadea, compruebe si aparece algún mensaje en la pantalla del panel de control.
- ! No aparece ningún mensaje de error en la pantalla del PC ni en la pantalla del panel de control del producto.
- ! El cable de alimentación eléctrica está conectado correctamente al equipo y a un enchufe de corriente eléctrica activo.
- ! El cable paralelo o el cable USB que hay entre el equipo y el PC o el servidor de impresión HP JetDirect está conectado correctamente y funciona debidamente. Para comprobarlo, intente conectar un cable paralelo de tipo C distinto o un cable USB.
- **El cable telefónico entre el equipo y la toma eléctrica está** conectado correctamente.
- **.** Puede imprimir una página de prueba.
- . No hay demasiados programas abiertos cuando intenta realizar una tarea. Cierre los programas que no utilice o reinicie el PC antes de volver a intentar la tarea.

# **Solución de problemas de fax**

Consulte las secciones siguientes para resolver problemas generales del fax, así como aquellos problemas que pudieran surgir cuando se envía o se recibe un fax:

- ! [Pruebas sobre la configuración del fax](#page-158-0)
- **•** [Problemas generales de fax](#page-161-0)
- **•** [Problemas al enviar faxes](#page-162-0)
- [Problemas al recibir faxes](#page-164-0)

### <span id="page-158-0"></span>**Pruebas sobre la configuración del fax**

Utilice las siguientes pruebas para definir la causa de los problemas que puedan surgir con el fax.

#### **¿Está utilizando el cable telefónico que se suministra con el equipo?**

Este equipo se ha probado con el cable telefónico suministrado y cumple las especificaciones RJ 11.

#### **¿Está el conector de la línea telefónica o de fax bien colocado en la parte posterior del equipo?**

¿Está el conector de la línea telefónica o de fax bien ajustado a la parte posterior del equipo?

Empuje suavemente el conector de la línea telefónica o de fax para verificar que está bien colocado en el equipo.

#### **¿Funciona correctamente el conector de teléfono de la pared? (tono de marcado en el conector de pared)**

Compruebe que existe el tono de marcado conectando una línea telefónica individual al conector de pared. ¿Puede oír el tono de marcado y realizar llamadas?

#### **¿El servicio de línea telefónica es dedicado, compartido, PBX o de traspaso?**

- Línea exclusiva: Se asigna un único número de teléfono/fax para recibir o enviar faxes; el cable telefónico está conectado al puerto situado en la parte posterior del equipo que no está etiquetado con el icono del teléfono.
- ! **Línea telefónica compartida**: Sistema en el que las llamadas telefónicas y los faxes se reciben y se envían con el mismo número de teléfono y la misma línea telefónica.
- **Sistema PBX:** Sistema telefónico para empresas.
- ! **Líneas de traspaso**: Función de sistema telefónico en que, cuando está ocupada una línea de entrada, la siguiente llamada se "traspasa" a la siguiente línea disponible. Intente conectar el equipo a la primera línea telefónica de entrada.
- **Servicio de tono distintivo**: Compruebe que el equipo esté configurado para responder a la señal de tono distintivo correcto asignado por el proveedor de servicios telefónicos.

### **Servicios de la compañía de teléfono:**

- ! **Divisores de línea telefónica**: Dispositivo utilizado para dividir en dos o más los conectores de línea telefónica para conectar varios teléfonos o dispositivos al mismo conector de pared de línea telefónica. Aísla la línea 1 de la línea 2 y conecta el equipo directamente a la línea 1 o la línea 2.
- ! **Dispositivo de protección contra sobretensiones**: Dispositivo utilizado entre la toma de pared y el equipo para proteger el equipo de la alimentación eléctrica que pasa por las líneas telefónicas y las tomas de pared. Puede producir algunos problemas de comunicación al fax; pruebe una conexión directa de cable telefónico entre el equipo y la toma de pared para comprobar que la comunicación del fax sea correcta.

### **Equipo HP LaserJet compartido con otro dispositivo:**

#### **Contestador automático telefónico (TAM)**

El contestador automático se debe conectar directamente al puerto situado en la parte posterior del equipo etiquetado con el icono del teléfono o debe compartir la misma extensión de línea telefónica.

- **.** Defina los tonos para respuesta del equipo con un tono más que el contestador automático telefónico. Véase la ayuda del software si desea obtener más información.
- ! Si el equipo está conectado a la misma línea telefónica, pero a una extensión distinta, descuelgue el teléfono de la extensión, espere 10 segundos y cuélguelo. El equipo responderá al tono de fax y empezará a recibir los faxes entrantes.
- ! Otra posibilidad es descolgar el teléfono, pulsar 1-2-3 consecutivamente y esperar tres segundos.

### <span id="page-161-0"></span>**Problemas generales de fax**

Utilice la tabla de esta sección para resolver los problemas de fax.

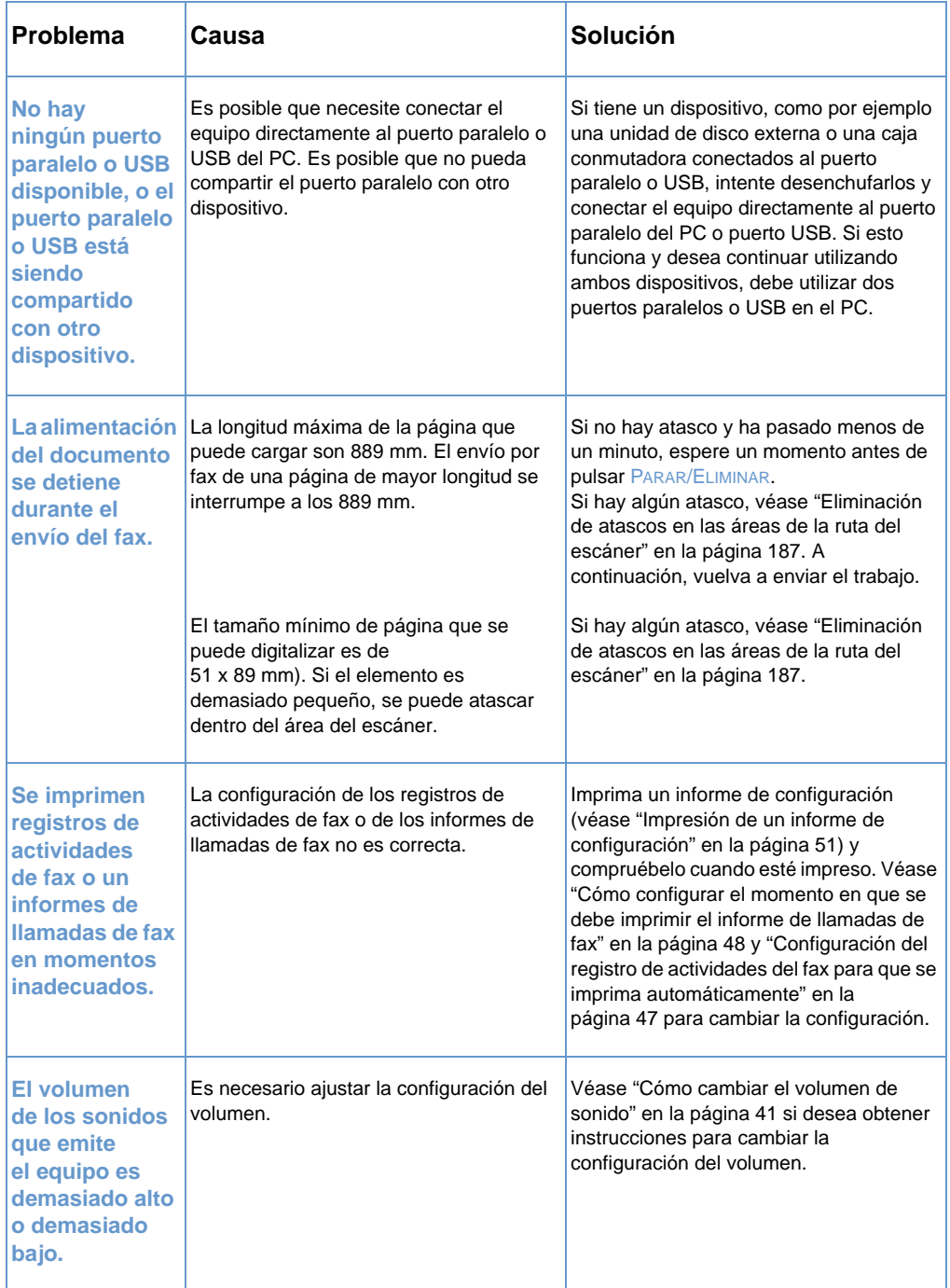

### <span id="page-162-0"></span>**Problemas al enviar faxes**

Utilice la tabla de esta sección para resolver los problemas que se produzcan al enviar faxes.

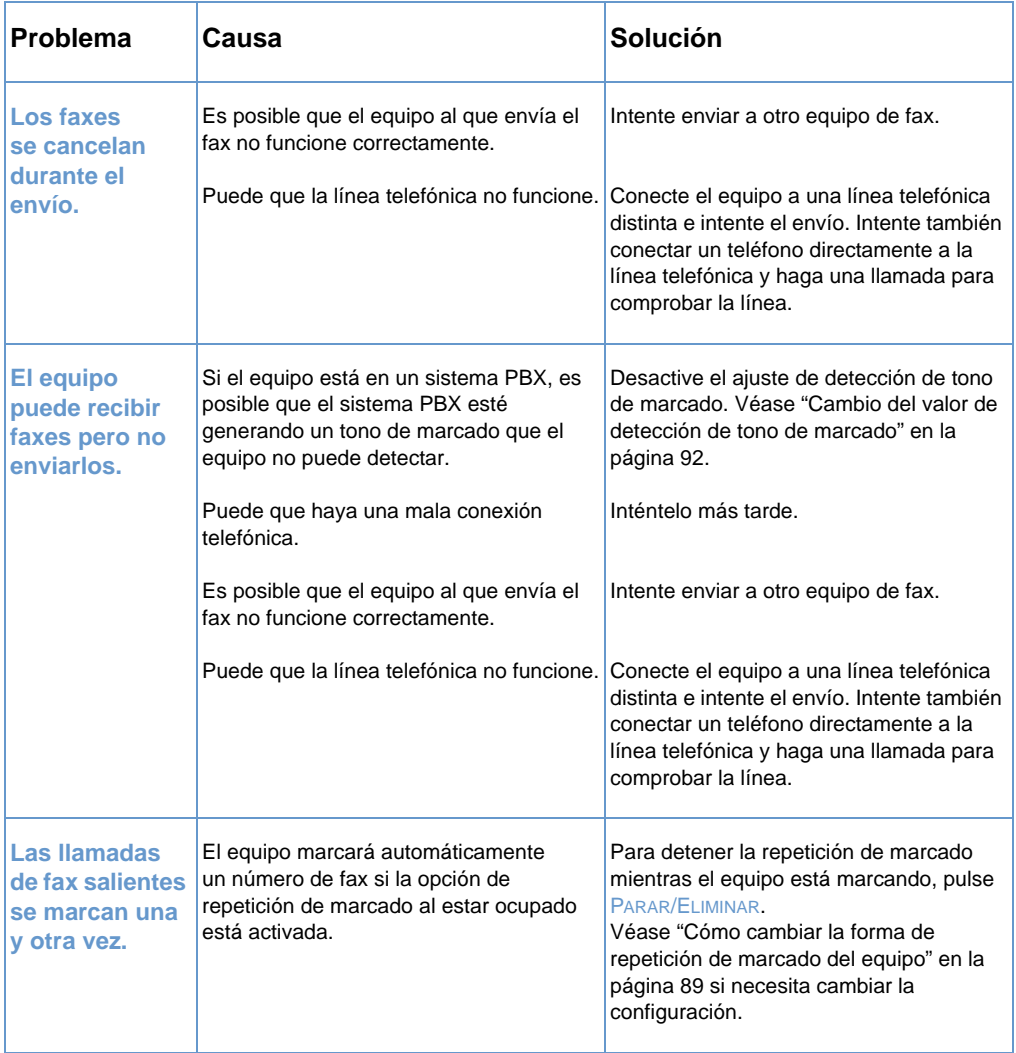

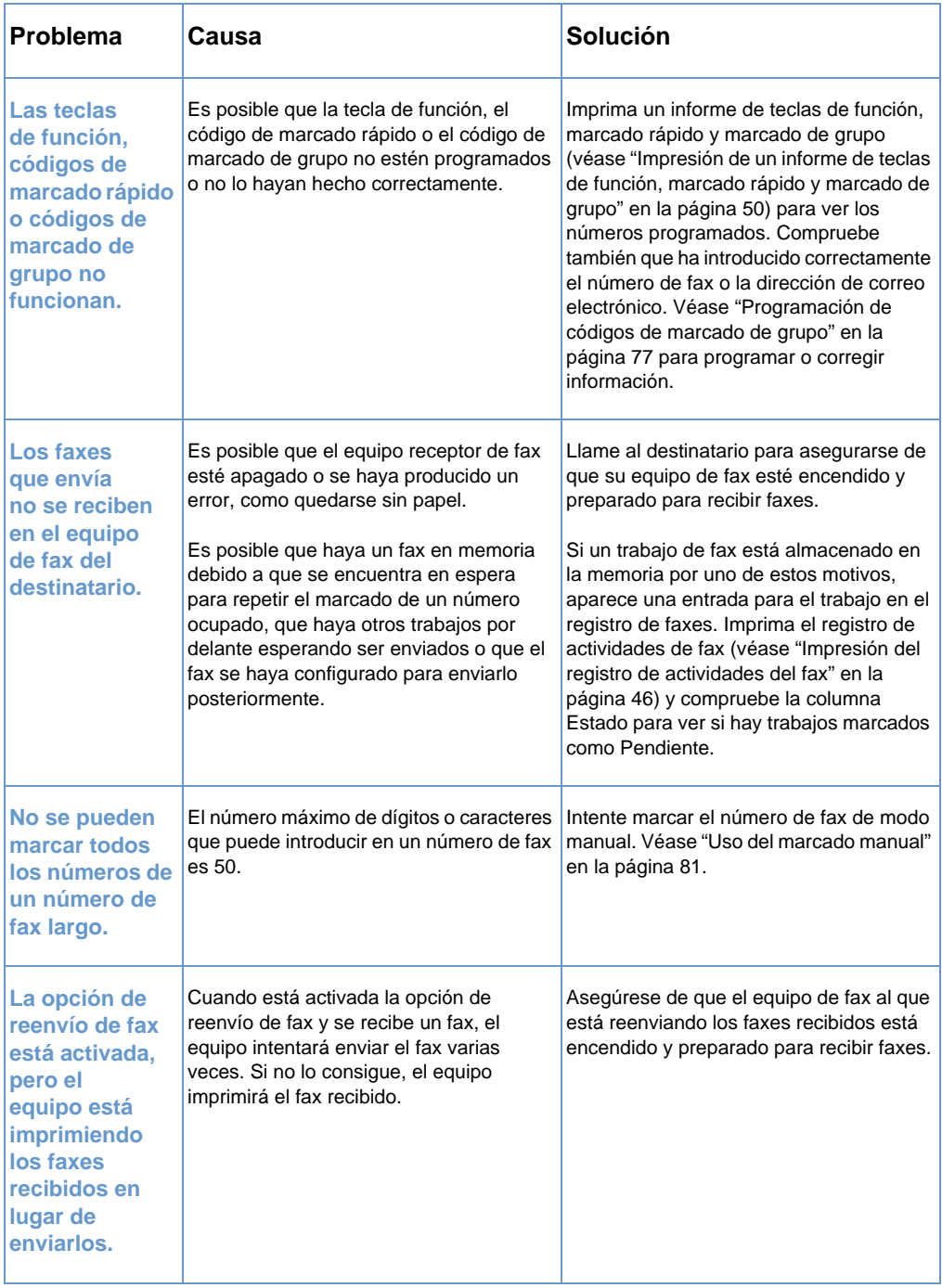

### <span id="page-164-0"></span>**Problemas al recibir faxes**

Utilice la tabla de esta sección para resolver los problemas que se produzcan al recibir faxes.

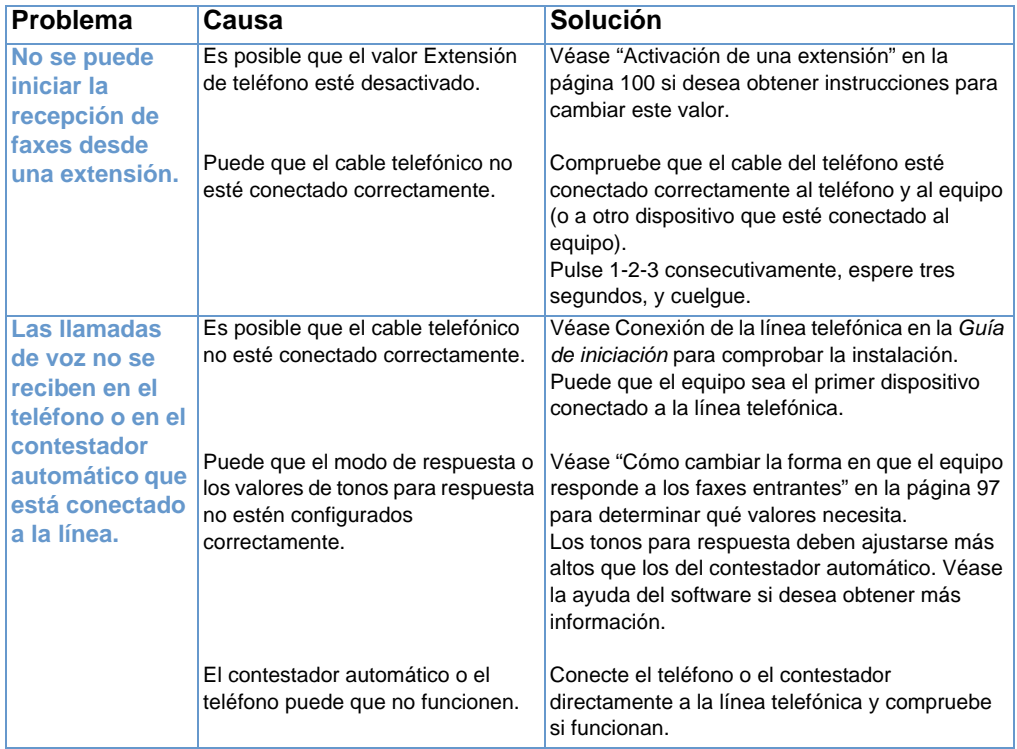

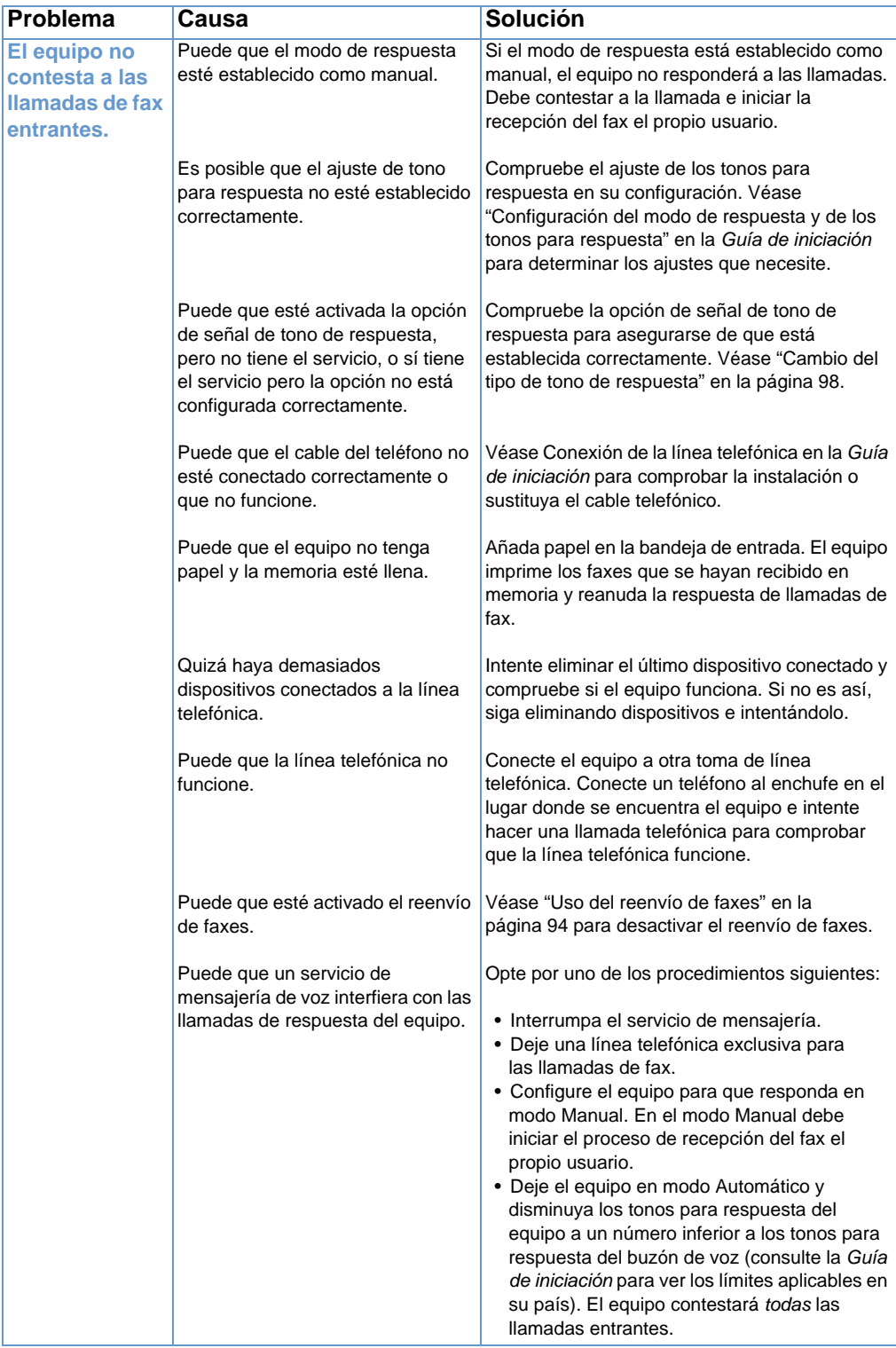

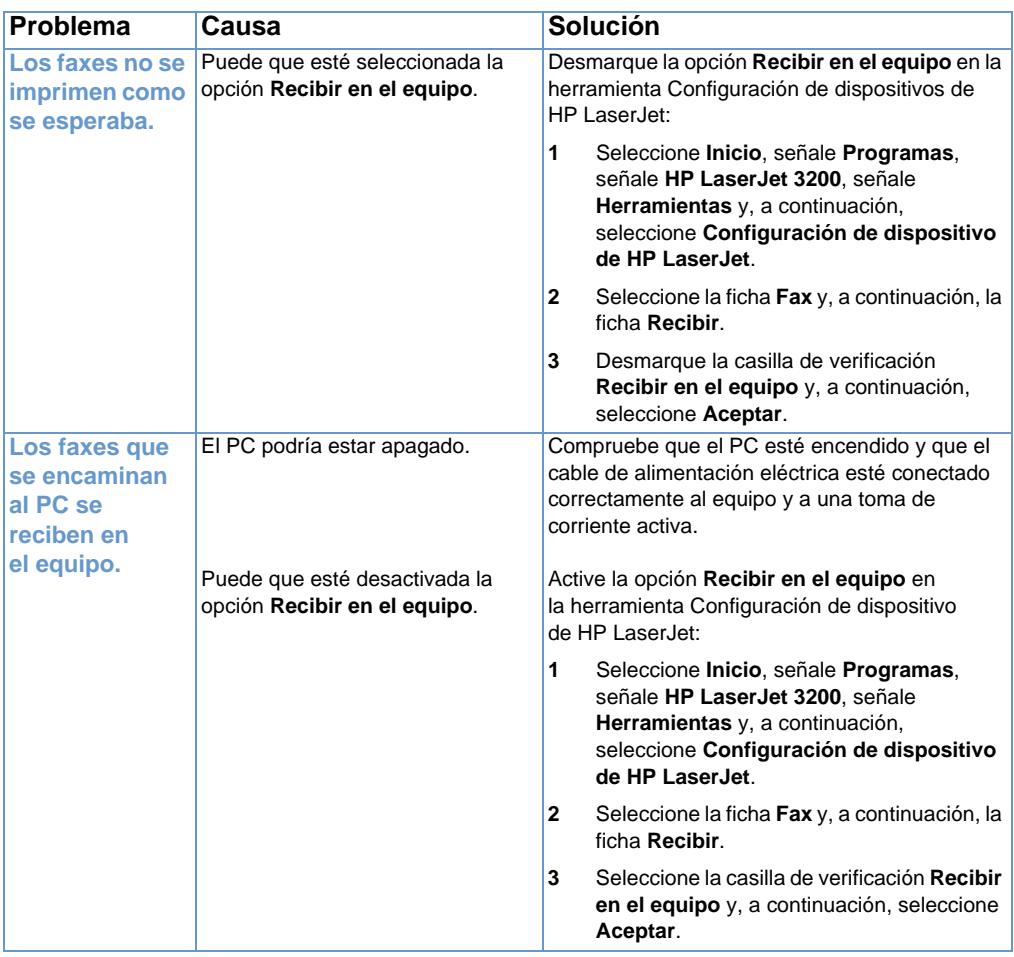

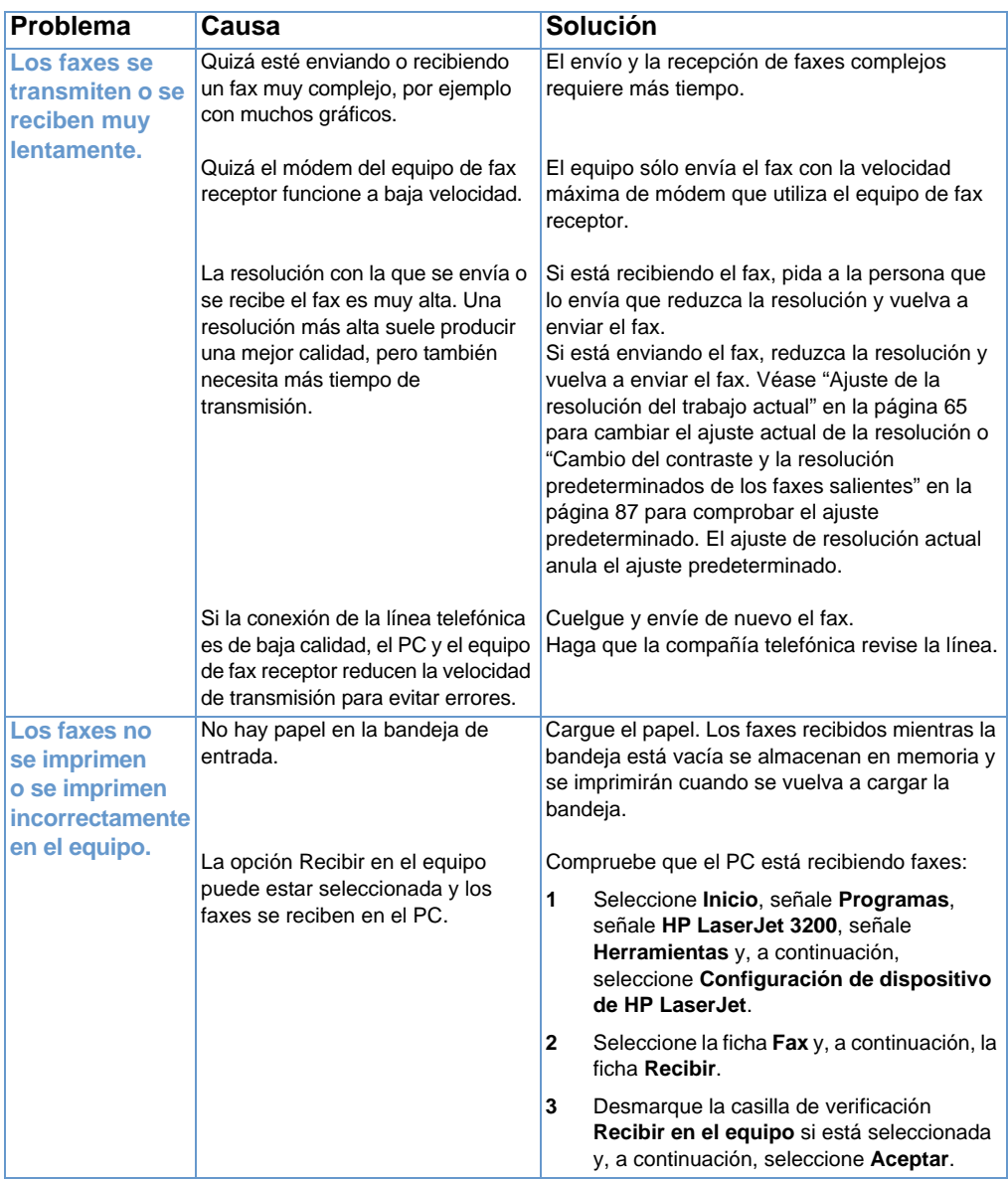

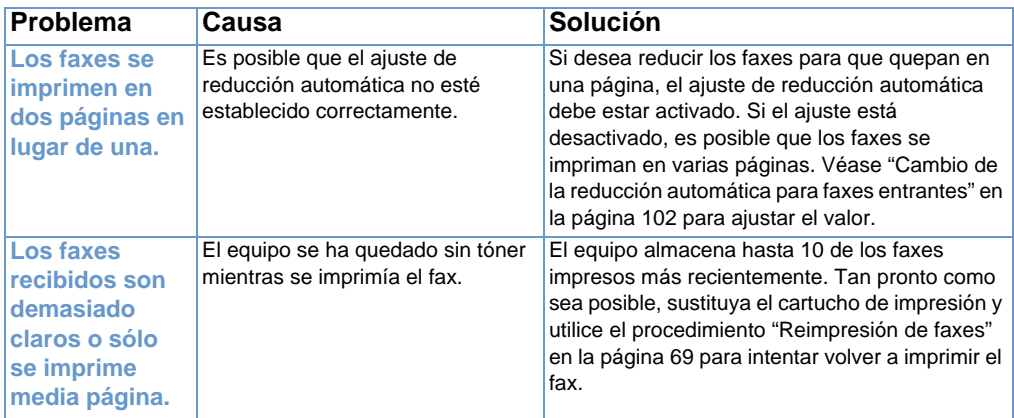

# **Solución de problemas de impresión**

Utilice las siguientes secciones para solucionar los problemas de impresión más habituales:

- **·** [Problemas generales de impresión](#page-169-0)
- **.** [Problemas de impresión al utilizar MS-DOS](#page-173-0)

**Nota** Véase también ["Solución de problemas de calidad de la imagen" en la](#page-192-0)  [página 191](#page-192-0).

### <span id="page-169-0"></span>**Problemas generales de impresión**

Utilice la tabla de esta sección para solucionar los problemas de impresión.

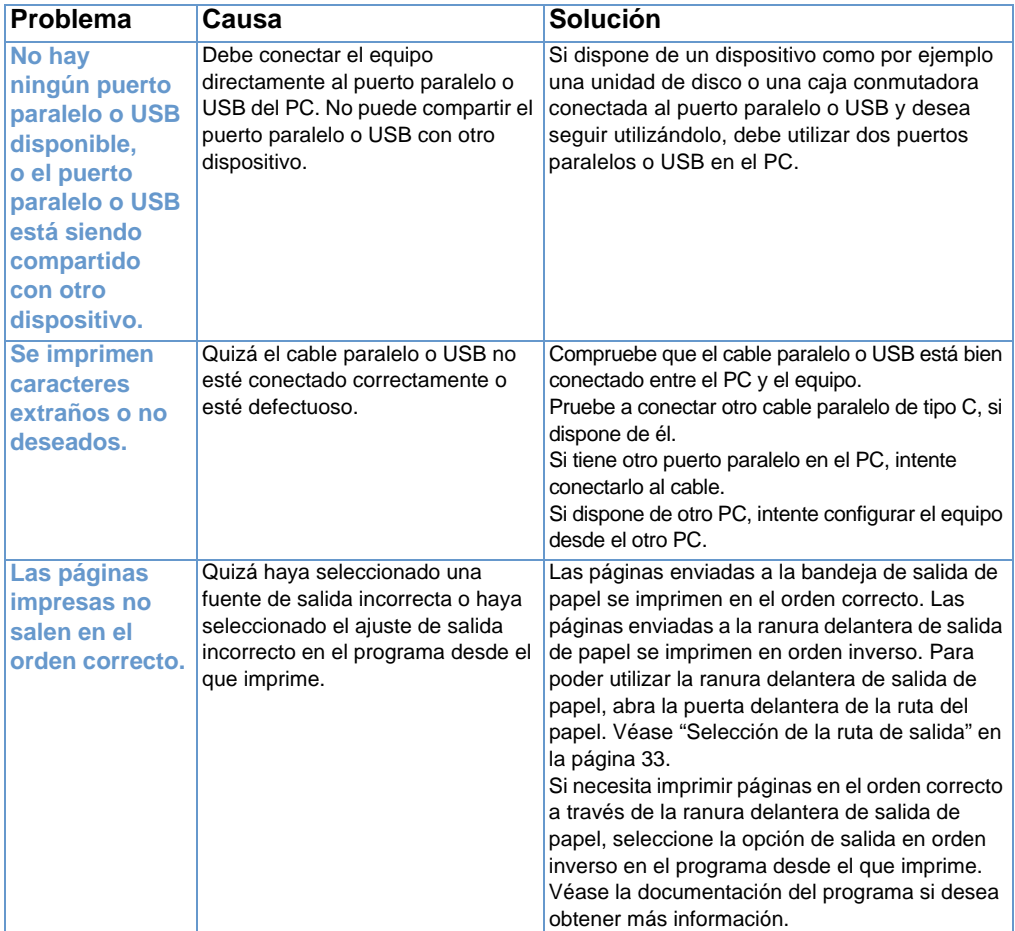

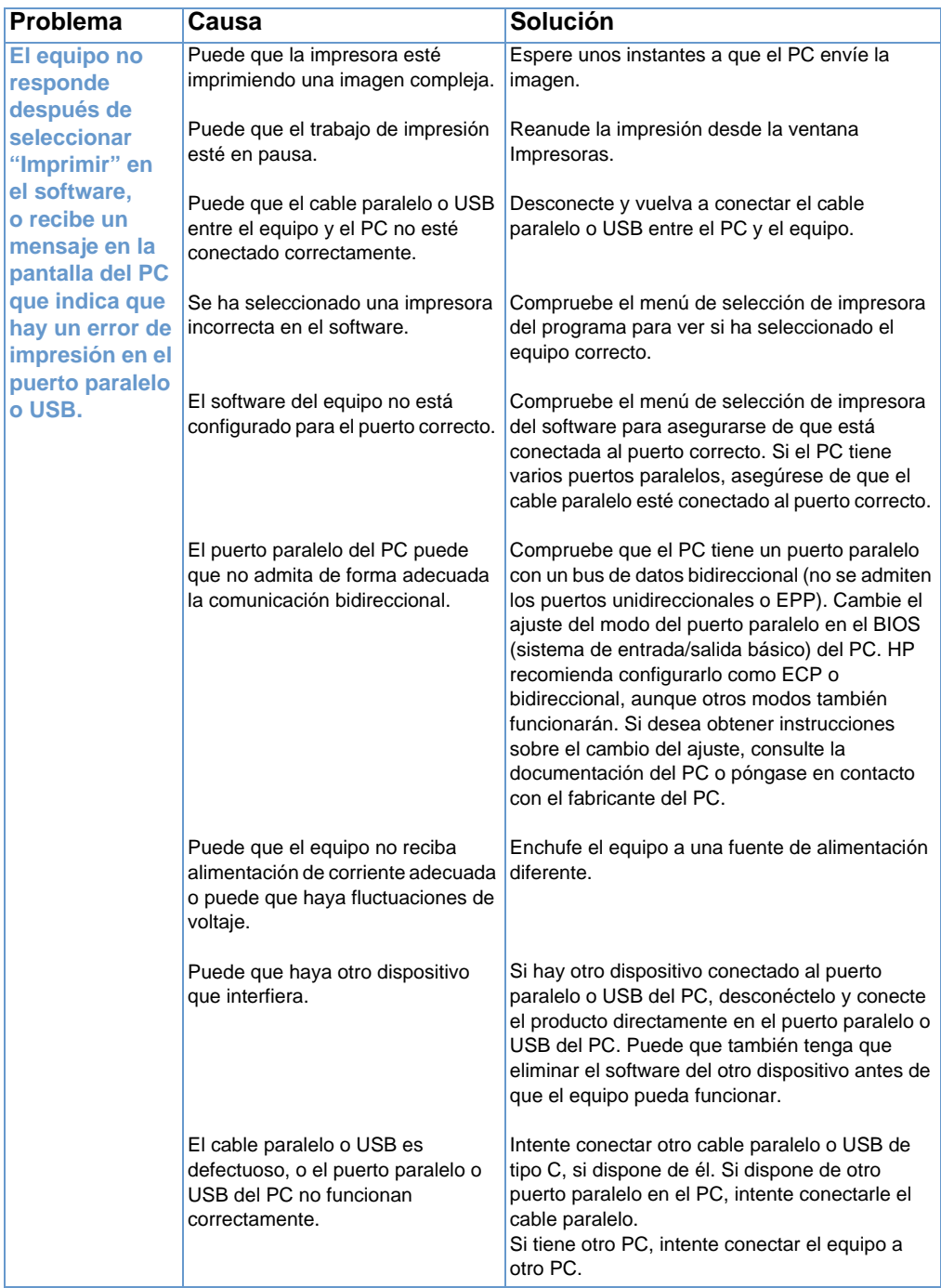

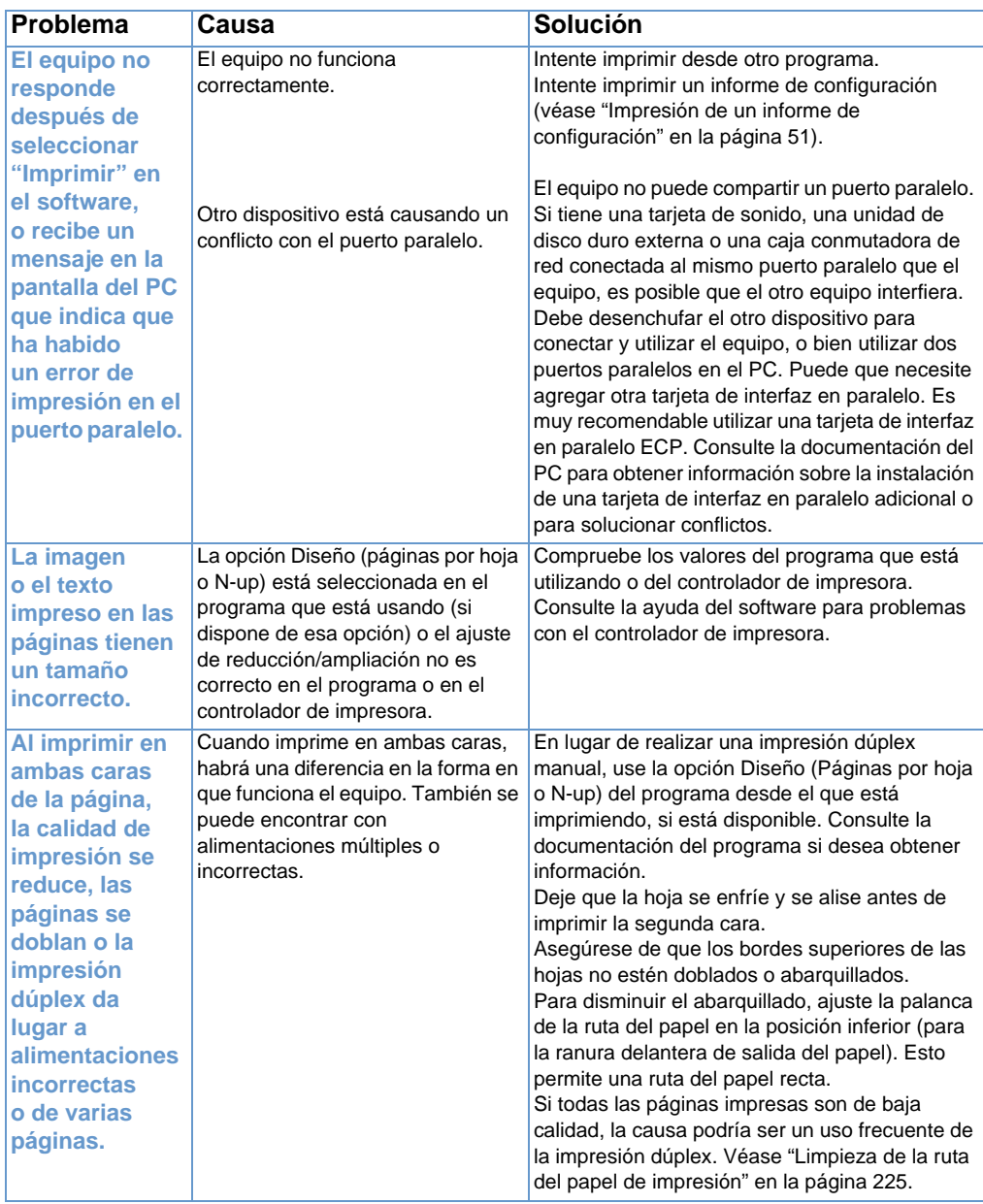

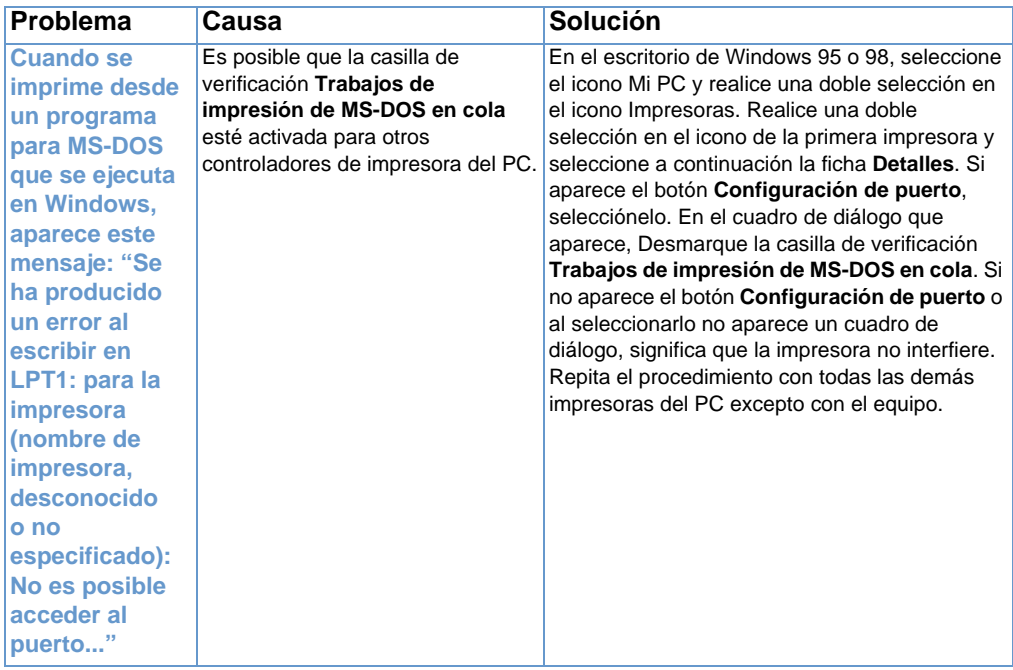

### <span id="page-173-0"></span>**Problemas de impresión al utilizar MS-DOS**

Utilice la información de esta sección para resolver los problemas de impresión cuando se imprime desde MS-DOS.

### <span id="page-173-1"></span>**Para establecer la comunicación básica con el equipo**

- **1** En Windows 95 y 98, seleccione **Inicio** y, a continuación, **Apagar el sistema**.
- **2** Seleccione **Reiniciar el sistema en modo MS-DOS**.
- **3** En el símbolo del sistema, escriba **Dir>PRN** y, a continuación, pulse INTRO en el teclado.
- **4** Consulte las respuestas del PC y las soluciones posibles en la siguiente tabla.

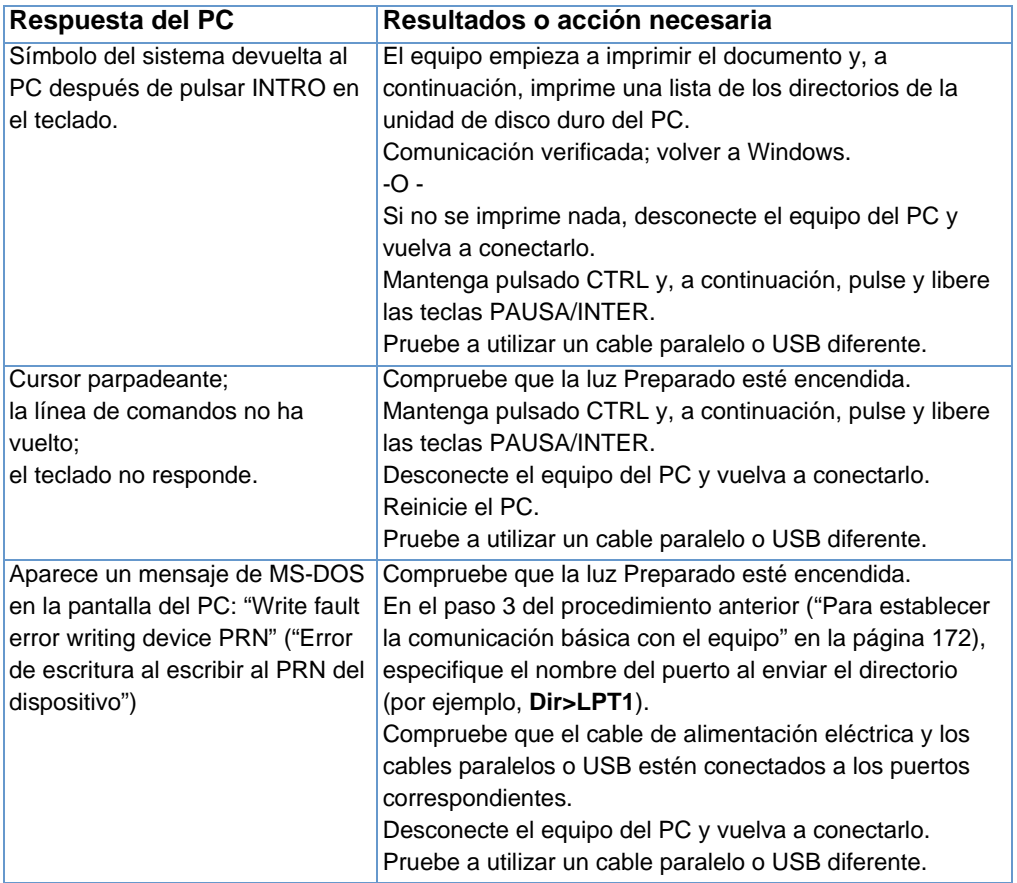

# **Solución de problemas de copia**

Vea la tabla que aparece más adelante para solucionar problemas de copia frecuentes. Consulte también ["Solución de problemas de](#page-192-0)  [calidad de la imagen" en la página 191](#page-192-0) y ["Solución de problemas de](#page-180-0)  [alimentación de papel" en la página 179](#page-180-0).

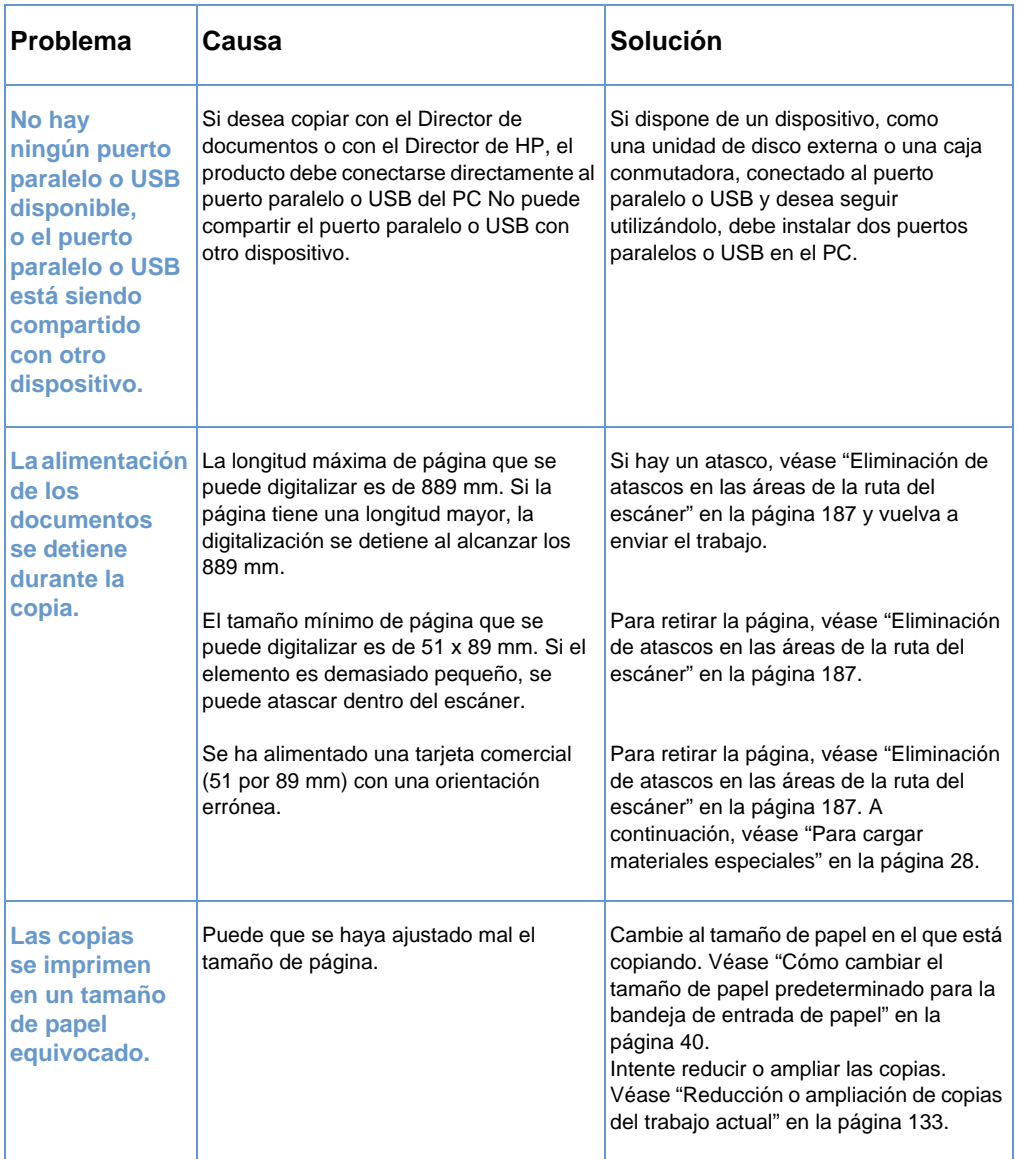

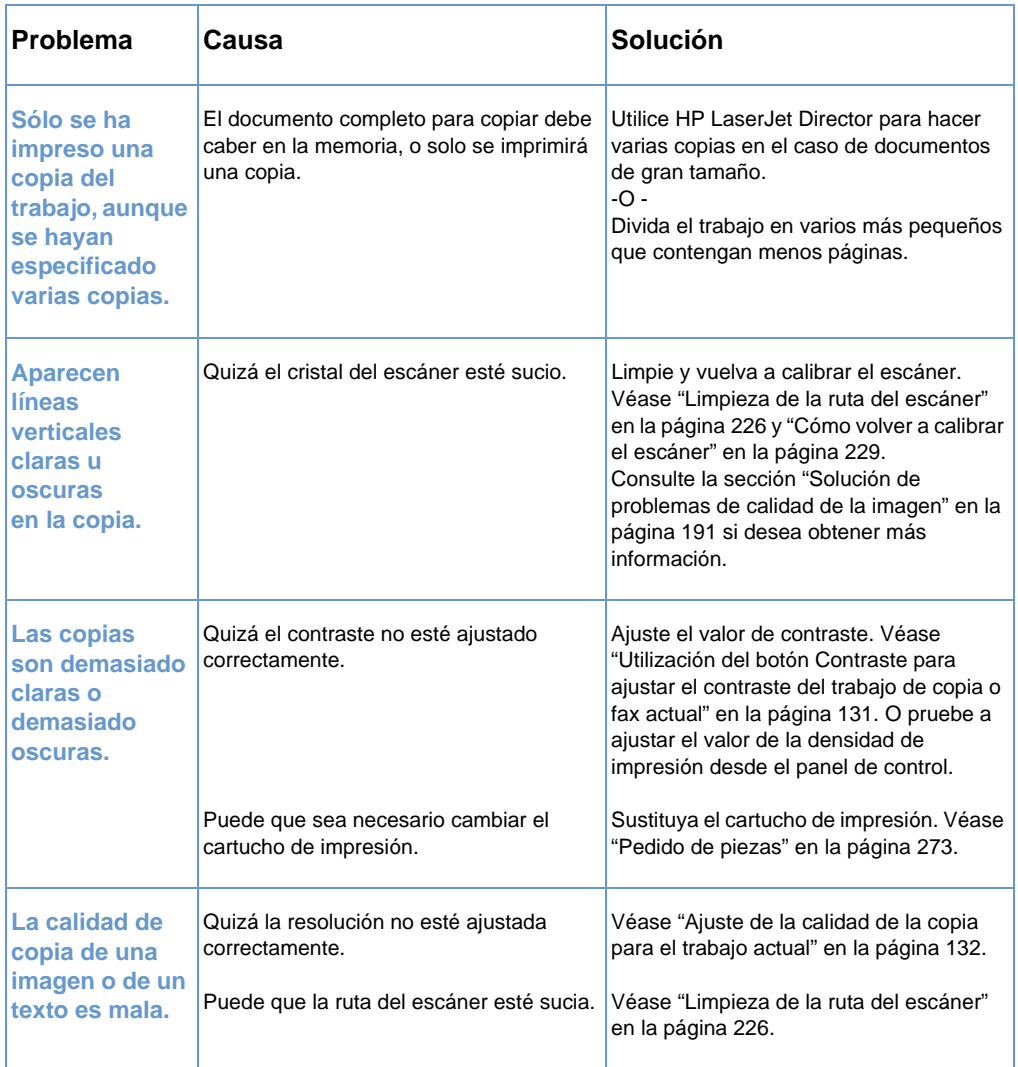

# **Solución de problemas de digitalización**

Véase la tabla siguiente para resolver los problemas de calidad de las exploraciones. Véase también ["Solución de problemas de calidad](#page-192-0)  [de la imagen" en la página 191](#page-192-0) y ["Solución de problemas de](#page-180-0)  [alimentación de papel" en la página 179](#page-180-0).

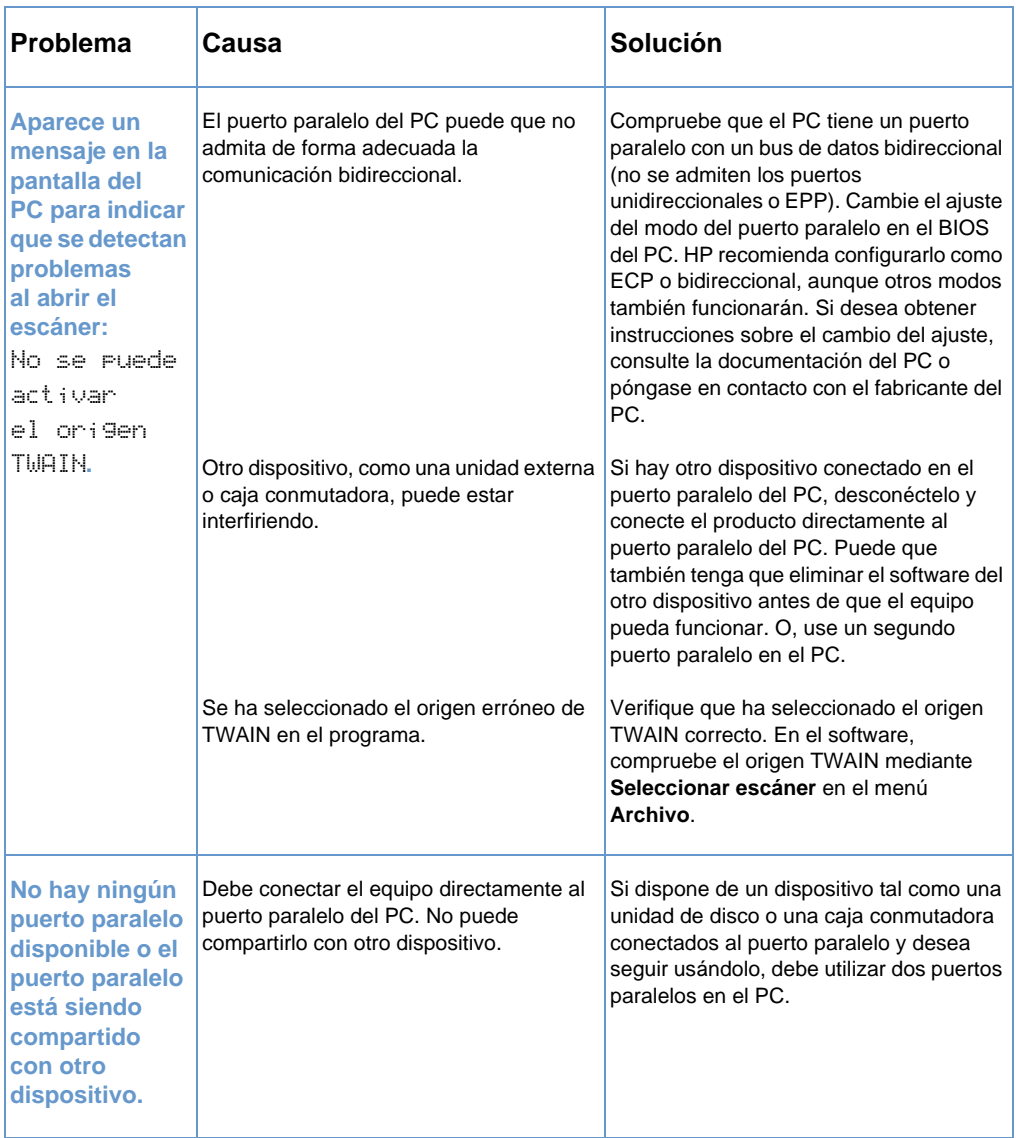

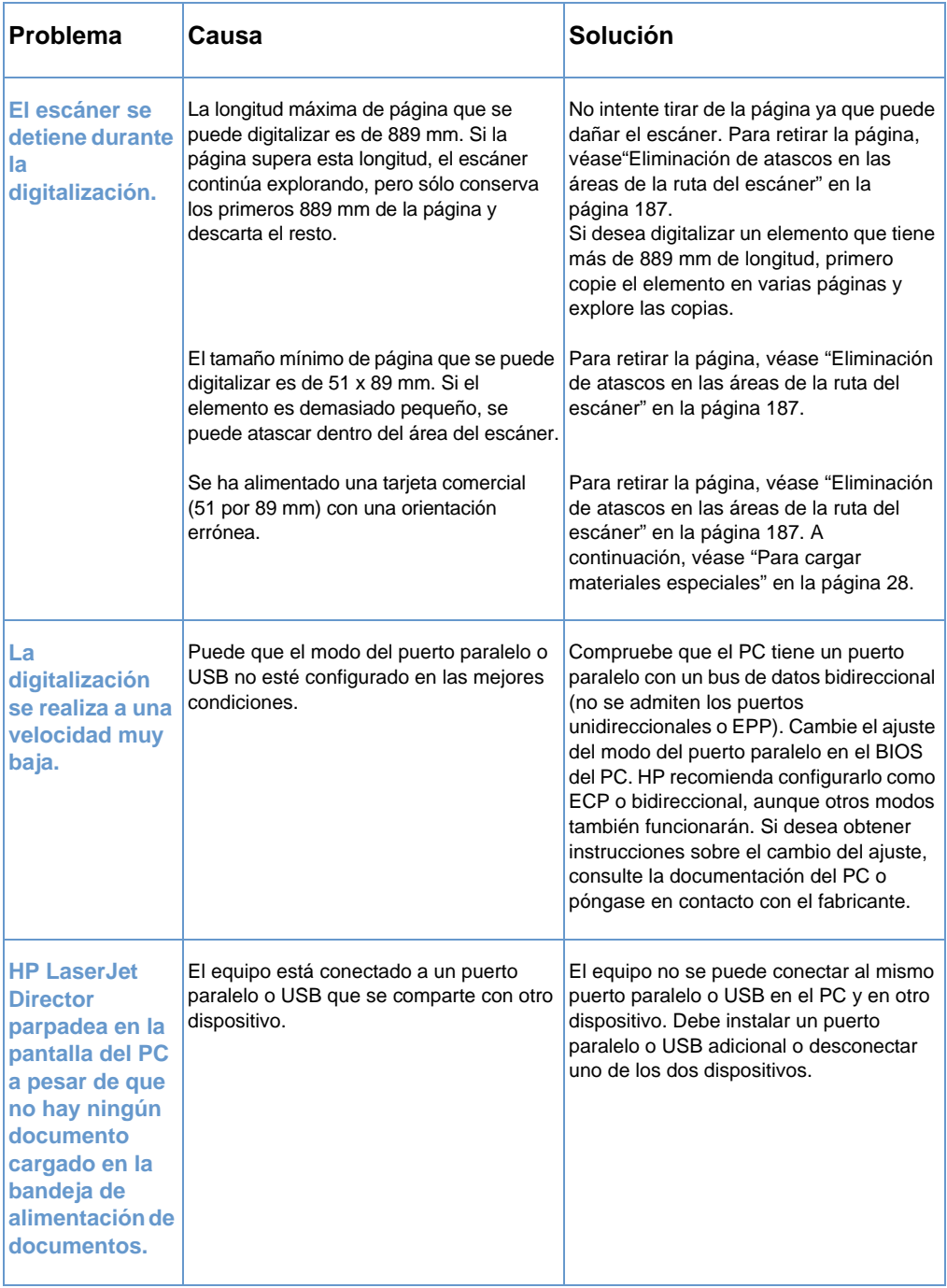

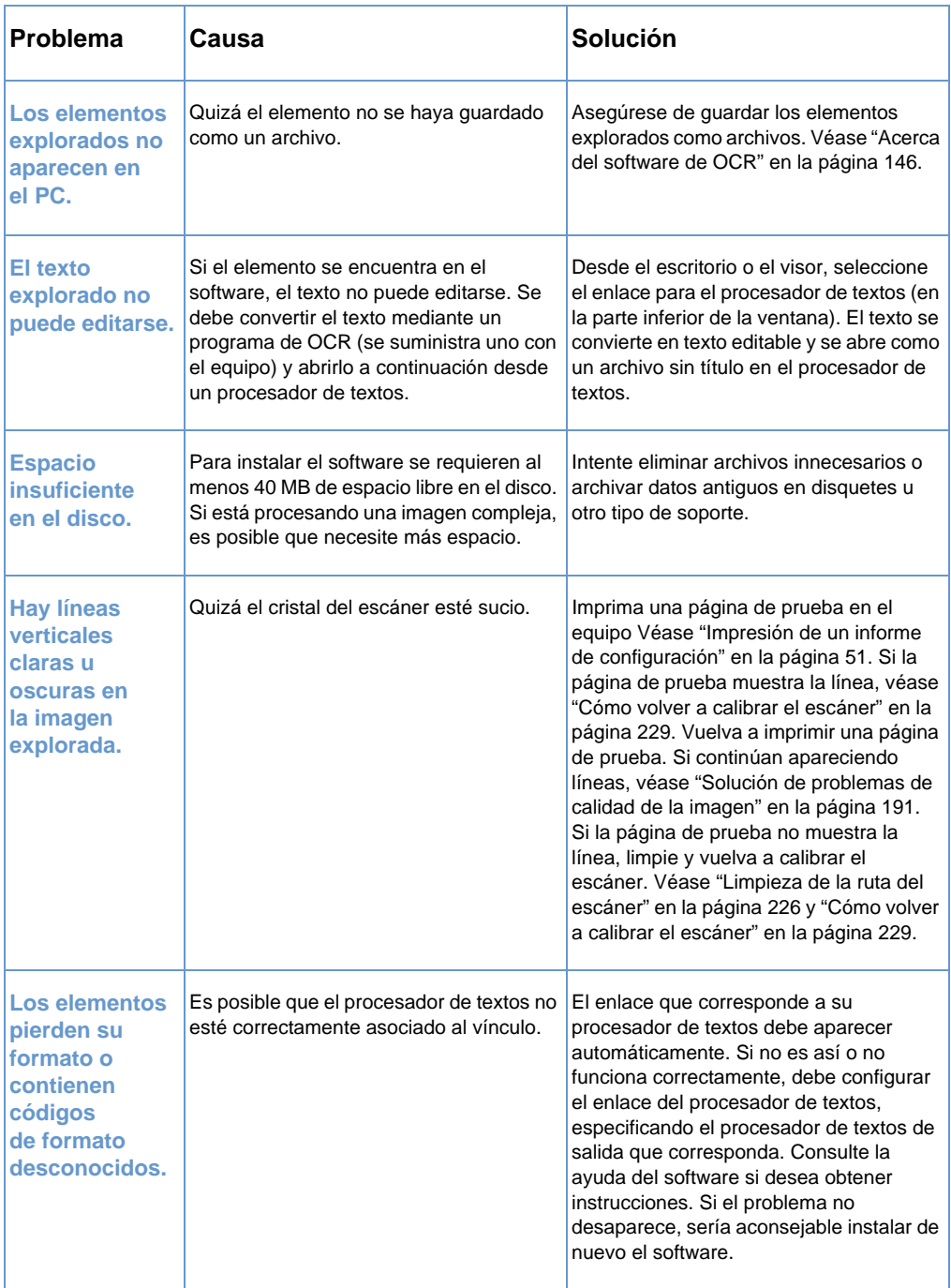

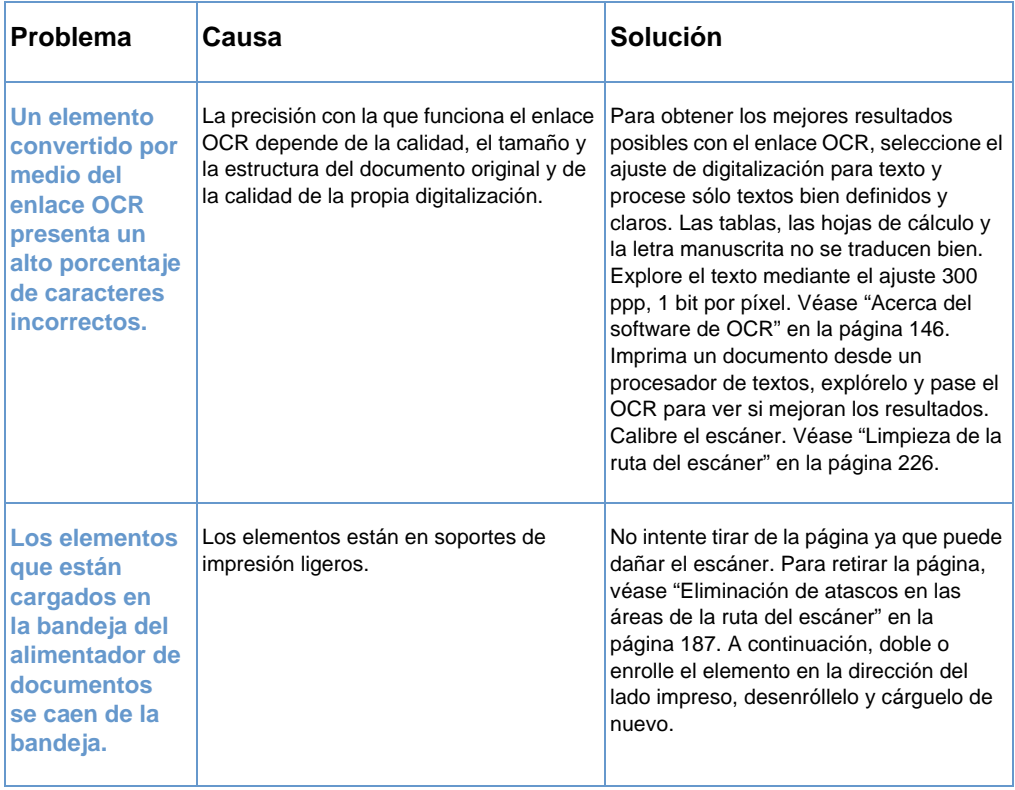
# **Solución de problemas de alimentación de papel**

Utilice las siguientes secciones para resolver los problemas de alimentación de papel.

- [Eliminación de atascos en las áreas de la ruta de la impresora](#page-180-0)
- ! [Eliminación de atascos en las áreas de la ruta del escáner](#page-188-0)

## <span id="page-180-0"></span>**Eliminación de atascos en las áreas de la ruta de la impresora**

En ocasiones, el papel puede atascarse en la bandeja de entrada de papel, en la ranura de entrada para hojas sueltas, en la bandeja de salida de papel o en la ranura delantera de salida de papel. Véase ["Cómo identificar piezas de hardware" en la página 22](#page-23-0) si desea obtener más información.

Esta sección contiene los temas siguientes:

- Causas y soluciones de los atascos en las áreas de la ruta [de la impresora](#page-181-0)
- ! [Cómo eliminar atascos de alimentación de las áreas de entrada](#page-185-0)  [de papel](#page-185-0)

#### <span id="page-181-0"></span>**Causas y soluciones de los atascos en las áreas de la ruta de la impresora**

En la lista siguiente se enumeran algunas de las causas posibles:

- **El papel se ha cargado incorrectamente.**
- **.** La bandeja de entrada de papel estaba sobrecargada.
- Se ha agregado más papel sin descargar la bandeja ni colocar primero todo el soporte de impresión correctamente.
- **.** Las guías no se han ajustado en la posición correcta.
- **.** La bandeja de salida de papel estaba sobrecargada.
- **.** La palanca de ruta del papel se ajustó durante la impresión de un trabajo.
- ! Se abrió la puerta de la impresora durante la impresión de un trabajo.
- ! El papel utilizado no cumple las especificaciones de HP.
- $\bullet$  El papel utilizado es menor de 3 por 5 pulgadas (76,2 x 127 mm).
- ! Se interrumpió la alimentación eléctrica durante la impresión de un trabajo.

#### Utilice la tabla siguiente para conocer las causas y soluciones específicas de los atascos en las piezas de la ruta de la impresora.

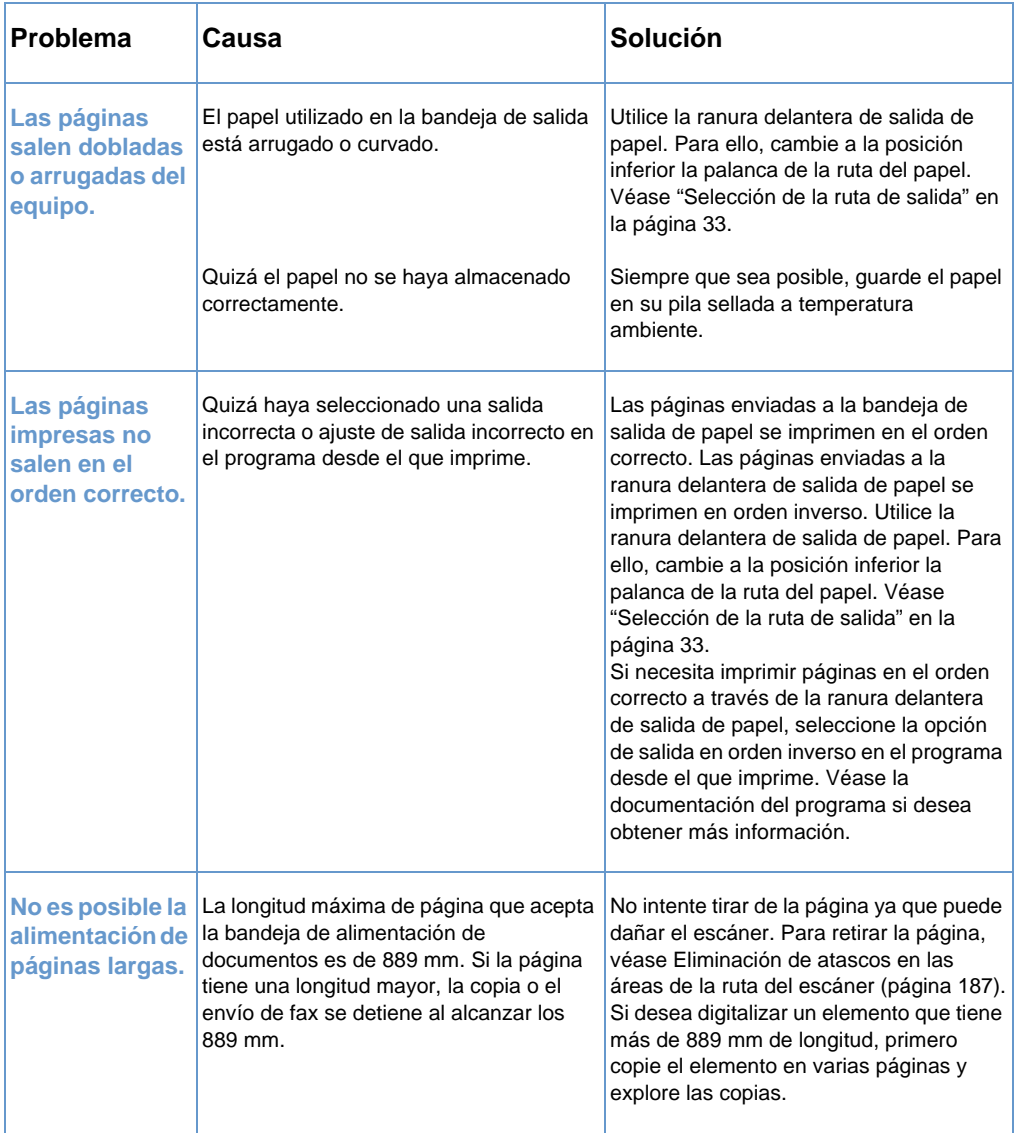

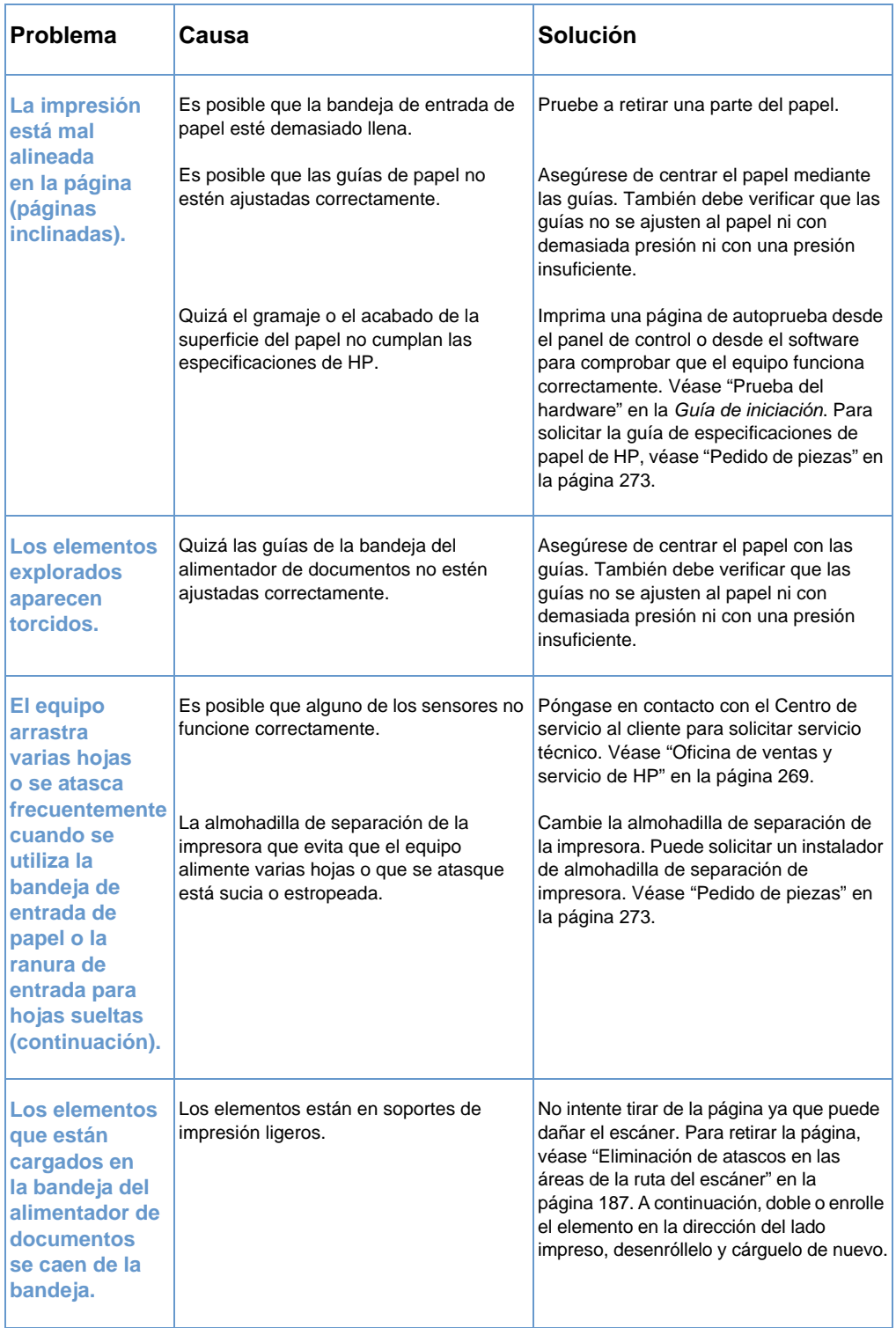

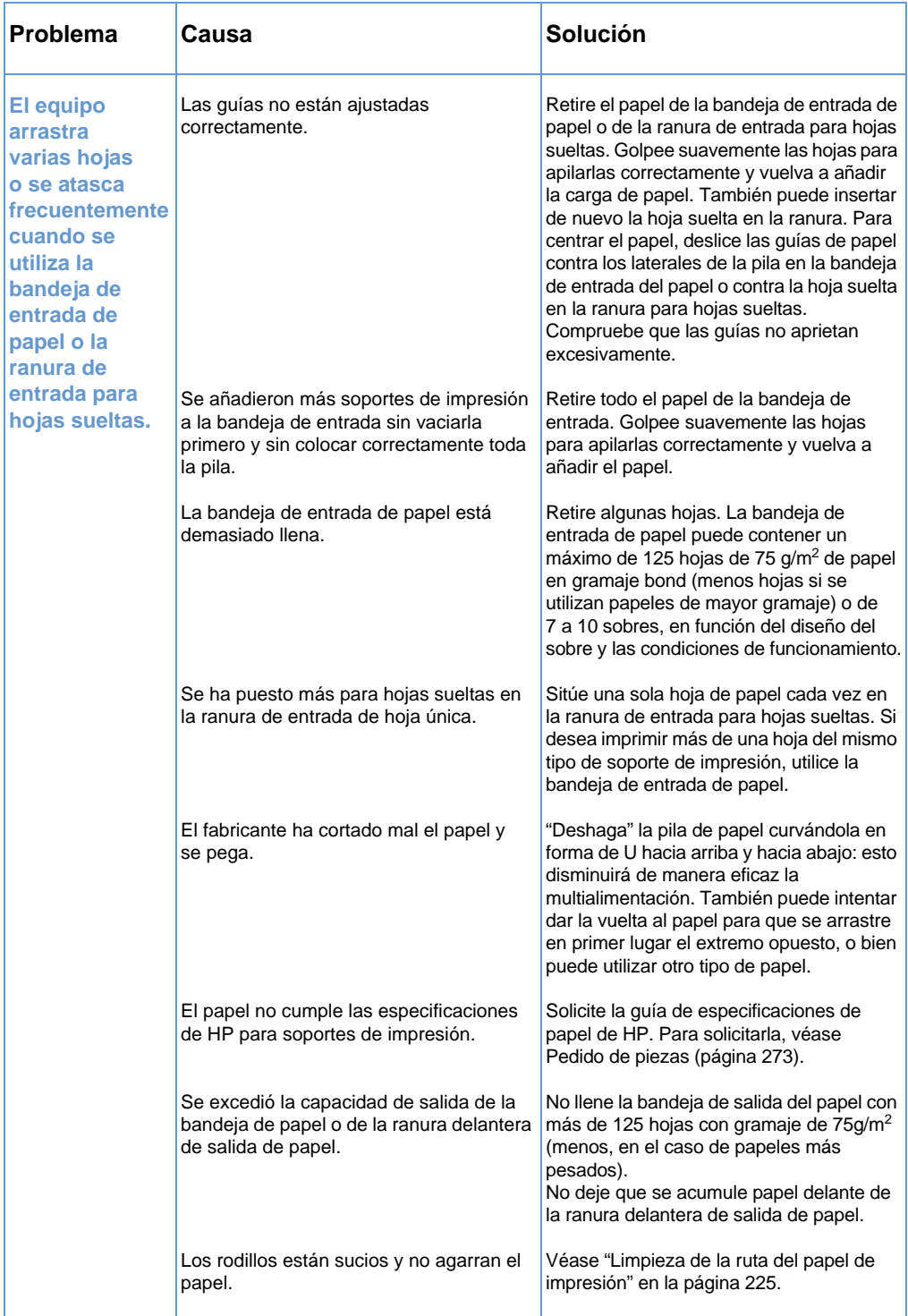

#### <span id="page-185-0"></span>**Cómo eliminar atascos de alimentación de las áreas de entrada de papel**

Si puede ver la mayor parte del papel atascado en la bandeja de entrada de papel o en la ranura de entrada para hojas sueltas, tire con suavidad del papel atascado, hacia arriba y hacia fuera del equipo, con ambas manos. Vuelva a alinear el papel y a cargarlo.

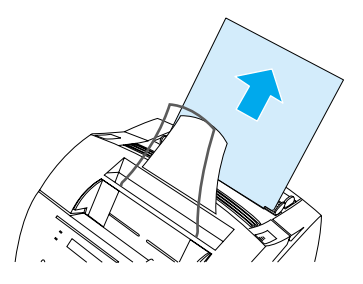

**Nota** Compruebe que centra el papel con las guías del papel. También debe verificar que las guías de papel queden ajustadas correctamente, sin arrugar ni doblar el soporte de impresión.

> En la mayoría de los casos, el equipo imprime de nuevo la página atascada y finaliza el resto del trabajo. Una vez que se ha finalizado la impresión del trabajo, compruebe si se han impreso todas las páginas.

#### **Para eliminar un atasco del área interior**

**1** Si no puede ver el papel atascado en el área de entrada, utilice los dos pestillos de apertura de la puerta de la impresora para abrirla (la puerta delantera de la ruta del papel se abre automáticamente siempre que se abre la puerta de la impresora).

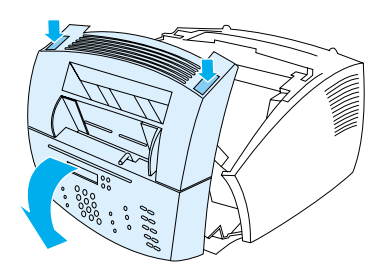

**2** Extraiga el cartucho de tóner. Asegúrese de no exponerlo a la luz mientras está fuera del equipo.

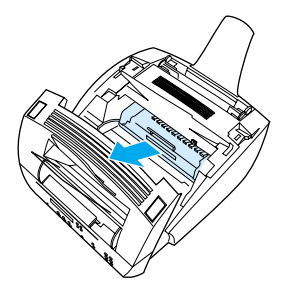

- **PRECAUCIÓN** No toque el rodillo de esponja grande, de color negro que se encuentra en el interior del equipo. Si lo toca puede reducir la calidad de impresión.
	- **3** Si el atasco se ha producido en el área del cartucho de tóner pero no ha alcanzado el área del fusor y el rodillo, introduzca una mano y tire cuidadosamente de la hoja hacia el exterior, sin doblarla.

#### **PRECAUCIÓN** No tire de la hoja hacia arriba. Si lo hace, puede causar daños a la impresora.

#### **PRECAUCIÓN** Sólo debe utilizar las manos para retirar el papel atascado. Si utiliza otros objetos, puede dañar los componentes internos.

**4** Si el papel se ha atascado entre los rodillos, sujete la hoja con ambas manos y tire de ella hacia arriba y hacia el exterior.

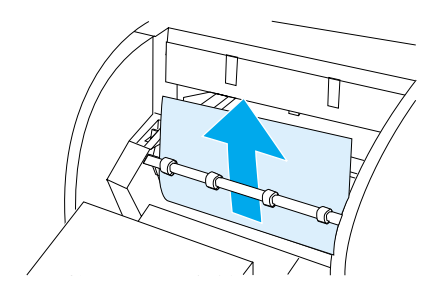

**5** Si el papel atascado ha alcanzado la ranura de salida delantera, sujete la hoja y tire de ella cuidadosamente hacia arriba y hacia el exterior.

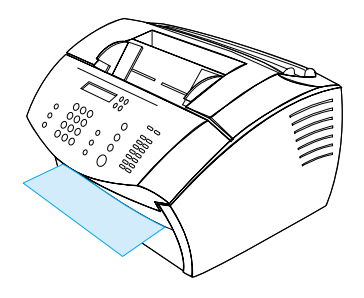

**6** Si el papel atascado sólo puede verse desde la parte delantera de la ranura de salida delantera, levante parcialmente con una mano la cubierta frontal. Con la otra mano, sujete la hoja y tire de ella.

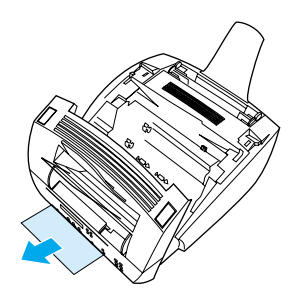

**7** Después de eliminar todas las hojas y fragmentos de papel, inserte de nuevo el cartucho de tóner y cierre la puerta de la impresora y la puerta delantera de la ruta del papel.

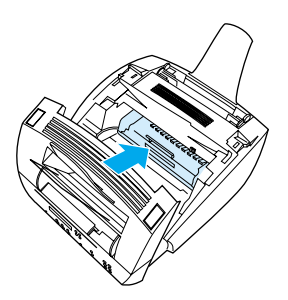

En la mayoría de los casos, el equipo imprime de nuevo la página atascada y finaliza el resto del trabajo. Una vez que se haya finalizado la impresión del trabajo, compruebe si se han impreso todas las páginas.

## <span id="page-188-0"></span>**Eliminación de atascos en las áreas de la ruta del escáner**

En ocasiones, el papel puede atascarse en la bandeja del alimentador de documentos. Véase ["Cómo identificar piezas de](#page-23-0)  [hardware" en la página 22](#page-23-0) si desea obtener más información.

Esta sección incluye los siguientes temas:

- **Problemas de alimentación de papel en el área de la ruta** [del escáner](#page-188-1)
- ! [Eliminación de atascos en el área de la ruta del escáner](#page-190-0)

#### <span id="page-188-1"></span>**Problemas de alimentación de papel en el área de la ruta del escáner**

Esta es la lista de causas posibles de atascos en el mecanismo de digitalización:

- **.** Se colocaron demasiadas páginas en la bandeja del alimentador de documentos.
- **.** Se cargó un elemento del soporte de impresión especial pero la palanca de papel especial estaba situada a la izquierda.
- Se cargaron varias hojas de un documento pero la palanca de papel especial estaba situada a la derecha.
- **El elemento cargado estaba roto, tenía los bordes dañados o no** cumplía las indicaciones acerca de tipos de documentos (véase ["Selección de elementos para enviar por fax, copiar o digitalizar"](#page-27-0) [en la página 26](#page-27-0)).
- **El elemento no se cargó correctamente.**
- ! El elemento tiene un tamaño menor de 51 x 89 mm (el tamaño de una tarjeta de visita).

Utilice la tabla siguiente para resolver problemas relacionados con el recorrido del papel o los documentos a través de la ruta del escáner.

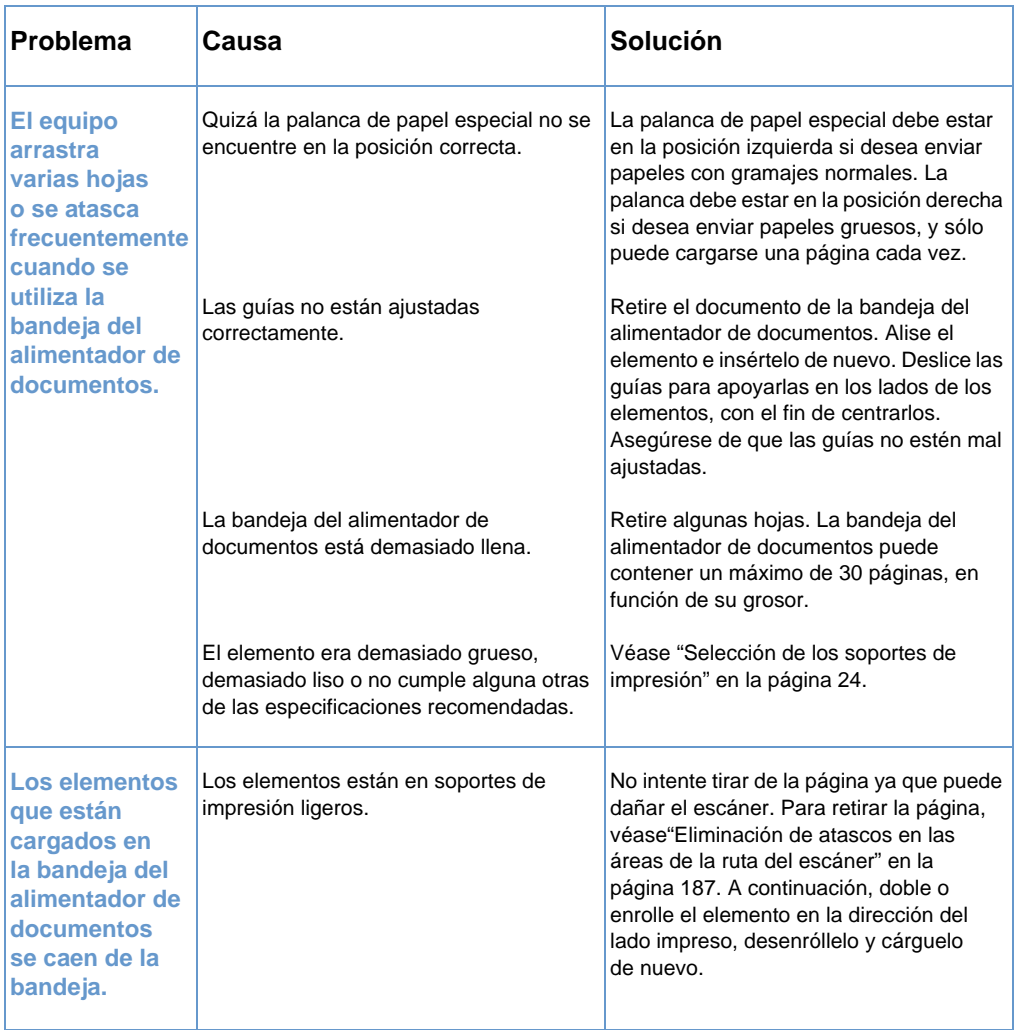

#### <span id="page-190-0"></span>**Eliminación de atascos en el área de la ruta del escáner**

Siga este procedimiento para eliminar los atascos del área del escáner.

#### **Para eliminar atascos del área de la ruta del escáner**

**1** Utilizando ambas manos, tire de la puerta de salida de documentos (panel de control).

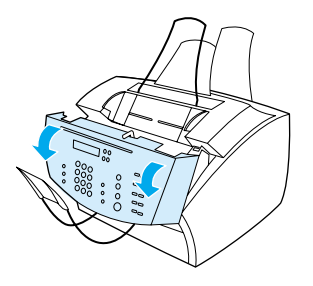

**2** Retire todo el papel atascado.

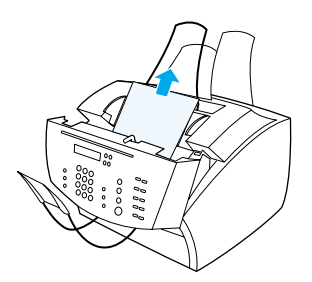

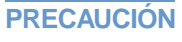

**PRECAUCIÓN** Sólo debe utilizar las manos para retirar el papel atascado. Si utiliza otros objetos, puede dañar los componentes internos.

**3** Asegúrese de retirar todos los fragmentos de papel y cierre la puerta.

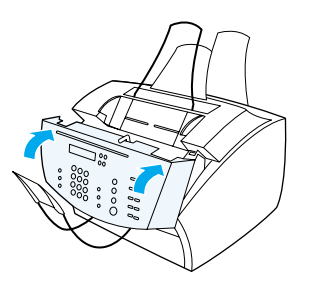

**4** Para evitar atascos en el futuro, asegúrese de que la palanca de papel especial se encuentre en la posición adecuada para el documento que está utilizando. Véase ["Carga de los soportes de](#page-28-0)  [impresión" en la página 27.](#page-28-0)

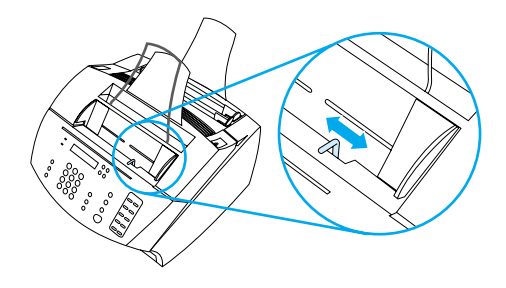

# **Solución de problemas de calidad de la imagen**

Esta sección del manual permite definir y resolver los problemas de la calidad de la impresión. A menudo, los problemas de calidad se pueden solucionar fácilmente con un mantenimiento adecuado de la impresora y si se usa soporte de impresión que cumpla las especificaciones de HP.

Utilice los siguientes ejemplos para determinar cuál es el problema de calidad y, a continuación, consulte las páginas de referencia correspondiente para solucionarlo.

**Nota** Estos ejemplos incluyen los métodos más habituales para solucionar los problemas de calidad de impresión. Si continúan los problemas después de probar el método sugerido, véase ["Oficina de ventas y](#page-270-0)  [servicio de HP" en la página 269](#page-270-0).

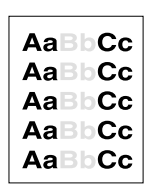

AaBbCc AaBbCc **AaBbCc** AaBbCc AaBbCc

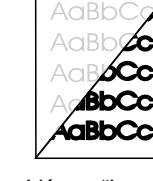

**RhCc** 

**AGBDCC** AaBbCc AaBbCc  $\therefore$  aBbCc AnBbCc

Véase ["No se](#page-195-0) 

Véase ["Impresión clara](#page-194-0)  (parte de la página)" en la [página 193](#page-194-0)

Véase "Impresión clara enviados son (página [completa\)" en la](#page-194-1)  o demasiado [página 193](#page-194-1)

Véase ["Los faxes](#page-194-2)  [demasiado claros](#page-194-2)  oscuros." en la [página 193](#page-194-2)

Véase ["Las](#page-202-0)  imágenes [exploradas son](#page-202-0)  demasiado claras o demasiado oscuras" en la [página 201](#page-202-0)

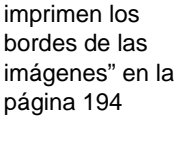

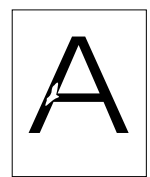

Véase ["Omitidos" en la](#page-195-1)  [página 194](#page-195-1)

AaBbCc **AaBbCc AgabCc** AaBbCc AaBbCc

Véase

[página 194](#page-195-1)

["Omitidos" en la](#page-195-1) 

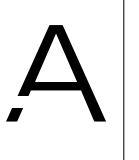

Véase ["Omitidos"](#page-195-1) [en la página 194](#page-195-1)

AaBbCic AaBbCic AaBbCic AaBbCic A aBbCic

Véase "Impresión atenuada o [rayas blancas"](#page-196-0) en la [página 195](#page-196-0)

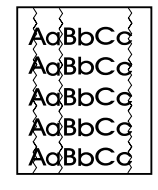

Véase ["Líneas"](#page-196-1) [en la página 195](#page-196-1)

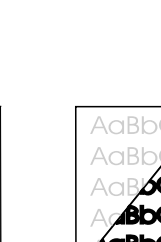

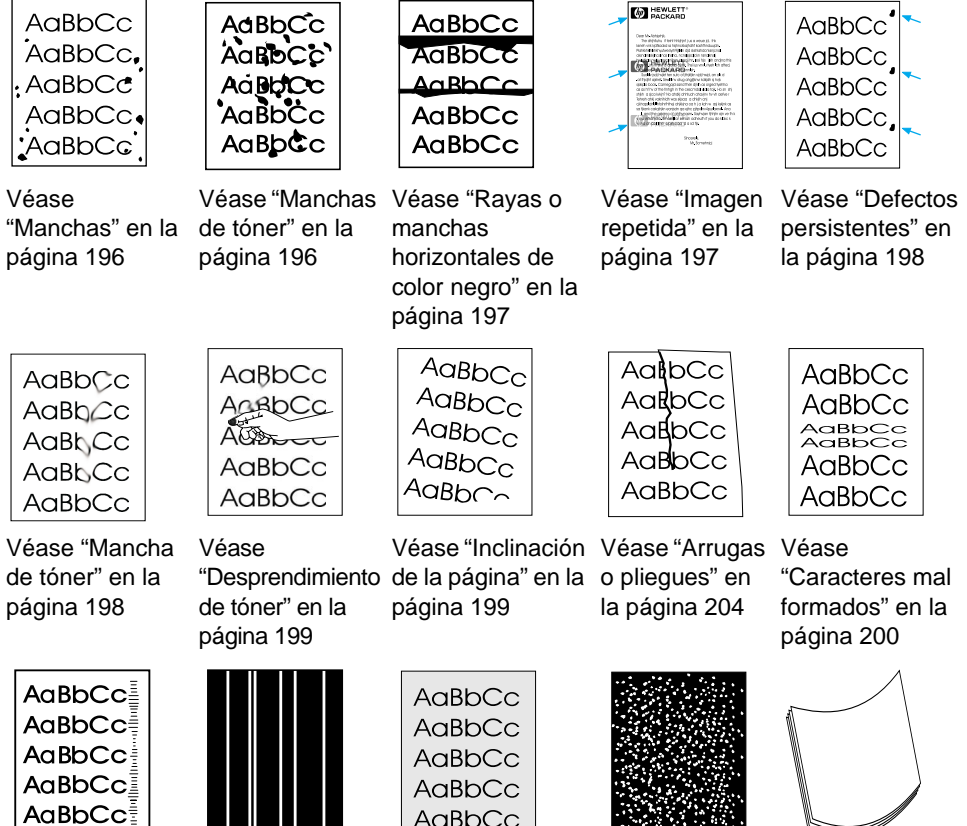

Véase ["Guías de](#page-205-1)  Véase ["Líneas](#page-202-1)  [los rodillos" en la](#page-205-1)  blancas [página 204](#page-205-1)

[verticales" en la](#page-202-1)  [página 201](#page-202-1)

AaBbCc

Véase ["Fondo](#page-201-1)  [gris" en la](#page-201-1)  [página 200](#page-201-1)

Véase "Manchas

[blancas sobre](#page-203-0)  negro" en la [página 202](#page-203-0)

Véase "Abarquillar u [ondular" en la](#page-203-1)  [página 202](#page-203-1)

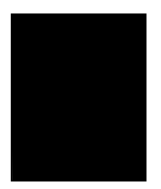

Véase ["Página](#page-204-0)  [negra" en la](#page-204-0)  [página 203](#page-204-0)

Véase ["Páginas](#page-204-1)  [en blanco" en la](#page-204-1)  [página 203](#page-204-1)

## <span id="page-194-0"></span>**Impresión clara (parte de la página)**

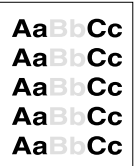

Es posible que el cartucho de tóner se esté agotando. Cambie el cartucho de tóner.

### <span id="page-194-1"></span>**Impresión clara (página completa)**

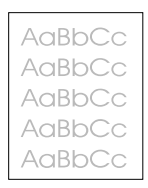

- **1** Si está imprimiendo, utilice la ficha **Finalizar** en el controlador de la impresora para desactivar el EconoMode.
- **2** En el panel de control, utilice el menú CONFIG. COMÚN para aumentar el ajuste de densidad del tóner.
- **3** El ajuste del contraste se puede configurar como más claro.
- **4** Pruebe a utilizar otro tipo de soporte de impresión.

#### <span id="page-194-2"></span>**Los faxes enviados son demasiado claros o demasiado oscuros.**

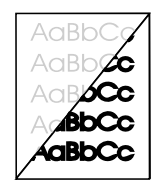

Quizá el contraste no esté ajustado correctamente. Ajuste los valores de contraste y resolución desde el panel de control o desde HP LaserJet Director.

#### <span id="page-195-0"></span>**No se imprimen los bordes de las imágenes**

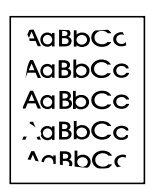

El equipo no puede imprimir hasta el borde del papel. El equipo tiene un margen mínimo de 6,4 mm en cada lado. Si está imprimiendo o copiando, quizá el ajuste de reducción no sea correcto.

- ! Para imprimir, compruebe el ajuste de reducción de la ventana Impresión del programa que está utilizando.
- **Para copiar, compruebe el ajuste de reducción en el panel de** control (véase ["Reducción o ampliación de copias del trabajo](#page-134-0)  [actual" en la página 133\)](#page-134-0) o desde HP LaserJet Director.

#### <span id="page-195-1"></span>**Omitidos**

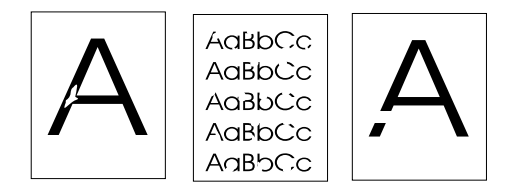

- **1** Compruebe que se cumplen las especificaciones ambientales de la impresora.
- **2** Retire el papel de la bandeja de inserción de papel, dé la vuelta a la pila y vuelva a insertarlo. (El envoltorio de muchos paquetes de papel presenta una flecha que indica el lado de impresión.) Pruebe a imprimir otra vez.
- **3** Ajuste la densidad de impresión desde el panel de control.
- **4** Cambie el cartucho de tóner.

#### <span id="page-196-0"></span>**Impresión atenuada o rayas blancas**

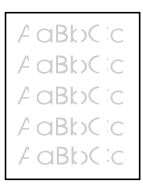

- **1** Compruebe si el cartucho de tóner se está agotando.
- **2** Asegúrese de que el papel que está utilizando cumple las especificaciones de papel de HP (por ejemplo, puede tener una humedad excesiva o ser demasiado rugoso).
- **3** Es posible que necesite ajustar la densidad del tóner.
- **4** Es posible que un elemento del equipo esté dañado. Véase ["Administración de los cartuchos de tóner de HP LaserJet" en la](#page-231-0)  [página 230](#page-231-0).
- **5** Ajuste los valores desde el panel de control.
- **6** Póngase en contacto con la Atención al cliente de HP.

#### <span id="page-196-1"></span>**Líneas**

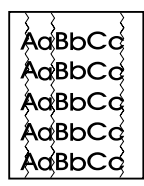

- **1** Imprima algunas páginas más para ver si el problema se corrige solo.
- **2** Limpie el interior de la impresora o utilice una página limpiadora manual para limpiar el fusor.
- **3** Cambie el cartucho de tóner.

#### <span id="page-197-0"></span>**Manchas**

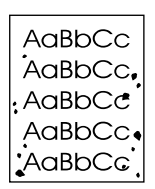

Puede que aparezcan manchas en una página después de eliminar un atasco.

- **1** Imprima algunas páginas más para ver si el problema se corrige solo.
- **2** Si el problema se da con frecuencia, configure la impresora para que utilice una página limpiadora de forma automática (véase ["Limpieza de la ruta del papel de impresión" en la página 225](#page-226-0).)
- **3** Compruebe que el cartucho de tóner no gotee. Si el cartucho de tóner gotea, cámbielo.

#### <span id="page-197-1"></span>**Manchas de tóner**

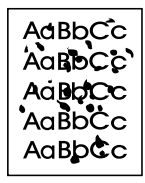

- **1** Asegúrese de que el papel que está utilizando cumple las especificaciones de papel de HP (por ejemplo, puede tener una humedad excesiva o ser demasiado rugoso).
- **2** Es posible que esté imprimiendo en el lado del papel equivocado. Retire el papel de la bandeja de entrada de papel, dé la vuelta a la pila y vuelva a insertarlo. (El envoltorio de muchos paquetes de papel presenta una flecha que indica el lado de impresión.)
- **3** Puede que sea necesario limpiar el equipo.
- **4** Es posible que el cartucho de tóner esté dañado. Véase ["Pedido](#page-274-0)  [de piezas" en la página 273](#page-274-0) en la guía de especificaciones de papel de HP.
- **5** Véase ["Limpieza de la ruta del escáner" en la página 226](#page-227-0) y ["Limpieza de la ruta del papel de impresión" en la página 225](#page-226-0).
- **6** Véase ["Administración de los cartuchos de tóner](#page-231-0)  [de HP LaserJet" en la página 230](#page-231-0). Sustituya el cartucho de tóner si los procedimientos de mantenimiento no permiten mejorar la calidad de impresión.

#### <span id="page-198-0"></span>**Rayas o manchas horizontales de color negro**

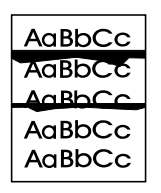

- **1** Compruebe que el cartucho de tóner esté instalado correctamente.
- **2** Asegúrese de retirar la totalidad de la cinta del cartucho de tóner antes de instalarlo. Si lo ha retirado totalmente, el cartucho de tóner puede estar defectuoso y tendrá que cambiarlo. Véase "Para instalar el cartucho de tóner" en la Guía de iniciación.

**Nota** Quizá el cartucho de tóner se encuentre todavía dentro del periodo de garantía. Véase ["Información sobre la garantía" en la página 261.](#page-262-0)

#### <span id="page-198-1"></span>**Imagen repetida**

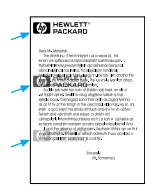

Este tipo de defecto puede darse cuando se utilizan formas preimpresas o una gran cantidad de papel más estrecho.

- **1** Imprima algunas páginas más para ver si el problema se corrige solo.
- **2** Compruebe que el tipo y la calidad del soporte de impresión cumplen las especificaciones de HP.

#### <span id="page-199-0"></span>**Defectos persistentes**

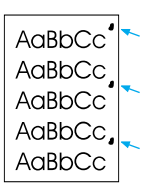

- **1** Imprima algunas páginas más para ver si el problema se corrige solo.
- **2** Si la distancia entre los defectos se encuentra entre los 38 mm y los 94 mm, puede que deba cambiar el cartucho de tóner.
- **3** Véase ["Limpieza de la ruta del papel de impresión" en la](#page-226-0)  [página 225](#page-226-0).
- **4** Véase la solución ["Imagen repetida" en la página 197](#page-198-1) a continuación.

#### <span id="page-199-1"></span>**Mancha de tóner**

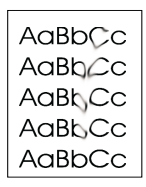

Véase también ["Desprendimiento de tóner" en la página 199.](#page-200-0)

- **1** Imprima algunas páginas más para ver si el problema se corrige solo.
- **2** Pruebe a utilizar otro tipo de papel.
- **3** Compruebe que se cumplen las especificaciones ambientales de la impresora (véase ["Especificaciones generales" en la](#page-244-0)  [página 243](#page-244-0)).
- **4** Limpie el interior de la impresora o utilice una página limpiadora manual para limpiar el fusor (véase["Limpieza de la ruta del papel](#page-226-0)  [de impresión" en la página 225](#page-226-0)).
- **5** Cambie el cartucho de tóner.

### <span id="page-200-0"></span>**Desprendimiento de tóner**

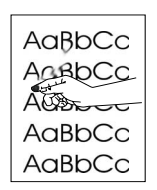

El desprendimiento de tóner, en este contexto, se define como el tóner que se puede desprender de la página.

- **1** Si observa que el papel tiene una textura más rugosa en uno de los lados, pruebe a imprimir en el lado más suave.
- **2** Compruebe que se cumplen las especificaciones ambientales de la impresora (véase ["Especificaciones generales" en la](#page-244-0)  [página 243](#page-244-0)).
- **3** Compruebe que el tipo y la calidad del soporte cumplen las especificaciones de HP (véase ["Selección de los soportes de](#page-25-0)  [impresión" en la página 24\)](#page-25-0).

## <span id="page-200-1"></span>**Inclinación de la página**

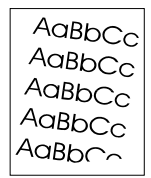

- **1** Retire parte del papel de la bandeja de entrada y pruebe a imprimir algunas páginas más para ver si el problema se corrige solo.
- **2** Compruebe que no haya trozos de papel en la impresora.
- **3** Asegúrese de centrar el papel con las guías. También debe verificar que las guías de papel no se ajusten al papel ni con demasiada presión ni con una presión insuficiente.
- **4** Dé la vuelta a la pila de papel de la bandeja. Pruebe también a girar el papel 180°.
- **5** Imprima una página de autoprueba desde el panel de control o desde el software para comprobar que el equipo funciona.
- **6** Compruebe que el tipo y la calidad del soporte de impresión cumplen las especificaciones de HP. Véase ["Especificaciones del](#page-243-0)  [equipo" en la página 242.](#page-243-0)
- **7** Compruebe que se cumplen las especificaciones ambientales de la impresora. Véase ["Especificaciones generales"](#page-244-0).

## <span id="page-201-1"></span>**Fondo gris**

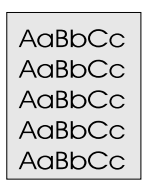

- **1** No utilice papel que haya pasado anteriormente por la impresora.
- **2** Imprima algunas páginas más para ver si el problema se corrige solo.
- **3** Dé la vuelta a la pila de papel de la bandeja. Pruebe también a girar el papel 180°.
- **4** En el panel de control de la impresora, utilice el menú Calidad de impresión para disminuir el ajuste de la densidad del tóner.
- **5** Compruebe que se cumplen las especificaciones ambientales de la impresora. Véase ["Especificaciones generales"](#page-244-0).
- **6** Cambie el cartucho de tóner.

#### <span id="page-201-0"></span>**Caracteres mal formados**

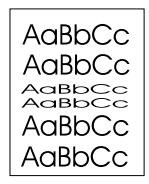

- **1** Imprima algunas páginas más para ver si el problema se corrige solo.
- **2** Compruebe que se cumplen las especificaciones ambientales de la impresora.

#### <span id="page-202-0"></span>**Las imágenes exploradas son demasiado claras o demasiado oscuras**

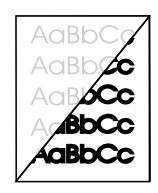

- **1** Ajuste la resolución o el contraste mediante el cuadro de diálogo que aparece después de seleccionar **Digitalizar** en HP LaserJet Director.
- **2** Quizá el texto no se imprima con claridad si el original estaba impreso en un papel coloreado o incluso papel reciclado marrón. Intente ajustar la resolución, el contraste o el brillo mediante el cuadro de diálogo que aparece cuando se selecciona **Digitalizar** en HP LaserJet Director.
- **3** Puede que sea necesario recalibrar el equipo. Véase ["Cómo](#page-230-0)  [volver a calibrar el escáner" en la página 229](#page-230-0).

#### <span id="page-202-1"></span>**Líneas blancas verticales**

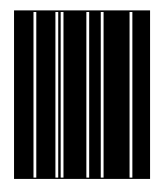

- **1** Imprima algunas páginas más para ver si el problema se corrige solo.
- **2** Compruebe que el tipo y la calidad del soporte de impresión cumplen las especificaciones de HP.
- **3** Cambie el cartucho de tóner.
- **4** Si observa las líneas en una página de salida de copia o en un fax que envía a un destinatario, explore un elemento y vea si en la imagen aparecen líneas similares. (Si las líneas aparecen en la imagen explorada, haga una copia y compruebe si hay líneas.) Si aparecen líneas similares, véase ["Cómo volver a calibrar el](#page-230-0)  [escáner" en la página 229.](#page-230-0)
- **5** Puede que esté contaminado el cristal interno del equipo. Póngase en contacto con el Centro de servicio al cliente para solicitar servicio técnico. Véase ["Atención al cliente de HP" en la](#page-268-0)  [página 267](#page-268-0).

#### <span id="page-203-0"></span>**Manchas blancas sobre negro**

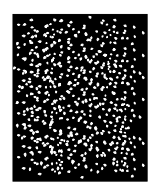

- **1** Imprima algunas páginas más para ver si el problema se corrige solo.
- **2** Compruebe que el tipo y la calidad del soporte de impresión cumplen las especificaciones de HP.
- **3** Compruebe que se cumplen las especificaciones ambientales de la impresora.
- **4** Cambie el cartucho de tóner.

#### <span id="page-203-1"></span>**Abarquillar u ondular**

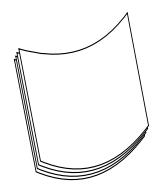

- **1** Dé la vuelta a la pila de papel de la bandeja. Pruebe también a girar el papel 180°.
- **2** Compruebe que el tipo y la calidad del soporte de impresión cumplen las especificaciones de HP.
- **3** Compruebe que se cumplen las especificaciones ambientales de la impresora.
- **4** Pruebe a imprimir en una bandeja de salida diferente.
- **5** Si está utilizando un soporte de impresión suave y ligero, pruebe a ajustar el valor en el controlador de la impresora para el tipo de papel que está utilizando.
	- **a** Cómo obtener acceso al controlador de la impresora (consulte ["Cómo obtener acceso al controlador de](#page-114-0)  [la impresora" en la página 113\)](#page-114-0).
	- **b** Seleccione la ficha **Papel**.
	- **c** En la lista **Optimizar para**, seleccione el tipo de papel que está utilizando. Este ajuste afecta a la velocidad de la impresora y a la temperatura del fusor.

## <span id="page-204-0"></span>**Página negra**

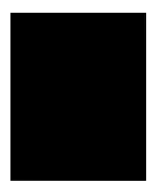

- **1** Es posible que el cartucho de tóner no esté instalado correctamente. Retire el cartucho de tóner y vuélvalo a instalar.
- **2** Es posible que el cartucho de tóner sea defectuoso. Quizá el cartucho de tóner se encuentre todavía dentro del periodo de garantía. Véase ["Información sobre la garantía" en la página 261](#page-262-0).
- **3** Puede que sea necesario reparar el equipo si el problema persiste después de cambiar el cartucho de tóner. Véase ["Información de servicio y asistencia" en la página 261](#page-262-1).

#### <span id="page-204-1"></span>**Páginas en blanco**

Si en ocasiones se imprimen páginas en blanco:

- **1** Si desea imprimir en un papel de pequeñas dimensiones y la página está en blanco, intente imprimir en un papel de mayor tamaño para ver donde se imprime la imagen. Ajuste los márgenes si es necesario.
- **2** Retire el papel de la bandeja de entrada de papel y alinee los bordes. "Deshaga" la pila de papel curvándola en forma de U hacia arriba y hacia abajo: esto disminuirá de manera eficaz la multialimentación. Pruebe dando la vuelta al papel para que se arrastre primero el otro extremo.
- **3** Compruebe la información de configuración de impresión del software. Si utiliza un procesador de textos, compruebe si existen un salto de página automático y uno manual muy cercanos entre sí.

Si las páginas impresas están siempre en blanco:

- **1** Asegúrese de retirar la totalidad de la cinta del cartucho de tóner antes de instalarlo.
- **2** Cambie el cartucho de tóner.
- **3** Imprima una página de autoprueba

### <span id="page-205-0"></span>**Arrugas o pliegues**

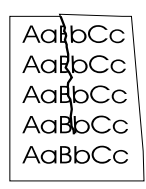

- **1** Imprima algunas páginas más para ver si el problema se corrige solo.
- **2** Compruebe que se cumplen las especificaciones ambientales de la impresora.
- **3** Dé la vuelta a la pila de papel de la bandeja. Pruebe también a girar el papel 180°.
- **4** Compruebe que el papel esté colocado correctamente, que se hayan realizado todos los ajustes, y que el papel se encuentra debajo de las pestañas de las esquinas (véase ["Carga de los](#page-28-1)  [soportes de impresión para enviar faxes, copiar o digitalizar" en](#page-28-1)  [la página 27](#page-28-1)).
- **5** Compruebe que el tipo y la calidad del soporte de impresión cumplen las especificaciones de HP.
- **6** Si los sobres se pliegan, pruebe a almacenarlos de forma que queden planos.

#### <span id="page-205-1"></span>**Guías de los rodillos**

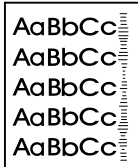

Este defecto se produce cuando es necesario cambiar el cartucho de tóner. Cambie el cartucho de tóner.

# **Solución de mensajes de error del panel de control**

Estos mensajes de error del panel de control se enumeran en orden alfabético. Para cada mensaje, se indica la causa del mensaje y las operaciones que debe realizar para resolver el problema.

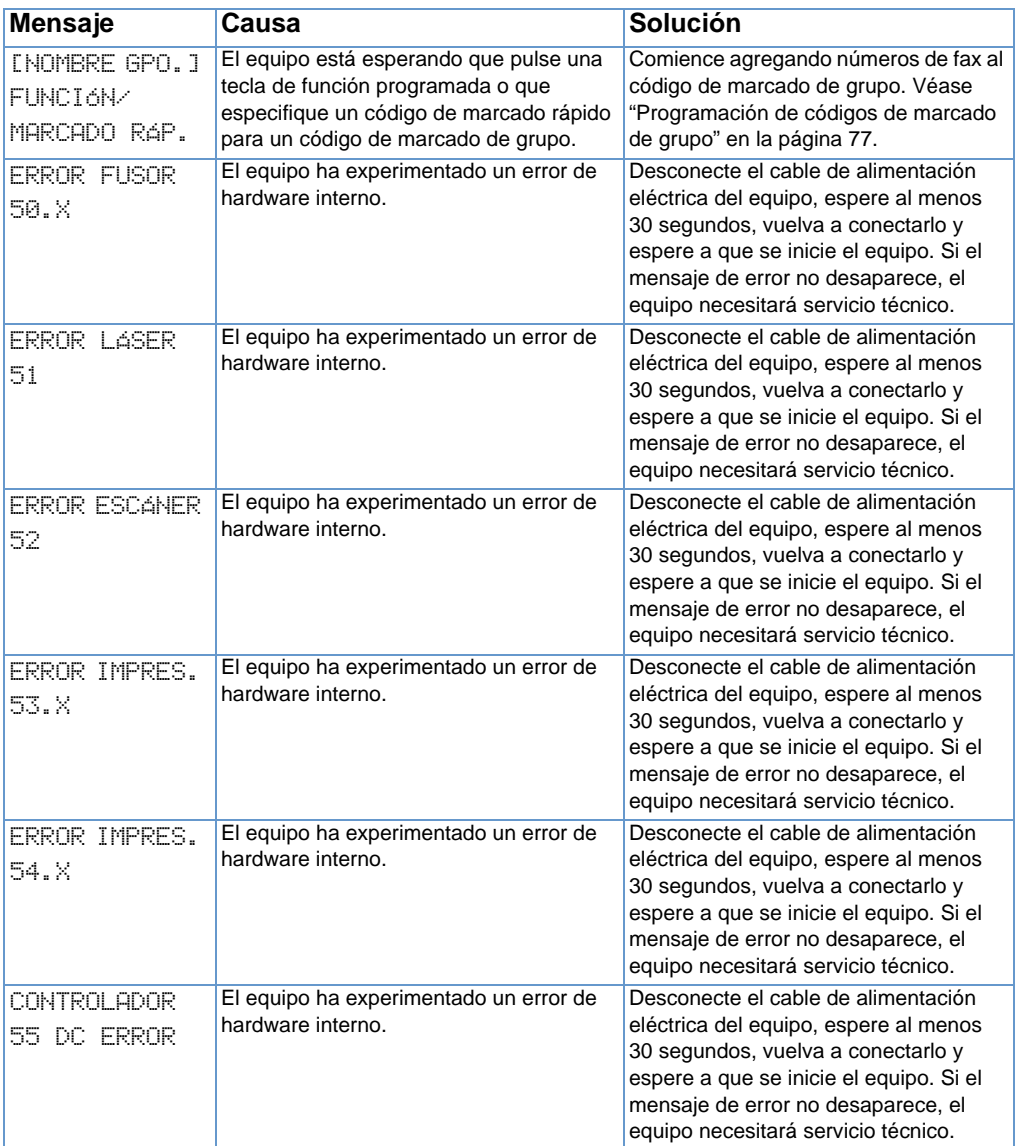

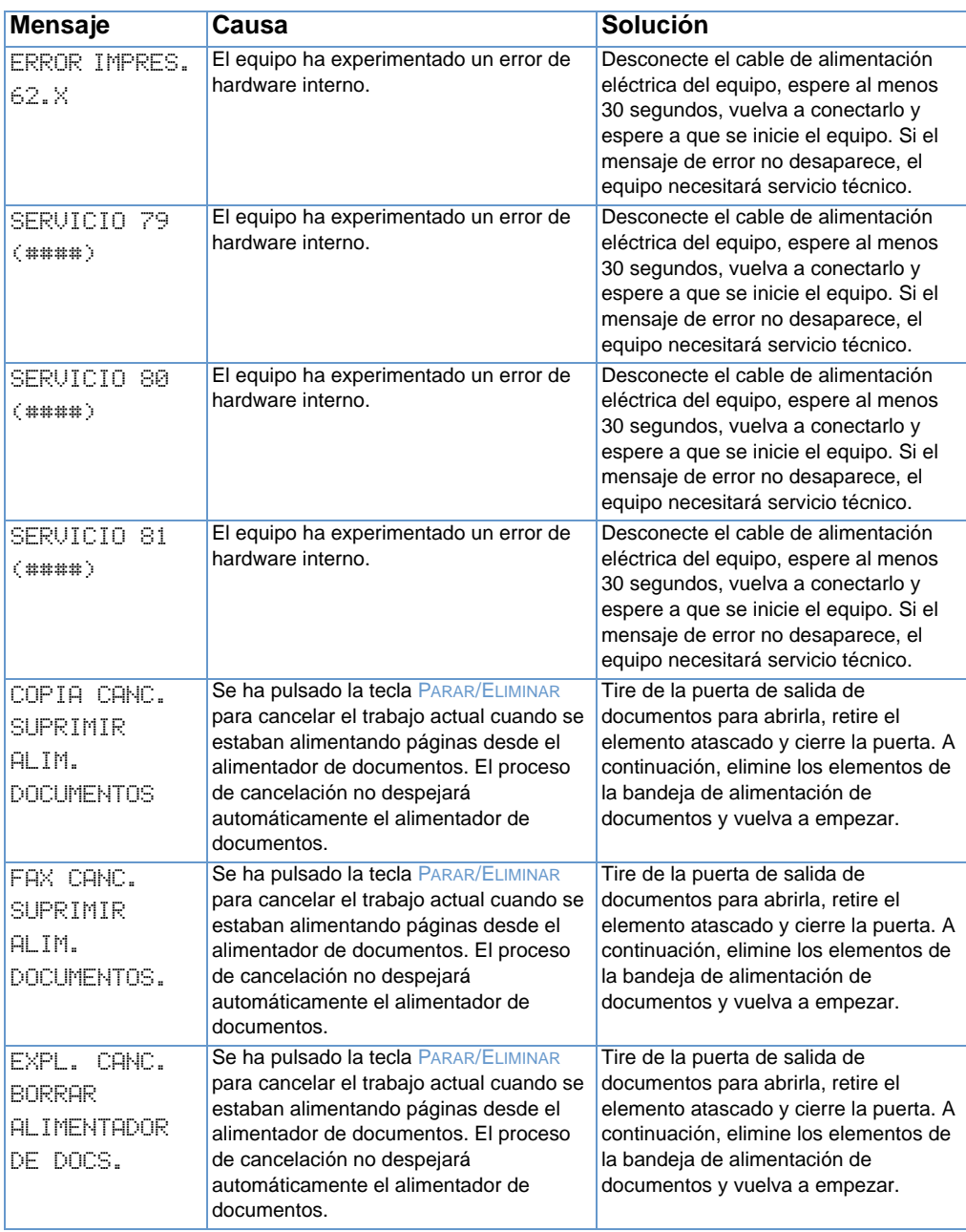

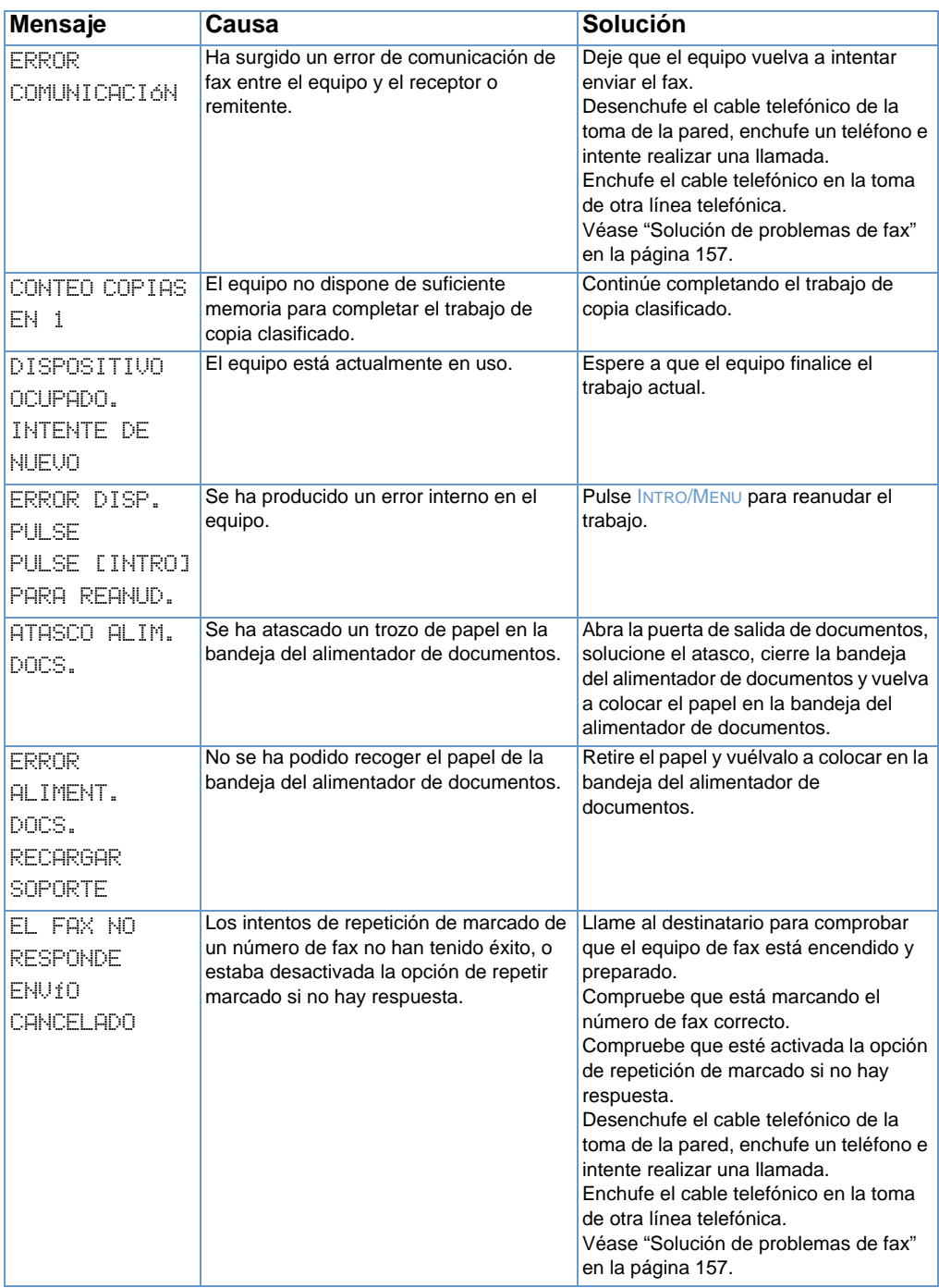

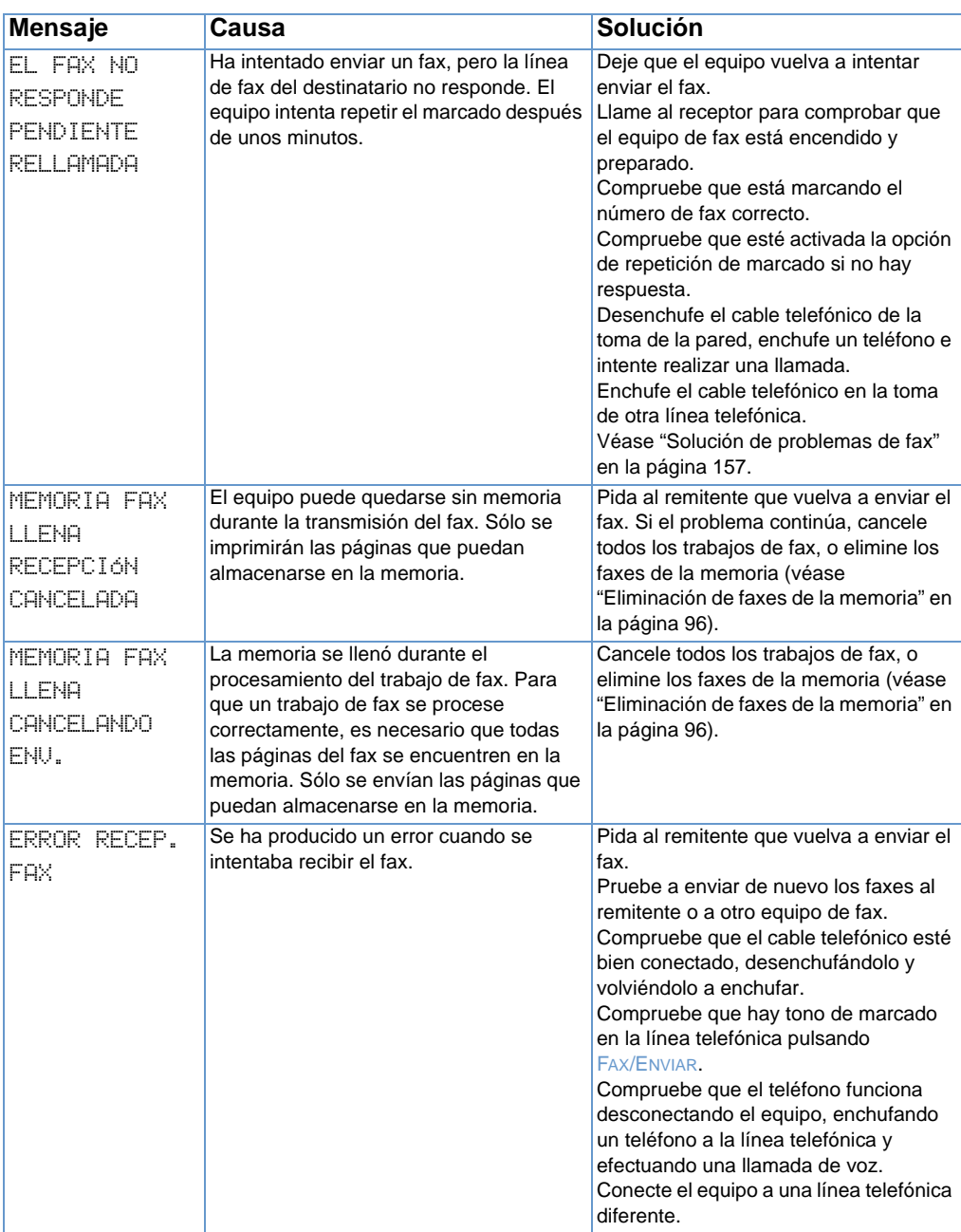

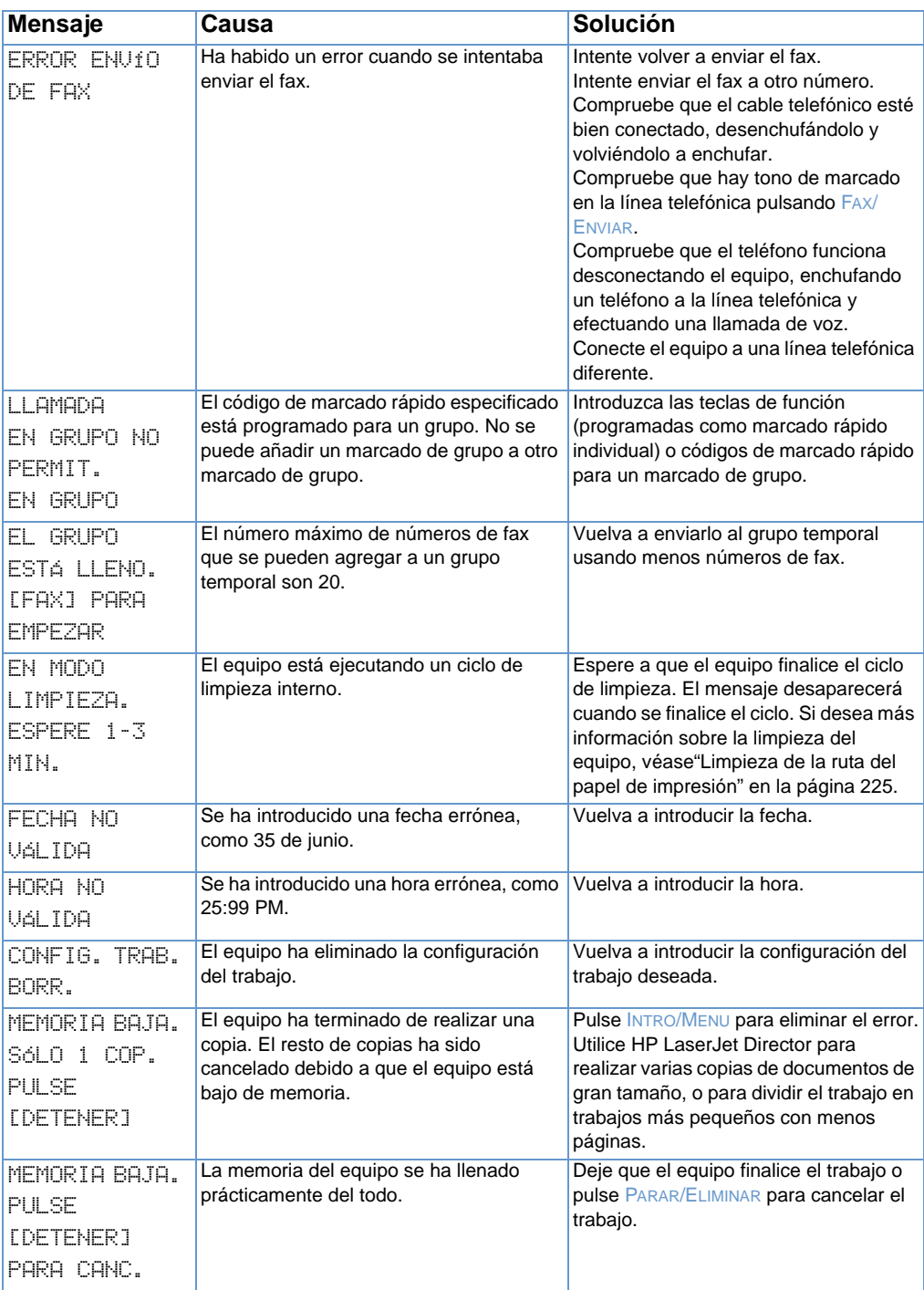

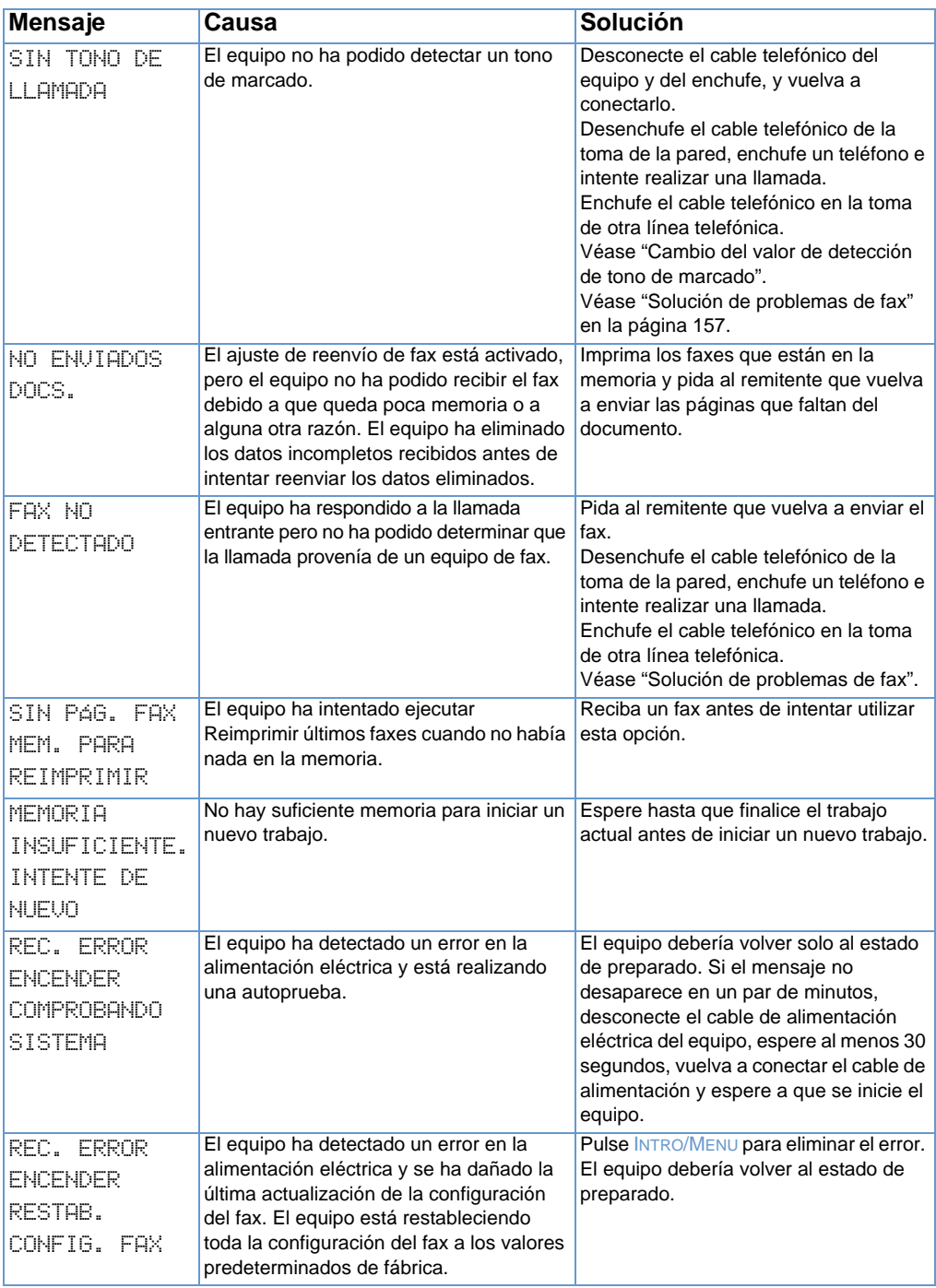

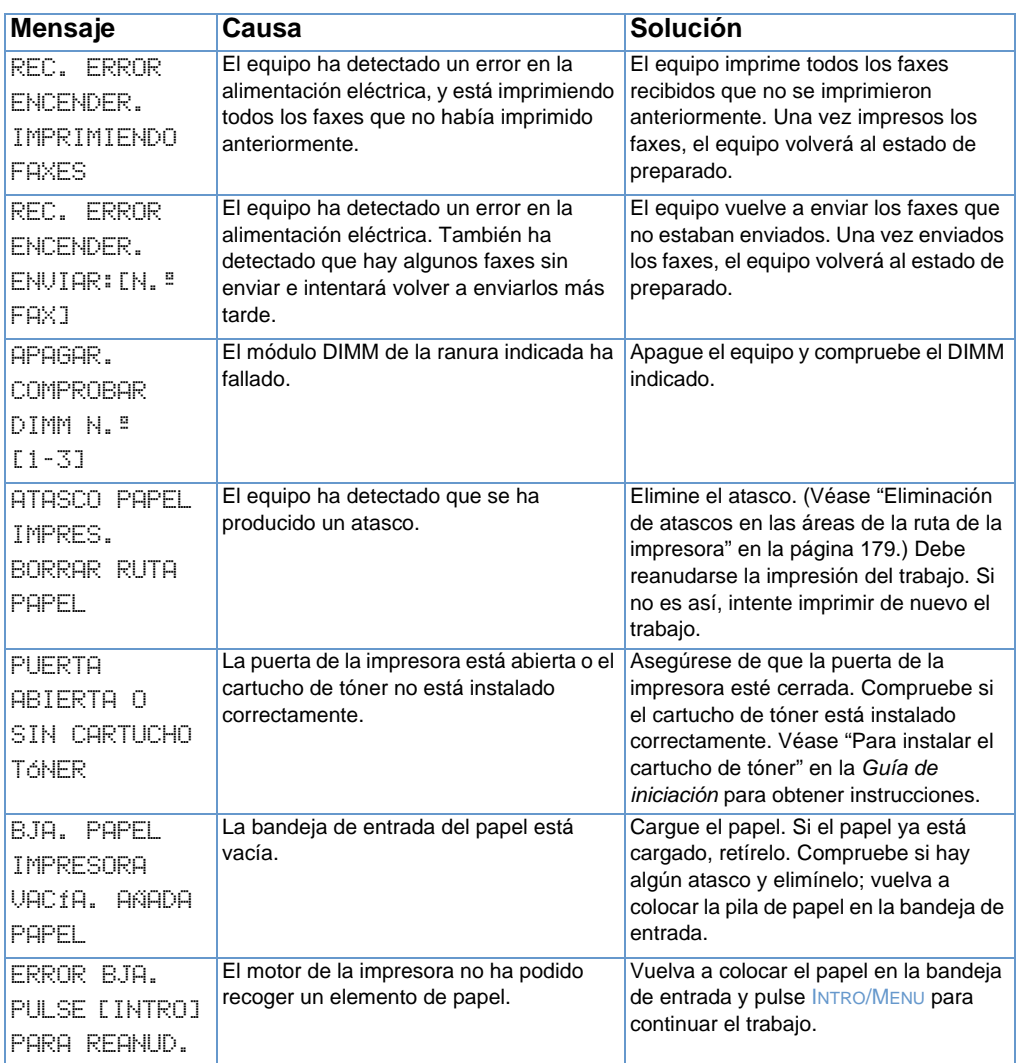

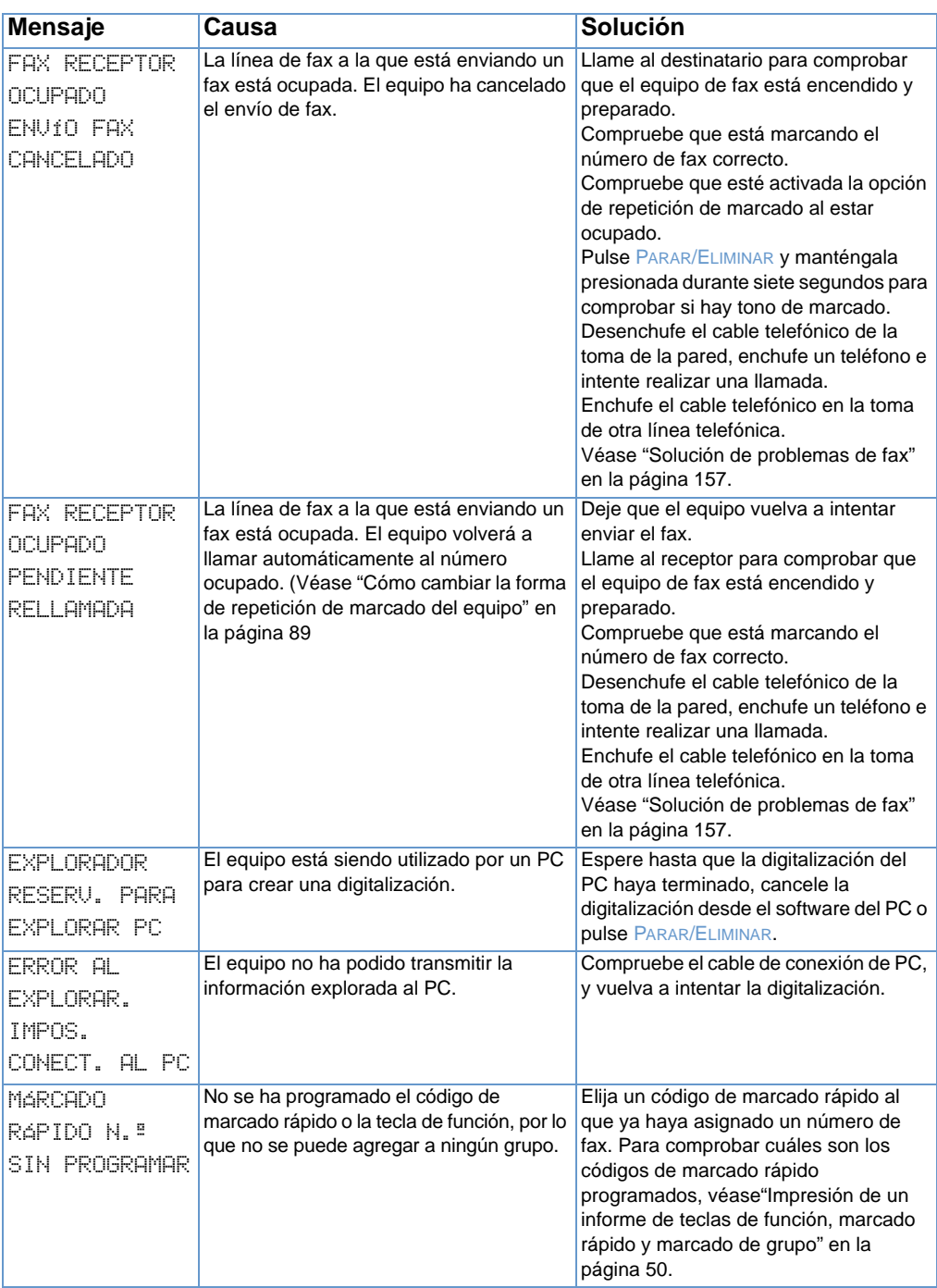

# **Problemas frecuentes de Macintosh**

Esta sección abarca los siguientes problemas frecuentes de Macintosh:

- **·** [Problemas en el Selector](#page-215-0)
- **·** [Errores de impresión](#page-217-0)
- [Problemas de USB](#page-218-0)
- **.** [Selección de una PPD alternativa](#page-220-0)
- ! [Cómo cambiar el nombre del controlador de impresora](#page-221-0)
- ! [Resolución de errores de PostScript](#page-221-1)

## <span id="page-215-0"></span>**Problemas en el Selector**

**Nota** Para obtener más información sobre el Selector, consulte la Ayuda de Mac OS en su equipo.

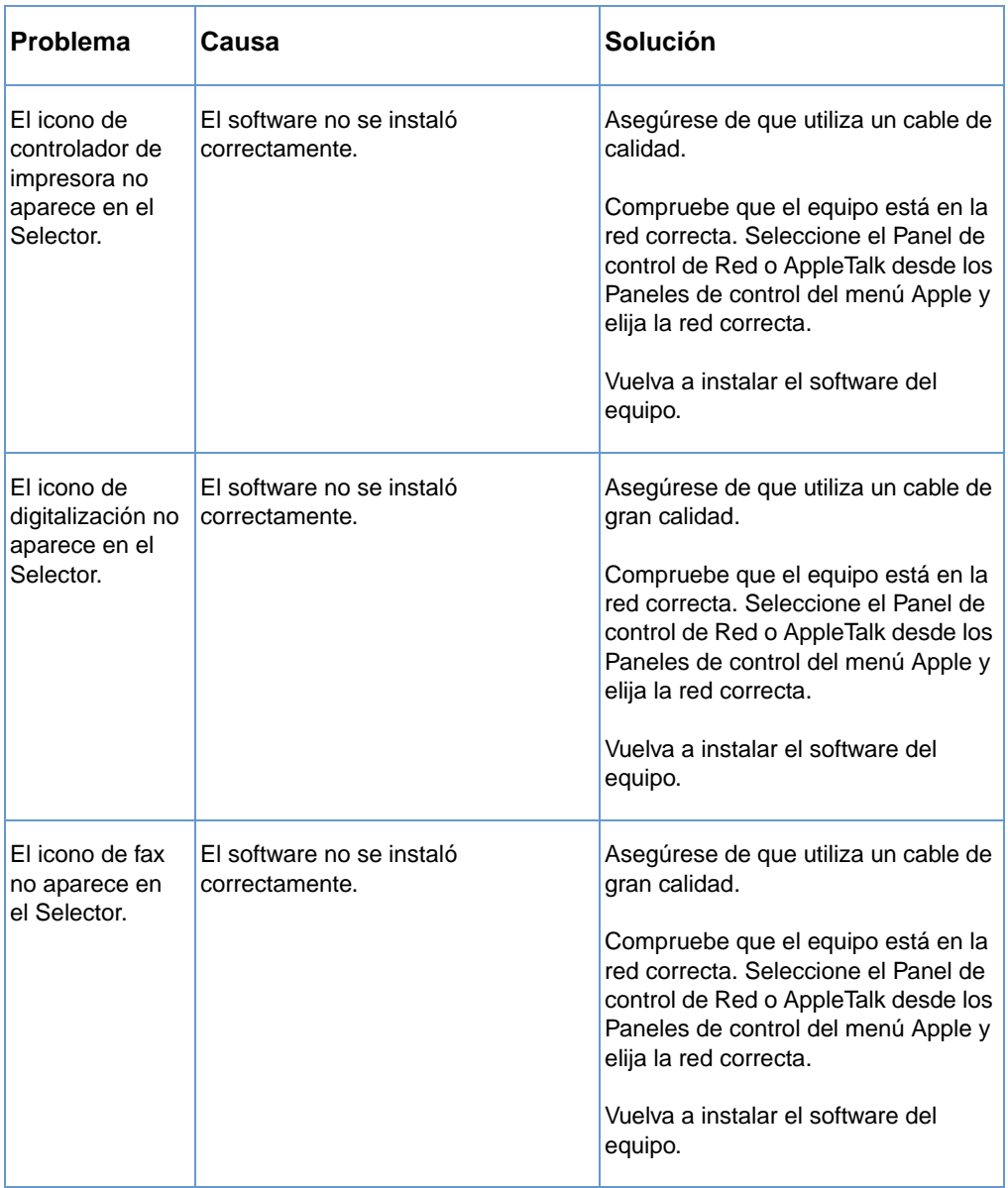
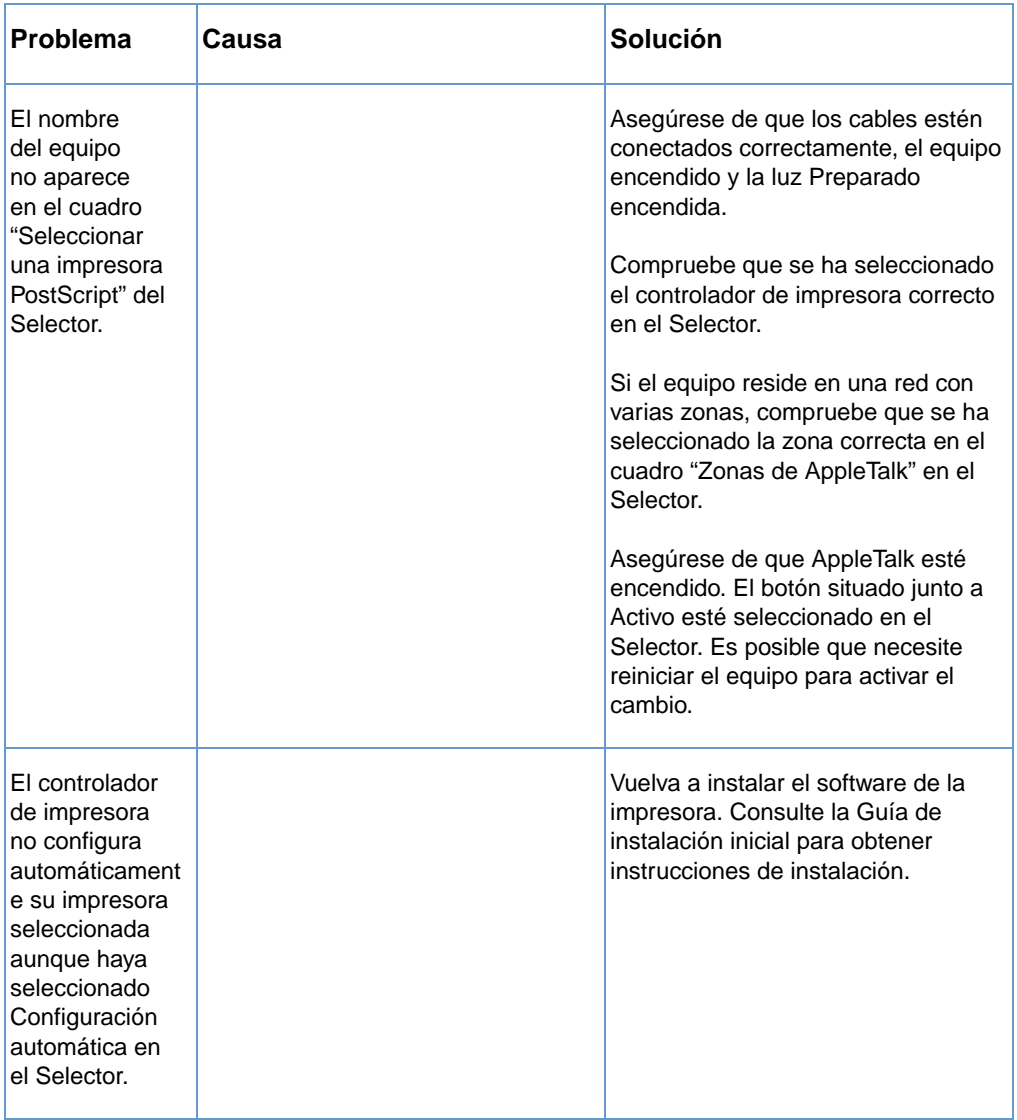

### **Errores de impresión**

Para obtener más información sobre el Selector, consulte la Ayuda de Mac OS en su equipo.

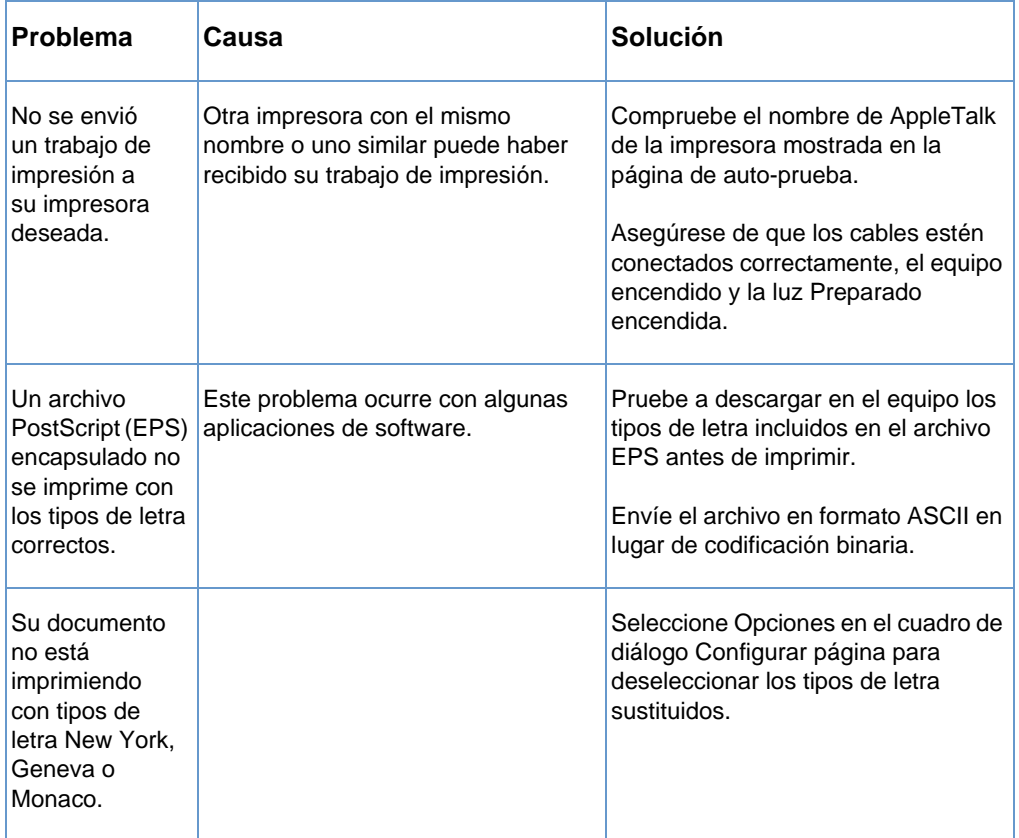

### **Problemas de USB**

Utilice la tabla que aparece a continuación para solucionar problemas que podrían ocurrir si el equipo está conectado a su Macintosh mediante un cable USB.

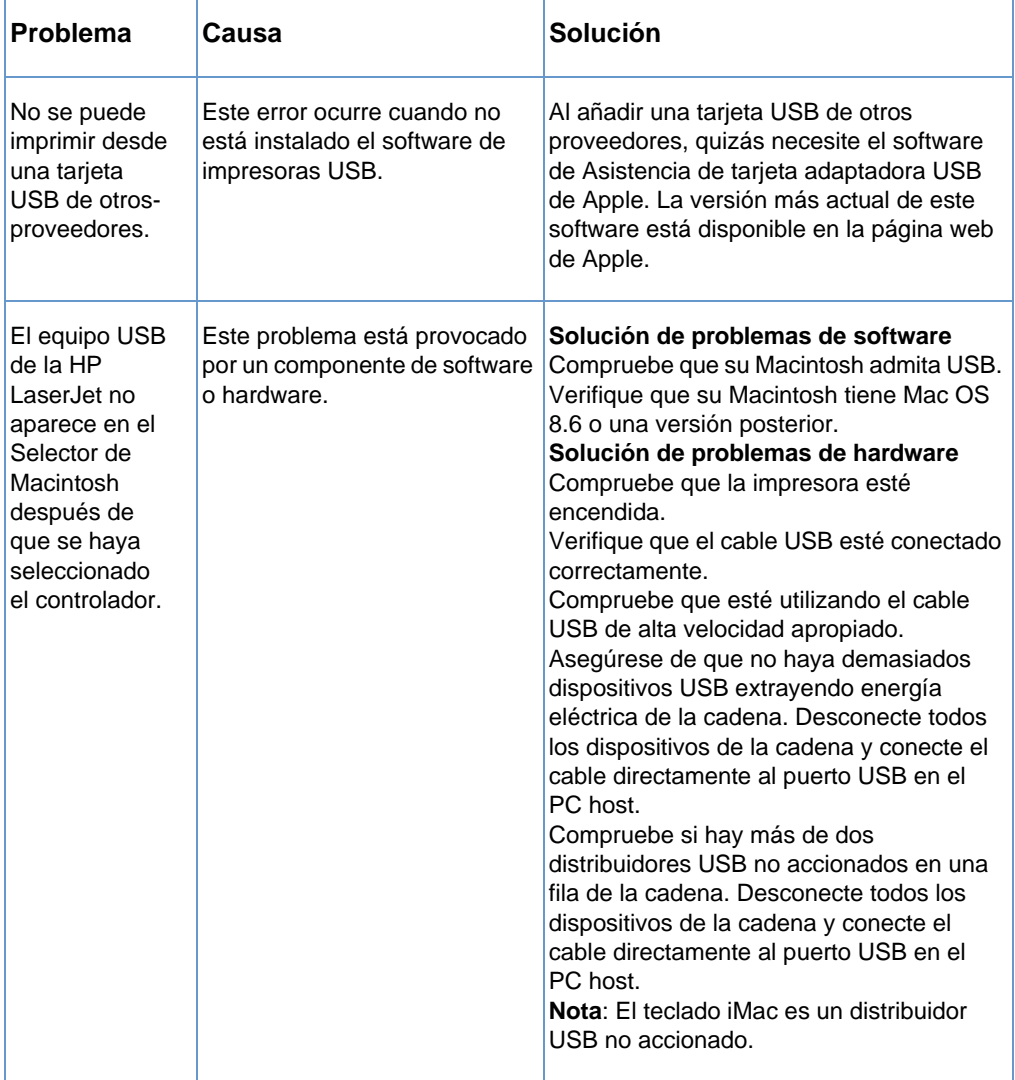

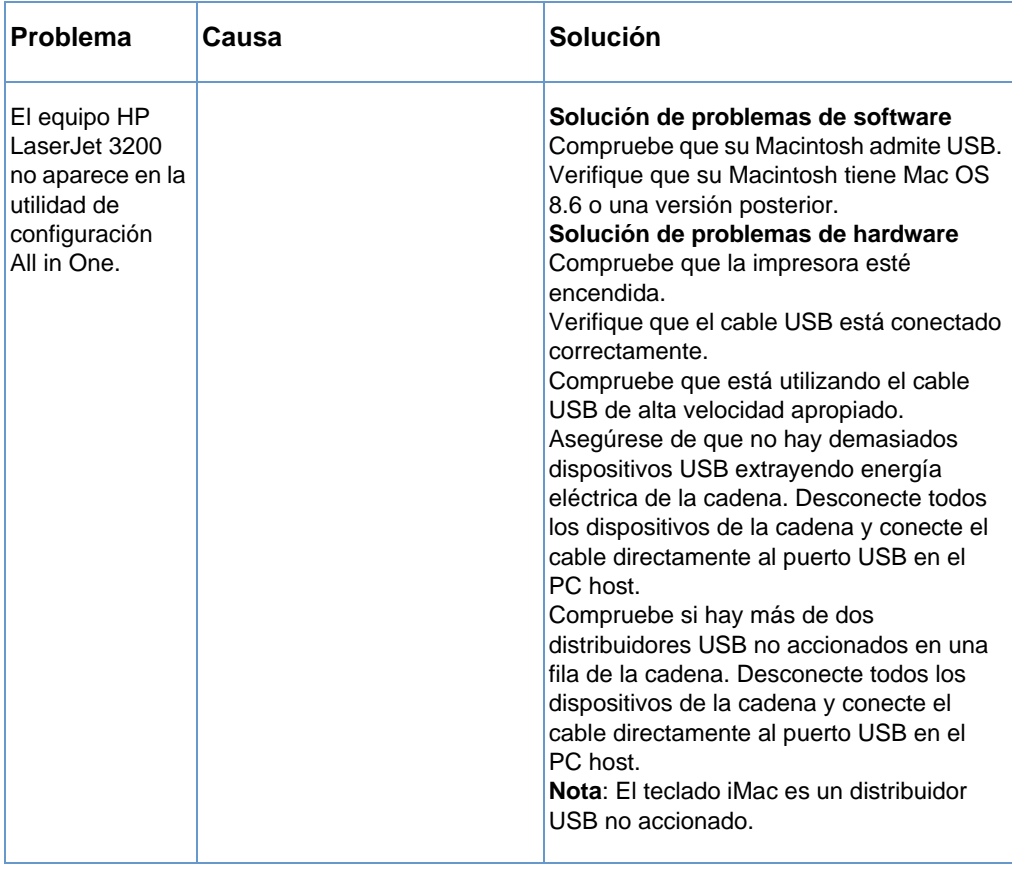

### **Selección de una PPD alternativa**

Puede seleccionar una Descripción de la impresora de PostScript (PPD). Los archivos PPD, en combinación con el controlador de impresora, acceden a las funciones de la impresora y permiten que el PC se comunique con el equipo.

#### **Para seleccionar una PPD alternativa**

- **1** Abra el Selector desde el menú Apple.
- **2** Seleccione el icono de Impresión de HP LaserJet.
- **3** Si está en una red con varias zonas, seleccione la zona del cuadro Zonas de AppleTalk en la que esté ubicada la impresora.
- **4** Seleccione el nombre de la impresora que desee utilizar en el cuadro Seleccionar una impresora de PostScript. (Si efectúa una doble selección, inmediatamente se generarán los siguientes pasos.)
- **5** Seleccione Configuración. (Este botón puede indicar Crear cuando se realiza la configuración por primera vez.)
- **6** Seleccione Seleccionar PPD.
- **7** Busque la PPD deseada en la lista y pulse Seleccionar. Si no aparece la PPD deseada, elija una de las siguientes opciones:
	- Seleccione una PPD para una impresora con características similares.
	- Seleccione una PPD de otra carpeta.
	- Seleccione la PPD genérica seleccionando Utilizar genérica. La PPD genérica le permite imprimir, pero limita su acceso a las características de la impresora.
- **8** En el cuadro de diálogo Configuración, seleccione Seleccionar y después Aceptar para regresar al Selector.
- **Nota** Si selecciona manualmente una PPD, quizás no aparezca un icono junto a la impresora seleccionada en el cuadro Seleccionar una impresora de PostScript. En el Selector seleccione Configuración, Info de impresora y después seleccione Actualizar info para que aparezca el icono.
	- **9** Cierre el Selector.

### **Cómo cambiar el nombre del controlador de impresora**

Si va a cambiar el nombre del controlador de impresora, lleve a cabo el siguiente procedimiento antes de seleccionar la impresora en el Selector. Si cambia el nombre del controlador de impresora después de seleccionarlo en el Selector, tendrá que regresar al Selector y volver a seleccionarlo. Utilice la función Establecer nombre de impresora de la Utilidad de HP LaserJet para cambiar el nombre del controlador de impresora.

**Nota** Esto no funcionará con el controlador del fax o del escáner.

### **Resolución de errores de PostScript**

Las situaciones siguientes son específicas del lenguaje PS y pueden ocurrir cuando se utilizan varios lenguajes de impresora.

Para recibir un mensaje impreso o que aparezca en pantalla cuando ocurren errores de PS, lleve a cabo uno de los siguientes procedimientos:

- ! Abra el cuadro de diálogo **Opciones de impresión** y efectúe la selección deseada junto a la sección Errores de PS.
- ! Abra la herramienta Configuración de dispositivos de HP LaserJet. En la ficha **Avanzado** seleccione la casilla de verificación **Imprimir errores de PS**.

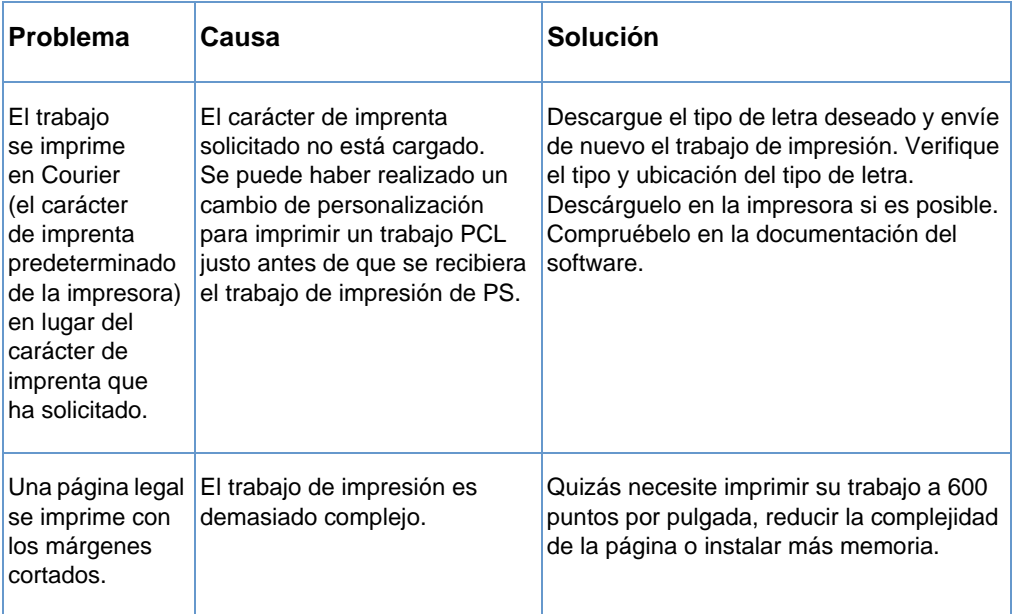

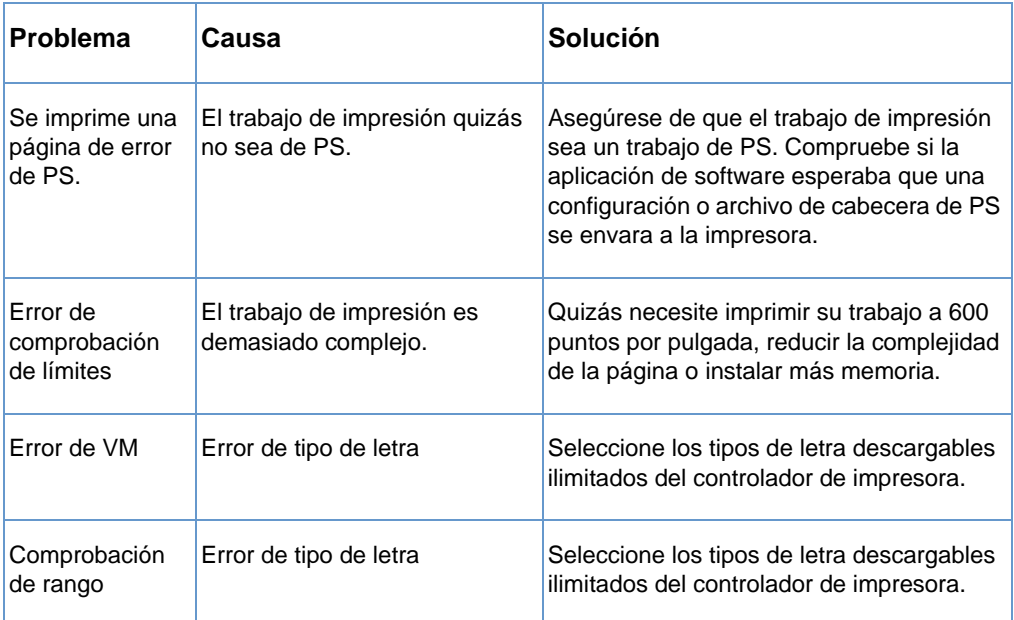

# **Restablecimiento de los valores predeterminados de fábrica**

Si desea cambiar todos los valores predeterminados a los predeterminados de fábrica, incluidos el nombre de la empresa y la cabecera de fax, siga estas instrucciones.

#### **Para restablecer el equipo**

- **1** Pulse INTRO/MENU.
- **2** Utilice la tecla < o > para seleccionar SERVICIO y, a continuación, pulse INTRO/MENU.
- **3** Utilice la tecla < o > para seleccionar REST. VALS. PRED., pulse INTRO/MENU y, a continuación, vuelva a pulsar INTRO/MENU para confirmar la selección.

# **Desinstalación del software**

Utilice los procedimientos de esta sección para eliminar el software de HP LaserJet 3200 software de un PC compatible con Windows y un equipo compatible con Macintosh.

#### **Para desinstalar el software en un PC compatible con Windows**

La opción Desinstalar del programa de instalación permite eliminar del PC el software del equipo y de ReadIris.

**Nota** Para desinstalar el software de Windows NT 4.0 o Windows 2000, debe iniciar una sesión con privilegios de administrador.

- **1** Seleccione **Inicio**, señale **Programas**, señale **HP LaserJet 3200**, señale **Herramientas** y, a continuación, seleccione **Desinstalador de HP LaserJet 3200**.
- **2** Siga las instrucciones de la pantalla.

#### **Para desinstalar el software en un equipo compatible con Macintosh**

No hay utilidad de desinstalación disponible para la versión de Macintosh del software. Para desinstalar el software de HP LaserJet 3200 de un equipo compatible con Macintosh, busque los elementos de la tabla siguiente, arrástrelos a la Papelera, reinicie el equipo y vacíe la Papelera.

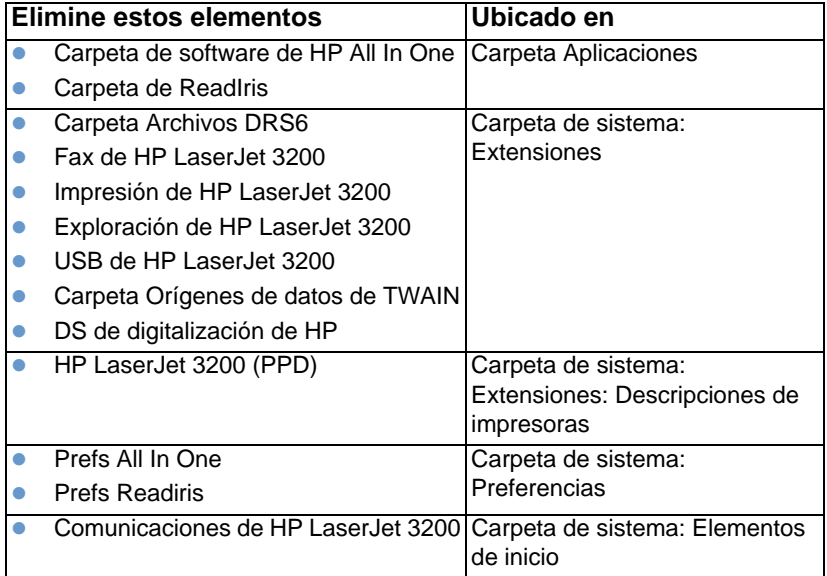

# **Mantenimiento del producto**

Esta sección trata los siguientes temas:

- **.** [Limpieza de la ruta del papel de impresión](#page-226-0)
- **·** [Limpieza de la ruta del escáner](#page-227-0)
- **•** [Cómo volver a calibrar el escáner](#page-230-0)
- ! [Administración de los cartuchos de tóner de HP LaserJet](#page-231-0)

### <span id="page-226-0"></span>**Limpieza de la ruta del papel de impresión**

Utilice este proceso si ha descubierto manchas o puntos de tóner en los documentos impresos. Este proceso genera una página con restos de tóner, que debería ser desechada.

#### **Para limpiar la ruta del papel**

- **Nota** Este proceso requiere papel de fotocopiadora para eliminar el polvo y el tóner de la ruta del papel de impresión. No utilice papel de carta ni papel rugoso.
	- **1** Coloque el papel de fotocopiadora en la bandeja de entrada del papel.

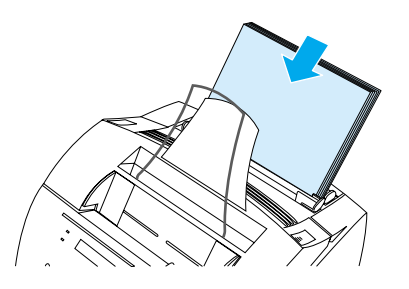

- **2** Compruebe que el equipo está en estado PREPARADO, y pulse INTRO/MENU.
- **3** Utilice la tecla < o > para seleccionar SERVICIO y, a continuación, pulse INTRO/MENU.
- **4** Utilice la tecla < o > para seleccionar MODO LIMP. y, a continuación, pulse INTRO/MENU.
- **5** Pulse INTRO/MENU para iniciar el modo de limpieza.

El dispositivo mostrará el mensaje EN MODO LIMPIEZA hasta que haya finalizado este proceso.

### <span id="page-227-0"></span>**Limpieza de la ruta del escáner**

Quizá necesite limpiar partes del escáner si la tinta de los elementos que desea digitalizar pueden difuminarse con la mano o si los elementos presentan demasiado polvo o suciedad. También quizá necesite limpiar estas partes si los documentos impresos o explorados presentan manchas u otros tipos de marcas.

**ADVERTENCIA** Antes de limpiar el equipo HP LaserJet 3200, desconéctelo de la fuente de alimentación.

#### <span id="page-227-1"></span>**Para limpiar la ruta del escáner**

**1** Pulse los dos pestillos de apertura de la puerta de la impresora, y ábrala.

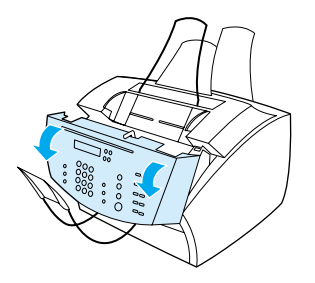

**2** Si la tira larga de color blanco que hay dentro de la puerta de salida de documentos está sucia, límpiela con un paño seco de algodón. Si no puede eliminar parte de la suciedad, impregne un paño con una pequeña cantidad de alcohol isopropílico y limpie suavemente la tira.

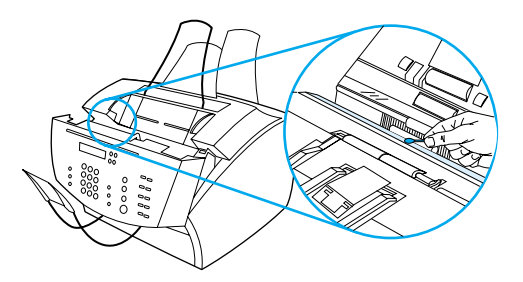

**ADVERTENCIA** El alcohol es inflamable. Manténgalo alejado del fuego. Espere a que el alcohol se evapore completamente antes de cerrar la impresora y enchufar el cable de alimentación.

**PRECAUCIÓN** Si necesita utilizar alcohol, utilice solamente una cantidad pequeña. Si se vierten gotas de alcohol , se podrían dañar las piezas internas del equipo.

> **3** En caso de que la lámina larga de cristal que se encuentra en el lado opuesto de la tira blanca esté sucia, límpiela con un paño seco de algodón. Si no puede eliminar parte de la suciedad de la lámina de vidrio, impregne un paño con una pequeña cantidad de alcohol isopropílico y limpie suavemente el cristal.

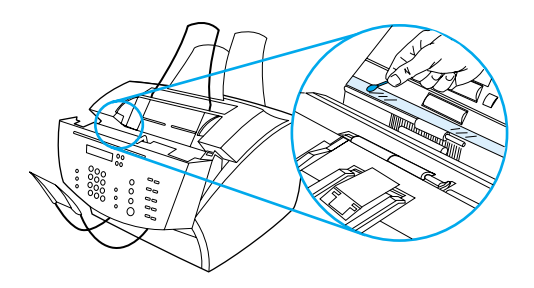

**4** Inspeccione los seis rodillos del área del escáner para comprobar si están sucios o tienen restos de papel adheridos. Limpie los rodillos que estén sucios con un paño que no deje pelusa (por ejemplo un paño para lentes), impregnado con una pequeña cantidad de alcohol isopropílico.

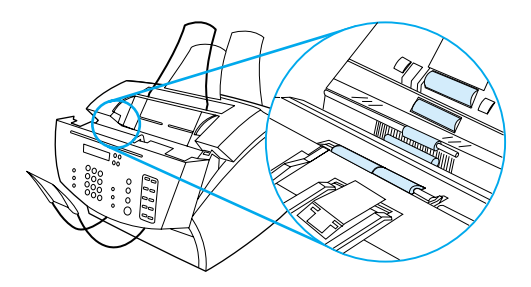

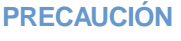

**PRECAUCIÓN** No pulverice alcohol ni ningún otro líquido directamente sobre la HP LaserJet 3200. Si lo hace, puede causar daños al equipo.

**5** Cerca del borde superior e interior de la puerta de salida de documentos, inspeccione los tres apoyos de presión y las almohadillas para comprobar si están sucios o contienen restos de papel. Si están sucios, límpielos con un paño sin pelusa impregnado con una pequeña cantidad de alcohol.

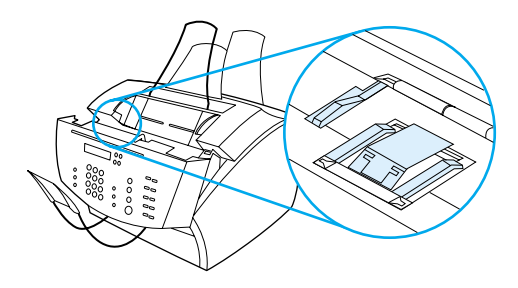

- **6** Con un paño seco y sin pelusa limpie los rodillos, almohadillas y apoyos con un movimiento lateral, para eliminar la suciedad desprendida.
- **7** Una vez que el alcohol de la parte interior del área del escáner se haya evaporado completamente, cierre la puerta de salida de documentos.

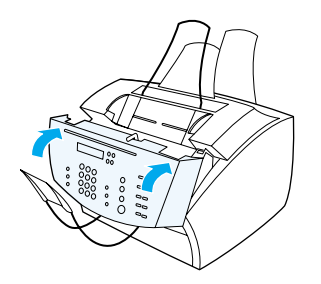

**8** Vaya a ["Cómo volver a calibrar el escáner" en la página 229](#page-230-0).

### <span id="page-230-0"></span>**Cómo volver a calibrar el escáner**

La HP LaserJet 3200 viene calibrada de fábrica. Sin embargo, es posible que necesite calibrar de nuevo el escáner si detecta que los faxes enviados, las copias o los elementos explorados desde el PC aparecen con líneas negras o blancas.

#### **Para calibrar el escáner de nuevo**

- **1** Limpie la HP LaserJet 3200 antes de calibrarla. (Véase ["Para](#page-227-1)  [limpiar la ruta del escáner" en la página 226](#page-227-1).)
- **2** En el panel de control, pulse INTRO/MENU.
- **3** Pulse la tecla < una vez para visualizar SERVICIO y pulse INTRO/ MENU.
- **4** Utilice la tecla < o > para seleccionar CALIB. EXPL. y, a continuación, pulse INTRO/MENU.

### <span id="page-231-0"></span>**Administración de los cartuchos de tóner de HP LaserJet**

HP recomienda que utilice cartuchos de tóner HP LaserJet. Cuando se utilizan conjuntamente, el equipo y los cartuchos de tóner HP (gracias a la fórmula específica del tóner) proporcionan una calidad de imagen óptima y una alta fiabilidad. Para solicitar un cartucho de tóner de HP LaserJet, véase["Pedido de piezas" en la página 273.](#page-274-0)

La duración prevista de un cartucho de tóner es de aproximadamente 2.500 páginas impresas si imprime cartas comerciales habituales en las que el texto cubra aproximadamente un 5 por ciento de la página. Las páginas que contienen gráficos requieren más tóner y reducen la duración del cartucho.

Es muy importante que sustituya el cartucho de tóner cuando se esté agotando, pues suele generar áreas atenuadas en las páginas impresas. Si el tóner se agota mientras se reciben faxes, éstos se imprimen como páginas en blanco y puede perderlos. Puede intentar reimprimir estos faxes. Véase ["Para reimprimir faxes" en la página 69](#page-70-0)  para obtener instrucciones para volver a imprimir.

#### **Reciclaje de cartuchos de tóner**

Para reducir la cantidad de desechos que se depositan en vertederos, HP ha puesto en marcha un programa de reciclaje para cartuchos de tóner agotados. Puede encontrar una etiqueta de envío con franqueo pagado dentro de la caja del cartucho de tóner nuevo de HP LaserJet. Desde 1990, el programa de reciclaje de cartuchos de tóner de HP LaserJet ha recogido más de 25 millones de cartuchos HP LaserJet usados, cartuchos que, de no haber sido por este programa, habrían acabado en los vertederos. Para participar en este proyecto de reciclaje, siga las instrucciones que encontrará en la caja que contiene el cartucho de tóner nuevo.

#### **Redistribución del tóner para aumentar su duración**

Las áreas de impresión atenuada suelen indicar que el cartucho de tóner se está agotando. Para recuperar temporalmente la calidad de impresión, puede redistribuir el tóner que contiene aún el cartucho. (Esta operación suele tener éxito sólo dos veces.)

#### **Para redistribuir el tóner**

**1** Pulse los dos pestillos de apertura de la puerta de la impresora, y ábrala.

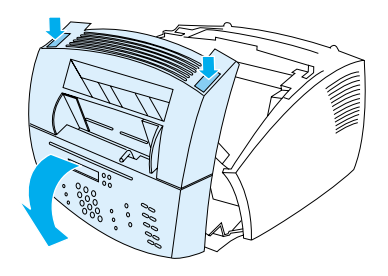

**2** Con ayuda del asa del cartucho de tóner, extraiga el cartucho de tóner del equipo.

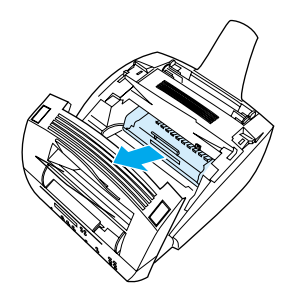

**3** Agite el cartucho de tóner hacia los lados (con una frecuencia de aproximadamente dos veces por segundo) para distribuir el tóner de forma uniforme dentro del cartucho.

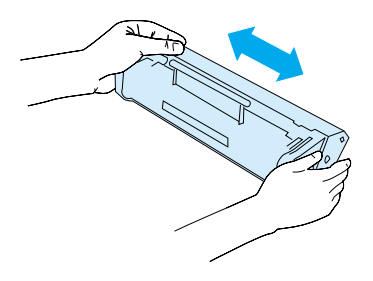

**4** Sujete el cartucho por el asa, con las flechas apuntando hacia el equipo, y deslice el cartucho en las ranuras de color negro del equipo. Gire el cartucho con firmeza hasta que quede fijado en su posición, cierre la puerta de la impresora y cierre la puerta delantera de la ruta del papel.

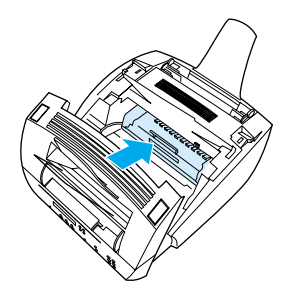

### **Utilización de la memoria (módulos DIMM)**

El equipo tiene tres ranuras para los módulos DIMM (Módulos de memoria en línea dual). Para encontrar los módulos DIMM, abra la puerta de la memoria de la impresora situada en la parte posterior del equipo. Dos de las tres ranuras están en uso, pero el tercer DIMM restante (el más próximo a la puerta de la memoria de la impresora) se puede utilizar para agregar más memoria. Puede adquirir memoria adicional de HP (véase ["Pedido de piezas" en la página 273\)](#page-274-0).

Utilice los dos temas de esta sección para instalar o eliminar memoria.

#### **Agregar memoria**

Si añade memoria (sólo RAM) al equipo, podrá imprimir trabajos más complejos, almacenar tipos de letras adicionales y almacenar formas.

**PRECAUCIÓN** La electricidad estática puede dañar a los DIMM. Cuando se manejen módulos DIMM, utilice una muñequera antiestática conectada a tierra o toque con frecuencia la superficie del paquete antiestático de los DIMM y el metal que está al descubierto en la impresora.

Para instalar los DIMM, siga estas instrucciones.

**1** Desenchufe el equipo.

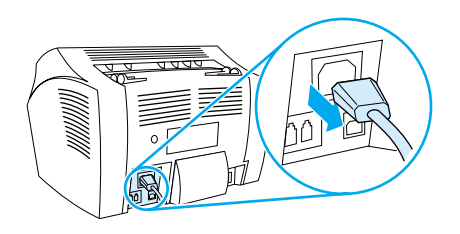

**2** Abra la puerta de memoria del equipo tirando suavemente hacia fuera y hacia arriba del borde inferior hasta que se sostenga por si sola.

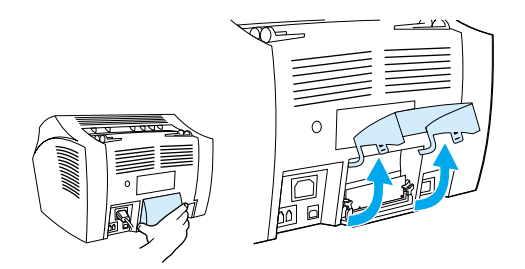

**3** Extraiga el chip del DIMM de la bolsa antiestática en la que se suministra cogiéndolo por el borde superior.

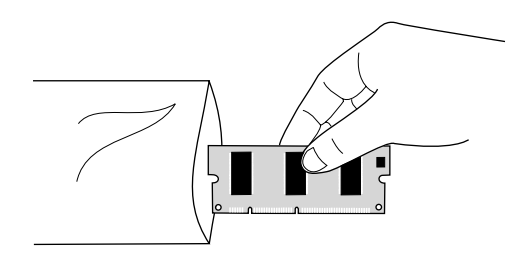

**4** Coloque el chip del DIMM sobre la ranura más alejada situada al lado de la puerta de memoria de la impresora. Los contactos dorados deben mirar hacia abajo, con los disyuntores en el lado izquierdo.

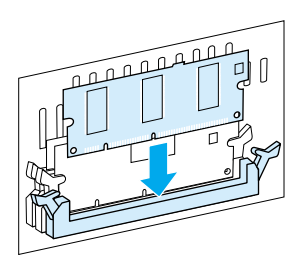

**5** Empuje con cuidado el chip del DIMM en la ranura, asegurándose de que se ajuste derecho y hasta el fondo. Los pestillos de la ranura deberían girar hacia dentro.

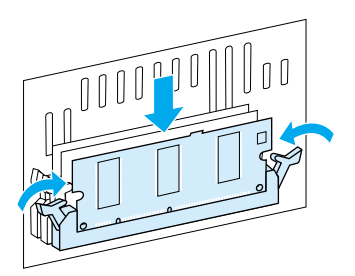

**6** Bloquee los pestillos de la leva en su sitio acercando las asas.

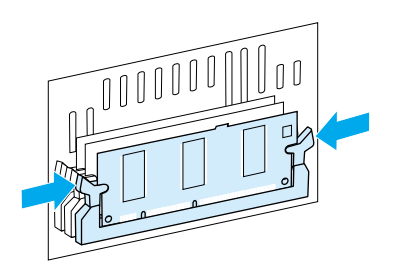

**7** Cierre la puerta de memoria del equipo.

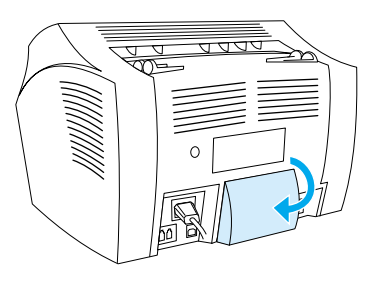

### **Comprobación de la instalación del DIMM**

Para verificar que el equipo ha registrado el módulo DIMM recién instalado, imprima un informe de configuración. Véase ["Impresión de](#page-52-0)  [un informe de configuración" en la página 51.](#page-52-0) El informe de configuración muestra la cantidad de memoria que está utilizando el producto.

### **Cómo quitar los módulos DIMM**

Para quitar los módulos DIMM, siga las siguientes instrucciones:

- **PRECAUCIÓN** La electricidad estática puede dañar a los DIMM. Cuando se manejen módulos DIMM, utilice una muñequera antiestática conectada a tierra o toque con frecuencia la superficie del paquete antiestático de los DIMM y el metal que está al descubierto en el producto.
	- **1** Desenchufe el equipo.

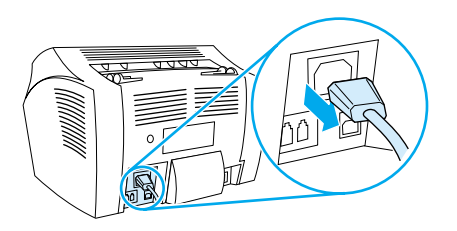

**2** Abra la puerta de memoria del equipo tirando suavemente hacia fuera y hacia arriba del borde inferior hasta que se sostenga por si sola.

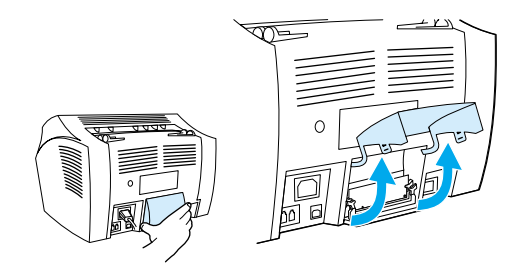

**3** Desbloquee los pestillos de la leva separándolos hacia fuera.

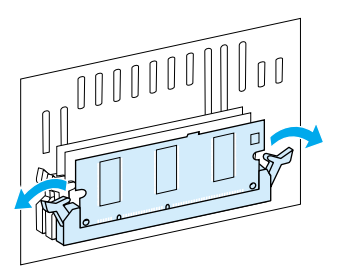

**4** Sostenga el chip del DIMM por el borde superior, tire hacia fuera suavemente y extraiga el chip del equipo.

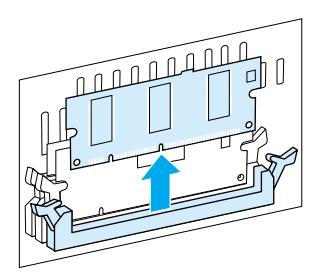

**PRECAUCIÓN** Almacene el chip del DIMM en una bolsa antiestática.

**5** Cierre la puerta de memoria del equipo.

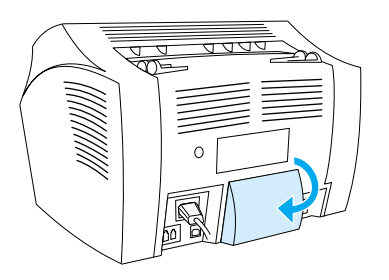

### **Instalación de una nueva almohadilla de separación del escáner de documentos**

La almohadilla de separación del escáner de documentos es una pieza reemplazable por el usuario que se puede solicitar como parte del kit del equipo HP LaserJet 3200.

El kit de almohadillas de separación para rutas de escáner de documentos – número de pieza RY7-5055-000CN – contiene tres piezas:

- ! Almohadilla de separación del escáner de documentos
- **·** Mylar de separación
- **.** Soporte de almohadilla

#### **Cuándo se debe cambiar la placa de separación del escáner de documentos**

Debe cambiar la almohadilla de separación del escáner de documentos cuando el escáner alimente varias hojas a la vez a través de la ruta del escáner (alimentación doble o múltiple). Si se repiten los problemas de alimentación múltiple, esto indica que la almohadilla de separación del escáner de documentos está gastada.

#### **Para instalar una nueva almohadilla de separación del escáner de documentos**

- **1** Abra la puerta de salida de documentos.
- **2** Gire la cinta situada a la izquierda de la puerta del equipo para soltar la cinta.
- **3** Sujete a la vez la almohadilla de separación y la hoja de Mylar (llamada 1 en el siguiente gráfico) y levántelas hacia fuera de la puerta de salida de documentos. Con esta acción se debe soltar también el soporte de almohadilla (llamada 2 en el siguiente gráfico).

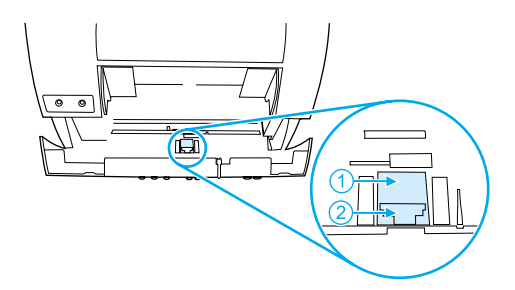

- **4** Presione el soporte de la nueva placa, con la placa y la hoja de Mylar, en su posición. Debe quedar ajustado.
- **5** Vuelva a colocar la cinta y cierre la puerta de salida de documentos.

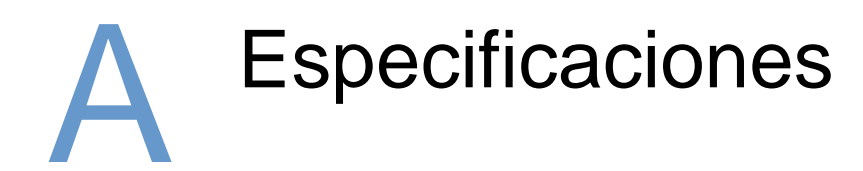

# **Introducción**

Esta sección contiene las especificaciones del equipo e información sobre normativas.

# **Especificaciones del equipo**

Esta sección proporciona las siguientes especificaciones para el equipo HP LaserJet 3200:

- **[Especificaciones generales](#page-244-0)**
- **[Especificaciones del fax](#page-245-0)**
- **·** [Especificaciones de impresión](#page-245-1)
- **[Especificaciones de copiado](#page-246-0)**
- **·** [Especificaciones de digitalización](#page-246-1)

# <span id="page-244-0"></span>**Especificaciones generales**

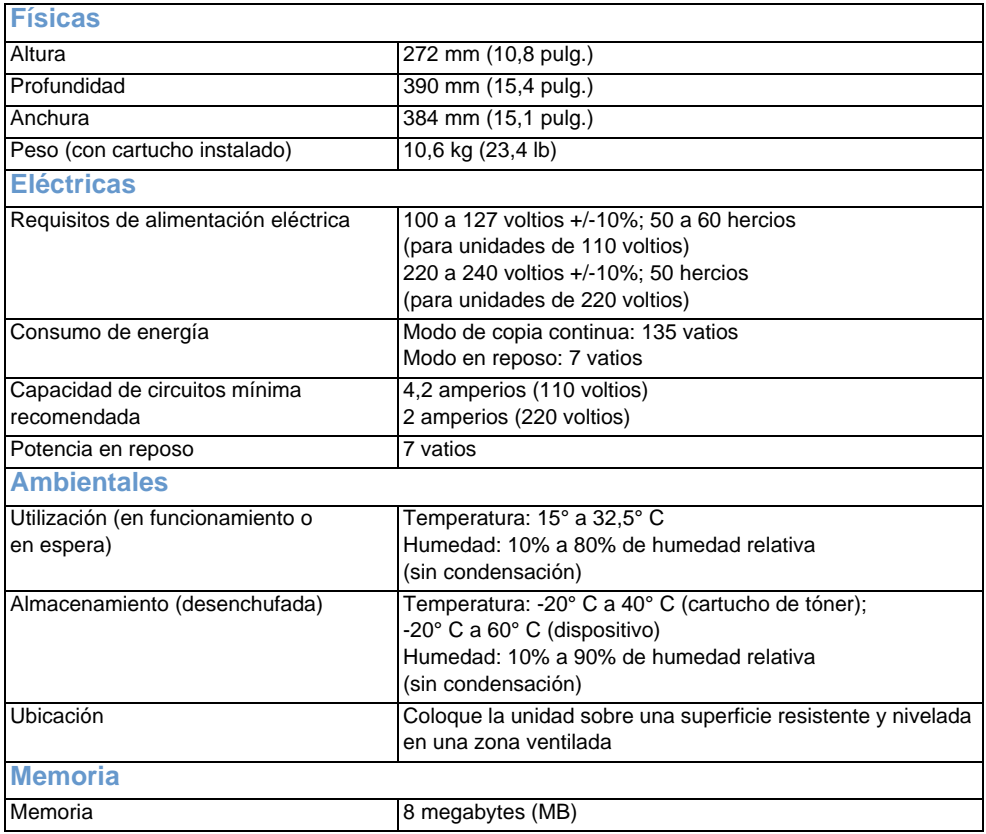

# <span id="page-245-0"></span>**Especificaciones del fax**

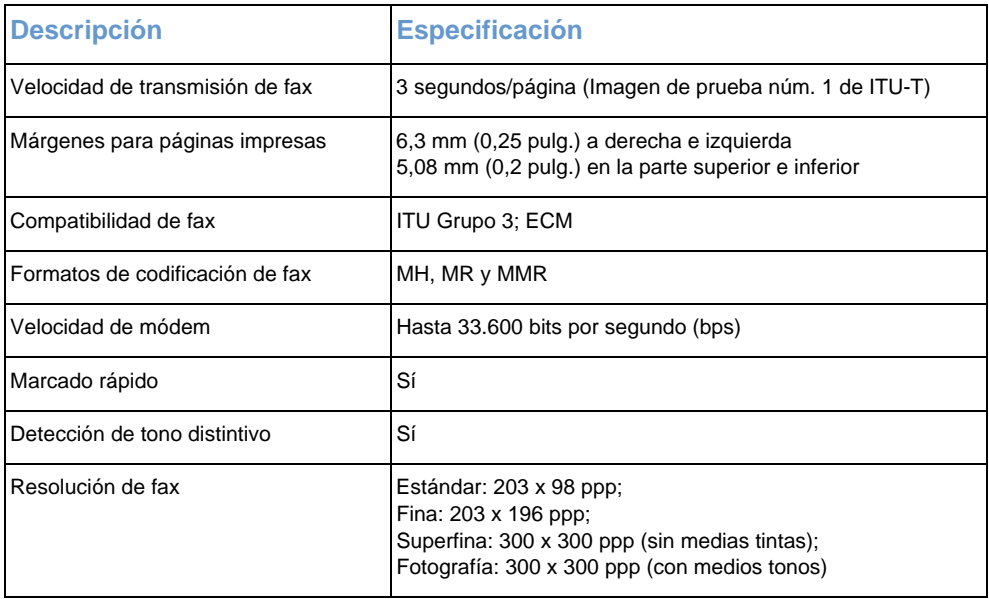

# <span id="page-245-1"></span>**Especificaciones de impresión**

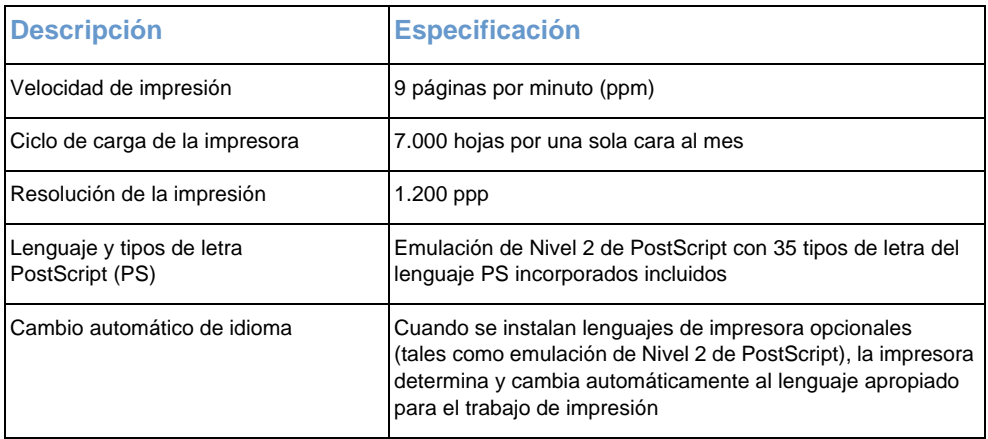

# <span id="page-246-0"></span>**Especificaciones de copiado**

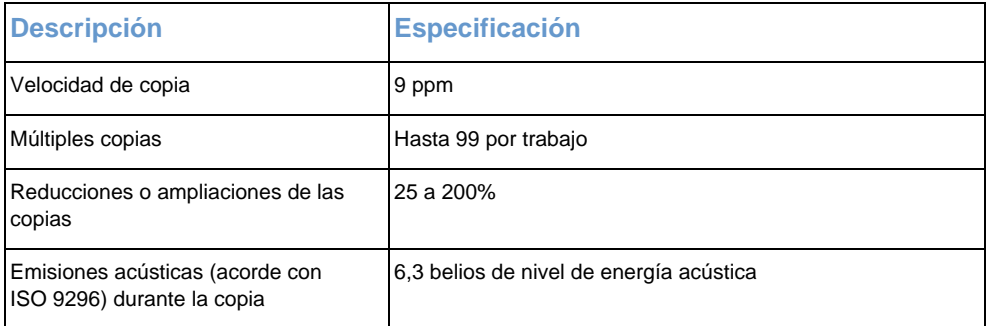

# <span id="page-246-1"></span>**Especificaciones de digitalización**

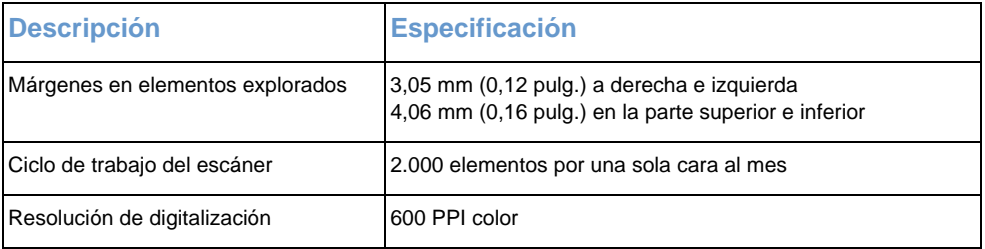

# **Especificaciones de papel**

Las impresoras HP LaserJet ofrecen una excelente calidad de impresión. Esta impresora acepta una amplia variedad de soportes de impresión, tales como hojas sueltas (incluyendo papel reciclado), sobres, etiquetas, transparencias y papel de tamaño personalizado. Las características como peso, grano y contenido de agua son factores importantes que influyen en el funcionamiento y la calidad de la salida.

La impresora puede utilizar papel y otros soportes de impresión de varios tamaños, los cuales deben cumplir las recomendaciones indicadas en este manual. Si el papel no cumple con estos requisitos, es posible que experimente problemas tales como:

- **.** Mala calidad de impresión
- Más atascos
- Desgaste prematuro de la impresora, lo cual puede implicar reparaciones

Si desea obtener más información sobre el papel u otro tipo de soporte de impresión no incluido en esta guía del usuario, consulte la Guía de soportes de impresión (véase ["Pedido de piezas" en la](#page-274-0)  [página 273](#page-274-0)).

Esta sección comprende los dos temas siguientes:

- ! [Tamaños de papel admitidos](#page-248-0)
- ! [Tabla de equivalencias de gramajes de papel \(aproximadas\)](#page-249-0)

# <span id="page-248-0"></span>**Tamaños de papel admitidos**

#### **Entrada para la bandeja de entrada de papel y ranura de entrada para hojas sueltas**

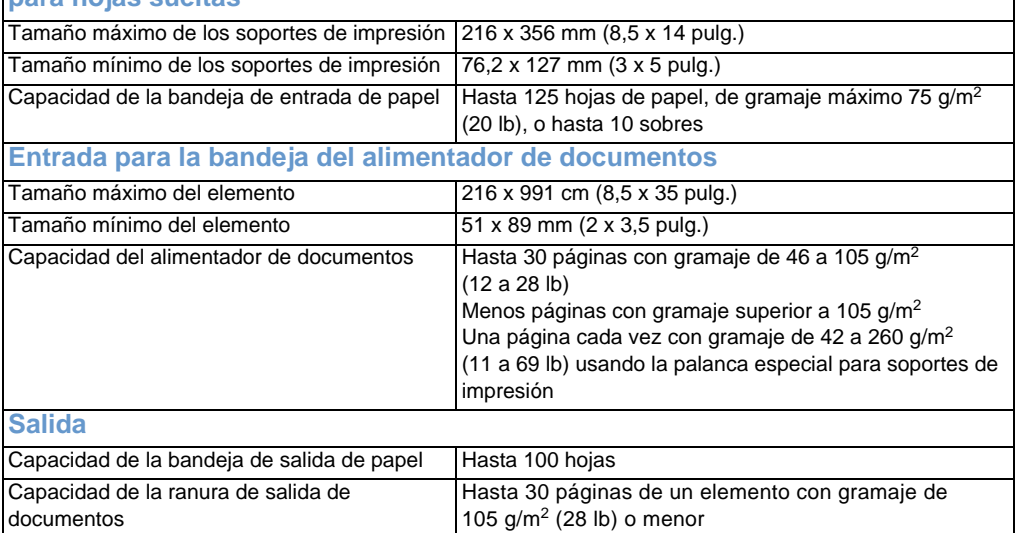

## <span id="page-249-0"></span>**Tabla de equivalencias de gramajes de papel (aproximadas)**

La siguiente tabla muestra los gramajes equivalentes para los distintos grados de papel que se utilizan para la impresión, salida de copias y faxes entrantes. Use esta tabla para buscar las equivalencias de gramaje con el papel Bond EE.UU. Por ejemplo, para determinar el equivalente de un gramaje Bond EE.UU. de 20 lb en gramaje de Cubierta EE.UU., busque el gramaje Bond de la segunda columna y siga la fila hasta el gramaje Cubierta (cuarta columna). El equivalente es 28 lb.

Los cuadros sombreados indican el gramaje estándar que hay normalmente disponible para dicho grado. Los grados de Texto y de Libro marcados con un asterisco (\*) suman realmente 51, 61, 71 y 81, pero se redondean a gramajes estándar de Texto/Libro de 50, 60, 70 y 80.

**Nota** Para obtener los mejores resultados, utilice la ranura de salida de papel y la palanca especial para soportes de impresión cuando imprima en papeles más pesados. Véase ["Selección de la ruta de salida"](#page-34-0).

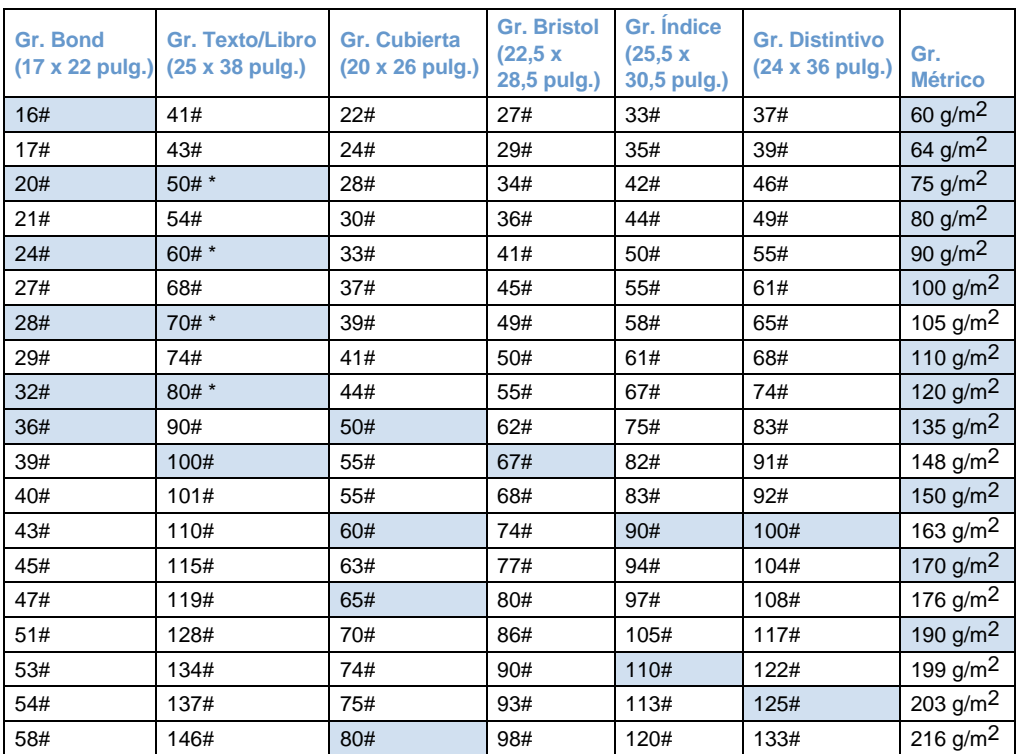

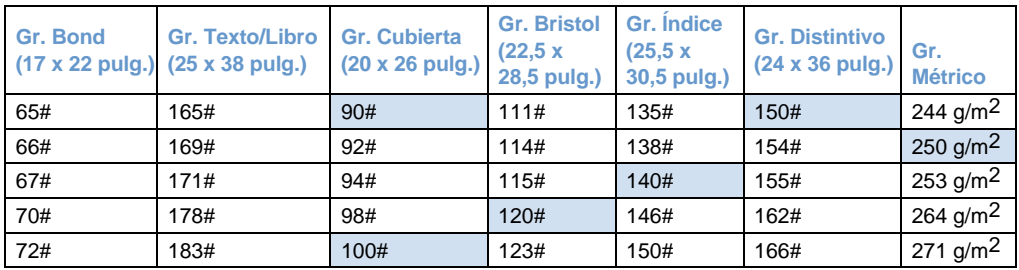

# **Transporte**

Consulte lo referente a Emisiones de campos magnéticos en reposo, Instrucciones de embalaje de la IATA 902

## **Declaración de seguridad de láser**

El Centro de Dispositivos y Salud Radiológica (CDRH) de la Dirección de Alimentación y Fármacos de EE.UU. ha aplicado una normativa para los productos láser fabricados desde el 1 de agosto de 1976. Su cumplimiento es obligatorio para los productos comercializados en Estados Unidos. Esta impresora está certificada como un equipo láser de "Clase 1" según el Nivel de Rendimiento de Radiaciones del Ministerio de Sanidad y Servicios Sociales (DHHS), de acuerdo con la Ley sobre el Control de Radiaciones para la Salud y Seguridad de 1968. Dado que la radiación que emite esta impresora está totalmente confinada en el interior de carcasas y cubiertas externas protectoras, el haz láser no puede alcanzar el exterior del equipo durante ninguna de las fases de una utilización normal por parte de los usuarios.

**ADVERTENCIA** El uso de controles, el cambio de ajustes o la ejecución de procedimientos distintos de los especificados en este manual pueden dar lugar a la exposición a radiaciones peligrosas.
## **Normativa de la FCC**

Durante la verificación de este equipo se ha comprobado que cumple los límites para dispositivos digitales de la Clase B, acorde con la Parte 15 de las normas de la FCC. Estos límites se han establecido para proporcionar un grado razonable de protección contra interferencias perjudiciales en un área residencial. Este equipo genera, utiliza y puede emitir energía de frecuencia de radio. Si no se instala y utiliza de acuerdo con las instrucciones, puede causar interferencias perjudiciales para las comunicaciones de radio. Sin embargo, no puede garantizarse que no se originen interferencias en una instalación determinada.

Si este equipo causa interferencias perjudiciales para la recepción de radio o televisión, lo que puede determinarse por medio del encendido y el apagado del equipo, el usuario debe intentar solucionar la interferencia con una o varias de las medidas siguientes:

- Reorientar o reposicionar la antena de recepción.
- **.** Aumentar la separación entre el equipo y el receptor.
- **Conectar el equipo a un enchufe que pertenezca a un circuito** diferente del que utiliza el receptor.
- ! Ponerse en contacto con su distribuidor o con un técnico experto en radio o televisión.
- **Nota** Cualquier cambio o alteración en la impresora que no sea aprobado expresamente por HP puede anular el derecho del usuario a utilizar este equipo.
- **Nota** Para el cumplimiento de los límites de la Clase B, de la Parte 15 de las normas de la FCC se requiere el uso de un cable de interfaz apantallado.

## **Requisitos de la Parte 68 de la FCC**

Este equipo cumple la Parte 68 de las normas de la FCC. En la parte posterior de este equipo hay una etiqueta que contiene, entre otros datos, su número de registro de la FCC y su número de equivalencia de tono de llamada (REN). Si se le solicita, debe proporcionar esta información a la compañía telefónica.

El número REN se utiliza para determinar cuántos dispositivos pueden conectarse a la línea telefónica. Un número excesivo de REN en la línea telefónica puede hacer que los dispositivos no emitan un tono de llamada en respuesta a una llamada entrante. En la mayoría de las áreas, aunque no en todas, el número total de REN no debe ser superior a cinco. Para saber con certeza cuántos dispositivos pueden conectarse a la línea, tal como determina el número total de REN, póngase en contacto con la compañía telefónica para determinar los REN máximos del área en que se reciben las llamadas.

Este equipo utiliza los siguientes conectores USOC:

RJ11C

Junto con este equipo se suministra un cable telefónico y un conector modular que cumplen las normas de la FCC. Este equipo se ha diseñado para su conexión a la red telefónica o al cableado de la ubicación a través de un enchufe modular compatible que cumpla la Parte 68 de las normas de la FCC.

Este equipo no puede utilizarse con servicios telefónicos controlados por monedas. La conexión a servicios de contactos telefónicos está sujeto a las tarifas estatales.

Si este equipo causa algún daño en la red telefónica, la compañía telefónica le notificará con antelación la posibilidad de tener que cancelar temporalmente el servicio. Si el aviso no puede efectuarse con una antelación razonable, la compañía telefónica lo notificará al cliente tan pronto como sea posible. Además, se le recordará su derecho a remitir una reclamación a la FCC, si lo cree necesario.

La compañía telefónica puede hacer cambios en sus instalaciones, equipos, operaciones o procedimientos, lo que puede afectar al funcionamiento del equipo. De ser así, la compañía telefónica lo notificará con el plazo suficiente para que haga las modificaciones necesarias y así poder mantener un servicio ininterrumpido.

Si se detecta algún problema con este equipo, véanse los números que aparecen al principio de este manual para obtener información sobre reparación y garantía.

Si el problema causa daños en la red telefónica, la compañía telefónica puede solicitar que retire el equipo de la red hasta que se solucione.

El cliente puede efectuar las reparaciones siguientes:

Sustituir cualquier equipo original suministrado con el equipo. A este apartado pertenecen el cartucho de tóner, los soportes de las bandejas, el cable de alimentación eléctrica y el cable telefónico.

Se recomienda que el cliente instale una protección contra sobretensiones en el enchufe de CA al que se conecte el dispositivo. Este requisito evitará daños al equipo a causa de caídas de rayos u otras sobretensiones.

## **Información sobre normativa para los países de la Unión Europea**

Este equipo se ha diseñado para funcionar solamente en los países de la Unión Europea (Redes Telefónicas Públicas Conmutadas). La compatibilidad de la red depende de la configuración interna del software. Póngase en contacto con el proveedor de su equipo si va a utilizarlo en una red telefónica diferente. Para obtener asistencia adicional sobre la unidad, póngase en contacto con Hewlett-Packard en los números de teléfono que aparecen al principio de esta guía del usuario.

## **Declaración de conformidad**

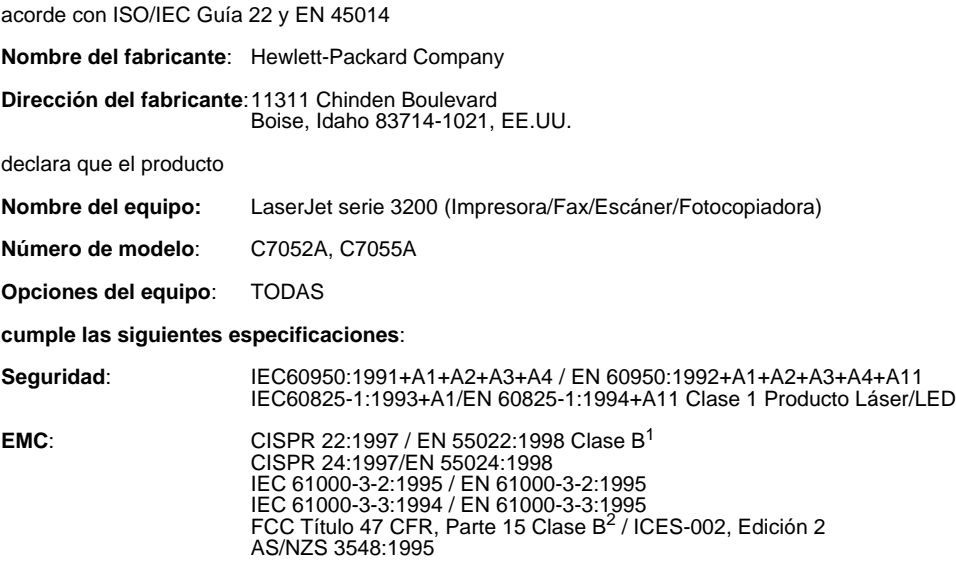

#### **Información complementaria**:

Este equipo cumple los requisitos de la directiva de Bajo Voltaje 73/23/EEC, la directiva de EMC 89/ 336/EEC y la directiva R&TTE 1999/5/EC (Anexo II) y presenta la marca CE correspondiente.

1) El equipo se ha probado en configuraciones típicas de sistemas informáticos personales Hewlett-Packard.

2) Este dispositivo cumple la parte 15 de las Normas de la FCC. Su utilización está sujeta a las dos condiciones siguientes: (1) Este dispositivo no puede causar interferencias perjudiciales y (2) este dispositivo debe aceptar cualquier interferencia recibida, incluidas aquéllas que puedan provocar un funcionamiento inesperado.

18 de abril de 2.000

SÓLO para información acerca de cumplimiento de normativa, póngase en contacto con:

Contacto en Australia:Product Regulations Manager, Hewlett-Packard Australia Ltd., 31-41 Joseph Street, Blackburn, Victoria 3130, Australia

Contacto en Europa:Su oficina local de ventas y servicio técnico de Hewlett-Packard o Hewlett-Packard Gmbh, Department HQ-TRE / Standards Europe, Herrenberger Strasse 130, D-71034 Böblingen (FAX: +49-7031-14-3143)

Contacto en EE.UU.:Product Regulations Manager, Hewlett-Packard Company, PO Box 15, Mail Stop 160, Boise, ID, 83707-0015 (Teléfono: 208-396-6000)

## **Programa de apoyo a productos que respetan el medio ambiente**

Hewlett-Packard Company se compromete a proporcionar productos de calidad que respeten el medio ambiente. Esta impresora HP LaserJet se ha diseñado con varias características específicas para reducir el impacto sobre el medio ambiente. Visite el sitio web de Compromiso con el medio ambiente de HP en <http://www.hp.com/abouthp/environment> para obtener más información.

#### **Esta impresora HP LaserJet evita:**

#### **Producción de ozono**

Este equipo no genera una cantidad apreciable de gas ozono  $(O_3)$ .

#### **Esta impresora HP LaserJet reduce:**

#### **Consumo de energía**

El consumo de energía se reduce hasta sólo 7 W en el modo de bajo consumo (PowerSave). De esta forma no sólo se ahorran recursos naturales, sino que se produce también un ahorro económico sin que el alto rendimiento de este equipo se vea afectado. Este equipo cumple los requisitos de ENERGY STAR, un programa voluntario para potenciar el desarrollo de productos que aprovechen eficientemente la energía.

ENERGY STAR es una marca de servicio registrado de la EPA en EE.UU. Como socio de ENERGY STAR , Hewlett-Packard Company certifica que esta unidad cumple las Directrices de ENERGY STAR sobre el uso eficiente de la energía.

#### **Consumo de tóner**

Según el tipo de impresora que tenga, podrá seleccionar un modo "borrador" que utiliza un 50% menos de tóner, con lo que se amplía la vida útil del cartucho. Esta opción está disponible sólo mediante las propiedades del controlador de impresora cuando se imprime o se hacen copias desde el software.

#### **Utilización de papel**

Según el tipo de programa que utilice, podrá imprimir dos o cuatro páginas de documento en cada página impresa. Este método de impresión "n páginas por hoja", junto con la opción manual de impresión dúplex (por los dos lados) permiten reducir el consumo de papel y con ello el uso de los recursos naturales.

#### **Plásticos**

Las piezas de plástico de más de 25 gramos están marcadas siguiendo estándares internacionales que mejoran la identificación de los plásticos para reciclarlos al final de su vida útil.

#### **Suministros de impresión de LaserJet**

En muchos países los suministros de impresión de esta unidad (p. ej., cartucho de tóner, tambor, fusor) se pueden devolver a HP mediante el Programa medioambiental de suministros de impresión de socios del planeta de HP. En más de 25 países está disponible un programa de devolución gratuito y fácil de llevar a cabo. En cada cartucho de tóner y paquete de consumibles nuevo de HP LaserJet se incluyen instrucciones del programa e información en varios idiomas.

#### **Información del Programa medioambiental de suministros de impresión de HP**

Desde 1990, el Programa medioambiental de suministros de impresión de HP ha conseguido recuperar más de 31 millones de cartuchos de tóner de LaserJet usados que, de otra manera, habrían ido a parar a los vertederos de todo el mundo. Los fungibles y los cartuchos de tóner HP LaserJet se reúnen en un centro y se envían en masa a nuestros socios de reciclaje, quienes se encargan de desarmar los cartuchos. Los materiales se separan y se convierten en materia prima para otras industrias que los transforman en una variedad de productos útiles.

Si desea obtener más información sobre el Programa medioambiental de suministros de impresión de HP, póngase en contacto con la oficina de Ventas y servicio técnico de HP más cercana.

#### **Devoluciones**

Para una devolución más respetuosa con el medio ambiente de los cartuchos y consumibles usados, HP fomenta las devoluciones en masa. Lo único que tiene que hacer es envolver juntos dos o más cartuchos o consumibles y utilizar la etiqueta de UPS (United Parcel Service), prepagada y con dirección ya incluida, que se suministra en el paquete.

Si desea obtener más información en EE.UU. o Canadá, llame al (1) (800) 340-2445 (EE.UU.) o (1) (800) 387-3867. O bien, visite nuestro sitio web de Suministros de HP LaserJet en [http://www.ljsupplies.com/planetpartners/.](http://www.ljsupplies.com/planetpartners/)

Si desea obtener más información en México, llame al 258-40-44 (Ciudad de México) o (1) (800) 900-7200 (fuera de Ciudad de México). O visite el sitio web en [http://www.hp.com/latinamerica.](http://www.hp.com/latinamerica)

Los demás clientes pueden llamar a su oficina de Ventas y servicio técnico de HP más próxima (véase ["Oficina de ventas y servicio de](#page-270-0)  [HP" en la página 269](#page-270-0)), o visitar los siguientes sitios web para obtener más información sobre la disponibilidad del Programa medioambiental de suministros de impresión de HP.

Latinoamérica: <http://www.hp.com/latinamerica>

Región del Pacífico asiático: <http://www.asiapacific.hp.com/planp1.htm>

Europa: [http://www.hp.com/pays/eur\\_supplies/english/planetpartners/](http://www.hp.com/pays/eur_supplies/english/)

#### **Papel**

Esta impresora es apropiada para el uso de papel reciclado cuando el papel cumple las directrices descritas en la Guía de soportes de impresión para impresoras HP LaserJet. Esta impresora permite utilizar papel reciclado que cumpla la norma DIN 19 309.

## **Hoja de datos de seguridad de materiales**

Las Hojas de datos de seguridad de materiales (MSDS) para el cartucho de tóner y el tambor de la impresora se pueden obtener en el sitio web de HP en <http://www.hp.com/go/msds> seleccionando **HP LaserJet Printer Supplies (Suministros de la impresora HP LaserJet)**. Si está en EE.UU. o Canadá y no tiene acceso a Internet, puede llamar a HP First (servicio de fax a petición) en EE.UU. al 1-800-231-9300. Utilice el Índice número 7 para obtener una lista de MSDS para el cartucho de tóner y el tambor de impresión.

Los clientes internacionales sin acceso a Internet pueden llamar al (404)-329-2009 para obtener más información.

# B Información de servicio y asistencia

## **Información sobre la garantía**

## **Declaración de garantía limitada de Hewlett-Packard**

HP LaserJet 3200 GARANTÍA LIMITADA DE UN AÑO

- **1** HP garantiza al cliente final que los suministros, los accesorios y el hardware de HP no tendrán defectos de material ni mano de obra, durante el periodo especificado anteriormente a partir de la fecha de compra. Si se informa a HP acerca de tales defectos durante el periodo de garantía, HP decidirá reparar o sustituir los productos, siempre que se demuestre que están defectuosos. Los productos de sustitución pueden ser nuevos o seminuevos.
- **2** HP le garantiza que el software de HP no dejará de ejecutar sus instrucciones de programación después de la fecha de compra, durante el periodo especificado anteriormente, debido a defectos en el material y la mano de obra cuando se instale y utilice correctamente. Si HP recibe notificación de dichos defectos durante el periodo de garantía, HP sustituirá los soportes del software que no ejecuten las instrucciones de programación debido a dichos defectos.
- **3** HP no garantiza que el funcionamiento de los productos de HP no se interrumpa o que no contengan errores. Si HP no puede, en un periodo razonable, reparar o sustituir algún producto sujeto a una de las condiciones de la garantía, usted tendrá derecho a un reembolso del precio de compra tras su devolución inmediata.
- **4** Los productos de HP pueden contener piezas reutilizadas equivalentes a las nuevas en rendimiento o que pueden haber estado sometidas a un uso incidental.
- **5** La garantía no se aplica a defectos derivados de (a) mantenimiento o calibración incorrectos o inadecuados, (b) software, interfaces, piezas o suministros no proporcionados por HP, (c) modificación o uso indebido no autorizados, (d) funcionamiento fuera de las especificaciones ambientales publicadas para el producto o (e) preparación o mantenimiento del emplazamiento incorrectos.
- **6 HP NO ASUME NINGUNA OTRA GARANTÍA O CONDICIÓN EXPRESA, YA SEA ESCRITA U ORAL.** HASTA EL PUNTO PERMITIDO POR LA LEGISLACIÓN LOCAL, CUALQUIER GARANTÍA O CONDICIÓN IMPLÍCITA DE COMERCIABILIDAD, CALIDAD SATISFACTORIA O IDONEIDAD PARA UN FIN PARTICULAR ESTÁ LIMITADA A LA DURACIÓN DE LA GARANTÍA EXPRESA EXPUESTA ANTERIORMENTE. Algunos países, estados o provincias no permiten limitaciones en la duración de una garantía implícita, por lo que la limitación o exclusión anterior quizá no sea aplicable en su caso. Esta garantía le otorga derechos legales específicos y usted podría tener también otros derechos que varían de un país a otro, de un estado a otro o de una provincia a otra.
- **7** HASTA EL PUNTO PERMITIDO POR LA LEGISLACIÓN LOCAL, LAS ACCIONES DE ESTA DECLARACIÓN DE GARANTÍA SON SUS ACCIONES ÚNICAS Y EXCLUSIVAS. EXCEPTO LO INDICADO ANTERIORMENTE, EN NINGÚN CASO HP O SUS PROVEEDORES SERÁN RESPONSABLES DE LA PÉRDIDA DE DATOS O DE LOS DAÑOS DIRECTOS, ESPECIALES, INCIDENTALES, CONSECUENCIALES (INCLUIDA LA PÉRDIDA DE BENEFICIOS O DE DATOS) O DE CUALQUIER OTRO DAÑO, YA ESTÉ BASADO EN CONTRATO, RESPONSABILIDAD EXTRACONTRACTUAL O DE CUALQUIER OTRA MANERA. Algunos países, estados o provincias no permiten la exclusión o limitación de daños incidentales o consecuenciales, por lo que la limitación o exclusión anterior quizá no sea aplicable en su caso.

## **Cómo obtener servicio de hardware**

Si el hardware no funcionara durante el periodo cubierto por la garantía, HP ofrece las siguientes opciones de asistencia:

- **Servicios de reparación de HP.** Puede devolver el producto a un centro de reparación de HP, según su ubicación.
- ! **Proveedores autorizados de servicio de HP.** En Latinoamérica, puede devolver la unidad a un concesionario de servicio autorizado local.
- ! **Recogida y entrega rápidas.** HP organizará la recogida del equipo, su reparación y su devolución en un plazo de cinco a diez días, según su ubicación.

## **Cómo devolver la unidad**

Cuando envíe productos, HP recomienda que contrate un seguro. Por otro lado, incluya una copia del resguardo de compra Rellene también el ["Formulario de información de servicio"](#page-265-0) para garantizar una reparación lo más rápida posible.

**PRECAUCIÓN** El cliente es responsable de los daños que se produzcan durante el envío a causa un embalaje inadecuado. Véase ["Indicaciones de](#page-264-0)  [embalaje"](#page-264-0) a continuación.

#### <span id="page-264-0"></span>**Indicaciones de embalaje**

- Retire y conserve el cartucho de tóner.
- **.** Si es posible, imprima una página de autoprueba (véase ["Impresión de un informe de configuración"\)](#page-52-0) antes de apagar la unidad y envíe el informe de la autoprueba con la unidad.
- ! Incluya la copia rellenada del formulario de información de servicio técnico que se detalla seguidamente. Anote en el formulario qué elementos devuelve.
- **Si los conserva, utilice el contenedor de envío y el material de** embalaje originales.
- **.** Si es posible, incluya ejemplos de los problemas que ha detectado.
- **Incluya cinco hojas del papel u otro soporte con el que tenga** problemas para imprimir, digitalizar, enviar por fax o copiar.

## <span id="page-265-0"></span>**Formulario de información de servicio**

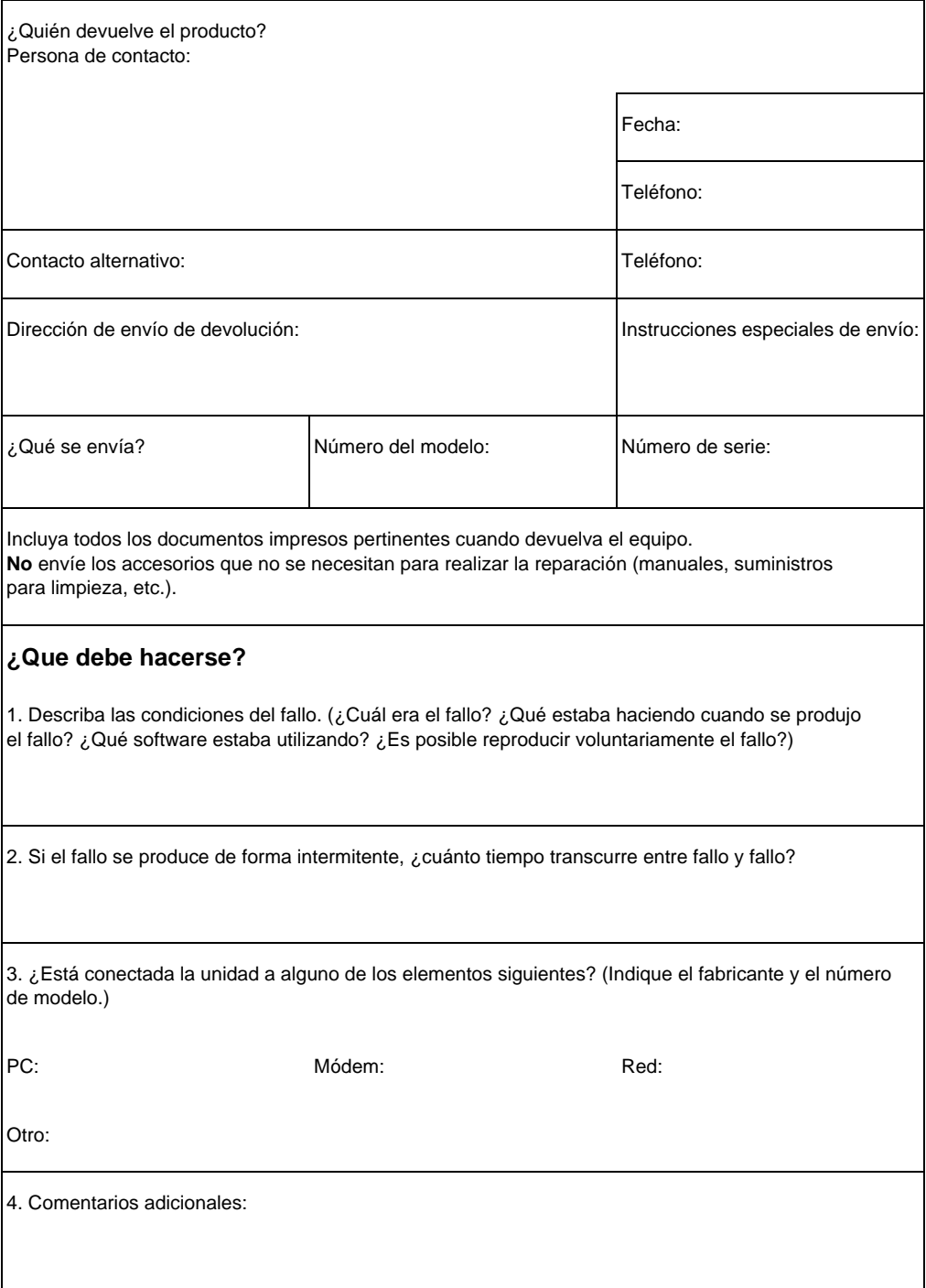

## **Contrato de licencia del software**

**ATENCIÓN: EL USO DEL SOFTWARE ESTÁ SUJETO A LAS CONDICIONES DE LA LICENCIA DE SOFTWARE DE HP QUE APARECE A CONTINUACIÓN. EL USO DEL SOFTWARE INDICA LA ACEPTACIÓN DE ESTAS CONDICIONES DE LICENCIA. SI NO ACEPTA LAS CONDICIONES DE ESTA LICENCIA, PUEDE DEVOLVER EL SOFTWARE PARA OBTENER EL REEMBOLSO DE LA TOTALIDAD DEL IMPORTE PAGADO. SI EL SOFTWARE SE SUMINISTRA JUNTO CON OTRO PRODUCTO, PUEDE DEVOLVER LA TOTALIDAD DEL PRODUCTO NO UTILIZADO, PARA OBTENER EL REEMBOLSO DE LA TOTALIDAD DEL IMPORTE PAGADO.** 

CONDICIONES DE LA LICENCIA DE SOFTWARE DE HP

La utilización del software adjunto está sujeta a las siguientes condiciones de licencia, a no ser que se haya firmado un acuerdo por separado con HP.

Garantía de licencia. HP le otorga una licencia para utilizar una copia del software. "Utilizar" significa almacenar, cargar, instalar, ejecutar o mostrar el software. No está permitido modificar el software ni inhabilitar las características de licencia o control del software. Si el software posee licencia para "uso concurrente", no debe permitir que un número de usuarios mayor del autorizado lo utilice de forma concurrente.

Propiedad. El software es propiedad de HP o sus distribuidores y poseen el copyright. La licencia no confiere ningún título ni ninguna propiedad sobre el software, y no supone una venta de los derechos del software. Los proveedores de otros fabricantes de HP pueden proteger sus derechos si tiene lugar una violación de estos términos de licencia.

Copias y adaptaciones. Sólo puede hacer copias o adaptaciones del software para archivarlas, o cuando la copia o la adaptación sean un paso esencial del uso autorizado del software. Debe reproducir todos los avisos del copyright del software original en todas las copias o adaptaciones. No puede copiar el software en una red pública.

Prohibido desensamblar o descompilar. No puede desensamblar ni descompilar el software a menos que tenga el consentimiento por previo escrito de HP. En algunos estados, no es necesario el consentimiento de HP para un desensamblado o descompilación limitados. Si se le solicita, deberá proporcionar a HP información razonablemente detallada relacionada con cualquier desensamblaje o descompilación. No puede descompilar el software a menos que sea una parte necesaria de del funcionamiento del software.

Transferencia. La licencia se rescindirá automáticamente si se efectúa cualquier transferencia del software. Tras la transferencia, deberá entregar el software, incluidas las copias y la documentación relacionada, al cesionario. El cesionario debe aceptar estos acuerdos de licencia como condición de la transferencia.

Resolución. HP puede rescindir la licencia mediante un aviso si no se cumplen los términos y condiciones de esta licencia. Tras la rescisión, debe destruir inmediatamente el software, junto con todas las copias, adaptaciones y partes reproducidas de cualquier forma.

Requisitos de exportación. No debe exportar ni reexportar el software ni ninguna de sus copias y adaptaciones si ello implica el incumplimiento de cualquier normativa vigente.

Derechos restringidos del gobierno de Estados Unidos. El software y la documentación adjunta se han desarrollado únicamente con capital privado. Se entregan y se les proporciona licencia como "software comercial de computadoras" tal como se define en DFARS 252.227-7013 (octubre 1988), DFARS 252.211-7015 (mayo 1991) o DFARS 252.227-7014 (junio 1995), como "artículo comercial" tal como se define en FAR 2.101(a), o como "software restringido de computadoras" tal como se define en FAR 52.227-19 (junio 1987) (o cualquier cláusula de contrato o normativa de agencia equivalente), según lo aplicable. El usuario sólo posee los derechos proporcionados para dicho software y la documentación adjunta por FAR o la cláusula DFARS o el acuerdo de software estándar HP aplicable a un producto determinado.

## <span id="page-268-0"></span>**Atención al cliente de HP**

Con la compra de este producto, puede utilizar toda una gama de servicios de asistencia de Hewlett-Packard y de nuestros asociados para asistencia que le proporcionarán los servicios que necesita, de una forma rápida y profesional.

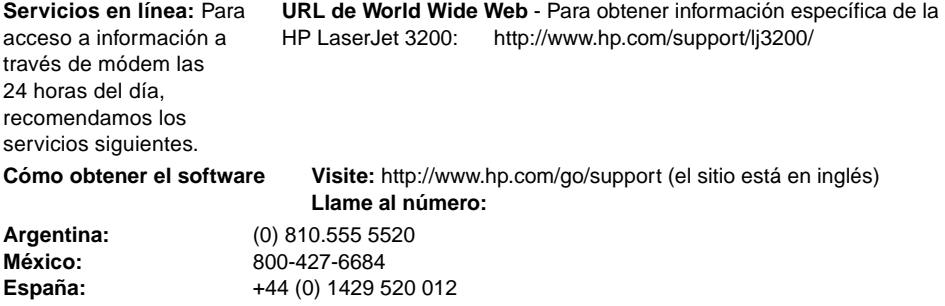

**Para cualquier otra información de contacto, véase ["Pedidos de software" en la página 275](#page-276-0).**

#### **Opciones de Atención al cliente en todo el mundo**

Además de los números de teléfono mencionados más adelante, la sección ["Oficina de ventas y servicio de HP"](#page-270-1) en [página 269](#page-270-1) contiene direcciones y números de teléfono de ventas y servicio en todo el mundo.

#### **Atención al Cliente de HP de Europa y Asistencia en cada país Abierto de lunes a viernes, de 8:30 a 18:00 CET**

HP proporciona un servicio telefónico de asistencia gratuito durante el periodo de garantía. Al llamar a un número de teléfono que aparece más adelante se le conectará con un equipo de asistencia dispuesto a ayudarle. Si necesita asistencia después de que haya vencido el periodo de garantía, puede recibir asistencia a cambio de una tarifa en el mismo número de teléfono. La tarifa se carga por incidente. Cuando llame a HP, tenga preparada la siguiente información: nombre de producto y número de serie, fecha de compra y descripción del problema.

**España:** +34 902 321 123

#### **Asistencia en cada país**

Si necesita asistencia telefónica, llame al número que aparece más adelante. Si requiere servicios adicionales de reparación de productos, véase ["Oficina de ventas y servicio de HP" en la página 269.](#page-270-1) **Argentina:** (0) 810.555 5520 **México (Ciudad de México):** 800-427-6684

## <span id="page-270-1"></span><span id="page-270-0"></span>**Oficina de ventas y servicio de HP**

Antes de llamar a una Oficina de ventas y servicio de HP, asegúrese de ponerse en contacto con el número apropiado de Centro de asistencia al cliente que aparece en ["Atención al cliente de HP" en la](#page-268-0)  [página 267](#page-268-0). Los equipos no se deben devolver a las oficinas que aparecen a continuación.

#### **Oficinas internacionales de ventas y servicio técnico de Hewlett-Packard**

Hewlett-Packard GmbH Herrenberger Strasse 130 71034 Böblingen Teléfono: (49) (0) 180.532-6222 (49) (0) 180 525-8143 Fax: (49) (0) 180.531-6122

#### **Australia Austria**

Oficina central de Hewlett-Packard Hewlett-Packard Australia Ltd. 31-41 Joseph Street Blackburn, VIC 3130 Teléfono: (61) (3) 9272-2895 Fax: (61) (3) 898-7831

Servicio técnico y asistencia Hewlett-Packard 351 Burwood Hwy Forest Hill VIC 3131 Teléfono: (61) (3) 8877-5786

#### **Bélgica**

Hewlett-Packard Bélgica S.A. NV Boulevard de la Woluwe-Woluwedal 100- 102 B-1200 Bruselas Teléfono: (32) (2) 778-31-11 Fax: (32) (2) 763-06-13

#### **Alemania Argentina**

Hewlett-Packard Argentina Montañeses 2140 1428 Buenos Aires Teléfono: (54) (1) 787-7115 Fax: (54) (1) 787-7287

Hewlett-Packard GmbH Lieblgasse 1 A-1222 Viena Teléfono: (43) (1) 25000-555 Fax: (43) (1) 25000-500

#### **China**

China Hewlett-Packard Co. Ltd. 9/F, HP Building No. 2 Dong San Huan Nan Lu Chao Yang District Beijing 100022, P.R. China Teléfono: (+86) (10) 6564-5959 Fax: (+86) (10) -6566-8280

#### **Oficinas internacionales de ventas y servicio técnico de Hewlett-Packard**

#### **Corea**

Hewlett-Packard Korea, Ltd. HP Korea House, 23-6 Yoido-dong, Youngdeungpo-gu, Seoul 150-724, Korea Yoido P.O. Box 595 Teléfono: (82) (2)2199-0114

#### **España**

Hewlett-Packard Española, S.A. Carretera de la Coruña km 16.500 E-28230 Las Rozas, Madrid Teléfono: (34) 91-6311600 Fax: (34) 91-6311830

#### **Finlandia**

Hewlett-Packard Piispankalliontie 17 FIN-02200 Espoo Teléfono: (358) (9) 887-21 Fax: (358) (9) 887-2477

#### **Grecia**

Hewlett-Packard Hellas 62 Kiffisias Av. Polis Center Maroussi 151 25 AtenasGrecia

Teléfono: (30) (1) 619-6411 Fax: (30) (1) 619-6512

#### **Israel**

Hewlett-Packard Israel Ltd. 11, Hashlosha St. Tel Aviv 67060 Teléfono: (972) (3) 5 38 03 00 Fax: (972) (3) 5 38 03 51 Centro de atención al cliente Teléfono: (972) (9) 9 52 48 48

#### **Dinamarca**

Hewlett-Packard A/S Kongevejen 25 DK-3460 BirkerødDinamarca

Teléfono: (45) 39294099 Fax: (45) 4281-5810

#### **Federación Rusa**

Hewlett-Packard Company Representative Office Kosmodamianskaya naberezhnaya 52, Building 1 113054 Moscow Teléfono: (7) (0) 95.797-3500 Fax: (7) (0) 95797-3501

#### **Francia**

Hewlett-Packard France 42 Quai du Point du Jour F-92659 Boulogne Cedex Teléfono: (33) (146) 10-1700 Fax: (33) (146) 10-1705

#### **HungrÌa**

Hewlett-Packard Magyarország Kft. Neumann János u. 1 H-1111 Budapest Teléfono: (36) (1) 382-6666 Fax: (36) (1) 382-6777 Centro de Reparación de Hardware: Teléfono: (36) (1) 343-0312 Centro de Información al Cliente: Teléfono: (36) (1) 343-310

#### **Italia**

Hewlett-Packard Italiana SpA Via Giuseppe di Vittorio, 9 Cernusco Sul Naviglio I-20063 (Milano) Teléfono: (39) (2) 921-21 Fax: (39) (2) 921-04473

#### **Oficinas internacionales de ventas y servicio técnico de Hewlett-Packard**

#### **MÈxico**

Hewlett-Packard de México, S.A. de C.V. Hewlett-Packard Norge A/S Prolongación Reforma No. 700 Lomas de Santa Fe 01210 México, D.F. Teléfono: 01-800-22147 Fuera de la Ciudad de México Teléfono: 01 800-90529

#### **Nueva Zelanda**

Hewlett-Packard (NZ) Limited Ports of Auckland Building Princes Wharf, Quay Street P.O. Box 3860 Auckland Teléfono: (64) (9) 356-6640 Fax: (64) (9) 356-6620 Centro de Reparación de Hardware y Asistencia de Garantía Ampliada: Teléfono: (64) (9) 0800-733547

Centro de Información al Cliente: Teléfono:(64) (9) 0800-651651

#### **Polonia**

Hewlett-Packard Polska Al. Jerozolimskic 181 02-222 Warszawa Teléfono: (48-22) 608-7700 Fax: (48-22) 608-76-00

#### **Región de Extremo Oriente**

Hewlett-Packard Asia Pacific Ltd. 19/F Cityplaza One, 111 King's Road, Taikoo Shing Hong Kong Teléfono: (852) 2599-7777 Fax: (852) 2506-9261 Centro de Reparación de Hardware: Teléfono: (852) 2599-7000 Asistencia de Garantía Ampliada: Teléfono: (852) 2599-7000

Centro de Información al Cliente: Teléfono: (852) 2599-7066

#### **Noruega**

Postboks 60 Skøyen Drammensveien 169 N-0212 Oslo Teléfono: (47) 2273-5600 Fax: (47) 2273-5610

### **PaÌses Bajos**

Hewlett-Packard Nederland B.V. Startbaan 16 1187 XR Amstelveen Postbox 667 NL-1180 AR Amstelveen Teléfono: (31) (0) 20.547-6666 Fax: (31) (0) 20.547-7755

#### **Portugal**

Hewlett-Packard Portugal Quinta da Fonte Edifico Bartolomeu Dias Porto Salvo 2780-667 OeirasPortugal Teléfono: (351) (21) 4 82 85 00 Fax: (351) (21) 4 41 70 02

#### **Región de Oriente Medio**

Hewlett-Packard Middle-East P.O.-Box 17295 Jebel Ali Free Zone Dubia, UAE Teléfono: (97) 14 88 15 456 Fax: (97) (14) 8814.529

#### **Oficinas internacionales de ventas y servicio técnico de Hewlett-Packard**

#### **Reino Unido**

Hewlett-Packard Ltd. Cain Road Bracknell Berkshire RG12 1HN Teléfono: (44) (0) 8705 47 47 47 (44) (0) 207 512 5202 Fax: (44) (134) 436-3344

#### **Singapur**

Hewlett-Packard Singapore (Sales) Pte Ltd 450 Alexandra Road Singapore (119960) Teléfono: (65) 275-3888 Fax: (65) 275-6839 Centro de reparación de Hardware y Centro de Información al Cliente: Teléfono: (65) 272-5300 Asistencia de Garantía Ampliada: Teléfono: (65) 272-5333

#### **Suecia**

Hewlett-Packard Sverige AB Skalholtsgatan 9 S-164 97 Kista Teléfono: (46) (8) 444-2000 Fax: (46) (8) 444-2666

#### **Suiza**

Hewlett-Packard (Schweiz) AG In der Luberzen 29 CH-8902 Urdorf/Zürich Teléfono: (41) (0848) 88 44 66 Fax: (41) (1) 735 77 00 Asistencia de garantía: (41) (0848) 80 11 11

#### **Ucrania**

Hewlett-Packard Trading S.A. 14, Bekhterevskiy Pereulok, Block E 04053 Kiev Teléfono: (380) 44 490 61 20 Fax: (380) 44 490 61 21

## **Pedido de piezas**

Para solicitar las piezas:

- **.** Visite el sitio web de HP en <http://www.partsdirect.hp.com>
- **EINET EN EE.UU., llame a HP Direct Ordering en el número** (800) 538-8787, para solicitar la mayoría de productos. Para solicitar papel HP LaserJet, llame al (800) 471-4701. -O -

Para saber cuál es el distribuidor más cercano, o si su distribuidor habitual no dispone temporalmente del producto que necesita, llame al Centro de información al cliente HP, en el número (800) 752-0900.

! Fuera de EE.UU., véase ["Oficina de ventas y servicio de HP"](#page-270-1) para saber lugares de solicitud de productos y números de teléfono.

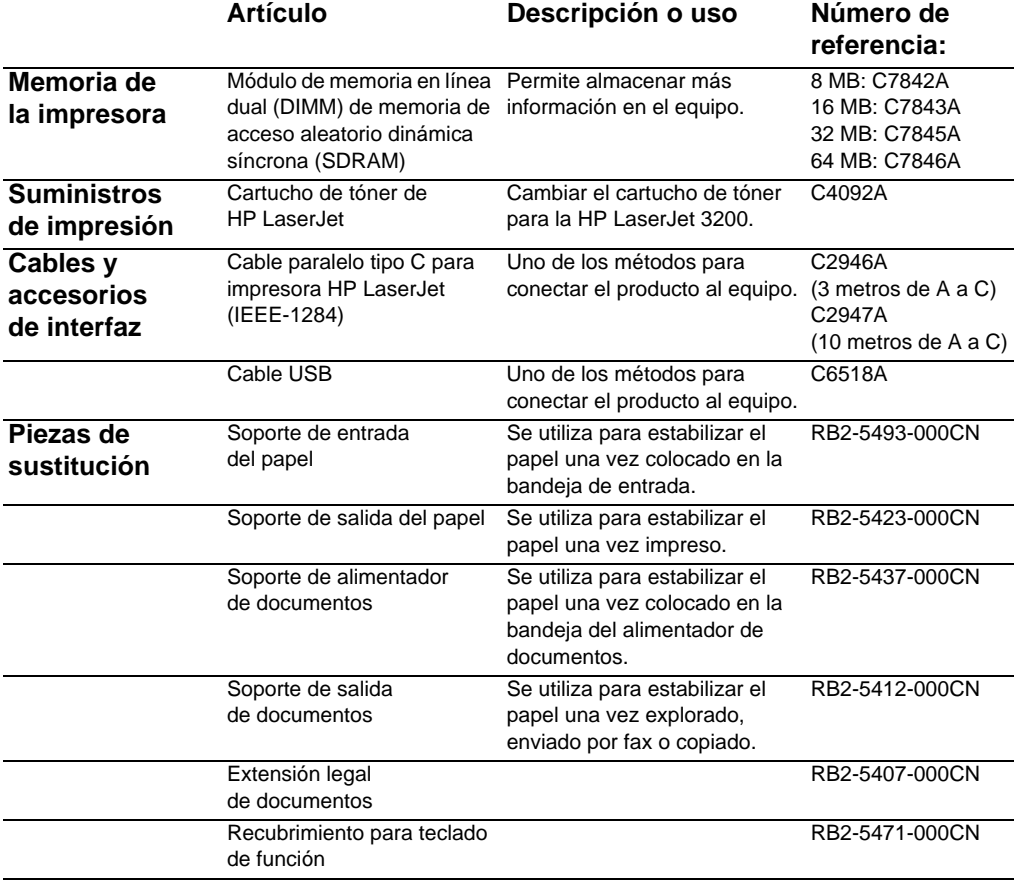

En la tabla siguiente se enumeran los artículos disponibles de HP:

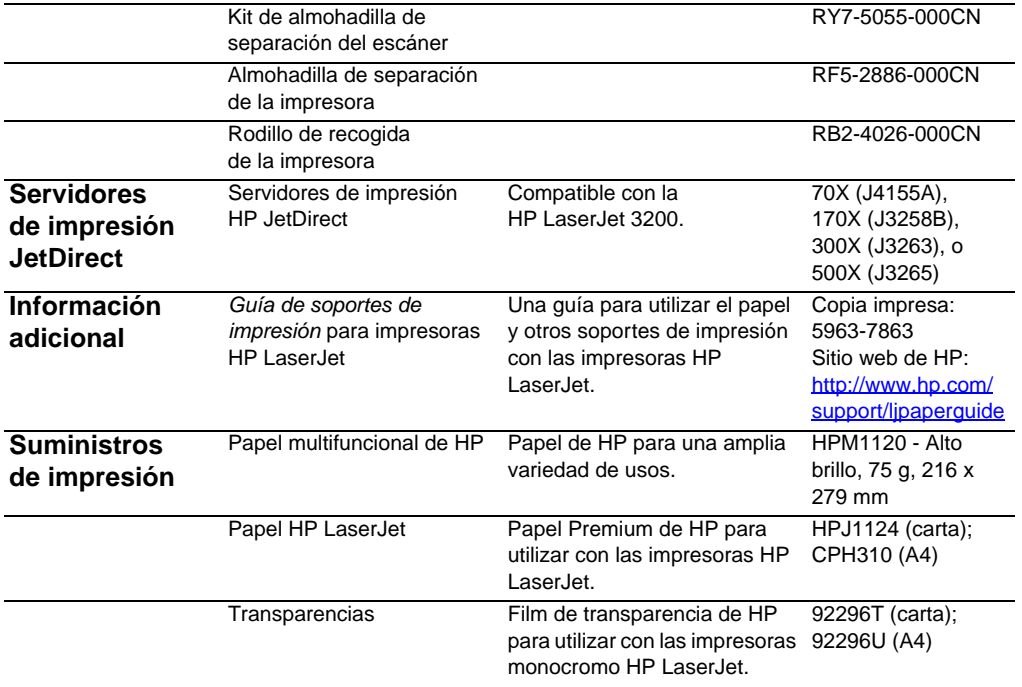

## <span id="page-276-0"></span>**Pedidos de software**

Para solicitar el software si el CD está dañado o no dispone de él, póngase en contacto con Asistencia de Hewlett-Packard.

#### **En Estados Unidos:**

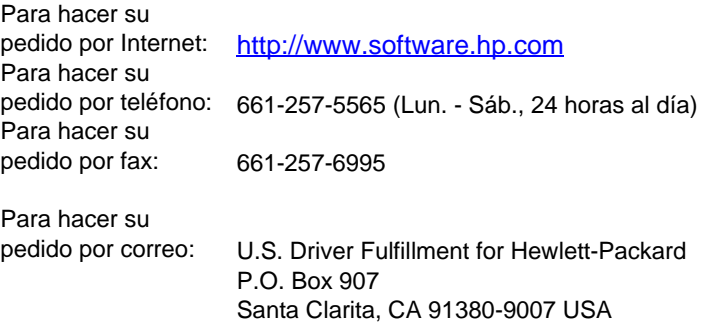

#### **En Europa y Oriente Medio:**

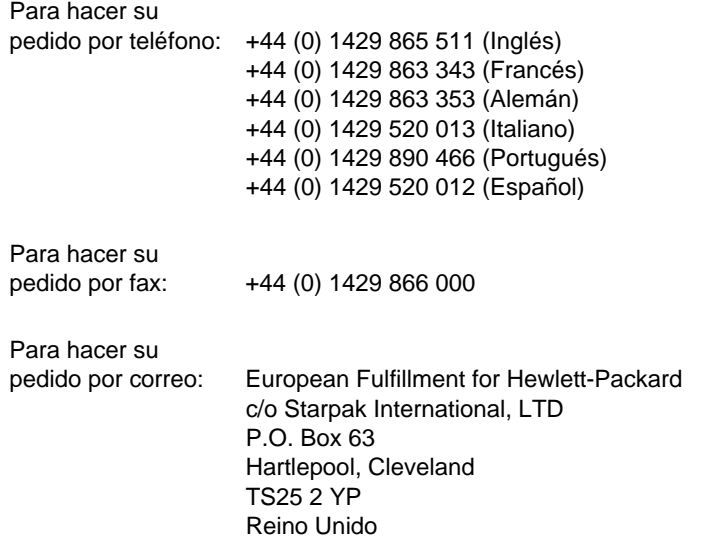

#### **En Latinoamérica:**

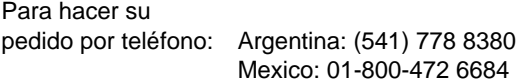

## Glosario

#### **10-BaseT**

Un tipo de red Ethernet que utiliza cableado de par trenzado para conectar los nodos a la red.

#### **100-BaseTX**

Un tipo de red Ethernet, conocido también como Ethernet rápida, que utiliza cableado de par trenzado para conectar los nodos a la red.

#### **10/100-BaseTX**

Este término indica que la unidad es compatible con 10-BaseTX y con 100-BaseTX. Muchos productos de red son compatibles con ambos, incluidos algunos modelos de servidores de impresión HP JetDirect.

#### **ampliar**

Aumentar el tamaño de una página en la pantalla para ver más detalles.

#### **ampliar**

El proceso por el que una nota adhesiva contraída se restaura a su tamaño original.

#### **anotación**

Una palabra, una nota, una marca o un resaltado añadidos a un elemento.

#### **barra de enlaces**

Los iconos que se muestran en la parte inferior del escritorio o del visor para representar los programas que están instalados en el PC, como por ejemplo programas de correo electrónico.

#### **barra de herramientas de HP LaserJet Director**

Una pantalla del software del equipo HP LaserJet 3200 que se utiliza para trabajar con documentos. Cuando el documento está cargado en la bandeja del alimentador de documentos y el PC está conectado directamente al equipo, HP LaserJet Director aparece en la pantalla del PC, permitiéndole enviar por fax, copiar o digitalizar el documento.

#### **.bmp**

Un archivo de mapa de bits de Microsoft Windows que tiene la extensión .bmp. Un archivo de mapa de bits define una imagen (por ejemplo, la imagen de una página explorada) como un patrón de puntos (píxeles).

#### **BNC**

Un tipo de conector de red que se utiliza normalmente con cableado coaxial. Un conector BNC tiene dos ranuras que encajan en dos resaltes de la tarjeta de interfaz de red al girar el conector.

#### **brillo**

Una medida de la intensidad global de la imagen. Cuanto menor es el valor de brillo, más oscura es la imagen. Cuanto mayor es el valor, más clara es la imagen.

#### **clasificar**

El proceso de imprimir un trabajo de varias copias en conjuntos separados. Cuando se selecciona intercalar, el equipo HP LaserJet 3200 imprime un conjunto completo antes de imprimir copias adicionales. De lo contrario, el dispositivo imprime conjuntamente el número deseado de copias de una página antes de imprimir las siguientes páginas.

#### **coma (,)**

Una coma en una secuencia de marcado indica que el equipo de fax debe hacer una pausa en ese punto de la secuencia.

#### **contraer**

El proceso de reducir una nota adhesiva a un icono.

#### **contraste**

La diferencia entre las áreas oscuras y claras de una imagen. Cuanto más bajo es el valor del número, más se asemejan las sombras unas a otras. Cuanto más alto es el número, más se destacan las sombras unas de otras.

#### **controlador de impresora**

Un controlador de impresora es un programa que permite que sus aplicaciones accedan a las características del equipo. Un controlador de impresora traduce los comandos de formato de una aplicación (tales como saltos de página y selección de tipos de letra) en un lenguaje de impresora (como, por ejemplo, PostScript, PS o PCL), y envía el archivo de impresión al equipo.

#### **.dcx**

Un formato .PCX multipágina, donde cada página es un archivo .PCX. Como se trata de un formato multipágina, es muy utilizado para recibir y enviar faxes desde el PC. Un documento DCX puede almacenar hasta 1.023 páginas.

#### **EconoMode**

EconoMode es una característica de ahorro de tóner de su equipo HP LaserJet. Economode reduce la cantidad de tóner de una página impresa, de forma que el cartucho de tóner dura más tiempo. El resultado impreso es similar a la impresión de un documento en modo borrador.

#### **e-mail**

Una abreviatura de correo electrónico. Software que puede utilizar para transmitir electrónicamente elementos en una red de comunicaciones.

#### **enlace**

Una conexión a un programa o un dispositivo que puede utilizar para enviar información del software del equipo a otros programas (por ejemplo, enlaces de correo electrónico, fax electrónico y OCR).

#### **enlaces de hipertexto**

Un enlace entre dos partes de un documento. Cuando se selecciona una palabra, una frase o un gráfico con enlace, el programa muestra la palabra, la frase o el gráfico vinculados.

#### **escala de grises**

Los niveles de gris que se utilizan para representar las partes claras y oscuras de una imagen. Las imágenes en color también se pueden convertir a escala de grises, en la que los colores se representan mediante diversas sombras de gris.

#### **Ethernet**

Un tipo muy común de red de área local reconocido como estándar del sector. También se conoce a Ethernet con el nombre de IEEE 802.3. La información se divide en "paquetes" que se transmiten en orden hasta que llegan al destino sin colisionar con otro "paquete". Un nodo de red transmite o recibe un paquete en cualquier momento.

#### **fax**

Una abreviatura de la palabra facsímil. La codificación electrónica de una página impresa y la transmisión de la página electrónica a través de una línea telefónica. El software del equipo puede enviar elementos a programas de fax electrónicos, para lo cual se requiere un módem y un software de fax.

#### **filigranas**

Una filigrana añade un texto de fondo a un documento que se está imprimiendo. Por ejemplo, puede imprimir texto en el fondo de su documento indicando que el documento es "Confidencial".

#### **formato de archivo**

La forma en que un programa o grupo de programas estructura el contenido de un archivo.

#### **función compartida de Windows**

Un método de trabajo en red homólogo que utiliza productos Windows. Si dispone de una red instalada, puede compartir recursos entre los usuarios, como la HP LaserJet 3200, impresoras y discos duros, utilizando productos Windows tales como Explorer y Print Manager. Cuando la HP LaserJet 3200 (o cualquier otra impresora) se comparte mediante la función de compartición de Windows, los usuarios de la red tienen que instalar los controladores de impresora mediante la utilidad Agregar impresoras de la carpeta Impresoras de Windows.

#### **funciones de fax**

Tareas de fax que se llevan a cabo desde el panel de control y que sólo afectan al trabajo actual, o las que sólo se realizan una vez antes de volver al estado de Preparada, como borrar la memoria. Estas funciones están en su propia sección del menú del panel de control.

#### **.gif**

Acrónimo de Graphics Interchange Format, un tipo de imagen que se utiliza en CompuServe y en otros formatos en línea.

#### **.hpd**

Los archivos .HPD son documentos explorados que se guardan con el Administrador de documentos HP LaserJet.

#### **información de resumen**

Información acerca del elemento, como por ejemplo el nombre del usuario que lo creó o palabras clave, que puede añadir a un elemento en el cuadro de diálogo Información de resumen para poder buscar el elemento con más rapidez.

#### **IPX/SPX**

Un protocolo de red popularizado por Novell, Inc. como protocolo básico de su sistema operativo de red Novell NetWare. Para que la HP LaserJet 3200 funcione en la red, ésta debe utilizar el protocolo TCP/IP o IPX/SPX, junto con NetBEUI.

#### **.jpg**

(también denominado JPEG) Acrónimo de Joint Photographic Experts Group, un estándar internacional para compresión de imágenes fotográficas digitales.

#### **línea compartida**

Una sola línea telefónica que se utiliza tanto para llamadas de voz como para fax.

#### **línea exclusiva**

Una línea telefónica que se utiliza solamente para llamadas de voz o llamadas de fax.

#### **medio tono**

Un tipo de imagen que simula las escalas de grises con cantidades diferentes de puntos. Las zonas muy coloreadas se componen de un gran número de puntos, mientras que las zonas más claras constan de un número más pequeño.

#### **NetBEUI (NetBIOS Extended User Interface)**

El protocolo de transporte de red utilizado por todos los sistemas de red de Microsoft y por el sistema LAN Server de IBM. Para que la HP LaserJet 3200 funcione en la red, ésta debe utilizar el protocolo TCP/ IP o IPX/SPX, junto con NetBEUI. Si sólo dispone de NetBEUI, únicamente podrá compartir la unidad en la red mediante la función de compartición de Windows. Esto significa que los usuarios sólo dispondrán de la función de impresión. (El usuario local puede seguir utilizando todo el potencial de la unidad.)

#### **NetWare**

Sistema operativo de red propiedad de Novell, Inc., para el entorno PC. NetWare utiliza los protocolos de red IPX/SPX, NetBEUI o TCP/ IP. Es compatible con clientes MS-DOS, Microsoft Windows, OS/2, Macintosh y Unix. NetWare 2.2 es un sistema operativo de 16 bits, mientras que las versiones 4.x y 3.x corresponden a sistemas operativos de 32 bits.

#### **nodo**

Un sistema (servidor o usuario) o un dispositivo periférico, como la HP LaserJet 3200, que está conectado a la red.

#### **nota adhesiva**

Una anotación que contiene una nota de varias líneas y redimensionable. Tiene un aspecto similar al de una nota adhesiva en papel y cubre la información que se encuentra por debajo en el elemento. Puede trasladar una nota adhesiva o contraerla para mostrar sólo un icono. Puede buscar palabras en las notas adhesivas por medio del comando Buscar.

#### **par trenzado**

Un tipo de cable de red de uso muy común en redes Ethernet.

#### **.pcx**

Un formato de archivo gráfico común aceptado por muchos programas de tratamiento de gráficos. Es el conocido formato en que se almacenan las imágenes exploradas.

#### **PPD**

PPD son las siglas de un archivo PostScript Printer Description (Descripción de la Impresora de PostScript). El controlador de impresora y las aplicaciones utilizan los PPD para determinar las características y los comandos de PostScript admitidos en el equipo.

#### **Private Branch Exchange (PBX)**

Un pequeño sistema de conmutación telefónica que suele utilizarse en grandes compañías o en universidades para conectar todas las extensiones telefónicas de la organización. La PBX se conecta a su vez a la red telefónica conmutada (RTC) y puede utilizarse de forma manual o con marcado, en función del método que utilicen las extensiones para recibir o establecer llamadas. Normalmente, el equipo es propiedad del cliente y no suele estar alquilado a la compañía telefónica.

#### **profundidad en bits**

El número de bits que se utiliza para procesar imágenes exploradas. Cuanto mayor es el número de bits, mayores son los niveles de gris que pueden utilizarse para mostrar la imagen.

#### **programa contenedor**

Un programa en el que se inserta un objeto OLE. Ese programa contiene el objeto.

#### **programa vinculado**

Un programa que está instalado en el PC y que puede utilizar el software del equipo. Por ejemplo, puede utilizar un software de OCR para convertir un elemento explorado en texto.

Puede seleccionar entre un conjunto de filigranas predeterminadas. Cuando selecciona una filigrana, puede cambiar el tipo de letra, el tamaño, el ángulo y el estilo, y también puede determinar si la impresora colocará la filigrana en la primera página solamente o en todas las páginas.

#### **puntos por pulgada (ppp)**

Una medida de resolución que se utiliza en digitalización e impresión. Generalmente, cuantos más puntos por pulgada haya, mayores serán la resolución, la cantidad de detalles visibles en la imagen y el tamaño de archivo.

#### **recortar**

Eliminar una parte de una imagen. La parte seleccionada se conserva, mientras que la parte que no está seleccionada se elimina.

#### **red telefónica conmutada (RTC)**

La red telefónica de marcado a escala mundial o una parte de dicha red. A cada usuario se le asigna un número de teléfono exclusivo que permite la conexión a la RTC a través de compañías de conmutación telefónica. A menudo, esta frase se utiliza al referirse a datos o a otros servicios no telefónicos que se proporcionan a través de una ruta establecida inicialmente con señales telefónicas y circuitos conmutados convencionales de larga distancia.

#### **reducir**

Reducir el tamaño de una página en la pantalla para ver una imagen más general.

#### **resolución**

La definición de una imagen, en puntos por pulgada (ppp). Cuanto mayor sea la cantidad de ppp, mayor será la resolución.

#### **RJ45**

Un conector de red muy parecido a un conector telefónico normal, aunque es algo más ancho (lleva 8 hilos en vez de 4). Tanto la red Ethernet (10/100BaseTX) como la Token Ring utilizan este tipo de conector.

#### **Selector**

El Selector es una parte del Mac OS que le permite configurar el sistema del equipo para imprimir en cualquier impresora para la que tenga el software apropiado. Si forma parte de un sistema de red AppleTalk, puede utilizar el Selector para activar y seleccionar entre varios dispositivos (tales como impresoras, servidores de archivos u otros PC) conectados a la red.

#### **servidor de impresión HP JetDirect**

Un servidor de impresión autónomo y externo. Para utilizar la HP LaserJet 3200 en la red, u otra impresora, puede conectarla mediante un cable paralelo al servidor de impresión, en vez de hacerlo al PC. A su vez, el servidor de impresión se conecta a la red mediante un conector estándar. En el caso de la HP LaserJet 3200 y de sus servidores de impresión externos compatibles HP JetDirect, el conector puede ser 10-BaseT, 10/100BaseTX, BNC o Token Ring.

#### **servidor de impresión**

Vea servidor de impresión HP JetDirect.

#### **software de reconocimiento óptico de caracteres (OCR)**

El software de OCR convierte una imagen electrónica en texto, por ejemplo convirtiendo un documento explorado en un formato que puedan utilizar los programas de procesamiento de textos, hojas de cálculo o bases de datos.

#### **software HP Web JetAdmin y software HP JetAdmin**

Software de gestión de periféricos de red que permite configurar y administrar desde un PC cualquier periférico conectado al servidor de impresión HP JetDirect. En el caso de la HP LaserJet 3200, puede ser necesario, utilizar el software HP JetAdmin o Web JetAdmin (o bootp, DHCP o telnet) para configurar la unidad en la red.

#### **tamaño real**

El tamaño de la página cuando se explora (sin aumentarla ni reducirla con el zoom).

#### **TCP/IP**

El protocolo Ethernet estándar. TCP/IP (significa Transmission Protocol sobre Internet Protocol). Para que la HP LaserJet 3200 funcione en la red, ésta debe utilizar el protocolo TCP/IP o IPX/SPX, junto con NetBEUI.

#### **.tif**

Significa Tagged Image File Format. El formato .tif (o TIFF) es de archivo gráfico; se desarrolló para capturar imágenes exploradas. Es un formato utilizado en PC compatiblescon IBM, en sistemas Macintosh y en sistemas UNIX. Es un formato aceptado por la mayor parte de los programas de tratamiento de gráficos.

#### **tipos de letra PostScript**

Tipos de letra definidos en lo que se refiere al lenguaje PostScript, destinados a imprimirse en una impresora PS. Los tipos de letra PostScript surgen como un tipo de letra de pantalla que aparece en su monitor y un tipo de letra de impresora coincidente utilizado por el equipo para crear el documento.

#### **tipos de letra TrueType**

Los tipos de letra TrueType utilizan tecnología what-you-see-is-whatyou-get (WYSIWYG) (lo que ve es lo que obtiene), lo que significa que la salida impresa de los tipos de letra TrueType es idéntica a lo que aparece en la pantalla.

#### **Token Ring**

Una red de área local en la cual se evitan las colisiones de la transmisión por medio de "testigos" que dan permiso para enviar. Un nodo de la red guarda el testigo mientras transmite un mensaje, si lo tiene, y después lo pasa al nodo siguiente. IEEE 802.5 es el tipo de red Token Ring más común.

#### **tono distintivo**

Una función ofrecida por algunas compañías telefónicas en Australia, Canadá, Nueva Zelanda, Estados Unidos y Reino Unido, que permite que dos o tres números de teléfono utilicen la misma línea. Cada número de teléfono dispone de una señal de tono diferente, y el equipo de fax se puede configurar para que reconozca el tono distintivo correspondiente a su número.

#### **TWAIN**

Un estándar del sector para escáneres y software. Por medio de un escáner compatible con TWAIN y un programa compatible con TWAIN, puede iniciar una digitalización desde el programa.

#### **valores de configuración de fax**

Elementos de fax que cuando se fijan o se cambian siguen utilizando la opción seleccionada hasta que se les cambia de nuevo. Como ejemplo podríamos citar el número de veces que la unidad repite el marcado de un número ocupado. Estos valores están en su propia sección del menú del panel de control.

#### **visor de documentos transferibles**

Un programa compacto que puede adjuntarse a un documento electrónico y enviarse con él. El destinatario puede ver, anotar e imprimir el documento, sea cual sea el programa se utilice para crearlo.
# índice

## **A**

abarquillar [evitar 33,](#page-34-0) [181](#page-182-0) [solución de problemas 202](#page-203-0) Administrador de documentos [utilizar 38](#page-39-0) Administrador de documentos de HP LaserJet [utilizar 38](#page-39-0) [Administrador de documentos LaserJet.](#page-13-0)  Véase Administrador de documentos de HP Laser.let agregar [memoria 233](#page-234-0) [papel 31](#page-32-0) [ahorrar tóner 119](#page-120-0) ajustar [calidad de la copia 132](#page-133-0) [contraste, copia 131](#page-132-0) [contraste, fax 64](#page-65-0) [guías 183](#page-184-0) [idiomas, panel de la pantalla 43](#page-44-0) [repetición de marcado automático 89](#page-90-0) [resolución, faxes 65](#page-66-0) [resolución, impresora 123](#page-124-0) [tipo de tono 98](#page-99-0) [valores, predeterminados 39](#page-40-0) [volumen 41](#page-42-0) ajustar valor predeterminado [ajustar 40](#page-41-0) [copiar 134](#page-135-0) [restablecer 44](#page-45-0) [usar el fax 87](#page-88-0) [alcohol, limpiar con 227](#page-228-0) [alimentación de dos o más hojas a la vez.](#page-13-0) Véase problemas de alimentación; atascos [alimentación errónea.](#page-13-0) Véase problemas de alimentación; atascos [alimentación, solución de problemas 169](#page-170-0) almacenamiento [códigos de llamada de grupo 77](#page-78-0) [códigos de marcado rápido 73](#page-74-0) [equipo 243](#page-244-0) [papel 181](#page-182-0) [teclas de función 77](#page-78-0) almohadillas de separación [instalar escáner 238](#page-239-0) [número de referencia 274](#page-275-0) [altura 243](#page-244-1)

ambas caras, impresión en [instrucciones para 120](#page-121-0) [solución de problemas 170](#page-171-0) [ampliable 233](#page-234-0) ampliar [copias 133](#page-134-0) [rango 245](#page-246-0) [tecla del panel de control para 20](#page-21-0) [valores predeterminados, ajustar 136](#page-137-0) [anchura 243](#page-244-2) [anotaciones, hacer 38](#page-39-1) [archivos de Microsoft Excel.](#page-13-0) Véase archivos de Excel [archivos de Microsoft Power Point.](#page-13-0) Véase archivos de Power Point [archivos de Microsoft Word.](#page-13-0) Véase archivos de Word arrugar [evitar 33,](#page-34-0) [125,](#page-126-0) [181](#page-182-0) [solución de problemas 204](#page-205-0) asistencia al cliente [Véase también](#page-13-0) sitios web [Atención al cliente de HP 267](#page-268-0) [formulario de información de](#page-265-0)  servicio 264 [oficinas de ventas y servicio](#page-270-0)  técnico 269 [pedidos de piezas 273](#page-274-0) [servicios de reparación 263](#page-264-0) [software, pedidos 275](#page-276-0) [asistencia de Europa 268](#page-269-0) [asistencia, cliente.](#page-13-0) Véase asistencia al cliente atascos [eliminar de la ruta del](#page-188-0)  [escáner 187,](#page-188-0) [189](#page-190-0) [eliminar de las áreas de entrada 184](#page-185-0) [eliminar del área interior 184](#page-185-1) [evitar 26,](#page-27-0) [29,](#page-30-0) [31](#page-32-0) [mensajes de error para 206](#page-207-0) [atascos de papel.](#page-13-0) Véase atascos [Atención al cliente de HP 267](#page-268-1) [Asistencia de Europa y en cada](#page-269-0)  país 268 [opciones en todo el mundo 268](#page-269-1)

#### **B**

bandeja de entrada de papel [capacidad 25,](#page-26-0) [247](#page-248-0) [cargar 30](#page-31-0) [identificar 23](#page-24-0)

[problemas de alimentación con 183](#page-184-1) [tamaños predeterminados, ajustar 40](#page-41-1) [bandeja de entrada de papel.](#page-13-0) Véase bandeja de entrada de papel [bandeja de entrada, papel.](#page-13-0) Véase bandeja de entrada, papel bandeja de salida del papel [capacidad 247](#page-248-1) [identificar 23](#page-24-1) [bandeja del alimentador 23](#page-24-2) bandeja del alimentador de documentos [capacidad 247](#page-248-2) [identificar 23](#page-24-2) [tamaños de papel 247](#page-248-2) [bandejas.](#page-13-0) Véase bandeja de entrada, papel; bandeja del alimentador de documentos; bandeja de salida, papel [bandejas.](#page-13-0) Véase bandeja de salida, papel; bandeja de entrada, papel [barras de herramientas, HP LaserJet](#page-35-0)  Director 34 [bidireccionales, comunicaciones 169](#page-170-0) bloquear números de fax [con el panel de control 70](#page-71-0) [imprimir registros de 51](#page-52-0) [botón Archivar 36](#page-37-0) [botón Caja de herramientas 36](#page-37-1) [botón Personalizar 36](#page-37-2) botones [HP LaserJet Director 35](#page-36-0) [panel de control 19](#page-20-0) buzón de voz [valores del tipo de tono 98](#page-99-1)

## **C**

cabeceras, fax [cambiar 85](#page-86-0) [menús para 21](#page-22-0) cables paralelos [pedidos 273](#page-274-1) [solución de problemas 169](#page-170-1) [cables telefónicos 157](#page-158-0) [cajas conmutadoras, conectar a 160](#page-161-0) [calibrar el escáner 229](#page-230-0) calidad [Véase también](#page-13-0) calidad de imagen, solución de problemas [copia 132](#page-133-0) [EconoMode 119](#page-120-0) [Fotografía 132](#page-133-0) [limpiar ruta de impresión 225](#page-226-0) [opciones de resolución de fax 65](#page-66-1) [resolución de la impresora 123](#page-124-1) [solución de problemas 191](#page-192-0) [Texto 132](#page-133-0)

[valores predeterminados de la copia,](#page-136-0)  ajustar 135 [calidad Borrador 135](#page-136-1) calidad de la copia [Véase también](#page-13-0) calidad de imagen, solución de problemas [valores predeterminados, ajustar 135](#page-136-0) calidad de la imagen, solución de problemas [caracteres omitidos 194](#page-195-0) [contraste 193,](#page-194-0) [201](#page-202-0) [defectos persistentes 198](#page-199-0) [desprendimiento de tóner 199](#page-200-0) [fondo gris 200](#page-201-0) [guías de los rodillos 204](#page-205-1) [imágenes repetidas 197](#page-198-0) [impresión atenuada 195](#page-196-0) [líneas 195,](#page-196-1) [201](#page-202-1) [líneas blancas 201](#page-202-1) [mal formados, caracteres 200](#page-201-1) [manchas 196,](#page-197-0) [197,](#page-198-1) [198](#page-199-1) [manchas blancas 202](#page-203-1) [manchas de tóner 196](#page-197-1) [no se imprimen los bordes 194](#page-195-1) [omitidos 194](#page-195-2) [páginas inclinadas 199](#page-200-1) [páginas negras 203](#page-204-0) [rayas 195,](#page-196-2) [197](#page-198-1) [calidad Fotografía 135](#page-136-1) [calidad Texto 135](#page-136-1) cambiar [almohadilla de separación del](#page-239-1)  escáner 238 [cabeceras de fax 85](#page-86-0) [calidad de la copia 132](#page-133-0) [contraste, copia 131](#page-132-1) [contraste, fax 64](#page-65-1) [idiomas, panel de la pantalla 43](#page-44-0) [modo de respuesta 97](#page-98-0) [repetición de marcado automático 89](#page-90-0) [resolución, faxes 65](#page-66-0) [resolución, impresora 123](#page-124-0) [tipo de tono 98](#page-99-0) [valores, predeterminados 39](#page-40-0) [volumen 41](#page-42-0) cancelar [faxes 67](#page-68-0) [trabajos de impresión 119](#page-120-1) capacidad [bandejas de papel 247](#page-248-0) [circuito 243](#page-244-3) [ranura de entrada para hojas sueltas 25](#page-26-1) [capacidad de circuitos 243](#page-244-3) caracteres [códigos de formato 177](#page-178-0) [extraños](#page-169-0)[168](#page-169-0)

[introducir desde el panel de control 84](#page-85-0) [mal formados 200](#page-201-1) [omitidos 194](#page-195-2) [cargar soportes de impresión 27,](#page-28-0) [30](#page-31-1) [cartuchos de impresión.](#page-13-0) Véase cartuchos de tóner cartuchos de tóner [bajo 193](#page-194-1) [ciclo de trabajo 230](#page-231-0) [duración 230](#page-231-0) [Hoja de datos de seguridad de](#page-260-0)  materiales 259 [instalación, solución de problemas 197](#page-198-2) [números de referencia 273](#page-274-2) [proteger 185](#page-186-0) [reciclar 230,](#page-231-1) [257](#page-258-0) [redistribuir el tóner 230](#page-231-2) [retirar antes del servicio 263](#page-264-1) [cartuchos.](#page-13-0) Véase cartuchos de tóner ciclo de trabajo [cartuchos de tóner 230](#page-231-0) [escáner 245](#page-246-1) [impresora 244](#page-245-0) [cinta, extraer 197](#page-198-2) [cinta, extraer del cartucho de tóner 197](#page-198-2) [claridad.](#page-13-0) Véase contraste clasificar copias [cambiar valores predeterminados 137](#page-138-0) [de forma predeterminada 129](#page-130-0) [clips de papel, eliminar 26](#page-27-0) códigos [Véase también](#page-13-0) códigos de marcado rápido; códigos de marcado de grupo; teclas de función [acceso 57](#page-58-0) [área 57](#page-58-0) [códigos de acceso, marcar 57](#page-58-0) [códigos de área, marcar 57](#page-58-0) [códigos de formato, solución de](#page-178-0)  problemas 177 códigos de llamada de grupo [eliminar 78](#page-79-0) [enviar faxes mediante 60](#page-61-0) [mensajes de error 209](#page-210-0) [programar 77](#page-78-1) [solución de problemas 162](#page-163-0) códigos de marcado rápido [eliminar 75](#page-76-0) [listas de números, imprimir 50](#page-51-0) [programar 58,](#page-59-0) [73](#page-74-1) restablecer valores [predeterminados 44](#page-45-1) [solución de problemas 162,](#page-163-0) [212](#page-213-0) [tecla del panel de control 20](#page-21-1) [compartir puertos paralelos 170](#page-171-1) [compartir, Windows 12,](#page-13-1) [111](#page-112-0)

[compatibilidad de fax 244](#page-245-1) [comprobación de la instalación de](#page-236-0)  memoria 235 [comunicaciones bidireccionales 169](#page-170-0) conexión [conector de línea telefónica o de](#page-158-1)  fax 157 [puertos paralelos 160](#page-161-1) conexiones de red [cambios de valores en 39](#page-40-1) [iconos para 12](#page-13-1) [varias funciones, utilizar 17](#page-18-0) conexiones directas [varias funciones, utilizar 15](#page-16-0) [conexiones telefónicas por satélite,](#page-105-0)  ajustes para 104 [configuración, tipos de 12](#page-13-2) configuraciones rápidas [crear 124](#page-125-0) [desinstalar 223](#page-224-0) [conflictos, puertos paralelos 170](#page-171-1) [conformidad, declaración de 255](#page-256-0) [consumo de energía 243,](#page-244-4) [256](#page-257-0) [Contestador automático telefónico \(TAM\).](#page-13-0)  Véase contestador contestadores automáticos [conexión 159](#page-160-0) [solución de problemas 163](#page-164-0) [valores del tipo de tono 98](#page-99-1) contraste [ajuste de la copia, valor](#page-136-2)  predeterminado 135 [ajustes del fax, predeterminados 87](#page-88-0) [configuración de trabajos de copia,](#page-132-0)  ajustar 131 [configuración del trabajo de fax,](#page-65-0)  ajustar 64 [imágenes exploradas 201](#page-202-0) [solución de problemas 193](#page-194-0) [tecla del panel de control 20](#page-21-2) controladores de impresión [números de referencia 274](#page-275-1) [requisitos para 111](#page-112-1) [convertir exploraciones en texto 146](#page-147-0) copiar [ajustes de calidad 132](#page-133-0) [ampliar 133](#page-134-0) [blanco y negro 129](#page-130-0) [botón HP LaserJet Director 36](#page-37-3) [cargar soportes de impresión 27](#page-28-1) [clasificar de forma predeterminada 129](#page-130-0) [color 130](#page-131-0) [contraste, ajuste 131](#page-132-1) [contraste, solución de problemas 174](#page-175-0) contraste, valores [predeterminados 135](#page-169-0)

[enviar por fax durante 16,](#page-17-0) [17](#page-18-1) [escala de grises 129](#page-130-0) [especificaciones 245](#page-246-2) [imprimir durante 16,](#page-17-0) [17](#page-18-1) [menús para 21](#page-22-1) [número de copias, valor](#page-139-0)  predeterminado 138 [originales, cargar 27](#page-28-2) [realizar exploraciones durante 16,](#page-17-0) [17](#page-18-1) [reducir 133](#page-134-0) [solución de problemas 173](#page-174-0) [soportes de impresión, seleccionar 26](#page-27-1) [tamaño predeterminado 136](#page-137-0) [tecla del panel de control 20](#page-21-3) [varias tareas durante 16,](#page-17-0) [17](#page-18-1) [velocidad 245](#page-246-3) [copiar en blanco y negro 129](#page-130-1) [copiar en color 130](#page-131-0) [corrección de errores 104](#page-105-1) correo electrónico [adjuntar archivos a 153](#page-154-0) [explorar en 151](#page-152-0) [correo electrónico.](#page-13-0) Véase correo electrónico [cristal interno, contaminado 201](#page-202-2) [cristal, contaminado 201](#page-202-2) [cristal, limpiar 227](#page-228-1) cumplimiento [declaraciones de seguridad de](#page-251-0)  láser 250 [información de contacto 255](#page-256-1) [Normativa de la FCC 251](#page-252-0)

# **D**

[declaración de conformidad 255](#page-256-0) [declaración de seguridad de láser 250](#page-251-1) declaraciones [declaración de conformidad 255](#page-256-0) [garantía 261](#page-262-0) [Normativa de la FCC 251](#page-252-0) [seguridad de láser 250](#page-251-1) [defectos persistentes, solución de](#page-199-0)  problemas 198 desactivar [ajustes del teléfono de extensión 100](#page-101-0) [corrección de errores 104](#page-105-1) [detección de tono de marcado 92](#page-93-0) [desactivar HP LaserJet Director 37](#page-38-0) desbloquear números de fax [panel de control, utilizar 70](#page-71-0) [desinstalar software 223](#page-224-1) despejar [alimentador de documentos 206](#page-207-0) [atascos en el área de la ruta del](#page-188-0)  [escáner 187,](#page-188-0) [189](#page-190-0) [atascos en el área interior 184](#page-185-1)

[atascos en las áreas de entrada 184](#page-185-0) [faxes de la memoria 96](#page-97-0) [desprendimiento de tóner, solución de](#page-200-0)  problemas 199 [detección de tono de marcado,](#page-93-0)  desactivar 92 [devoluciones en masa 258](#page-259-0) [devolver suministros 257,](#page-258-0) [258](#page-259-0) [día, introducir en cabecera de fax 85](#page-86-1) [dimensiones, equipo 243](#page-244-5) [Director.](#page-13-0) Véase HP LaserJet Director [dispositivos, compartidos 160](#page-161-0) [divisores, línea telefónica 158](#page-159-0) [doble tono 98](#page-99-0) documentos, ranura de salida de [capacidad 247](#page-248-3) [identificar 22](#page-23-0) documentos, soporte de salida de [número de referencia 273](#page-274-3) documentos, soporte del alimentador de [número de referencia 273](#page-274-4) [DOS, solución de problemas de](#page-173-0)  impresión 172 [duración, cartuchos de tóner 230](#page-231-0)

# **E**

[EconoMode 119](#page-120-0) [electricidad estática 233](#page-234-1) electrónicos, listines telefónicos [desinstalar 223](#page-224-0) [utilizar 58](#page-59-1) eliminar [códigos de llamada de grupo 78](#page-79-0) [códigos de marcado rápido 75](#page-76-0) [faxes de la memoria 96](#page-97-1) [teclas de función 75](#page-76-0) [todos los códigos 80](#page-81-0) [embalaje, para el servicio 263](#page-264-2) emisiones [acústicas 245](#page-246-4) [ozono 256](#page-257-1) emitir tono [ajustes para 98](#page-99-0) [solución de problemas 163](#page-164-1) emitir tono distintivo [configurar 98](#page-99-0) [solución de problemas 164](#page-165-0) en todo el mundo [opciones de atención al cliente 268](#page-269-1) [energía, consumo de 243](#page-244-4) [Energy Star 256](#page-257-0) envío de faxes [códigos de llamada de grupo 60](#page-61-0) [desde la memoria 62](#page-63-0) [grupos temporales 61](#page-136-2) [posponer 62](#page-63-0)

[solución de problemas 161](#page-162-0) [un destinatario 57](#page-58-1) [uso del software 106](#page-107-0) [varios destinatarios 60](#page-61-1) [envío, para servicio de reparación 263](#page-264-3) escáner [almohadilla de separación, instalar 238](#page-239-0) [almohadilla de separación, número de](#page-275-0)  referencia 274 [ciclo de trabajo 245](#page-246-1) [cristal 177](#page-178-1) [recalibrar 229](#page-230-0) [espacio de disco, insuficiente 177](#page-178-2) [espacios, introducir 86](#page-87-0) especificaciones [ambientales 243](#page-244-6) [copiar 245](#page-246-2) [eléctricas 243](#page-244-7) [equipo 242](#page-243-0) [explorar 245](#page-246-5) [fax 244](#page-245-2) [guía de papel, pedido 274](#page-275-2) [impresora 244](#page-245-3) [memoria 243](#page-244-8) [papel 24,](#page-25-0) [246](#page-247-0) [transporte 250](#page-251-2) [especificaciones ambientales 243](#page-244-6) [especificaciones del equipo 242](#page-243-0) [especificaciones eléctricas 243](#page-244-7) [Estado de trabajo, cancelar faxes](#page-68-1)  desde 67 [estructura de menú, panel de](#page-21-4)  [control 20,](#page-21-4) [50](#page-51-1) etiquetas [especificaciones para 126](#page-127-0) [imprimir 118](#page-119-0) [seleccionar ruta de salida para 33](#page-34-0) [Europa, sitio web para 258](#page-259-1) [evitar atascos 26,](#page-27-0) [29,](#page-30-0) [31](#page-32-0) explorar [adjuntar archivos a un mensaje de](#page-154-0)  correo electrónico 153 [cargar soportes de impresión 27](#page-28-1) [contraste, ajuste 201](#page-202-0) [enviar correo electrónico 151](#page-152-0) [enviar por fax durante 16,](#page-17-1) [18](#page-19-0) [especificaciones 245](#page-246-5) [formatos de archivo 146](#page-147-1) [guardar 146](#page-147-1) [HP LaserJet Director 141](#page-142-0) [imprimir durante 16,](#page-17-1) [18](#page-19-0) [márgenes 245](#page-246-6) [métodos 144](#page-145-0) [OCR, utilizar 146](#page-147-0) [originales, cargar 27](#page-28-2) [página a página 144](#page-145-1)

[realizar copias durante 16,](#page-17-1) [18](#page-19-0) [resultados torcidos, solución de](#page-183-0)  problemas 182 [solución de problemas 175](#page-176-0) [soportes de impresión, seleccionar 26](#page-27-1) [tecla del panel de control 20,](#page-21-5) [148](#page-149-0) [TWAIN, utilizar 150](#page-151-0) [varias tareas durante 16,](#page-17-1) [18](#page-19-0) [velocidad, solución de problemas 176](#page-177-0) [extensión legal de documentos, número](#page-274-5)  de referencia 273 [extensión legal, número de](#page-274-5)  referencia 273

## **F**

[facturas, cargar 28](#page-29-0) [FastRes 123](#page-124-2) [fax, compatibilidad de 244](#page-245-1) faxes [ajustes de corrección de errores 104](#page-105-1) [borrar de la memoria 96](#page-97-0) [cancelar 67](#page-68-0) [configuración de trabajo de contraste,](#page-65-1)  ajustar 64 [configuración de trabajo de resolución,](#page-66-2)  ajustar 65 [eliminar de la memoria 96](#page-97-1) [enviar 57,](#page-58-1) [60](#page-61-1) [envío pospuesto 62](#page-63-1) [fechar, activar 103](#page-104-0) [horas de transmisión 65](#page-66-1) [informes de llamadas, imprimir 48](#page-49-0) [informes, imprimir todos 53](#page-54-0) [márgenes 244](#page-245-4) [parar 67](#page-68-0) [pedir 95](#page-96-0) [portada, personalizar 108](#page-109-0) [pospuestos, borrar 96](#page-97-0) [problemas de alimentación 160](#page-161-2) [que no se imprimen 166](#page-167-0) [recibir 68](#page-69-0) [recibir en el PC 107](#page-108-0) [reducción automática, valor 102](#page-103-0) [reenviar 94](#page-95-0) [registros de actividades, imprimir 46](#page-47-0) [registros de números bloqueados,](#page-52-0)  imprimir 51 [reimprimir 69](#page-70-0) [solución de problemas 160](#page-161-3) [sondear 95](#page-96-0) [tamaño de papel predeterminado 40](#page-41-2) [teléfonos de extensión, recibir de 100](#page-101-1) [valores predeterminados de contraste,](#page-88-0)  ajustar 87 [valores predeterminados de resolución,](#page-88-1)  [ajustar 87](#page-63-0)

fecha, cabecera de fax [cambiar 85](#page-86-2) [errónea 209](#page-210-1) [menú para 21](#page-22-0) [fechar faxes recibidos, activar 103](#page-104-1) [filigranas 122](#page-123-0) [fondo gris, solución de problemas 200](#page-201-0) [formatos de archivo, guardar en 146](#page-147-1) [formatos de codificación, fax 244](#page-245-1) [formulario de información de servicio 264](#page-265-0) formularios [imprimir en 24](#page-25-1) [información de servicio 264](#page-265-0) [preimpresas, solución de](#page-198-3)  problemas 197 [varios, evitar 26](#page-27-0) [fotografías, cargar 28](#page-29-0) [funcionamiento, iconos para 12](#page-13-2) funciones [descripción general 13](#page-14-0) [iconos para 12](#page-13-2) [varias, utilizar 15,](#page-16-0) [17](#page-18-0) fungibles [pedidos 273](#page-274-6) [reciclar 257](#page-258-1)

#### **G**

[garantía 261](#page-262-1) [glosario de términos 277](#page-278-0) gráficos [Véase también](#page-13-0) calidad de imagen, solución de problemas [agregar con el Administrador de](#page-39-1)  documentos de HP LaserJet (Windows) o HP LaserJet Workplace (Mac OS) 38 [convertir en texto 146](#page-147-0) [guardar exploraciones como 146](#page-147-1) [resolución de fax 65,](#page-66-3) [66](#page-67-0) gramaje [equipo 243](#page-244-5) [papel, tabla de equivalencias 248](#page-249-0) [grapas, eliminar 26](#page-27-0) [grupos temporales, enviar faxes a 61](#page-62-0) [grupos, enviar faxes a 60,](#page-61-0) [61](#page-62-0) guardar [archivos explorados 146](#page-147-1) [configuración de la impresora 124](#page-125-0) guía del usuario [iconos para 12](#page-13-2) guías [ajustar 183](#page-184-0) [entrada del papel 23](#page-24-3)

guías de entrada de papel [ajustar 183](#page-184-2) [identificar 23](#page-24-3) [guías de los rodillos, solución de](#page-205-1)  problemas 204

## **H**

[Hoja de datos de seguridad de](#page-260-0)  materiales 259 [hojas portadoras 28](#page-29-1) hojas sueltas, ranura de entrada para [capacidad 25](#page-26-1) [identificar 23](#page-24-4) [problemas de alimentación con 183](#page-184-1) [tamaños de papel 247](#page-248-4) [utilizar 31,](#page-32-1) [115](#page-116-0) hora [cabecera de fax, cambiar 85](#page-86-2) [faxes pospuestos 62](#page-63-2) [introducir 209](#page-210-1) [menú para configurar 21](#page-22-0) [transmisión de fax, ajustar 65](#page-66-1) [HP LaserJet Cover Page Editor 108](#page-109-1) HP LaserJet Director [botones 34](#page-35-0) [desactivar 37](#page-38-0) [explorar con 141](#page-142-0) [iconos para 12](#page-13-1) HP LaserJet Workplace [utilizar 38](#page-39-2) HP Workplace [utilizar 38](#page-39-2) [HP, Atención al cliente 267](#page-268-0) [HP, proveedores autorizados de](#page-264-4)  servicio 263 [humedad, condiciones de](#page-244-0)  funcionamiento 243

# **I**

[iconos, guía del usuario 12](#page-13-2) idiomas [panel de la pantalla, cambiar 43](#page-44-0) [idiomas, panel de control 84](#page-85-1) [imágenes repetidas, solución de](#page-198-0)  problemas 197 impresión a doble cara [instrucciones para 120](#page-121-0) [solución de problemas 170](#page-171-0) [impresión atenuada, solución de](#page-194-0)  [problemas 193,](#page-194-0) [195](#page-196-0) [impresión clara, solución de](#page-194-2)  problemas 193 [impresión con mala alineación, solución](#page-183-1)  de problemas 182 [impresión del registro automática 47](#page-88-1)

impresión dúplex [instrucciones para 120](#page-121-0) [solución de problemas 170](#page-171-0) impresora [ciclo de trabajo 244](#page-245-0) [controladores para 111](#page-112-2) [especificaciones 244](#page-245-3) [no responde 169](#page-170-0) [resolución, cambiar 123](#page-124-0) [valores 113](#page-114-0) impresora, controladores de [números de referencia 274](#page-275-1) [requisitos para 111](#page-112-1) imprimir [cancelar 119](#page-120-1) [doble cara 120](#page-121-0) [enviar por fax durante 15,](#page-16-1) [17](#page-18-2) [filigranas 122](#page-123-0) [informe de configuración 51](#page-52-1) [informe de estructura de menú](#page-51-1) 50 [informes de marcado rápido 50](#page-51-0) [lista de tipos de letra PCL 52](#page-53-0) [lista de tipos de letra PostScript 52](#page-53-1) [mala alineación 182](#page-183-1) [membrete 115](#page-116-1) [miniaturas 122](#page-123-1) [números de una función 50](#page-51-2) [páginas de tamaño equivocado 170](#page-171-2) [parar 119](#page-120-1) [realizar copias durante 15,](#page-16-1) [17](#page-18-2) [realizar exploraciones durante 15,](#page-16-1) [17](#page-18-2) [registros de actividades del fax 46](#page-47-0) [registros de números bloqueados 51](#page-52-0) [sobres 116](#page-117-0) [solución de problemas 168](#page-169-1) [soportes de impresión especiales 117](#page-118-0) [varias tareas durante 15,](#page-16-1) [17](#page-18-2) [velocidad 244](#page-245-5) [imprimir en horizontal 30](#page-31-2) [indicaciones de embalaje 263](#page-264-2) información de contacto [cumplimiento 255](#page-256-1) [oficinas de ventas y servicio](#page-270-0)  técnico 269 [información de servicio, formulario de 264](#page-265-0) información sobre normativas [Unión Europea 254](#page-255-0) [información sobre normativas en la Unión](#page-255-0)  Europea 254 [informe de trazo de protocolo T.30,](#page-54-1)  imprimir 53 [informe de trazo de protocolo, imprimir 53](#page-54-1) [informe de trazo, protocolo T.30 53](#page-54-1) informes [configuración 51](#page-52-1) [estructura de menú](#page-51-1) 50

[imprimir todos 53](#page-54-0) [llamadas de fax 48](#page-49-0) [marcado rápido 50](#page-51-0) [no deseados 160](#page-161-4) [números de una función 50](#page-51-2) [trazo de protocolo T.30 53](#page-54-1) [informes de configuración, imprimir 51](#page-52-1) [informes de error, imprimir 48](#page-49-0) informes de fax [imprimir 48](#page-49-0) [miniatura de la primera página,](#page-50-0)  incluir 49 [parar 160](#page-161-4) [informes de llamadas, imprimir 48](#page-49-0) [insertar papel 27,](#page-28-0) [30](#page-31-1) instalar [almohadillas de separación 238](#page-239-0) [memoria 233](#page-234-0) introducir [caracteres 84](#page-85-0) [espacios 86](#page-87-0) [letras 86](#page-87-0) [números 85](#page-86-1) [puntuación 86](#page-87-1)

# **L**

[láser, declaración de seguridad de 250](#page-251-1) [LaserJet Cover Page Editor 108](#page-109-1) [LaserJet Director.](#page-13-0) Véase HP LaserJet **Director** [Latinoamérica, sitio web para 258](#page-259-1) lento [explorar 176](#page-177-0) [transmisión de fax 166](#page-167-1) [letras, introducir 86](#page-87-0) [licencia del software, acuerdo 265](#page-266-0) [licencia, software 265](#page-266-0) limpiar [alcohol 227](#page-228-0) [cristal 227](#page-228-1) [puertas 226](#page-227-0) [rodillos 227](#page-228-2) [ruta de impresión 225](#page-226-0) [ruta del escáner 226](#page-227-1) [líneas blancas, solución de](#page-202-1)  problemas 201 [Líneas de traspaso 158](#page-159-1) líneas telefónicas [divisores 158](#page-159-0) [solución de problemas 161](#page-162-1) [tipos de 158](#page-159-2) [tonos del fax 68](#page-69-0) [líneas, solución de problemas 177,](#page-178-1) [195](#page-196-1) [lista de fuentes, PCL 52](#page-53-2) [lista de fuentes, PostScript](#page-53-3)[52](#page-53-3) [lista de terminología 277](#page-278-0)

[lista de tipos de letra PCL, imprimir 52](#page-53-0) [lista de tipos de letra PostScript,](#page-53-1)  imprimir 52 [listas.](#page-13-0) Véase registros; informes listines telefónicos electrónicos [desinstalar 223](#page-224-0) [utilizar 58](#page-59-1) [llamadas de voz, solución de](#page-164-1)  problemas 163 [llamadas entrantes, encaminar 164](#page-165-1) [luces, panel de control 19,](#page-20-0) [156](#page-157-0) [luz Error 19,](#page-20-1) [156](#page-157-0) [luz Preparada 19,](#page-20-2) [156](#page-157-0)

#### **M**

Macintosh [desinstalar software desde 223](#page-224-1) [manchas blancas, solución de](#page-203-1)  problemas 202 [manchas de tóner, solución de](#page-197-1)  problemas 196 [manchas, solución de](#page-197-0)  [problemas 196,](#page-197-0) [197,](#page-198-1) [198,](#page-199-1) [202](#page-203-1) [mantenimiento 224](#page-225-0) [marcado por pulso 88](#page-89-0) [marcado por tono 88](#page-89-0) [marcado, tonos de 210](#page-211-0) marcados de larga distancia [alternativas, teclados de función](#page-77-0)  para 76 [prefijos 57](#page-58-2) marcar [detección de tono, desactivar 92](#page-93-0) [instrucciones para 57](#page-58-0) [internacional 81,](#page-82-0) [83](#page-84-0) [límite de caracteres para 162](#page-163-1) [manualmente 81](#page-82-1) [pausas, insertar 83](#page-84-0) [prefijos, insertar 91](#page-92-0) [pulso 88](#page-89-0) [solución de problemas 208](#page-209-0) [tarjetas telefónicas 81](#page-82-0) [teléfono 82](#page-83-0) [tono 88](#page-89-0) [marcar manualmente 81](#page-82-1) márgenes [explorar 245](#page-246-6) [usar el fax 244](#page-245-4) [membrete, imprimir 115](#page-116-1) memoria [agregar 233](#page-234-0) [almacenar faxes pospuestos 62](#page-63-1) [clasificar, insuficiente para 137](#page-138-0) [despejar 96](#page-97-0) [especificaciones 243](#page-244-8) [limitaciones del fax 60](#page-61-2)

[pedidos 273](#page-274-7) [prueba 235](#page-236-0) [quitar 236](#page-237-0) [reenviar faxes 94](#page-95-0) [reimprimir faxes desde 69](#page-70-0) [mensajes de error, resolver 205](#page-206-0) [menú Configuración de fax 21](#page-22-2) [menú Configurar copia 21](#page-22-1) [menú de funciones del fax 21](#page-22-3) [menú Fecha/Hora cabecera 21](#page-22-0) [menú Informes 21](#page-22-4) [menú Servicio 21](#page-22-5) [mes, introducir en cabecera de fax 85](#page-86-1) [México, sitio web para 258](#page-259-1) [Microsoft Windows.](#page-13-0) Véase Windows [miniatura, primera página 49](#page-50-1) [miniaturas, imprimir 122](#page-123-1) [modo borrador 119](#page-120-0) [modo de detección silenciosa,](#page-102-0)  cambiar 101 [modo de respuesta automática 97](#page-98-0) [modo de respuesta manual 97](#page-98-0) [modo de respuesta, cambiar 97](#page-98-0) modos [detección silenciosa 101](#page-102-0) [EconoMode 119](#page-120-0) [explorar 144](#page-145-2) [respuesta, cambiar 97](#page-98-0) [visor 144](#page-145-2) [modos de visor, escáner 144](#page-145-0) módulos DIMM [agregar 233](#page-234-0) [pedidos 273](#page-274-7) [prueba 235](#page-236-0) [quitar 236](#page-237-0) [MS-DOS, solución de problemas de](#page-173-0)  impresión 172 [múltiples copias, solución de](#page-175-1)  problemas 174 [multitarea 15,](#page-16-2) [17](#page-18-3) [muñequera antiestática 233](#page-234-1)

#### **N**

[nivel de ruido, al copiar 245](#page-246-4) [no responde, solución de problemas 169](#page-170-0) [no se imprimen los bordes 194](#page-195-1) [Normativa de la FCC 251](#page-252-0) [numeración de páginas, solución de](#page-169-2)  problemas 168 [número de copias, valor](#page-139-0)  predeterminado 138 números [Véase también](#page-13-0) números de fax, números de teléfono [introducir en el panel de control 85](#page-86-1) [pieza 273](#page-278-0)

números de fax [Véase también](#page-13-0) códigos de marcado de grupo, botones de función; códigos de marcado rápido [bloquear 70](#page-71-0) [internacional 83](#page-84-1) [pausas, insertar 83](#page-84-1) [números de referencia 273](#page-274-0) números de teléfono [Oficinas de ventas y servicio técnico de](#page-270-1)  HP 269 [pedidos de piezas 273](#page-274-8)

## **O**

OCR (reconocimiento óptico de caracteres) [botón HP LaserJet Director 36](#page-37-4) [solución de problemas 178](#page-179-0) [utilizar 146](#page-147-0) [oficinas de ventas y servicio técnico 269](#page-270-0) [Oficinas de ventas y servicio técnico de](#page-270-0)  HP 269 [omitidos, caracteres 194](#page-195-2) [orientación de la página 30](#page-31-2) [orientación horizontal 30](#page-31-2) [orientación, página 30](#page-31-2) [oscuridad.](#page-13-0) Véase contraste

#### **P**

[páginas en blanco, solución de](#page-204-1)  problemas 203 [páginas inclinadas, solución de](#page-183-1)  [problemas 182,](#page-183-1) [199](#page-200-1) [páginas negras, solución de](#page-204-0)  problemas 203 [páginas por minuto 244](#page-245-5) páginas, múltiples [en una sola hoja 122](#page-123-1) [faxes 167](#page-168-0) palanca especial para soportes de impresión [identificar 23](#page-24-5) [utilizar 29,](#page-30-1) [117](#page-118-0) palanca, soportes de impresión especiales [identificar 23](#page-24-5) [utilizar 29,](#page-30-1) [117](#page-118-0) panel de control [bloquear números de fax 70](#page-71-1) [estructura de menú](#page-21-4) 20, [50](#page-51-1) [iconos para 12](#page-13-1) [identificar 19](#page-20-3) [idiomas, cambiar 43](#page-44-0) [introducir caracteres 84](#page-85-0) [introducir números 85](#page-86-1) [letras, introducir 86](#page-87-0)

[luces 19](#page-20-0) [mensajes de error 205](#page-206-0) [programar códigos de marcado](#page-59-2)  rápido 58 [programar teclas de función 58](#page-59-2) [referencia del recubrimiento para](#page-274-9)  teclado 273 [teclas 19](#page-20-0) [volumen al pulsar teclas, ajustar 43](#page-44-1) papel [Véase también](#page-13-0) soportes de impresión especiales [abarquillar 202](#page-203-0) [agregar 31](#page-32-0) [almacenamiento 181](#page-182-0) [arrugar 204](#page-205-0) [cargar 27,](#page-28-0) [30](#page-31-1) [consumo reducido 257](#page-258-2) [especificaciones 24,](#page-25-0) [246](#page-247-0) [estrecho, solución de problemas 197](#page-198-3) [gramaje, tabla de equivalencias 248](#page-249-0) [guía de especificaciones, pedido 274](#page-275-2) [irregular, cargar 28](#page-29-1) [pedidos 274](#page-275-3) [pegado 183](#page-184-3) [pesado, imprimir en 118,](#page-119-0) [120](#page-121-1) [pesado, ruta de salida para 33](#page-34-0) [reciclado 258](#page-259-2) [romper 183](#page-184-3) [ruta de salida, seleccionar 33](#page-34-1) [seleccionar 24,](#page-25-2) [26](#page-27-2) [solución de problemas 183](#page-184-3) [tamaño equivocado, copiar 173](#page-174-1) [tamaños de impresión dúplex 121](#page-122-0) [tamaños, admitidos 25,](#page-26-2) [247](#page-248-5) [tamaños, ajustes predeterminados 40](#page-41-3) [tipos de 26](#page-27-3) [papel con textura, evitar 24](#page-25-1) papel HP LaserJet [pedidos 274](#page-275-3) [utilizar 24](#page-25-0) papel LaserJet [pedidos 274](#page-275-3) [utilizar 24](#page-25-0) [papel legal, extensión para el 273](#page-274-10) papel multiuso [pedidos 274](#page-275-3) [utilizar 24](#page-25-0) papel multiuso de HP [pedidos 274](#page-275-3) [utilizar 24](#page-25-0) papel pesado [ruta de salida para 33](#page-34-0) [papel satinado, problemas con 24](#page-25-1) [papel verjurado, evitar 24](#page-25-1)

papel, bandeja de entrada de [capacidad 25,](#page-26-0) [247](#page-248-0) [cargar 30](#page-31-0) [identificar 23](#page-24-0) [problemas de alimentación con 183](#page-184-1) [tamaños predeterminados, ajustar 40](#page-41-1) papel, bandeja de salida de [capacidad 247](#page-248-1) [identificar 23](#page-24-1) papel, guías de entrada [ajustar 183](#page-184-2) [identificar 23](#page-24-3) papel, soporte de entrada de [número de referencia 273](#page-274-11) parar [faxes 67](#page-68-0) [trabajos de impresión 119](#page-120-1) [pausas, insertar 20,](#page-21-6) [83](#page-84-0) [PC, recibir en 107](#page-108-1) pedidos [guía de especificaciones de papel 274](#page-275-2) [papel 274](#page-275-3) [piezas 273](#page-274-6) [software 275](#page-276-0) pérdida de alimentación [faxes pendientes, afectar en 62](#page-63-3) [pestillos de apertura, puerta de la](#page-23-1)  impresora 22 [piezas de la ruta de la impresora 22](#page-23-2) piezas, identificar [panel de control 19](#page-20-0) [ruta de la impresora 22](#page-23-2) [ruta del escáner 22](#page-23-3) piezas, sustitución [pedidos 273](#page-274-6) [plásticos, reciclar 257](#page-258-3) [pliegues, solución de problemas 204](#page-205-0) [porcentaje, tamaño de la copia 136](#page-137-1) [portada 108](#page-109-0) posponer faxes [borrar de la memoria 96](#page-97-0) [cancelar 67](#page-68-1) [para futura entrega 62](#page-63-1) [postales, imprimir 118](#page-119-0) [ppp.](#page-13-0) Véase resolución [precauciones antiestáticas 233](#page-234-1) [prefijos, marcar 91](#page-92-0) [prevenir atascos 26,](#page-27-0) [29,](#page-30-0) [31](#page-32-0) problemas de alimentación [bandeja de entrada de papel 183](#page-184-0) [causas de 180](#page-181-0) [impresión dúplex 170](#page-171-3) [ranura de entrada para hojas](#page-184-0)  sueltas 183 [ruta del escáner 187](#page-188-1) [usar el fax 160](#page-161-2)

[problemas, resolver.](#page-13-0) Véase solución de problemas [producción de ozono 256](#page-257-1) [profundidad 243](#page-244-9) [programa de apoyo a productos que](#page-257-2)  respetan el medio ambiente 256 [Programa medioambiental de suministros](#page-258-1)  de impresión de socios del planeta de HP 257 programar [códigos de llamada de grupo 77](#page-78-1) [códigos de marcado rápido 58,](#page-59-0) [73](#page-74-1) [teclas de función 58,](#page-59-0) [73](#page-74-0) [ProRes 123](#page-124-2) [protectores contra sobretensiones 158](#page-159-3) [proveedores autorizados de servicio de](#page-264-4)  HP 263 pruebas [configuración del fax 157](#page-158-2) [solución de problemas 156](#page-157-1) [puerta de la impresora 22](#page-23-1) [puerta de salida de documentos 22](#page-23-4) [puerta de salida, documento 22](#page-23-4) [puerta delantera de la ruta del papel 22](#page-23-5) puertas [identificar 22](#page-23-5) [limpiar 226](#page-227-0) [salida de documentos 22](#page-23-4) [puertos ECP 170](#page-171-1) puertos paralelos [conectar a 160](#page-161-1) [solución de problemas 169](#page-170-1) [puertos USB, solución de problemas 169](#page-170-1) [puertos.](#page-13-0) Véase puertos paralelos [puntos por pulgada.](#page-13-0) Véase resolución [puntuación, introducir 86](#page-87-1)

## **Q**

[quitar módulos DIMM 236](#page-237-0)

# **R**

RAM [agregar 233](#page-234-0) [pedidos 273](#page-274-7) [prueba 235](#page-236-0) [quitar 236](#page-237-0) ranura de entrada para hojas sueltas [capacidad 25](#page-26-1) [identificar 23](#page-24-4) [problemas de alimentación con 183](#page-184-1) [tamaños de papel 247](#page-248-4) [utilizar 31,](#page-32-1) [115](#page-116-0) ranura de salida de documentos [capacidad](#page-248-1)[247](#page-248-1) [identificar 22](#page-23-0)

[ranuras.](#page-13-0) Véase ranura de salida, documento; ranura de entrada para hojas sueltas [rayas blancas, solución de](#page-196-2)  problemas 195 [rayas, solución de problemas 195,](#page-196-2) [197](#page-198-1) [realizar copias 129](#page-130-0) [recalibrar el escáner 229](#page-230-0) recibir faxes [de equipos silenciosos 101](#page-102-0) [en el PC 107](#page-108-0) [instrucciones para 68](#page-69-0) [solución de problemas 163](#page-164-2) [teléfonos de extensión 100](#page-101-0) reciclar [cartuchos de tóner 230](#page-231-1) [papel 258](#page-259-2) [plásticos 257](#page-258-3) [suministros 257](#page-258-0) reconocimiento óptico de caracteres (OCR) [botón HP LaserJet Director 36](#page-37-5) [solución de problemas 178](#page-179-0) [utilizar 146](#page-147-0) [recortes de prensa, cargar 28](#page-29-0) [recubrimiento para teclado, número de](#page-274-9)  referencia 273 [recubrimiento, teclado 273](#page-274-9) [redistribuir el tóner 230](#page-231-2) [reducción automática, faxes 102](#page-103-0) reducir [copias 133](#page-134-0) [rango 245](#page-246-0) [tamaño de fax, automático 102](#page-103-0) [tecla del panel de control para 20](#page-21-0) [valores predeterminados, ajustar 136](#page-137-0) [reenviar faxes 94](#page-95-0) [Región de Asia de Pacífico, sitio web](#page-259-1)  para 258 [registros de actividades, imprimir 46](#page-47-0) registros de fax [imprimir 46](#page-47-0) [parar 160](#page-161-4) registros, actividades de fax [imprimir 46](#page-47-0) [parar 160](#page-161-4) [reimprimir faxes 69](#page-70-0) repetición de marcado automático [ajustar 89](#page-90-0) [ajustes predeterminados 63](#page-64-0) [repetición de marcado manual 63](#page-64-0) repetir marcado [automático, ajustar 89](#page-90-0) [faxes de grupo 60](#page-61-3) [faxes pospuestos 62](#page-63-4) [manualmente 63](#page-64-0)

[solución de problemas 208](#page-209-0) [tecla del panel de control 20](#page-21-6) [repuestos, pedidos 273](#page-274-6) resolución [ajustes de trabajo de fax 65](#page-66-3) [ajustes predeterminados del fax 87](#page-88-1) [especificaciones de la impresora 244](#page-245-6) [especificaciones del fax 244](#page-245-7) [explorar 245](#page-246-7) [tecla del panel de control 20](#page-21-7) [valores predeterminados de la](#page-124-0)  impresora 123 [resolución de fax estándar 65](#page-66-3) [resolución de fax fina 65](#page-66-4) [resolución de fax fotográfica 66](#page-67-0) [resolución de impresión de calidad](#page-124-2)  óptima 123 [resolución Superfino 66](#page-67-1) [resolver problemas.](#page-13-0) Véase solución de problemas restablecer [valores predeterminados de fábrica 44](#page-45-0) [restablecer valores predeterminados 222](#page-223-0) rodillos [atascos entre 184](#page-185-1) [limpiar 227](#page-228-2) [romper el papel 183](#page-184-3) [ruta de impresión, limpiar 225](#page-226-0) [ruta de salida, seleccionar 33](#page-34-1) ruta del escáner [atascos en 187,](#page-188-0) [189](#page-190-0) [limpiar 226](#page-227-1) [piezas, identificar 22](#page-23-3) rutas [escáner 22](#page-23-3) [impresora 22](#page-23-2) [salida, seleccionar 33](#page-34-2)

#### **S**

[se ha alcanzado el límite de entrada 209](#page-210-2) [seguros de envíos 263](#page-264-3) seleccionar [papel 24,](#page-25-2) [26](#page-27-2) [ruta de salida 33](#page-34-1) [soporte de impresión 24,](#page-25-2) [26](#page-27-2) señales de ocupado [cancelar faxes después de 67](#page-68-1) [faxes de grupo 60](#page-61-3) [faxes pospuestos 62](#page-63-4) separación, almohadillas [escáner 238](#page-239-2) [servicio alternativo de larga distancia,](#page-77-0)  teclas de función para 76

servicio de reparación [formulario de información 264](#page-265-0) [obtener 263](#page-264-0) [ubicación de las oficinas 269](#page-270-0) [servicio de reparación Express](#page-264-4)  Exchange 263 servicio, reparación [formulario de información 264](#page-265-1) [obtener 263](#page-264-0) [ubicación de las oficinas 269](#page-270-0) [servicios de asistencia en línea 267](#page-268-2) [servicios de mensajería de voz, solución](#page-165-1)  de problemas 164 [Servicios de reparación de HP 263](#page-264-0) servidores de impresión HP JetDirect [HP LaserJet Director 34](#page-35-1) [pedidos 274](#page-275-1) [requisitos para 111](#page-112-2) servidores de impresión JetDirect [pedidos 274](#page-275-1) [requisitos para 111](#page-112-2) [servidores.](#page-13-0) Véase servidores de impresión HP JetDirect; controladores de la impresora sistemas PBX [marcar desde 57](#page-58-2) [solución de problemas 161](#page-162-2) sitios web [equipo 11](#page-12-0) [Europa 258](#page-259-0) [Hoja de datos de seguridad de](#page-260-0)  materiales 259 [HP LaserJet 3200 11](#page-12-0) [información sobre el producto 267](#page-268-3) [Latinoamérica 258](#page-259-0) [México 258](#page-259-0) [productos que respetan el medio](#page-257-2)  ambiente 256 [Región de Asia del Pacífico 258](#page-259-0) [Suministros de HP LaserJet 258](#page-259-0) sobres [imprimir 116](#page-117-0) [seleccionar 24,](#page-25-3) [125](#page-126-0) [tamaños para 25](#page-26-2) software [Véase también](#page-13-0) controladores de la impresora [acuerdo de licencia 265](#page-266-0) [ajustar valores mediante 39](#page-40-0) [desinstalar 223](#page-224-1) [enviar faxes desde 106](#page-107-0) [pedidos 275](#page-276-0) solución de problemas [Véase también](#page-13-0) atascos; problemas de alimentación [arrugar 204](#page-205-0)

[botones de función 162](#page-163-2) [calidad de la imagen 191](#page-192-0) [caracteres omitidos 194](#page-195-2) [caracteres, formatear 177](#page-178-0) [códigos de formato 177](#page-178-0) [códigos de llamada de grupo 162](#page-163-2) [códigos de marcado rápido 162,](#page-163-2) [212](#page-213-0) [configuración del fax 157](#page-158-2) [contestadores automáticos 163](#page-164-0) [contraste, copia 174](#page-175-0) [contraste, explorar 201](#page-202-0) [copiar 173](#page-174-0) [defectos persistentes 198](#page-199-0) [desprendimiento de tóner 199](#page-200-0) [emitir tono distintivo 164](#page-165-0) [envío de faxes 161](#page-162-0) [exploraciones torcidas 182](#page-183-0) [explorar 175](#page-176-0) [fondo gris 200](#page-201-0) [guías de los rodillos 204](#page-205-1) [imagen, calidad de la 191](#page-192-0) [imágenes repetidas 197](#page-198-0) [impresión atenuada 193,](#page-194-2) [195](#page-196-0) [impresión clara 193](#page-194-2) [impresión con MS-DOS 172](#page-173-0) [impresión mal alineada 182](#page-183-1) [impresora 168](#page-169-1) [incorrectos, tamaños 170](#page-171-2) [informes 160](#page-161-4) [instalación del cartucho de tóner 197](#page-198-2) [líneas 195,](#page-196-1) [201](#page-202-1) [llamadas de voz 163](#page-164-1) [llamadas entrantes 164](#page-165-1) [mal formados, caracteres 200](#page-201-1) [manchas 196,](#page-197-0) [197,](#page-198-1) [198](#page-199-1) [manchas blancas 202](#page-203-1) [manchas de tóner 196](#page-197-2) [marcar 208](#page-209-0) [no responde 169](#page-170-0) [no se imprimen los bordes 194](#page-195-1) [numeración de páginas 168](#page-169-2) [OCR 178](#page-179-0) [omitidos 194](#page-195-2) [páginas de tamaño](#page-171-2)  [equivocado 170,](#page-171-2) [173](#page-174-1) [páginas en blanco 203](#page-204-1) [páginas inclinadas 182,](#page-183-1) [199](#page-200-1) [páginas negras 203](#page-204-0) [papel 183](#page-184-3) [papel doblado 202](#page-203-0) [pliegues 204](#page-205-0) [problemas de alimentación 180](#page-181-0) [problemas de fax 160](#page-77-0) [pruebas 156](#page-157-1) [puertos compartidos 160](#page-161-0) [puertos paralelos 160](#page-161-1)

[puertos USB 169](#page-170-1) [rayas 195,](#page-196-2) [197](#page-198-1) [recibir faxes 163](#page-164-2) [registros 160](#page-161-4) [repetir marcado 208](#page-209-0) [servicios de mensajer](#page-165-1) ía de voz 164 [sistemas PBX 161](#page-162-2) [soporte de impresi](#page-198-3) ón estrecho 197 [velocidad, exploraci](#page-177-0) ón 176 sondear faxes [despejar 96](#page-97-0) [instrucciones para 95](#page-96-0) [sonidos del fax, ajustar volumen 41](#page-42-1) [sonidos, ajustar volumen 43](#page-44-1) soporte de entrada de papel [número de referencia 273](#page-274-11) soporte de impresi ó n [abarquillar 202](#page-203-0) [agregar 31](#page-32-0) [almacenamiento 181](#page-182-0) [arrugar 204](#page-205-0) [cargar 27,](#page-28-0) [30](#page-31-1) [especificaciones 24,](#page-25-2) [26,](#page-27-2) [246](#page-247-0) estrecho, soluci [ón de problemas 197](#page-198-3) [gramaje, tabla de equivalencias 248](#page-249-1) gu [ía de especificaciones, pedido 274](#page-275-2) [irregular, cargar 28](#page-29-1) [pedidos 274](#page-275-3) [pesado, imprimir en 118,](#page-119-0) [120](#page-121-1) [pesado, ruta de salida para 33](#page-34-0) [ruta de salida, seleccionar 33](#page-34-1) [seleccionar 24,](#page-25-2) [26](#page-27-2) soluci [ón de problemas 183](#page-184-3) tama [ño equivocado, copiar 173](#page-174-1) tama [ños de impresi](#page-122-0) ón d úplex 121 tama [ños, admitidos 25,](#page-26-2) [247](#page-248-5) tama [ños, ajustes predeterminados 40](#page-41-3) [tipos de 26](#page-27-3) soporte de impresi ón pesado impresi ón d [úplex 120](#page-121-1) [imprimir en 118](#page-119-0) [tabla de equivalencias 248](#page-249-1) soporte de salida de documentos [número de referencia 273](#page-274-3) soporte de salida, papel [número de referencia 273](#page-274-12) soporte del alimentador de documentos [número de referencia 273](#page-274-4) soportes de impresi ó n [Véase tambi](#page-13-0) én soportes de impresi ón especiales soportes de impresi ón especiales [cargar 28](#page-29-0) [imprimir en 117](#page-118-0) [membrete 115](#page-116-1) [palanca para 23,](#page-24-5) [117](#page-118-0)

[ruta de salida, seleccionar 33](#page-34-1) tama [ños personalizados 125](#page-126-1) [soportes de impresi](#page-29-1) ón irregulares, cargar 28 soportes de impresi [ón ligeros, cargar 28](#page-29-1) soportes, n [úmeros de referencia 273](#page-274-11) suministros [devolver 257](#page-258-0) [reciclar 257](#page-258-0)

# **T**

[tabla de equivalencias, gramaje del](#page-249-0)  papel 248 tama ños [copia, valor predeterminado 136](#page-137-0) impresi ón d [úplex 121](#page-122-0) [incorrectos 170](#page-171-2) [papel 25,](#page-26-2) [247](#page-248-5) [personalizados 125](#page-126-1) [valores predeterminados para la](#page-41-1)  bandeja de entrada de papel 40 tama [ños personalizados, imprimir en 125](#page-126-1) tarietas de visita, cargar 29 tarjetas telef [ónicas, uso del fax con 81](#page-82-1) [tecla Copiar 20](#page-21-3) tecla Digitalizar [añadir destinos a 148](#page-149-0) [ubicar 20](#page-21-5) [tecla Fax/Enviar 20](#page-21-8) [tecla Flecha hacia atr](#page-20-4) ás 19 [tecla Flecha hacia delante 20](#page-21-9) [tecla Intro/Men](#page-20-5) ú 19 [tecla Parar/Eliminar 20](#page-21-10) [tecla Reducir/Ampliar 20](#page-21-0) tecla Repetici [ón de marcado/Pausa 20](#page-21-6) [tecla Retroceso 19](#page-20-6) [tecla Volumen 20](#page-21-11) teclado de funci ó n [identificar 20](#page-21-12) [número de referencia 273](#page-274-9) [teclas de flecha 19](#page-20-4) teclas de funci ó n c [ódigos de llamada de grupo 77](#page-78-0) [eliminar 75](#page-76-0) [larga distancia alternativa 76](#page-77-1) listas de n [úmeros, imprimir 50](#page-51-2) [programar 58,](#page-59-0) [73](#page-74-0) restablecer valores [predeterminados 44](#page-45-1) soluci [ón de problemas 162](#page-163-0) teclas num éricas [identificar 20](#page-21-13) [utilizar 57](#page-58-0) [teclas, num](#page-13-0) éricas. Véase marcar; introducir [teclas, panel de control 19](#page-20-7)

[teléfono, marcar desde 82](#page-83-0) teléfonos de extensión [recibir faxes de 100](#page-101-0) [solución de problemas 163](#page-164-3) [temperatura, condiciones de](#page-244-0)  funcionamiento 243 tensión [fluctuaciones 169](#page-170-0) [requisitos de alimentación eléctrica 243](#page-244-10) texto [conversiones de OCR 146](#page-147-0) [impresión de baja calidad 168](#page-169-0) [resolución de fax 65](#page-66-3) [tinta.](#page-13-0) Véase tóner [tipo de tono, cambiar 98](#page-99-0) [tipos, tono 98](#page-99-0) [toma a tierra 233](#page-234-1) tóner [bajo 193](#page-194-1) [con manchas 198](#page-199-1) [consumo 257](#page-258-4) [desprendimiento 199](#page-200-0) [guardar 119](#page-120-0) [redistribución 230](#page-231-2) [reimprimir faxes 69](#page-70-1) [se acaba mientras se envía el fax 167](#page-168-1) [tonos de marcado, ninguno 210](#page-211-0) tonos del fax [recibir señal 68](#page-69-0) [silenciosa, detectar 101](#page-102-0) [trabajos de impresión, detener 119](#page-120-1) transparencias [cargar 28](#page-29-0) [imprimir 118](#page-119-0) [pedidos 274](#page-275-4) [transporte 250](#page-251-2) **TWAIN** [solución de problemas 175](#page-176-1)

#### **U**

[utilizar 150](#page-151-0)

[unidades de disco, externas 160](#page-161-0) usar el fax [Véase también](#page-13-0) marcar [ajustes de corrección de errores 104](#page-105-1) [ajustes de volumen para 41](#page-42-1) [botón HP LaserJet Director 36](#page-37-6) [cancelar 67](#page-68-0) [cargar soportes de impresión 27](#page-28-2) [códigos de marcado de grupo,](#page-61-0)  utilizar 60 [configuración de resolución, ajustar 65](#page-66-2) [contraste, ajustar 64](#page-65-1) [enviar 57,](#page-58-1) [60,](#page-61-1) [106](#page-107-0) [envío pospuesto 62](#page-63-1) [especificaciones 244](#page-245-2)

[grupos temporales 61](#page-62-0) [horas de transmisión 65](#page-66-1) [imprimir durante 16,](#page-17-2) [18](#page-19-1) [marcar manualmente 81](#page-82-1) [menús para 21](#page-22-3) [originales, cargar 27](#page-28-2) [parar 67](#page-68-0) [portada, personalizar 108](#page-109-0) [problemas de alimentación 160](#page-161-2) [pruebas sobre la configuración 157](#page-158-2) [realizar copias durante 16,](#page-17-2) [18](#page-19-1) [realizar exploraciones durante 16,](#page-17-2) [18](#page-19-1) [recibir 68](#page-69-0) [recibir en el PC 107](#page-108-0) [reenviar 94](#page-95-0) [reimprimir 69](#page-70-0) [repetición de marcado manual 63](#page-64-0) [software, uso del 106](#page-107-0) [solución de problemas 160](#page-161-3) [soportes de impresión, seleccionar 26](#page-27-1) [tecla del panel de control 20](#page-21-8) [teléfonos de extensión, recibir de 100](#page-101-1) [un destinatario 57](#page-58-1) [varias tareas durante 16,](#page-17-2) [18](#page-19-1) [varios destinatarios 60](#page-61-1) [velocidad 244](#page-245-8) uso del fax internacional [ajustes para 104](#page-105-0) [marcar 81,](#page-82-0) [83](#page-84-0) [uso del fax para otro continente, valores](#page-105-0)  para 104

# **V**

valores [ajustar valores predeterminados 39](#page-40-0) [calidad de la copia, ajustar valores](#page-136-0)  predeterminados 135 [contraste, ajustar el trabajo](#page-65-0)  [actual 64,](#page-65-0) [131](#page-132-0) [contraste, ajustar valores](#page-88-0)  predeterminados 87 [corrección de errores 104](#page-105-1) [guardar 124](#page-125-0) [impresora 113](#page-114-0) [informe de configuración 51](#page-52-1) [informe de trazo del protocolo T.30 54](#page-55-0) [informes de llamadas de fax 48](#page-49-1) [informes de una función 50](#page-51-2) [marcado por pulso 88](#page-89-0) [marcado por tono 88](#page-89-0) [menús para 21](#page-22-2) [modo de detección silenciosa 101](#page-102-0) [reducción automática de faxes 102](#page-103-0) [registros, impresión automática 47](#page-48-0) [resolución, ajustar valores](#page-88-1)  [predeterminados 87](#page-20-7)

[resolución, impresora 123](#page-124-1) [restablecer los valores predeterminados](#page-45-0)  de fábrica 44 [teléfonos de extensión 100](#page-101-0) [tipo de tono 98](#page-99-0) [valores predeterminados de fábrica,](#page-45-0)  restablecer 44 [valores predeterminados de la bandeja](#page-41-1)  de entrada de papel 40 [volumen, ajustar 41](#page-42-0) [valores predeterminados,](#page-223-0)  restablecer 222 varias funciones, utilizar [conexiones de red 17](#page-18-0) [conexiones directas 15](#page-16-0) [varias páginas, imprimir en una sola](#page-123-1)  hoja 122 velocidad [copiar 245](#page-246-3) [EconoMode 119](#page-120-0) [explorar 176](#page-177-0) [imprimir 244](#page-245-5) [módem 166,](#page-167-1) [244](#page-245-9) [resolución de la impresora 123](#page-124-1) [transmisión de fax 166](#page-167-1) [usar el fax 244](#page-245-8) [velocidad de módem 166,](#page-167-1) [244](#page-245-9) velocidad de transmisión [ajustar 65](#page-66-1) [solución de problemas 166](#page-167-1) [volumen al pulsar teclas, ajustar 43](#page-44-1) [volumen de la alarma, ajustar 42](#page-43-0) [volumen de sonido, ajustar 41](#page-42-0) [volumen del tono, ajustar 42](#page-43-1) [volumen, ajustar 41](#page-42-0)

## **W**

Windows [compartir 111](#page-112-0) [desinstalar software desde 223](#page-224-1) **Workplace** [utilizar 38](#page-39-2)

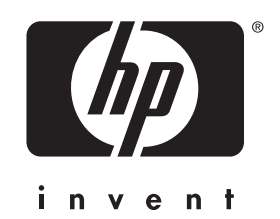

Copyright© 2001 Hewlett-Packard company

http://www.hp.com/support/lj3200